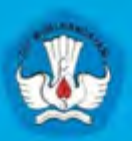

Kementerian Pendidikan dan Kebudayaan **Republik Indonesia** 2013

ł

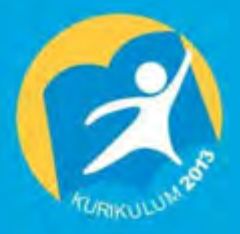

# **SISTEM OPERASI SMK / MAK KELAS X SEMESTER 2**

**HALAMAN SAMPUL** 

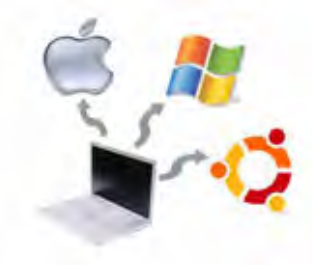

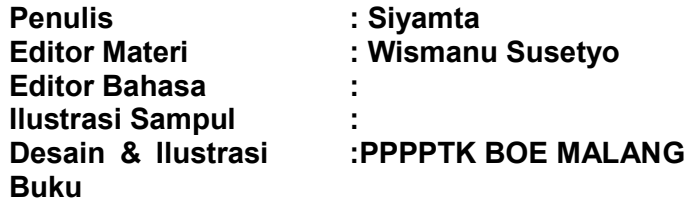

## **Hak Cipta © 2013, Kementerian Pendidikan & Kebudayaan**

**MILIK NEGARA TIDAK DIPERDAGANGKAN**

Semua hak cipta dilindungi undang-undang.

Dilarang memperbanyak (mereproduksi), mendistribusikan, atau memindahkan sebagian atau seluruh isi buku teks dalam bentuk apapun atau dengan cara apapun, termasuk fotokopi, rekaman, atau melalui metode (media) elektronik atau mekanis lainnya, tanpa izin tertulis dari penerbit, kecuali dalam kasus lain, seperti diwujudkan dalam kutipan singkat atau tinjauan penulisan ilmiah dan penggunaan non-komersial tertentu lainnya diizinkan oleh perundangan hak cipta. Penggunaan untuk komersial harus mendapat izin tertulis dari Penerbit.

Hak publikasi dan penerbitan dari seluruh isi buku teks dipegang oleh Kementerian Pendidikan & Kebudayaan.

Untuk permohonan izin dapat ditujukan kepada Direktorat Pembinaan Sekolah Menengah Kejuruan, melalui alamat berikut ini:

Pusat Pengembangan & Pemberdayaan Pendidik & Tenaga Kependidikan Bidang Otomotif & Elektronika:

Jl. Teluk Mandar, Arjosari Tromol Pos 5, Malang 65102, Telp. (0341) 491239, (0341) 495849, Fax. (0341) 491342, Surel: vedcmalang@vedcmalang.or.id, Laman: www.vedcmalang.com

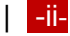

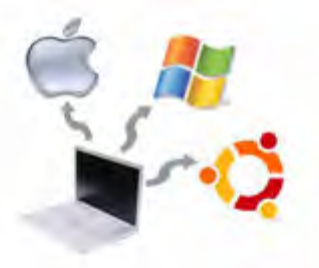

#### **DISKLAIMER (***DISCLAIMER***)**

Penerbit tidak menjamin kebenaran dan keakuratan isi/informasi yang tertulis di dalam buku tek ini. Kebenaran dan keakuratan isi/informasi merupakan tanggung jawab dan wewenang dari penulis.

Penerbit tidak bertanggung jawab dan tidak melayani terhadap semua komentar apapun yang ada didalam buku teks ini. Setiap komentar yang tercantum untuk tujuan perbaikan isi adalah tanggung jawab dari masing-masing penulis.

Setiap kutipan yang ada di dalam buku teks akan dicantumkan sumbernya dan penerbit tidak bertanggung jawab terhadap isi dari kutipan tersebut. Kebenaran keakuratan isi kutipan tetap menjadi tanggung jawab dan hak diberikan pada penulis dan pemilik asli. Penulis bertanggung jawab penuh terhadap setiap perawatan (perbaikan) dalam menyusun informasi dan bahan dalam buku teks ini.

Penerbit tidak bertanggung jawab atas kerugian, kerusakan atau ketidaknyamanan yang disebabkan sebagai akibat dari ketidakjelasan, ketidaktepatan atau kesalahan didalam menyusun makna kalimat didalam buku teks ini.

Kewenangan Penerbit hanya sebatas memindahkan atau menerbitkan mempublikasi, mencetak, memegang dan memproses data sesuai dengan undang-undang yang berkaitan dengan perlindungan data.

Katalog Dalam Terbitan (KDT) Teknik Komputer dan Informatika, Edisi Kedua 2013 Kementerian Pendidikan & Kebudayaan Kementerian Pendidikan & Kebudayaan Rementenan Pendidikan & Rebudayaan<br>Direktorat Jenderal Peningkatan Mutu Pendidik & Tenaga Kependidikan th 2013: Jakarta

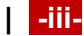

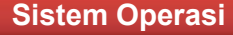

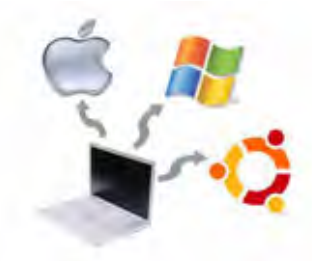

# **KATA PENGANTAR**

Puji syukur kami panjatkan kepada Tuhan yang Maha Esa atas tersusunnya buku teks ini, dengan harapan dapat digunakan sebagai buku teks untuk siswa Sekolah Menengah Kejuruan (SMK) Program Keahlian Bidang Studi Teknik Komputer dan jaringan, Sistem Operasi

Penerapan kurikulum 2013 mengacu pada paradigma belajar kurikulum abad 21 menyebabkan terjadinya perubahan, yakni dari pengajaran (*teaching*) menjadi belajar (*learning*), dari pembelajaran yang berpusat kepada guru (*teacherscentered*) menjadi pembelajaran yang berpusat kepada peserta didik (*studentcentered*), dari pembelajaran pasif (*pasive learning*) ke cara belajar peserta didik aktif (*active learning)* atau *Student Active Learning.*

Buku teks ″Sistem Operasi Linux″ ini disusun berdasarkan tuntutan paradigma pengajaran dan pembelajaran kurikulum 2013 diselaraskan berdasarkan pendekatan model pembelajaran yang sesuai dengan kebutuhan belajar kurikulum abad 21, yaitu pendekatan model pembelajaran berbasis peningkatan keterampilan proses sains.

Penyajian buku teks untuk Mata Pelajaran ″Sistem Operasi ″ ini disusun dengan tujuan agar supaya peserta didik dapat melakukan proses pencarian pengetahuan berkenaan dengan materi pelajaran melalui berbagai aktivitas proses sains sebagaimana dilakukan oleh para ilmuwan dalam melakukan eksperimen ilmiah (penerapan scientifik), dengan demikian peserta didik diarahkan untuk menemukan sendiri berbagai fakta, membangun konsep, dan nilai-nilai baru secara mandiri.

Kementerian Pendidikan dan Kebudayaan, Direktorat Pembinaan Sekolah Menengah Kejuruan, dan Direktorat Jenderal Peningkatan Mutu Pendidik dan Tenaga Kependidikan menyampaikan terima kasih, sekaligus saran kritik demi kesempurnaan buku teks ini dan penghargaan kepada semua pihak yang telah berperan serta dalam membantu terselesaikannya buku teks siswa untuk Mata Pelajaran Sistem Operasi Kelas X / Semester 2 Sekolah Menengah Kejuruan (SMK).

> Jakarta, 12 Desember 2013 Menteri Pendidikan dan Kebudayaan

> > Prof. Dr. Mohammad Nuh, DEA

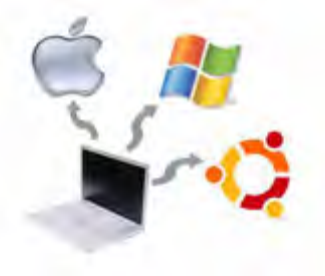

**Sistem Operasi**

# **DAFTAR ISI**

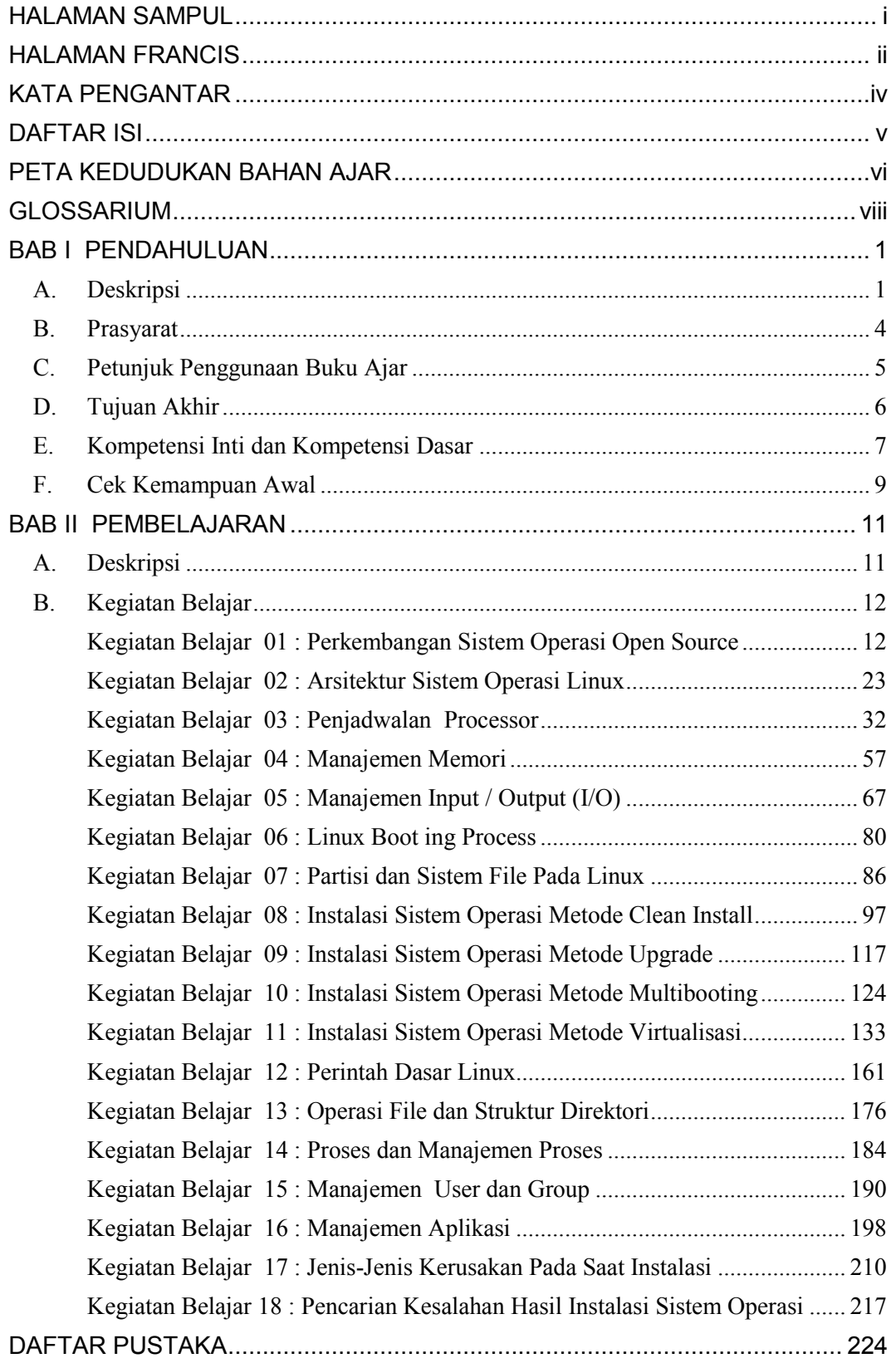

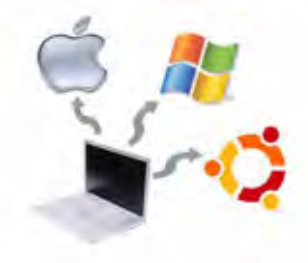

# **PETA KEDUDUKAN BAHAN AJAR**

Peta kedudukan bahan ajar merupakan suatu diagram yang menjelaskan struktur mata pelajaran dan keterkaitan antar mata pelajaran dalam satu kelompok bidang studi keahlian. Pada Gambar 0.1 dibawah ini, ditunjukkan peta kedudukan bahan ajar untuk program studi keahlian Teknik Komputer dan Jaringan (TKJ).

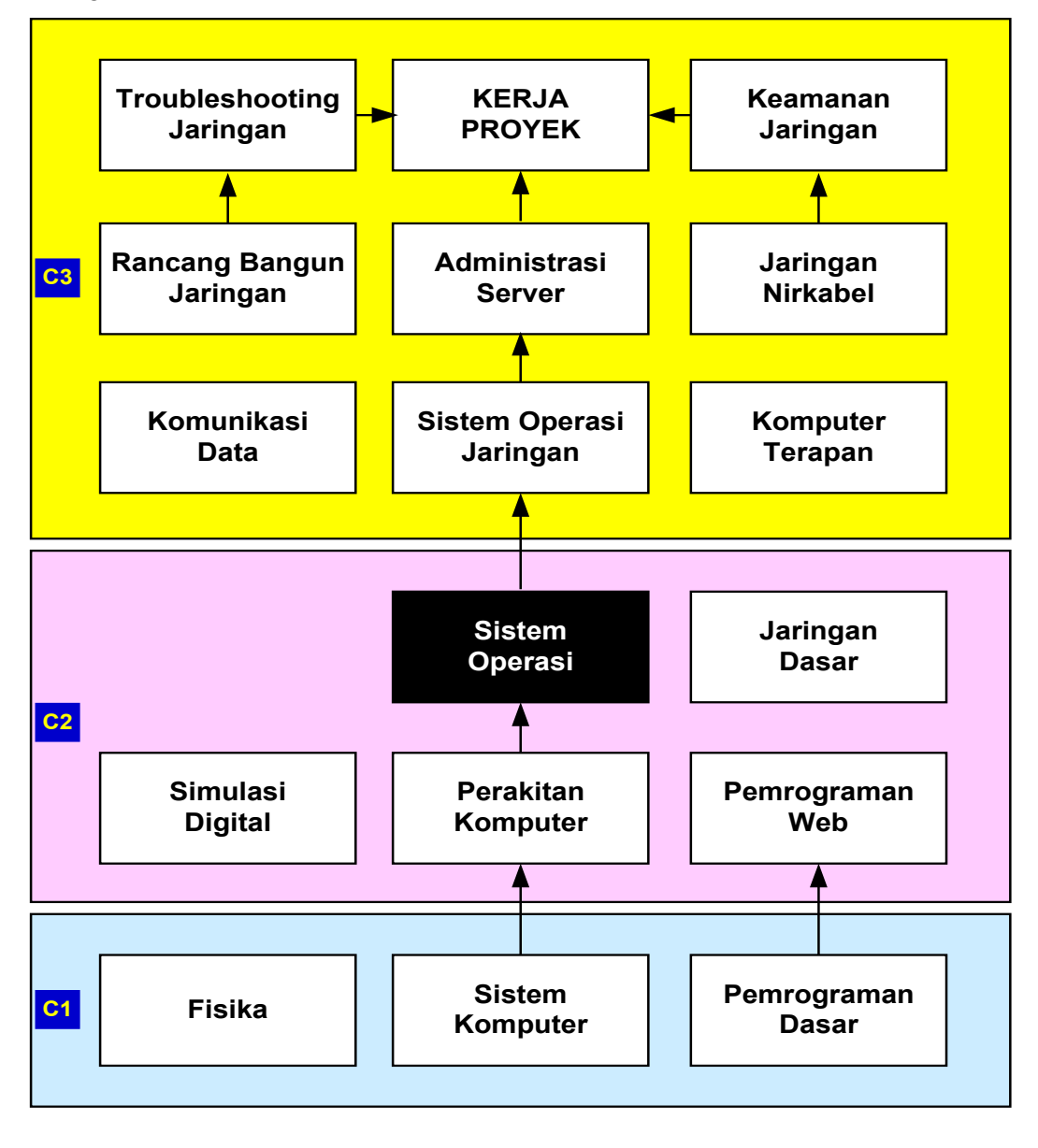

Gambar 0.1. Peta Kedudukan Bahan Ajar Mata Pelajaran Sistem Operasi

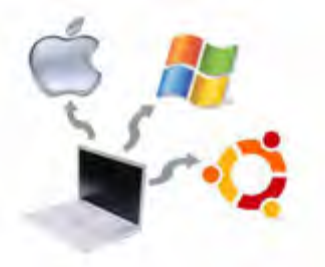

Pada mata pelajaran sistem operasi linux, secara lebih detail per sub materi serta kegiatan belajar (KB), ditunjukkan seperti pada Gambar 2 berikut ini.

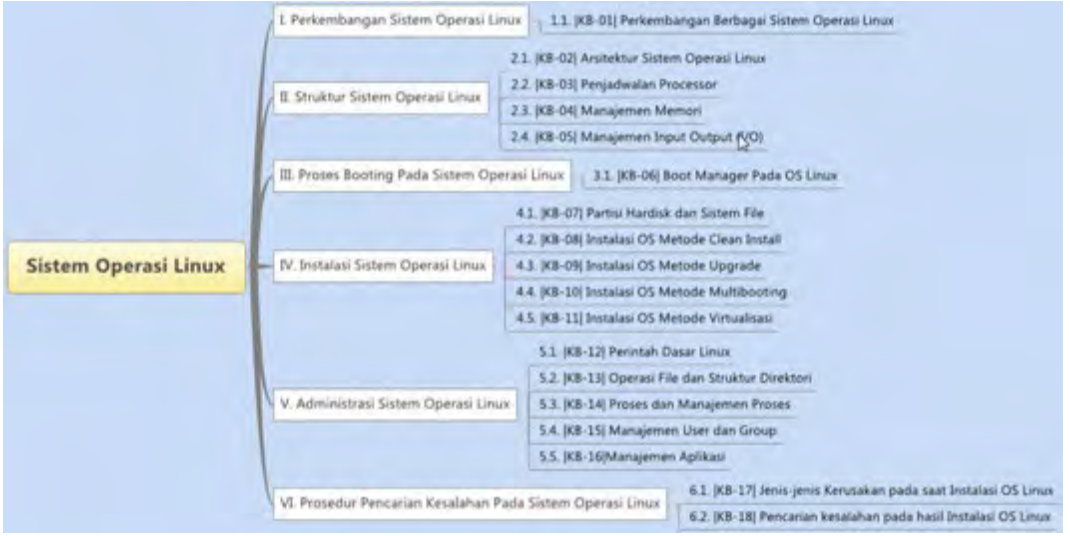

Gambar 0.2. Mind Map Mata Pelajaran Sistem Operasi

Pada gambar Mind Map di atas, terlihat bahwa mata pelajaran Sistem Operasi Linux, terdiri dari 6 Pokok Bahasan dan 18 Kegiatan Belajar (KB), dimulai dari KB 01 sampai dengan KB 18.

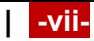

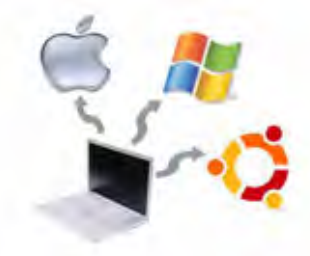

# **GLOSSARIUM**

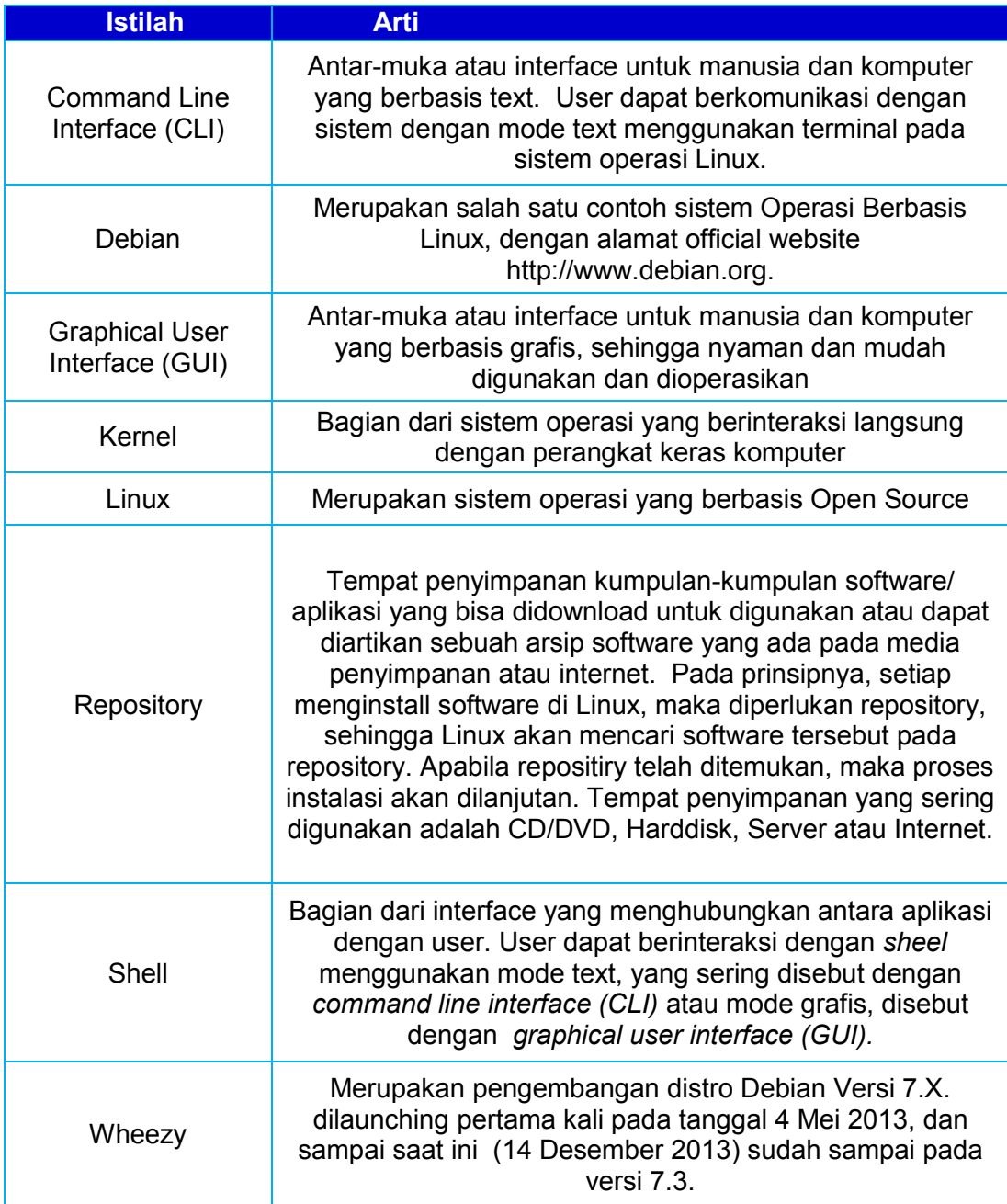

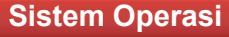

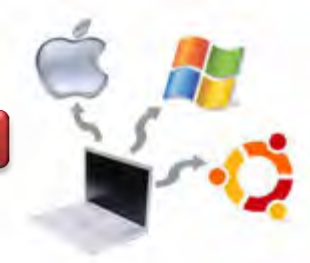

# **BAB I PENDAHULUAN**

# **A. Deskripsi**

Sistem Operasi adalah perangkat lunak sistem yang bertugas untuk melakukan kontrol dan manajemen perangkat keras serta operasi-operasi dasar sistem, termasuk menjalankan software aplikasi seperti program-program pengolah kata dan browser web. Sistem operasi merupakan penghubung antara pengguna komputer dengan perangkat keras komputer. Pengertian sistem operasi secara umum adalah suatu pengelola seluruh sumber daya yang terdapat pada sistem komputer dan menyediakan sekumpulan layanan untuk memudahkan dan memberi kenyamanan dalam penggunaan dan pemanfaatan sumber daya sistem komputer. Dengan demikian secara umum dapat digambarkan sebagai berikut :

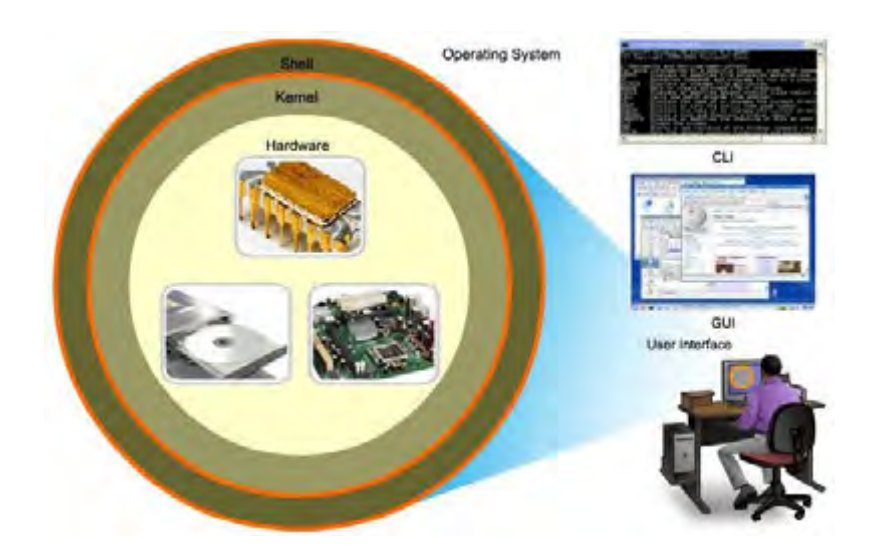

Gambar 0.3. Hubungan antara Hardware, Kernel, Shell dan User [1]

Ketika komputer dihidupkan pertama kali *(powered on),* maka komputer tersebut akan memanggil sistem operasi dari hard disk melalui RAM. Bagian dari sistem operasi yang berinteraksi langsung dengan perangkat keras komputer, disebut dengan *kernel*. Sedangkan bagian dari interface yang menghubungkan antara aplikasi dengan user, disebut dengan *shell*. User dapat berinteraksi dengan *sheel* menggunakan mode text, yang sering disebut dengan *command line interface (CLI)* atau mode grafis, disebut dengan *graphical user interface (GUI).*

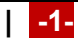

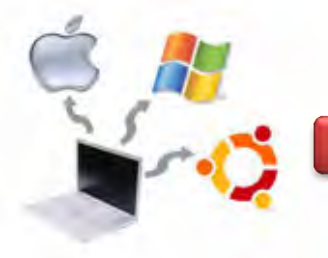

# **Sistem Operasi**

Secara struktur atau urutan, hubungan antara Hardware, Sistem Operasi (Betriebssystem), Software Aplikasi (Anwendung) dan Pengguna (Benutzer) dapat digambarkan seperti berikut ini.

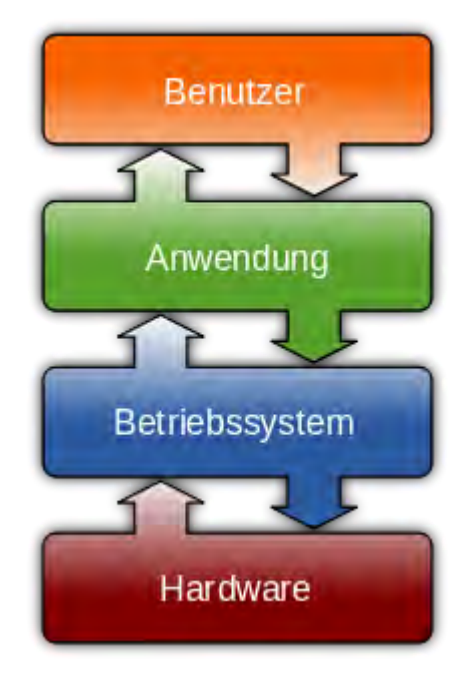

Gambar 0.4. Hubungan antara Hardware, Sistem Operasi, Aplikasi dan User

Sistem operasi jaringan atau sistem operasi komputer yang dipakai sebagai server dalam jaringan komputer hampir mirip dengan system operasi komputer *stand alone*, bedanya hanya pada sistem operasi jaringan, salah satu komputer harus bertindak sebagai server bagi komputer lainnya. Sistem operasi dalam jaringan disamping berfungsi untuk mengelola sumber daya dirinya sendiri juga untuk mengelola sumber daya komputer lain yang tergabung dalam suatu jaringan komputer.

Sistem operasi adalah salah satu mata pelajaran wajib bagi program keahlian Teknik Komputer dan Informatika (TKI). Berdasarkan struktur kurikulum tahun 2013, mata pelajaran sistem operasi diberikan di kelas X semester 1 dan semester 2 masing-masing 3 jam pelajaran. Untuk semester 1 topik materi pembelajaran menekankan pada pemanfaatan sistem operasi *closed source* dalam hal ini adalah sistem operasi keluarga Windows, sedangkan untuk

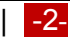

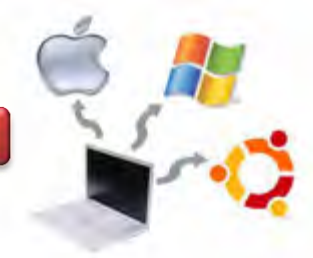

semester 2 topik materi pembelajaran menekankan pada pemenfaatan sistem operasi *open source* dalam hal ini sistem operasi keluarga Unix (Linux).

Dalam struktur sistem komputer, sistem operasi merupakan lapisan kedua setelah hardware, yang diletakkan pada media penyimpan *(hard disk)* di komputer. Sistem Operasi akan melakukan layanan inti umum untuk perangkat lunak aplikasi. Sistem operasi akan mengelola semua aktifitas komputer yang berkaitan dengan pengaksesan perangkat keras, pengelolaan proses seperti penjadwalan proses, dan pengelolaan aplikasi. Sistem operasi mempunyai peranan yang sangat penting. Pembelajaran sistem operasi ini menggunakan metode pendekatan *scientific,* seperti ditunjukkan pada gambar berikut ini.

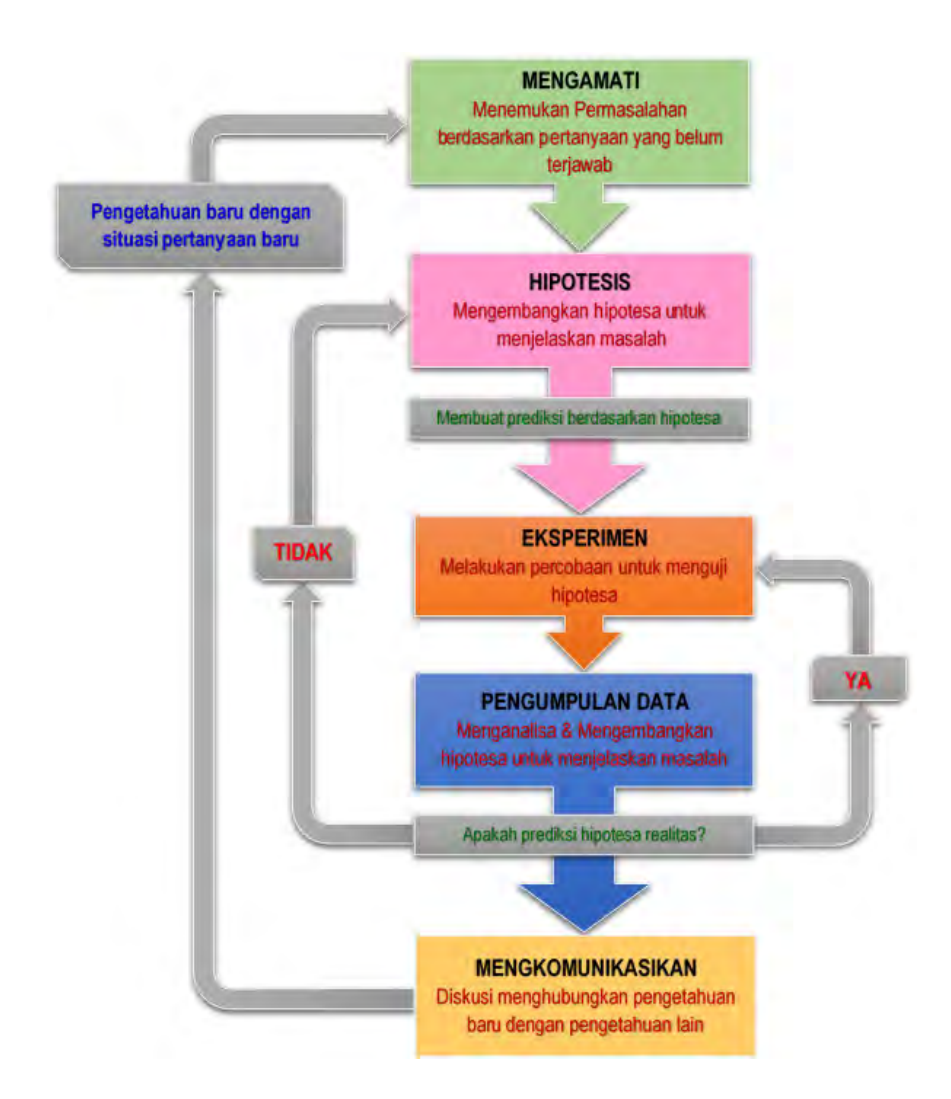

Gambar 0.5. Diagram Proses Metode Scientifik-Eksperimen Ilmiah

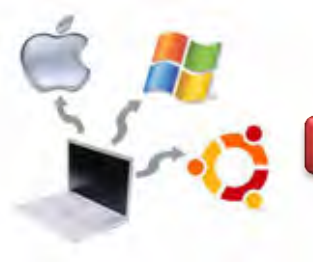

Dalam pendekatan ini praktikum atau *e*ksperimen berbasis sains merupakan bidang pendekatan ilmiah dengan tujuan dan aturan khusus, dimana tujuan utamanya adalah untuk memberikan bekal ketrampilan yang kuat dengan disertai landasan teori yang realistis mengenai fenomena yang akan kita amati. Ketika suatu permasalahan yang hendak diamati memunculkan pertanyaan-pertanyaan yang tidak bisa terjawab, maka metode eksperimen ilmiah hendaknya dapat memberikan jawaban melalui proses yang logis. Proses-proses dalam pendekatan scientifik meliputi beberapa tahapan, yaitu mengamati, menanya atau dalam bentuk hipotesis, mengeksplorasi atau dalam bentuk eksperimen, mengasosiasi atau mengumpulkan data dan mengkomunikasikan kepada pihak lain guna membentuk jaringan. Proses belajar pendekatan eksperimen pada hakekatnya merupakan proses berfikir ilmiah untuk membuktikan hipotesis dengan logika berfikir.

## **B. Prasyarat**

Berdasarkan peta kedudukan bahan ajar pada Gambar 0.1. di atas, maka mata pelajaran sistem operasi ini mempunyai keterkaitan dengan mata pelajaran sistem komputer dan perakitan komputer. Sistem operasi merupakan perangkat lunak yang akan mengelola pemakaian perangkat keras atau sumber daya komputer. Untuk memahami pengelolaan yang dilakukan sistem operasi dibutuhkan pemahaman terhadap perangkat keras komputer baik secara *logical* dan *physical,* dimana topik ini telah diuraikan dalam mata pelajaran sistem komputer yang telah dipelajari pada kelas X semester I.

Untuk dapat mengoperasikan dan menggunakan komputer dengan baik, maka diperlukan satu set sistem komputer yang berfungsi dengan baik. Tahapan untuk menyiapkan bagaimana seperangkat sistem komputer dapat berjalan dengan baik, telah diuraikan dalam mata pelajaran perakitan komputer yang telah dipelajari pada kelas X semester I.

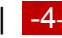

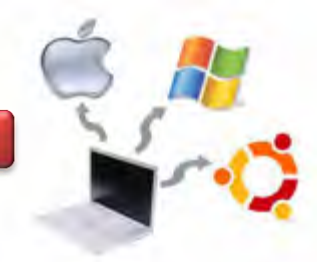

# **C. Petunjuk Penggunaan Buku Ajar**

Buku Ajar ini disusun berdasarkan kurikulum 2013 yang mempunyai ciri khas menggunakan metode scientifik. Buku ini terdiri dari dua bab yaitu bab 1 pendahuluan dan bab 2 pembelajaran. Dalam bab pendahuluan beberapa yang harus dipelajari peserta didik adalah diskripsi mata pelajaran yang berisi informasi umum, rasionalisasi dan penggunaan metode scientifik. Selanjutnya pengetahuan tentang persyaratan, tujuan yang diharapkan, kompetensi inti dan dasar yang akan dicapai serta test kemampuan awal.

Bab 2 menuntun peserta didik untuk memahami diskrisi umum tentang topik yang akan dipelajari dan rincian kegiatan belajar sesuai dengan kompetensi dan tujuan yang akan dicapai. Setiap kegiatan belajar terdiri dari tujuan dan uraian materi topik pembelajaran, tugas serta test formatif. Uraian pembelajaran berisi tentang diskripsi pemahaman topik materi untuk memenuhi kompetensi pengetahuan. Uraian pembelajaran juga menjelaskan diskripsi unjuk kerja atau langkahlangkah logis untuk memenuhi kompetensi skill.

Tugas yang harus dikerjakan oleh peserta didik dapat berupa tugas praktek, eksperimen atau pendalaman materi pembelajaran. Setiap tugas yang dilakukan melalui beberapa tahapan scientifik yaitu :

- 1. Melakukan praktek dan pengamatan sesuai dengan unjuk kerja
- 2. Mengumpulkan data yang dihasilkan setiap tahapan
- 3. Menganalisa hasil data menggunakan analisa diskriptif
- 4. Mengasosiasikan beberapa pengetahuan dalam uraian materi pembelajaran untuk membentuk suatu kesimpulan
- 5. Mengkomunikasikan hasil dengan membuat laporan portofolio. Laporan tersebut merupakan tagihan yang akan dijadikan sebagai salah satu referensi penilaaian.

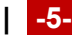

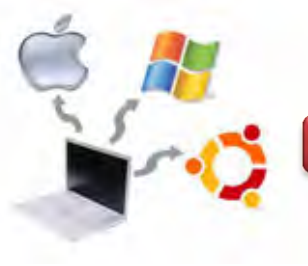

# **D. Tujuan Akhir**

Setelah mempelajari uraian materi dalam bab pembelajaran dan kegiatan belajar diharapkan peserta didik dapat memiliki kompetensi sikap, pengetahuan dan ketrampilan yang berkaitan dengan materi :

## **Sistem Operasi Linux**

# **I. Perkembangan Sistem Operasi Linux**

1.1. |KB-01| Perkembangan Berbagai Sistem Operasi Linux

# **II. Struktur Sistem Operasi Linux**

- 2.1. |KB-02| Arsitektur Sistem Operasi Linux
- 2.2. |KB-03| Penjadwalan Processor
- 2.3. |KB-04| Manajemen Memori
- 2.4. |KB-05| Manajemen Input Output (I/O)

# **III. Proses Booting Pada Sistem Operasi Linux**

3.1. |KB-06| Boot Manager Pada OS Linux

# **IV. Instalasi Sistem Operasi Linux**

- 4.1. |KB-07| Partisi Hardisk dan Sistem File
- 4.2. |KB-08| Instalasi OS Metode Clean Install
- 4.3. |KB-09| Instalasi OS Metode Upgrade
- 4.4. |KB-10| Instalasi OS Metode Multibooting
- 4.5. |KB-11| Instalasi OS Metode Virtualisasi

# **V. Administrasi Sistem Operasi Linux**

- 5.1. |KB-12| Perintah Dasar Linux
- 5.2. |KB-13| Operasi File dan Struktur Direktori
- 5.3. |KB-14| Proses dan Manajemen Proses
- 5.4. |KB-15| Manajemen User dan Group
- 5.5. |KB-16| Manajemen Aplikasi

## **VI. Prosedur Pencarian Kesalahan Pada Sistem Operasi Linux**

- 6.1. |KB-17| Jenis-jenis Kerusakan pada saat Instalasi OS Linux
- 6.2. |KB-18| Pencarian kesalahan pada hasil Instalasi OS Linux

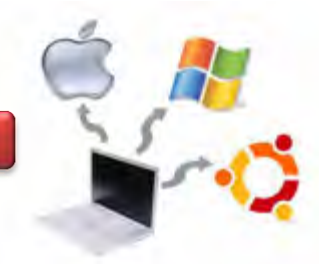

# **E. Kompetensi Inti dan Kompetensi Dasar**

Kompetensi inti merupakan terjemahan atau operasional dari Standar Kompetensi Lulusan (SKL) dalam bentuk kualitas yang harus dimiliki oleh mereka yang telah menyelesaikan pendidikan pada satuan pendidikan tertentu. Gambaran mengenai kompetensi utama yang dikelompokkan dalam aspek sikap, pengetahuan dan keterampilan (afektif, kognitif dan psikomotor) yang harus dipelajari oleh peserta didik pada jenjang sekolah, kelas dan mata pelajaran. Kompetensi inti harus menggambarkan kualitas yang seimbang antara pencapaian hard skill dan soft skills.

Kompetensi ini dirancang dalam empat kelompok yang saling berkenaan dengan sikap keagamaan, sikap sosial, pengetahuan dan penerapan pengetahuan. Keempat kelompok tersebut menjadi acuan dari Kompetensi Dasar dan harus dikembangkan dalam setiap peristiwa pembelajaran secara integratif. Kompetensi yang berkaitan dengan sikap keagamaan dan sosial dikembangkan secara tidak langsung (indirect teaching), yaitu pada waktu peserta didik belajar tentang pengetahuan dan penerapan pengetahuan.

Kompetensi dasar merupakan kompetensi setiap mata pelajaran untuk setiap kelas yang diturunkan dari Kompetensi Inti. Kompetensi dasar terdiri dari sikap, pengetahuan dan keterampilan yang bersumber dari kompetensi inti yang harus dikuasai oleh peserta didik. Karekteristik dasar ini dikembangkan dengan memperhatikan karakteristik siswa, kemampuan awal serta ciri-ciri dari suatu mata pelajaran. Kompetensi ini dan kompetensi dasar mata pelajaran Sistem Operasi Linux ditunjukkan seperti gambar berikut ini.

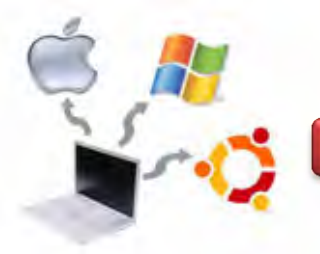

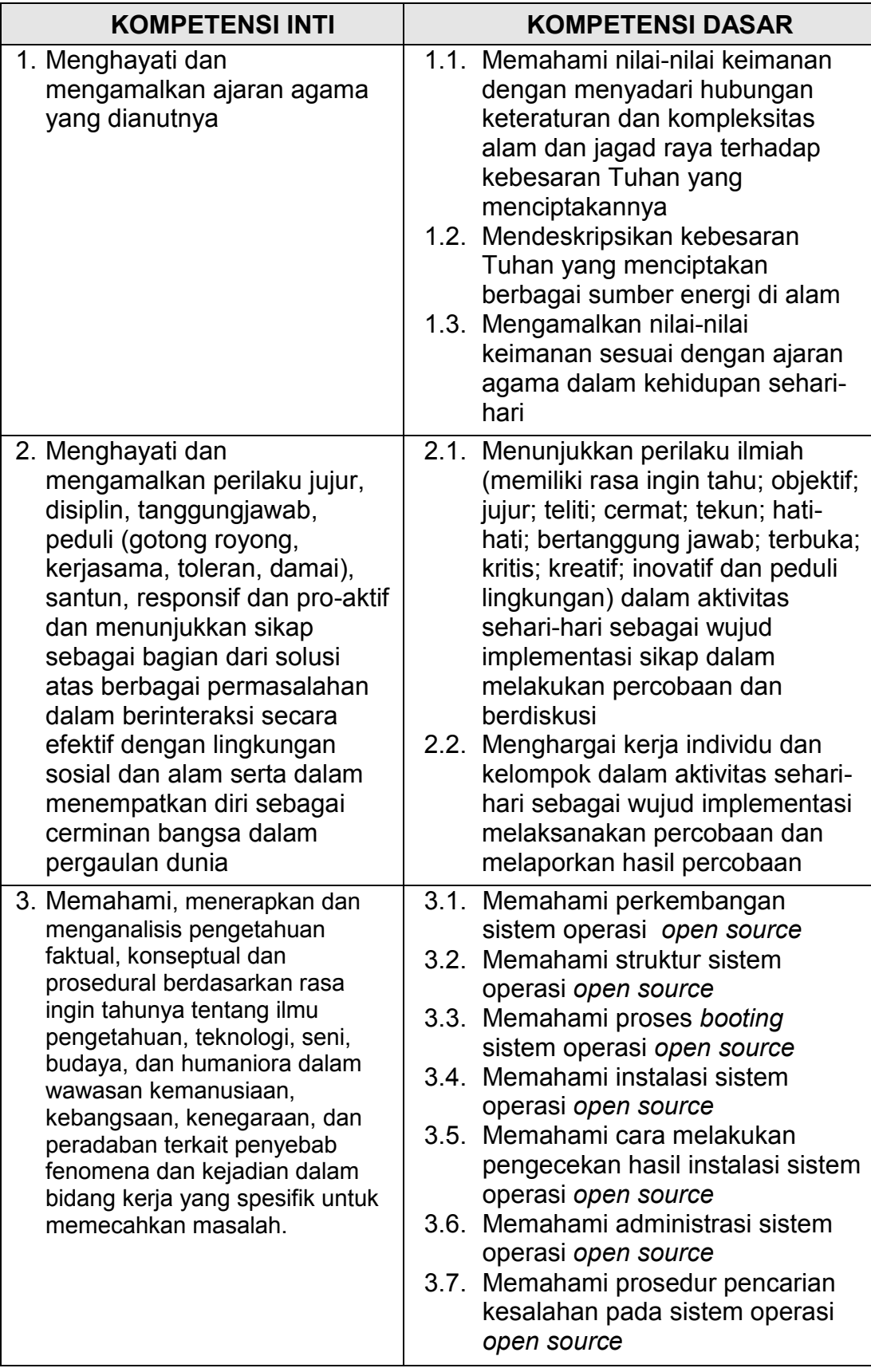

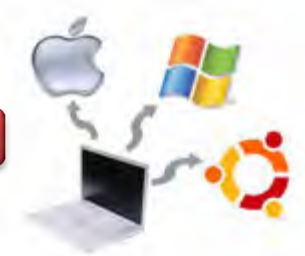

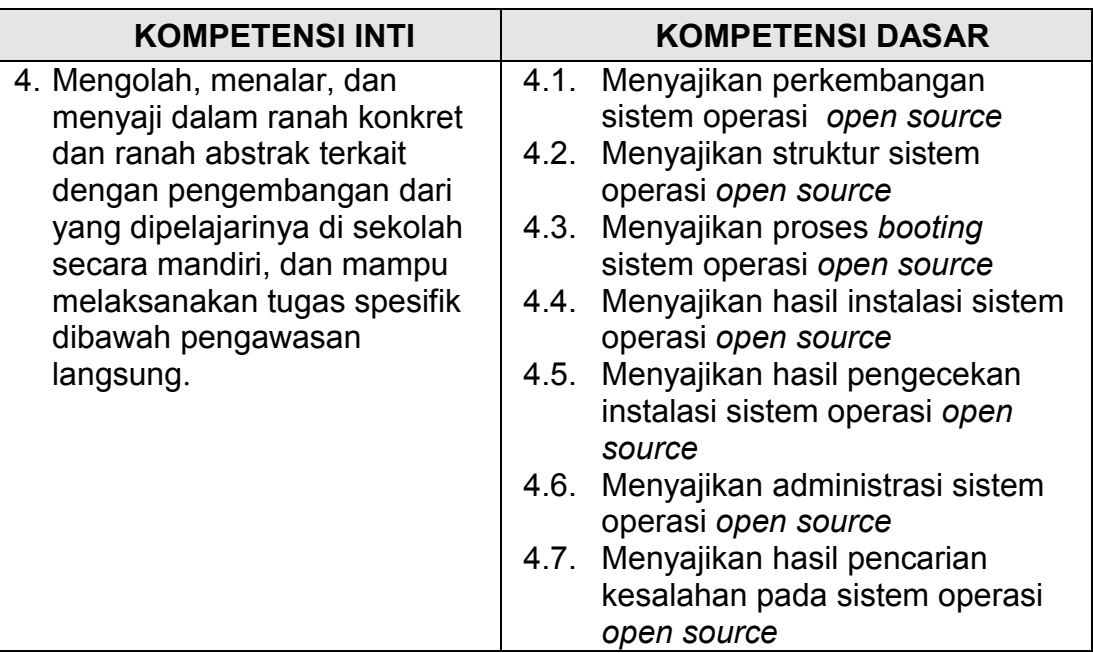

# **F. Cek Kemampuan Awal**

- 1. Apakah yang dimaksud dengan sistem Operasi Open Source?
- 2. Sebutkan Jenis-Jenis Sistem Operasi Open Source beserta Variannya!
- 3. Jelaskan Istilah-istilah berikut ini!
	- a. Paket
	- b. Repository
	- c. Kernel
	- d. Terminal Linux
	- e. Mode GUI
	- f. Mode CLI
	- g. Virtualisasi
	- h. Multibooting
- 4. Apa yang dimaksud dengan proses pada sistem operasi dan jelaskan menggunakan diagram?
- 5. Jelaskan fungsi manajemen perangkat I/O sistem komputer ?
- 6. Jelaskan perintah-perintah Linux berikut ini :
	- a. ls
	- b. ls –l
	- c. mkdir
	- d. rmdir

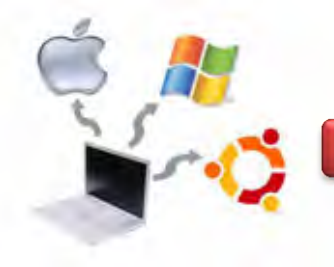

- e. ifconfig
- f. who
- g. whoami
- h. w
- i. cal
- j. cal 12 2050

7. Jelaskan struktur file dan directory pada sistem operasi Linux!

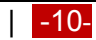

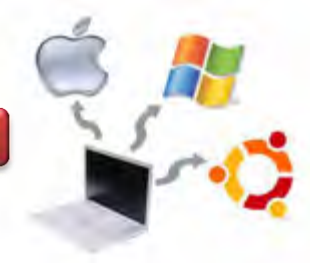

# **BAB II PEMBELAJARAN**

#### **A. Deskripsi**

Sistem Operasi Linux merupakan sekumpulan perangkat lunak yang berada diantara program aplikasi dan perangkat keras. Salah satu fungsi dari sistem operasi adalah sebagai *interface* antara user dengan perangkat keras komputer. Ruang lingkup mata pelajaran sistem operasi linux ini berupa pengenalan sistem operasi *open source* berupa Linux Debian Wheezy. Untuk distro yang lain dapat digunakan sebagai pengayaan dan disesuaikan dengan kebutuhan sekolah masing-masing.

Materi yang dipelajarai dalam mata pelajaran sistem operasi linux ini antara lain adalah: perkembangan sistem operasi linux, arsitektur sistem operasi linux, struktur sistem operasi linux, instalasi sistem operasi linux serta administrasi sistem operasi linux. Topik perkembangan sistem operasi menjelaskan beberapa hal yaitu, definisi sistem operasi, berbagai jenis system operasi, periode perkembangan umum sistem operasi danperkembangan sistem operasi keluarga linux.

Materi tentang arsitektur sistem operasi mempelajari tentang peranan sistem operasi dalam struktur sistem komputer dan berbagai jenis arsitektur sistem operasi. Materi struktur sistem operasi linux menjelaskan tentang konsep dan praktek tentang pengelolaan proses, penjadwalan proses, manajemen memori, manajemen input / Output (I/O) dan manajemen file.

Materi instalasi sistem operasi menjelaskan tentang langkah-langkah berbagai metode instalasi yaitu *clean install*, *upgrade instalation*, *multibooting* dan *virtualization*.

Materi pencarian kesalahan sistem operasi mempelajari tentang jenis kesalahan dan metode pencarianyang umum terjadi, serta perbaikan kesalahan untuk mengingkatkan kinerja sistem Operasi Linux.

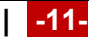

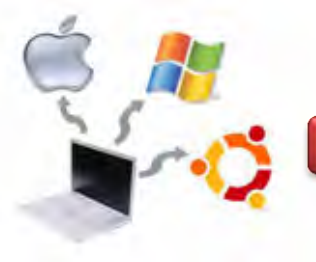

# **B. Kegiatan Belajar**

Kegiatan belajar menjelaskan tentang aktifitas pembelajaran yang dilakukan siswa, meliputi mempelajari uraian materi, mengerjakan test formatif dan tugas atau eksperimen dari proses mengamati sampai menyusun laporan.

## **Kegiatan Belajar 01 : Perkembangan Sistem Operasi Open Source**

#### **a. Tujuan Pembelajaran**

Setelah mempelajari Materi ini diharapkan dapat :

- Memahami tentang perkembangan sistem Operasi Open Source
- Menyebutkan jenis-jenis sistem operasi open source

#### **b. Uraian Materi**

## 1.1. **Perkembangan Sistem Operasi Open Source**

Open source adalah istilah untuk software yang kode programnya disediakan oleh pengembangnya untuk umum agar dapat dipelajari cara kerjanya, diubah atau dikembangkan lebih lanjut serta untuk disebarluaskan. Apabila pembuat program melarang orang lain untuk mengubah dan atau menyebarluaskan program buatannya, maka program itu bukan open source, meskipun tersedia kode programnya.

Open source merupakan salah satu syarat bahwa suatu software dikatakan -free software". Free software pasti open source software, namun open source software belum tentu free software. Salah satu contoh free software adalah Linux. Contoh open source software adalah FreeBSD. Linux yang berlisensi free software tidak dapat diubah menjadi berlisensi tidak free software, sedangkan FreeBSD yang berlisensi open source software dapat diubah menjadi tidak open source. FreeBSD (open source) merupakan salah satu dasar untuk membuat Mac OSX (tidak open source). http://www.opensource.org/licenses memuat jenisjenis lisensi open source.

Mulai tahun 1994-1995, server-server di Institut Teknologi Bandung (ITB) mulai menggunakan FreeBSD sebagai sistem operasinya. FreeBSD merupakan sistem

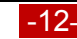

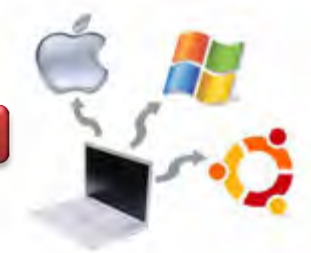

operasi open source dan tangguh untuk keamanan jaringan maupun server. Tetapi kemudian para administrator jaringan di Computer Network Research Group (CNRG) ITB lebih menyukai laptop Mac dengan sistem operasi Mac OS X yang berbasis BSD daripada sistem operasi lain. Istilah open source (kode program terbuka) sendiri baru dipopulerkan tahun 1998. Namun, sejarah piranti lunak open source sendiri bisa ditarik jauh ke belakang semenjak kultur hacker berkembang di laboratorium-laboratorium komputer di universitas-universitas Amerika seperti Stanford University, University of California Berkeley dan Massachusetts Institute of Technology (MIT) pada tahun 1960 - 1970-an.

Awalnya tumbuh dari suatu komunitas pemrogram yang berjumlah kecil namun sangat erat dimana mereka biasa bertukar kode program, dan stiap orang dapat memodifikasi program yang dibuat orang lain sesuai dengan kepentingannya. Hasil modifikasinya juga mereka sebarkan ke komunitas tersebut.

Perkembangan di atas antara lain dipelopori oleh Richard Stallman dan kawankawannya yang mengembangkan banyak aplikasi di komputer DEC PDP-10. Awal tahun 1980-an komunitas hacker di MIT dan universitas-universitas lain tersebut bubar karena DEC menghentikan PDP-10. Akibatnya banyak aplikasi yang dikembangkan di PDP-10 menjadi banyak yang kadaluarsa. Pengganti PDP-10, seperti VAX dan 68020, memiliki sistem operasi sendiri, dan tidak ada satupun piranti lunak bebas. Pengguna harus menanda-tangani nondisclosure agreement untuk bisa mendapatkan aplikasi yang bisa dijalankan di sistemsistem operasi ini.

Karena itulah pada Januari 1984 Richard Stallman keluar dari MIT, agar MIT tidak dapat mengklaim piranti-piranti lunak yang dikembangkannya. Tahun 1985 beliau mendirikan organisasi nirlaba Free Software Foundation. Tujuan utama organisasi ini adalah untuk mengembangkan sistem operasi. Dengan FSF Stallman telah mengembangkan berbagai piranti lunak : gcc (pengompilasi C), gdb (debugger, Emacs (editor teks) dan perkakas-perkakas lainnya, yang dikenal dengan peranti lunak GNU. Akan tetapi Stallman dan FSFnya hingga sekarang belum berhasil mengembangkan suatu kernel sistem operasi yang menjadi target utamanya. Ada beberapa penyebab kegagalannya, salah satunya yang

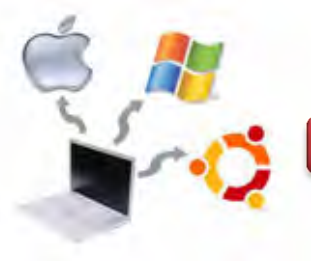

mendasar adalah sistem operasi tersebut dikembangkan oleh sekelompok kecil pengembang, dan tidak melibatkan komunitas yang lebih luas dalam pengembangannya.

Pada tahun 1991, seorang mahasiswa S2 Universitas Helsinki, Finlandia mulai mengembangkan suatu sistem operasi yang disebutnya Linux. Dalam pengembangannya Linus Torvalds melempar kode program dari Linux ke komunitas terbuka untuk dikembangkan bersama. Komunitas Linux terus berkembang dimana kemudian akhirnya melahirkan distribusi-distribusi Linux yang berbeda tetapi mempunyai pondasi yang sama yaitu kernel Linux dan librari GNU glibc seperti RedHat, SuSE, Mandrake, Slackware, Debian dan lainnya. Beberapa dari distribusi di atas ada yang bertahan dan besar, bahkan sampai menghasilkan distro turunan, contohnya adalah Distro Debian GNU/Linux. Distro ini telah menghasilkan puluhan distro anak, antara lain Ubuntu, Knoppix, Xandros, dan lainnya.

*Free Software Foundation* (FSF) selain perangkat lunak adalah lisensi GPL (GNU public License), dimana lisensi ini memberi kebebasan bagi penggunanya untuk menggunakan dan melihat kode program, memodifikasi dan mendistribusi ulang peranti lunak tersebut dan juga jaminan kebebasan untuk menjadikan hasil modifikasi tersebut tetap bebas didistribusikan. Linus Torvalds juga menggunakan lisensi ini dalam pengembangan dasar Linux.

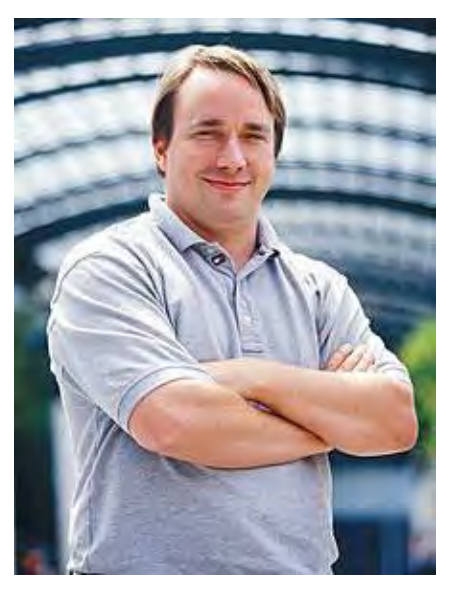

Gambar 2.1. Linus Torvalds Sumber : http://en.wikipedia.org/wiki/Linus\_Torvalds

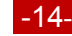

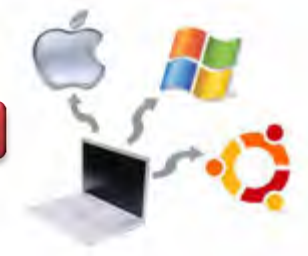

Seiring dengan semakin stabilnya rilis dari distribusi Linux, semakin meningkat juga minat terhadap peranti lunak yang bebas untuk di sharing seperti Linux dan GNU tersebut, juga meningkatkan kebutuhan untuk mendefinisikan jenis peranti lunak tersebut.

Akan tetapi teminologi - free" yang dimaksud oleh FSF menimbulkan banyak persepsi dari tiap orang. Sebagian mengartikan kebebasan sebagaimana yang dimaksud dalam GPL, dan sebagian lagi mengartikan untuk arti gratis dalam ekonomi. Para eksekutif di dunia bisnis juga merasa khawatir karena keberadaan perangkat lunak gratis dianggap aneh. Kondisi ini mendorong munculnya terminologi -open source" dalam tahun 1998, yang juga mendorong terbentuknya OSI (Open Source Initiative) suatu organisasi nirlaba yang mendorong pemasyarakatan dan penyatuan - Open Source", yang diinisiasi oleh Eric Raymond dan timnya. Beberapa contoh daftar distribusi Linux distributions yang didukung oleh Free Software Foundation ditunjukkan seperti pada tabel 2.1 berikut ini.

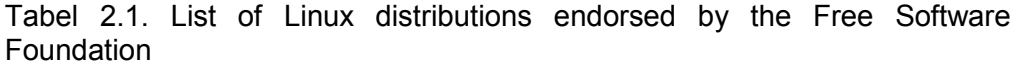

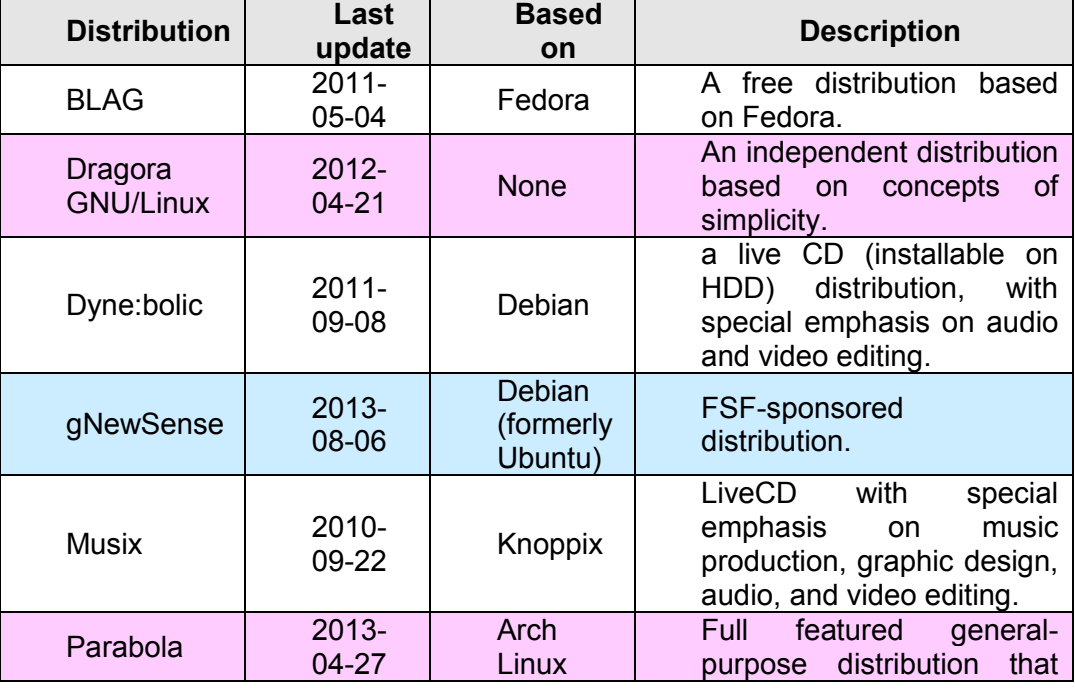

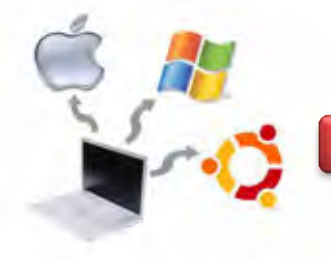

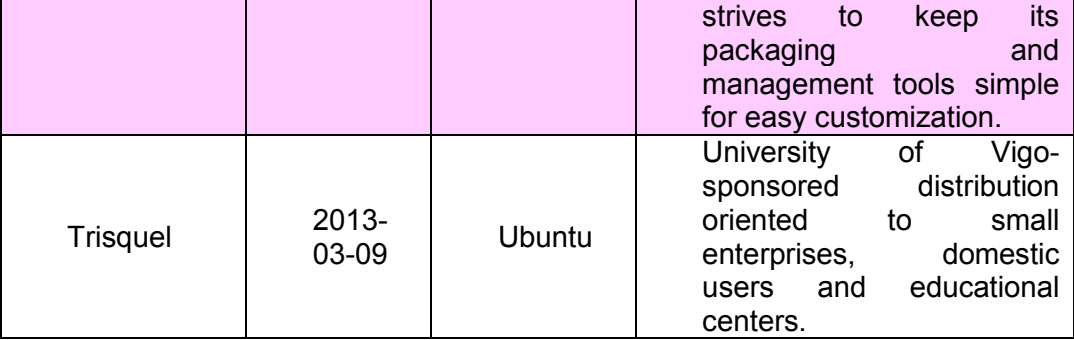

# 1.2. **Perkembangan Sistem Operasi Linux**

Sistem Operasi Linux merupakan jenis sistem operasi komputer yang dikembangkan oleh komunitas. Dalam sistem Operasi Linux kita mengenal beberapa istilah diantaranya Distro dan Repository, yang akan dijelaskan berikut ini.

# **GNU Linux**

GNU/Linux adalah sebuah sistem operasi yang diciptakan oleh Linus Benedict Torvalds seorang mahasiswa Universitas Helsinki Finlandia di tahun 1991. Proyek **GNU** ini diluncurkan pada tahun 1984 untuk mengembangkan sebuah sistem operasi lengkap mirip UNIX berbasis perangkat lunak bebas, yaitu sistem GNU (GNU merupakan akronim berulang dari ―GNU's Not Unix‖; GNU dilafalkan dengan -genyu"). Nama itu dipilih karena rancangannya mirip Unix, tetapi berbeda dari UNIX, GNU tidak mengandung kode-kode UNIX. Pengembangan GNU dimulakan oleh Richard Stallman dan merupakan fokus asli Free Software Foundation (FSF). Varian dari sistem operasi GNU, yang menggunakan kernel Linux, dewasa ini telah digunakan secara meluas. Walaupun sistem ini sering dirujuk sebagai <del>Li</del>nux", sebetulnya lebih tepat jika disebut sistem GNU/Linux. Ada salah satu fitur atau kemampuan yang sangat menarik dari GNU/Linux yang belum ada pada sistem operasi populer lainnya, yaitu menjalankan sistem operasi dan aplikasi lengkap tanpa menginstalnya di hard disk. Dengan cara ini dengan mudah kita dapat menggunakan GNU/Linux di komputer orang lain

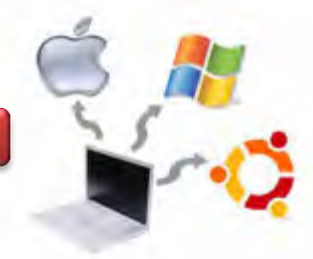

karena tak perlu menginstalnya. Sejarah sistem operasi Linux berkaitan erat dengan proyek GNU, proyek program bebas freeware terkenal diketuai oleh Richard Stallman. Proyek GNU diawali pada tahun 1983 untuk membuat sistem operasi seperti Unix lengkap dengan kompiler, utiliti aplikasi, utiliti pembuatan dan seterusnya, diciptakan sepenuhnya dengan perangkat lunak bebas.

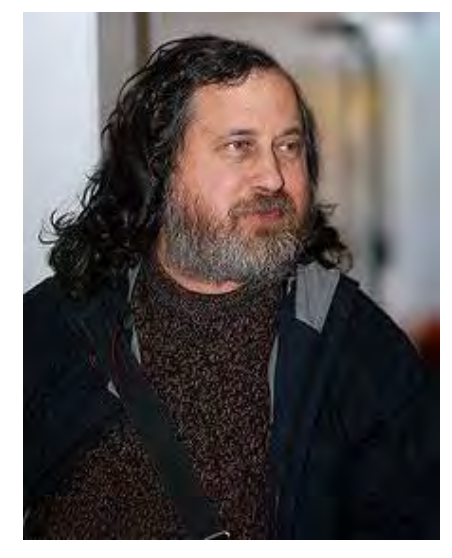

Gambar 2.2. Richard Stallman in Oslo, Norway 2009 Sumber : http://id.wikipedia.org/wiki/Richard\_Stallman

Pada tahun 1991, pada saat versi pertama kerangka Linux ditulis, proyek GNU telah menghasilkan hampir semua komponen sistem ini kecuali kernel. Torvalds dan pembuat kernel seperti Linux menyesuaikan kernel mereka supaya dapat berfungsi dengan komponen GNU, dan seterusnya mengeluarkan Sistem operasi yang cukup berfungsi. Oleh karena itu, Linux melengkapi ruang terakhir dalam rancangan GNU.

## **Distro Linux**

Distribusi Linux (Distro Linux) adalah sebutan untuk sistem operasi komputer dan aplikasinya, merupakan keluarga Unix yang menggunakan kernel Linux. Distribusi Linux dapat berupa perangkat lunak bebas dan bisa juga berupa perangkat lunak komersial seperti Red Hat Enterprise, SuSE, dan lain-lain. Ada banyak distribusi atau distro Linux yang telah muncul. Beberapa bertahan dan besar, bahkan sampai menghasilkan distro turunan, contohnya Distro Debian GNU/Linux. Distro ini telah menghasilkan puluhan distro anak, antara lain

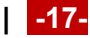

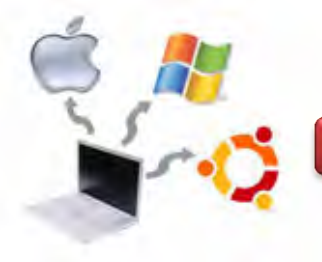

**Sistem Operasi**

Ubuntu, Knoppix, Xandros, DSL, dan sebagainya. Berikut ini digambarkan beberapa contoh Distro Linux yan beredar di pasaran.

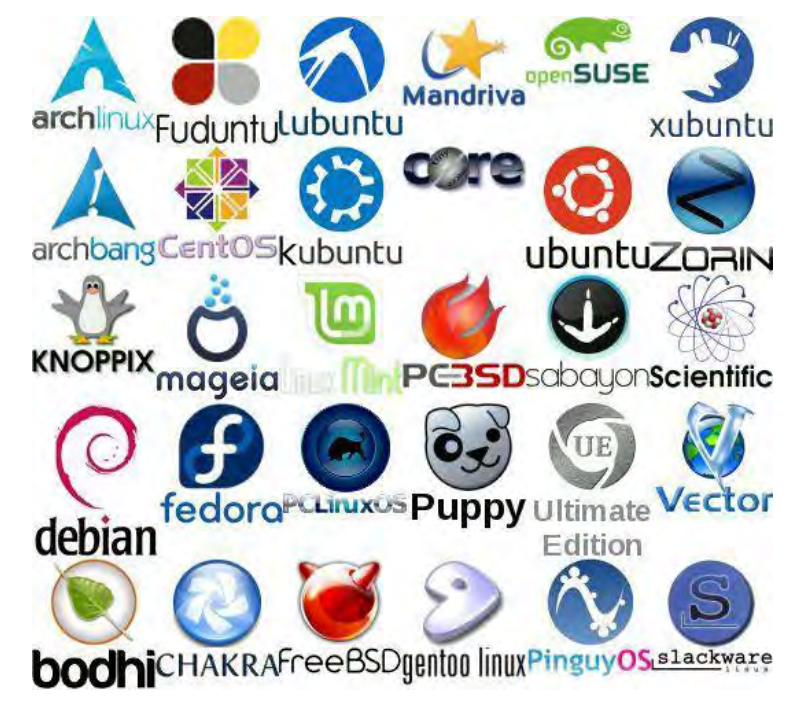

Gambar 2.3 Beberapa contoh Distro Sistem Operasi Linux

Untuk mendapatkan distro linux, anda dapat mengunduh langsung dari situs distributor distro bersangkutan, atau membelinya dari penjual lokal. Beberapa distro Linux Live CD yang banyak dipakai antara lain Knoppix, SUSE Live Eval, Mandrake Move, Gentoo Live CD, Slackware Live CD dan lain-lain. Meskipun bentuknya Live CD, tetapi distro tersebut memiliki fungsi yang sama dengan distro-distro terinstal. Di dalam CD tersebut, sudah terdapat paket-paket umum yang biasa kita jumpai di distro Linux besar, seperti: OpenOffice, KOffice, XMMS, GIMP, Konqueror, dan sebagainya. Namun ada beberapa pengecualian, yaitu beberapa paket yang memang sangat besar dan kiranya tidaklah umum digunakan oleh home user, mengingat kapasitas CD yang terbatas, yaitu sekitar 700MB.

Kepraktisan itu ada batasnya karena selama operasionalnya, Linux Live CD tidak mempunyai sebuah tempat khusus di dalam harddisk. Linux Live CD hanya memiliki tempat di memori utama (RAM), sehingga setelah di-restart, semua isi RAM akan dikosongkan dan Linux Live CD harus melakukan inisialisasi ulang

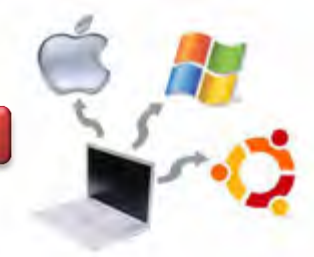

untuk mendeteksi semua perangkat keras yang dimiliki oleh user. Selain itu, kinerja dari Linux Live CD sendiri juga tidak bisa maksimal, karena kecepatan komputer untuk mengakses CD-ROM jauh lebih lambat dibandingkan dengan kecepatan mengakses harddisk.

## **Repository**

Repository merupakan sekumpulan paket-paket aplikasi atau program untuk sebuah sistem operasi linux yang digunakan untuk menunjang kinerja dari sebuah aplikasi, program, dan sebagainya yang didapatkan dari Server Mirror atau CD/DVD atau media penyimpanan lainnya. Dengan kata lain, repository adalah paket-paket khusus untuk sebuah sistem operasi yang kemudian paketpaket tersebut diinstal untuk mendapatkan kinerja lebih baik dari sebuah sistem operasi.

Repository mungkin hanya untuk program-program tertentu, seperti CPAN untuk bahasa pemrograman Perl, atau untuk seluruh sistem operasi. Operator repository tersebut biasanya menyediakan sebuah sistem manajemen paket, alat-alat yang dimaksudkan untuk mencari, menginstal dan sebaliknya memanipulasi paket perangkat lunak dari repositori.

Sebagai contoh, banyak distribusi Linux menggunakan *Advanced Packaging Tool (APT)* yang umumnya ditemukan di distro berbasis *Debian*, atau *yum* yang biasa ditemukan di distro berbasis *Red Hat*. Ada juga beberapa sistem manajemen paket independen, seperti *Pacman*, digunakan dalam *Arch Linux* dan *equo*, ditemukan di *Sabayon Linux*.

## **c. Rangkuman**

Open source adalah istilah untuk software yang kode programnya disediakan oleh pengembangnya untuk umum agar dapat dipelajari cara kerjanya, diubah atau dikembangkan lebih lanjut serta untuk disebarluaskan. Apabila pembuat program melarang orang lain untuk mengubah dan atau menyebarluaskan program buatannya, maka program itu bukan open source, meskipun tersedia kode programnya. Open source merupakan salah satu syarat bahwa suatu software dikatakan - free software". Free software pasti open source software,

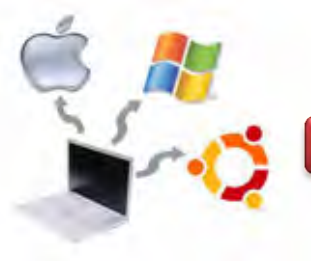

namun open source software belum tentu free software. Salah satu contoh free software adalah Linux. Contoh open source software adalah FreeBSD. Linux yang berlisensi free software tidak dapat diubah menjadi berlisensi tidak free software, sedangkan FreeBSD yang berlisensi open source software dapat diubah menjadi tidak open source. FreeBSD (open source) merupakan salah satu dasar untuk membuat Mac OSX (tidak open source). http://www.opensource.org/licenses memuat jenis-jenis lisensi open source.

## **d. Tugas**

1. Diskusikan dengan kelompok saudara tentang perkembangan Sistem Operasi Linux 5 tahun terakhir, kemudian buatlah presentasi untuk mempresentasikan di depan kelas!

#### **e. Test Formatif**

- 1. Jelaskan arti dari open source!
- 2. Sebutkan jenis-jenis sistem operasi yang termasuk open source!
- 3. Apa yang disebut dengan Distro dan Repository pada sistem operasi linux?

## **f. Lembar Jawaban Test Formatif**

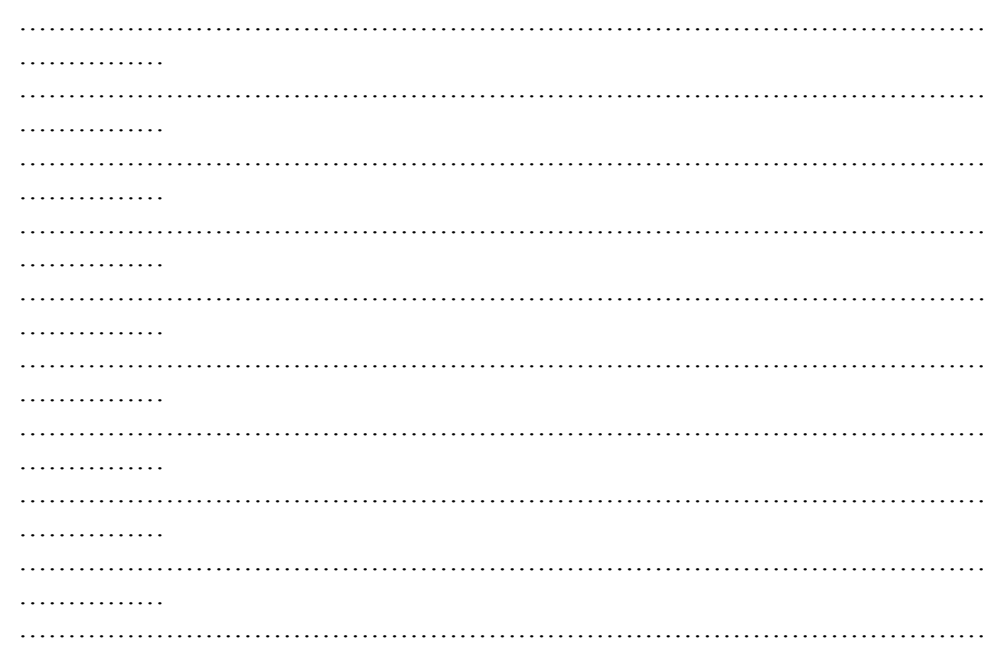

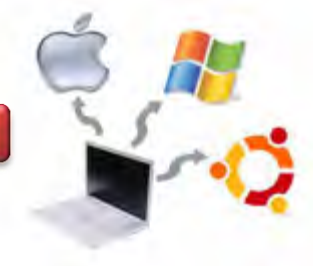

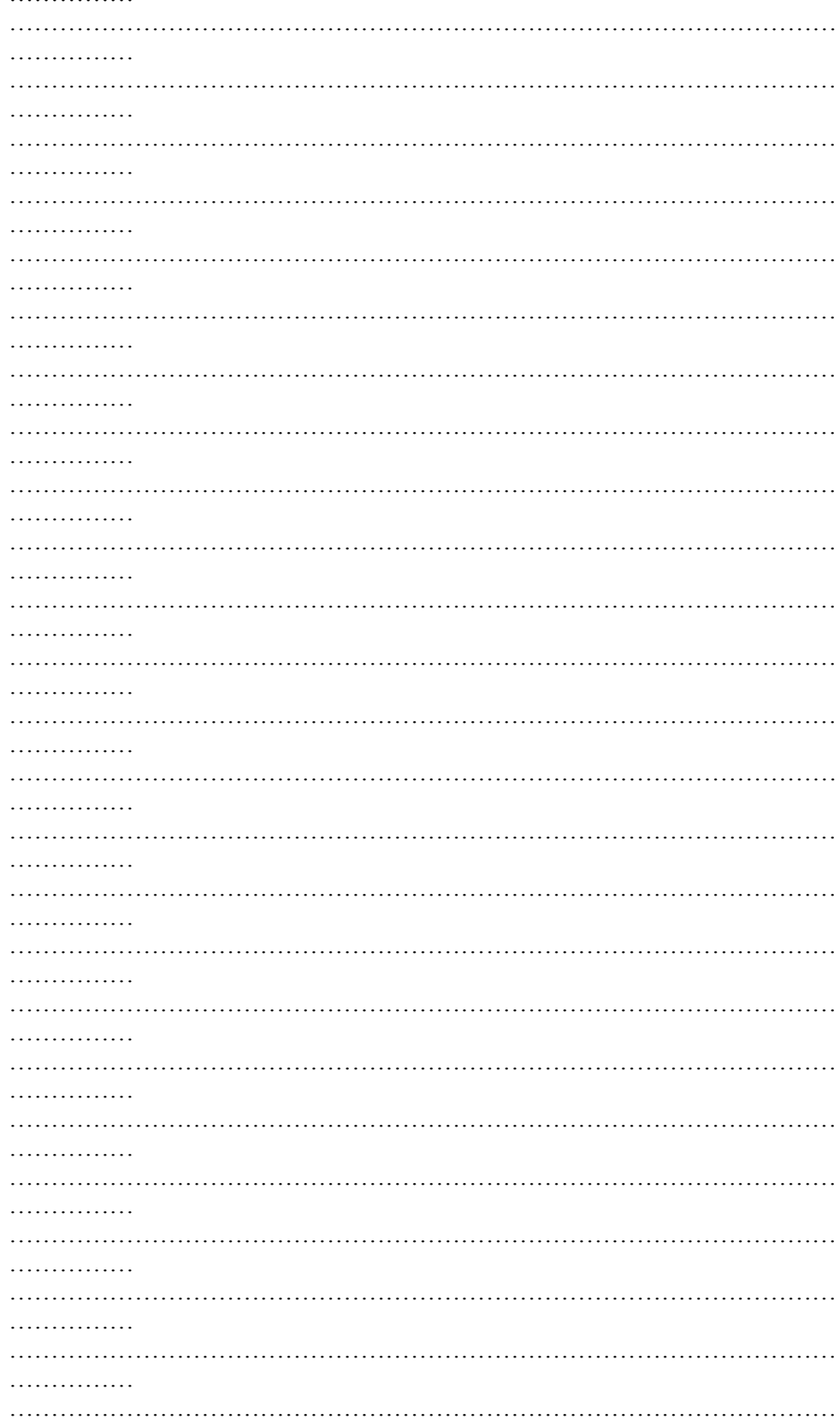

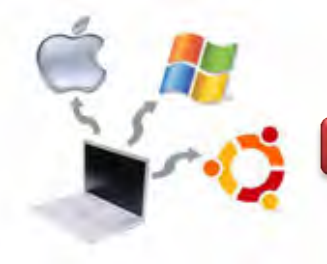

# **Sistem Operasi**

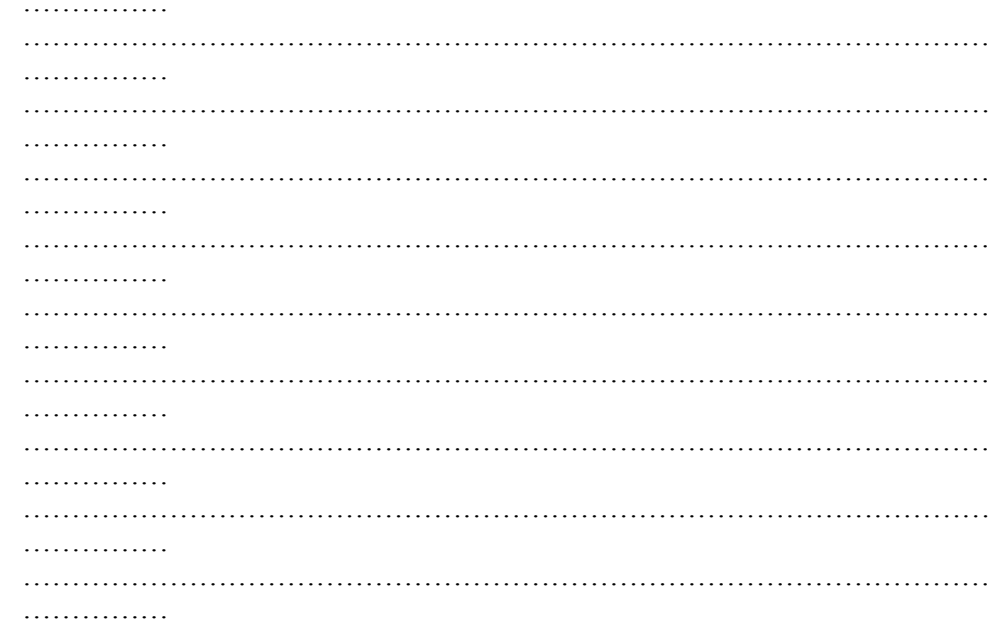

# g. Lembar Kerja

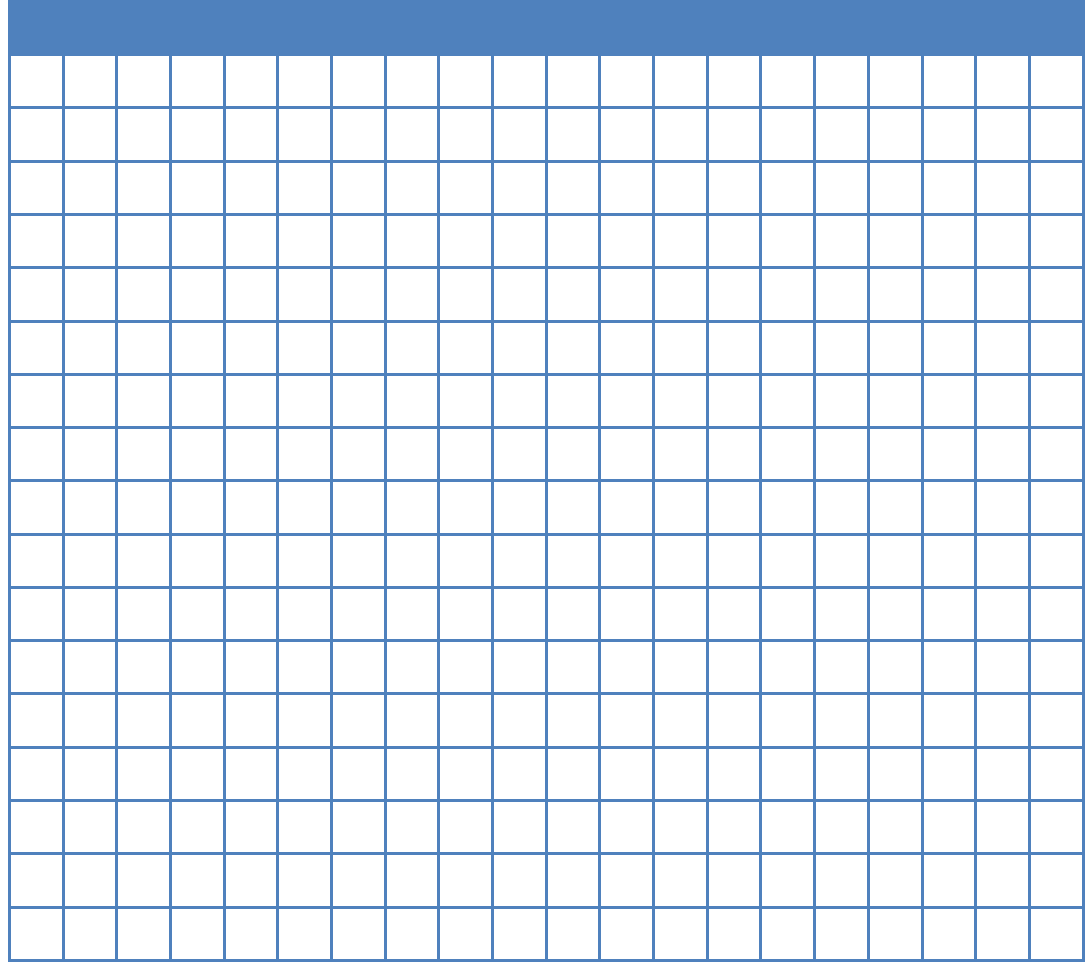

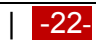

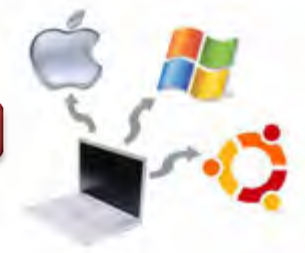

# **Kegiatan Belajar 02 : Arsitektur Sistem Operasi Linux**

#### **a. Tujuan Pembelajaran**

Setelah mempelajari Materi ini, peserta diharapkan dapat :

- Memahami arsitektur Sistem Operasi Linux
- Menjelaskan arsitektur sistem operasi Linux

## **b. Uraian Materi**

## **2. Arsitektur Sistem Operasi Linux**

Sistem operasi Linux memiliki konsep yang hampir sama dalam hal arsitektur dengan sistem operasi lainnya. Perbedaanya adalah bentuk dari disetiap komponen pada arsitektur tersebut, antara lain seperti berikut ini.

# **2.1. Kernel**

Kernel Linux adalah kernel yang digunakan dalam sistem operasi GNU/Linux. Kernel ini merupakan turunan dari keluarga sistem operasi UNIX, dirilis dengan menggunakan lisensi GNU General Public License (GPL), dan dikembangkan oleh pemrogram di seluruh dunia. Linux merupakan contoh utama dari perangkat lunak bebas dan sumber terbuka (open source). Dibawah ini ditunjukkan gambar keterkaitan antara hardware, kernel, Shell dan Desktop.

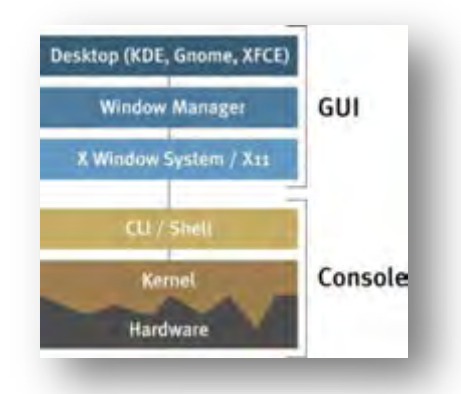

Gambar 2.1. Keterkaitan antara hardware, kernel, shell dan Desktop pada Linux

Kernel Linux dirilis dibawah Lisensi Publik Umum GNU versi 2 (GPLv2), (dengan bermacam-macam Firmware dengan lisensi tidak gratis yang bervariatif), dan

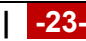

#### **Sistem Operasi**

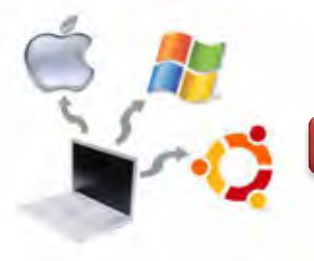

dikembangkan oleh kontributor dari seluruh dunia. Diskusi perkembangan dari hari ke hari dilakukan di Mailing List Linux Kernel. Kernel Linux pada awalnya dibayangkan dan kemudian dibuat oleh mahasiswa Ilmu Komputer berkebangsaan Finlandia, Linus Torvalds pada tahun 1991. Pengembang dan Pengguna Linux bertambah dengan cepat, lalu mereka mengadaptasi kode dari proyek-proyek software gratis untuk digunakan sebagai Sistem Operasi baru. Linux kernel telah menerima kontribusi dari ribuan programmer. Banyak Distribusi Linux telah dirilis berdasarkan Kernel Linux. Contoh gambar linux kernel ditunjukkan seperti gamabr berikut ini.

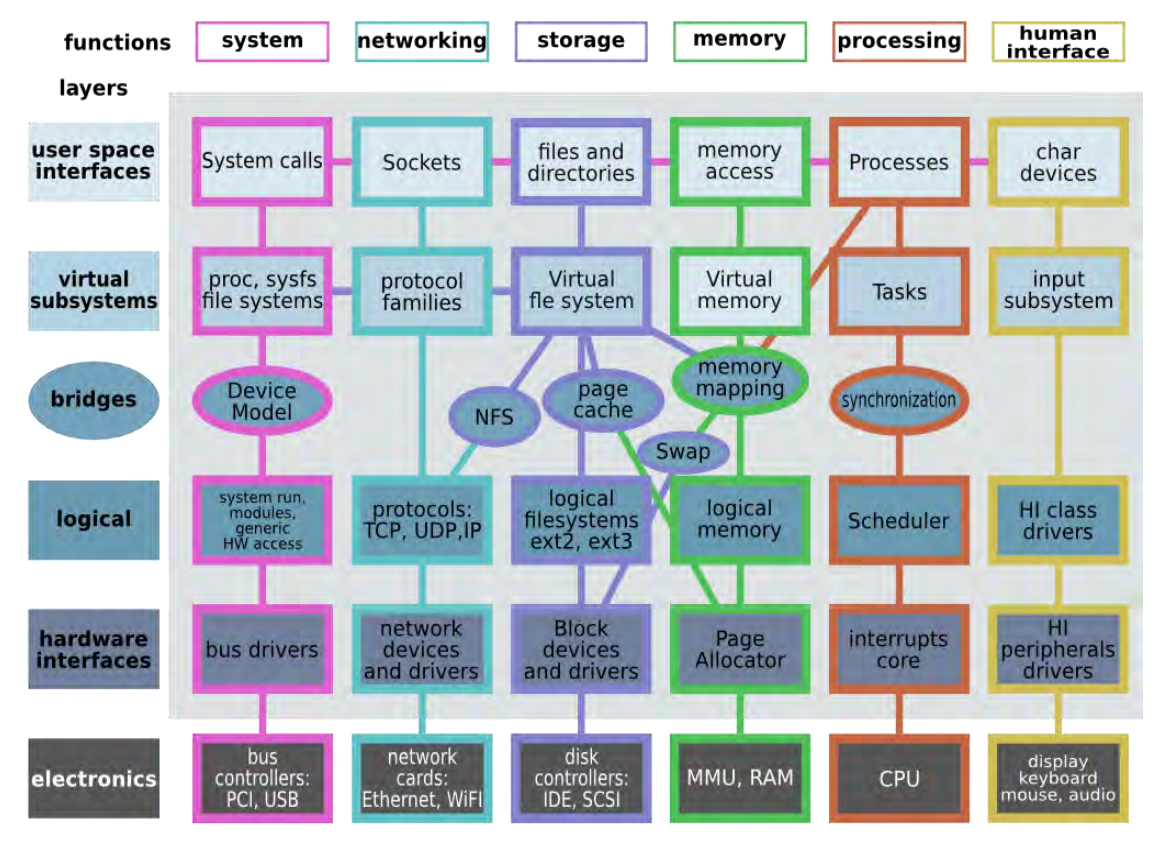

Gambar 2.2. Linux kernel diagram Sumber : http://makelinux.net/kernel/diagram

Pada gambar diatas ditunjukkan keterkaitan antara fungsi dengan layer yang digunakan. Berdasarkan fungsinya, maka terdapat system, networking, storage, memory, processing dan human interface. Apabila dilihat dari lapisannya, maka

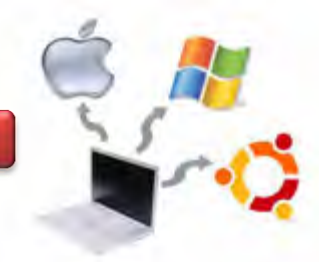

terdiri dari layer / lapisan electronics, hardware interface, logical, bridges, virtual subsystems dan user spaces interfaces.

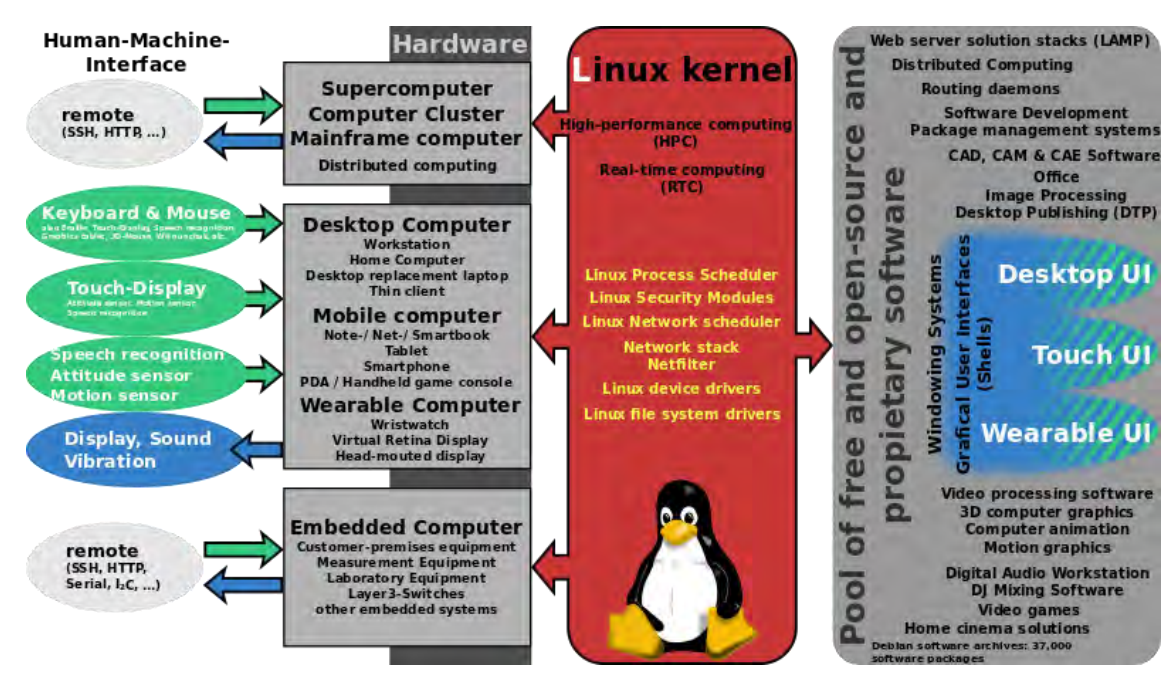

Gambar 2.3. Linux kernel

Sumber : http://en.wikipedia.org/wiki/Linux\_kernel

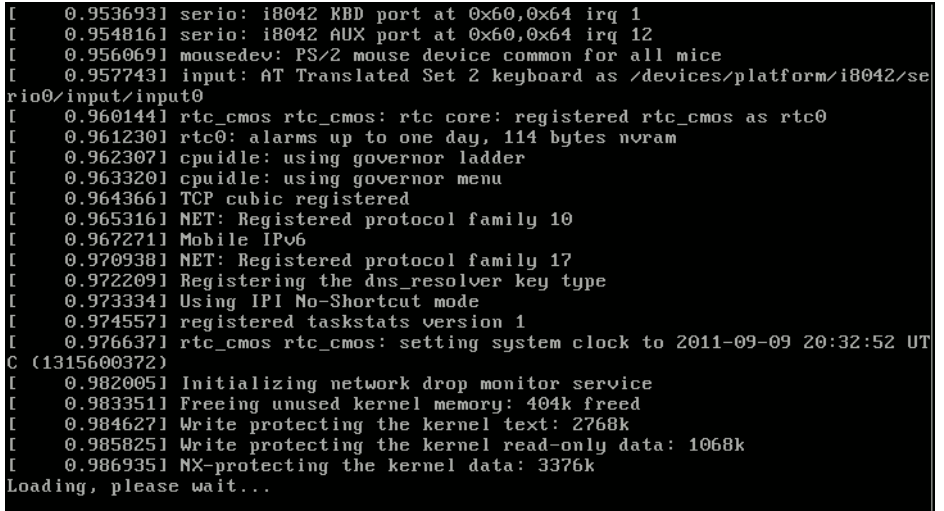

## Gambar 2.4. Linux kernel Booting

Sumber : http://en.wikipedia.org/wiki/Linux\_kernel

Untuk mendapatkan versi kernel terbaru pada linux, salah satunya dapat didownload pada alamat http://kernel.org, seperti tampilan berikut ini.

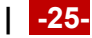

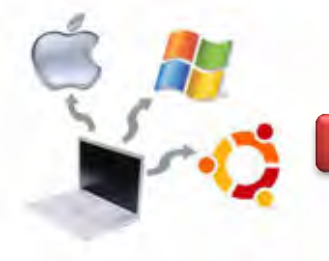

**Sistem Operasi**

| ://www.kernel.org                                                                                                    |                            |                          |                                                                            |  |                   |                  | $\gamma \gamma \vee \alpha$ :                                  | $8 - Goo$ |
|----------------------------------------------------------------------------------------------------|----------------------------|--------------------------|----------------------------------------------------------------------------|--|-------------------|------------------|----------------------------------------------------------------|-----------|
| About                                                                                                    | Contact us                 | <b>FAO</b>               | <b>The Linux Kernel Archives</b><br><b>Releases</b>                        |  | <b>Signatures</b> | <b>Site news</b> |                                                                |           |
| Protocol<br>Location<br>Latest Stable Kernel:<br><b>HTTP</b><br>https://www.kerneLorg/pub/<br>3.12.5<br>ftp://ftp.kerneLorq/pub/<br><b>FTP</b><br><b>RSYNC</b><br>rsync://rsync.kerneLorg/pub/ |                            |                          |                                                                            |  |                   |                  |                                                                |           |
| mainline:                                                                                                    | $313 - c3$                 | 2013-12-06               | [tar.xz] [pqp] [patch] [view patch]                                        |  |                   |                  | [cait]                                                         |           |
| stable:                                                                                                    | 312.5                      | 2013-12-12<br>2013-11-29 | [tar.xz] [pqp] [patch] [view patch]                                        |  |                   |                  | [view inc] [cqit] [changelog]                                  |           |
| stable:                                                                                                    | 3.11.10 [EOL]              |                          | [tar.xz] [pqp] [patch] [view patch]                                        |  |                   |                  | [view inc] [cqit] [changelog]                                  |           |
| longterm:                                                                                                    | 3.10.24                    |                          | [tar.xz] [pgp] [patch] [view patch]                                        |  |                   |                  | [view inc] [cqit] [changelog]                                  |           |
| longterm:                                                                                                    | 3.4.74                     | 2013-12-12<br>2013-11-28 | [tar.xz] [pqp] [patch] [view patch]                                        |  |                   |                  | [view inc] [cqit] [changelog]                                  |           |
| longterm:                                                                                                    | 3.2.53                     |                          | [tar.xz] [pqp] [patch] [view patch]                                        |  |                   |                  | [view inc] [cqit] [changelog]                                  |           |
| longterm:<br>longterm:                                                                                                    | 3.0.101 [EOL]<br>2.6.34.14 | 2013-10-22<br>2013-01-16 | [tar.xz] [pqp] [patch] [view patch]                                        |  |                   |                  | [view inc] [cqit] [changelog]                                  |           |
| longterm:                                                                                                    | 2.6.32.61                  | 2013-06-10               | [tar.xz] [pqp] [patch] [view patch]<br>[tar.xz] [pqp] [patch] [view patch] |  |                   |                  | [view inc] [cqit] [changelog]<br>[view inc] [cqit] [changelog] |           |
| linux-next:                                                                                                    | next-20131213              | 2013-12-13               |                                                                            |  |                   |                  | [cait]                                                         |           |
|                                                                                                    |                            |                          |                                                                            |  |                   |                  |                                                                |           |

Gambar 2.5. Linux kernel Booting Sumber : http://kernel.org

# **2.2. Library**

Sebelum membahas *Command Line Interface (CLI),* sebenarnya di atas kernel masih ada komponen yang tidak diperlihatkan di gambar, yang disebut dengan Library. Library adalah file atau sekumpulan file yang di dalamnya terdapat fungsi atau kelas yang dibutuhkan oleh program aplikasi. Sebagai contoh library adalah Glibc, libcurl, libpng serta library yang lain yang fungsinya menjadi pondasi untuk program yang akan berjalan diatasnya. Misalnya tanpa library getty, maka kita tidak dapat membuka shell atau CLI, tanpa libpng maka kita tidak bisa membuka gambar, tanpa libmpg maka kita tidak bisa memutar mp3. Dengan demikian library adalah pondasi untuk aplikasi atau program tertentu. Kadang-kadang libary juga saling berkaitan (depedensi) misalkan libraeri A adalah pondasi dari Librari B dan Program C butuh librari B. Hal semacam ini disebut dengan *depedency* di linux.

# **2.3. Shell**

Shell adalah aplikasi yang bertugas menerima Input perintah dari user. Pada sistem operasi Windows, dapat disamakan dengan Command Prompt. Bedanya,

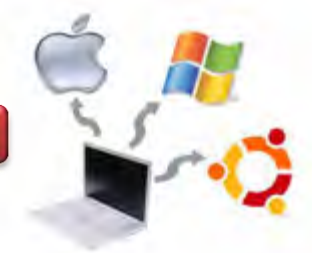

Shell di Linux tidak terikat dengan GUI nya. Linux mempunyai banyak shell, diantaranya adalah csh, tcsh, sh, ash dan yang paling populer Bash. Kebanyakan server, tiga lapis ini saja sudah lebih dari cukup, tinggal ditambahkan service (apliksi yang berjalan dibelakang layar) misal webserver apache.

# **2.4. X Windows**

 X Windows adalah Library khusus untuk tampilan GUI di UNIX/Linux, tanpa adanya librari ini, maka KDE, GNome atau openoffice tidak akan dapat berjalan.

## **2.5. Window Manager**

Window Manager adalah pengelola jendela dari aplikasi yang berjalan di GUI. Window Manager hanya bertugas menangani posisi aplikasi di Layar, Window manager tidak mempunyai fitur misal Drag and Drop atau fitur canggih lainnya. Contoh window Manager adalah iceWM dan GNUStep.

# **2.6. Desktop**

Lapisan di atas windows Manager adalah Desktop, ini adalah tampilan antarmuka yang langsung berhubungan dengan user dimana user tinggal klik,drag, melakukan segala kemudahan hanya dengan mouse. Contoh desktop di Linux adalah KDE,LXDE, Gnome, XFace atau EDE.

## **2.7. Aplikasi**

Lapisan yang paling atas dari sistem operasi Linux adalah aplikasi, misal Gedit, Open Office dan firefox. Sebenarnya masih banyak lagi aplikasi-aplikasi yang disediakan sendiri oleh vendor-vendor linux. misalnya untuk kategori jaringan, keamanan, editing photo dan lain sebagainya.

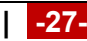

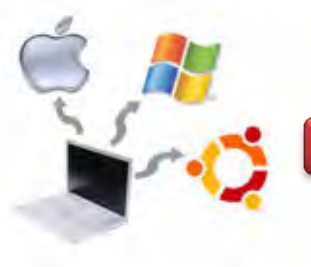

#### **c. Rangkuman**

Sistem operasi Linux memiliki konsep yang hampir sama dalam hal arsitektur dengan sistem operasi lainnya. Perbedaanya adalah bentuk dari disetiap komponen pada arsitektur tersebut, antara lain seperti berikut ini. Secara umum, arsitektur sistem operasi linux terdiri dari kernel, library, shell, X Windows, Windows Manager, desktop dan aplikasi.

#### **d. Tugas**

- 1. Diskusikan dengan teman sekelompok berkaitan dengan Arsitektur Sistem Operasi Linux yang telah dipelajari di atas, kemudian buatlah kesimpulannya!
- 2. Apa yang membedakan antar aarsitektur Sistem Operasi Linux dengan Windows?

#### **e. Test Formatif**

- 1. Apa yang dimaksud dengan Kernel pada sistem Operasi Linu? Jelaskan!
- 2. Pada sistem operasi Linux, kita mengenal istilah Library. Jelaskan maksudnya!
- 3. Apa yang saudara ketahui tentang KDE dan GNOME?

## **f. Lembar Jawaban Test Formatif**

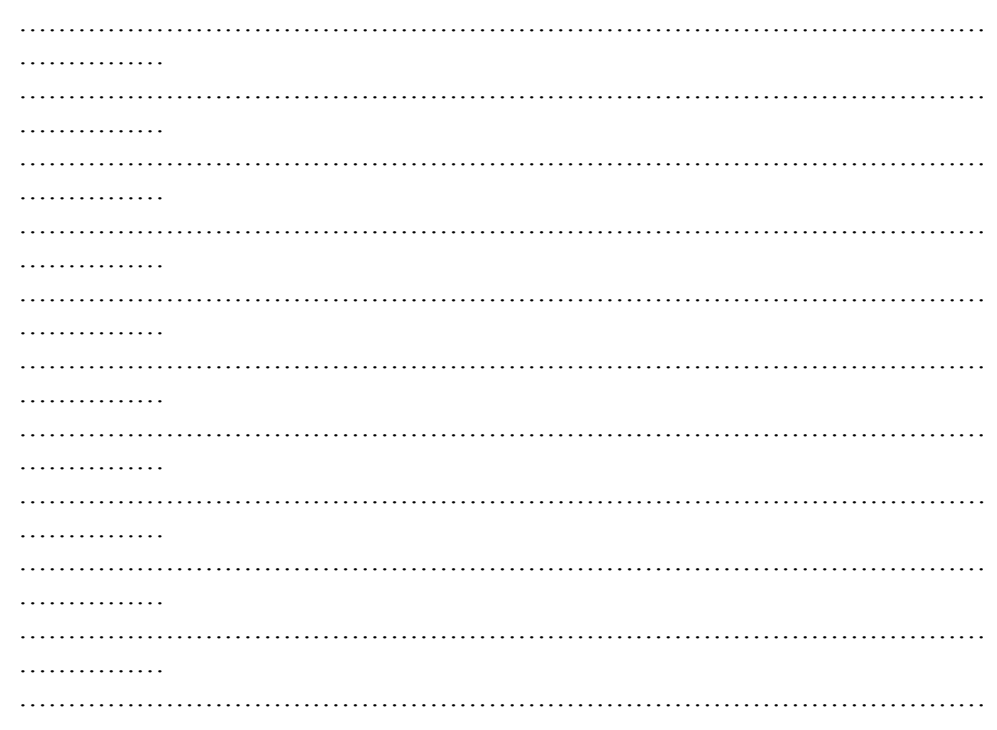

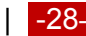
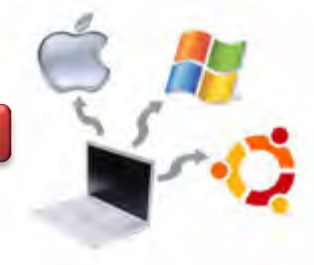

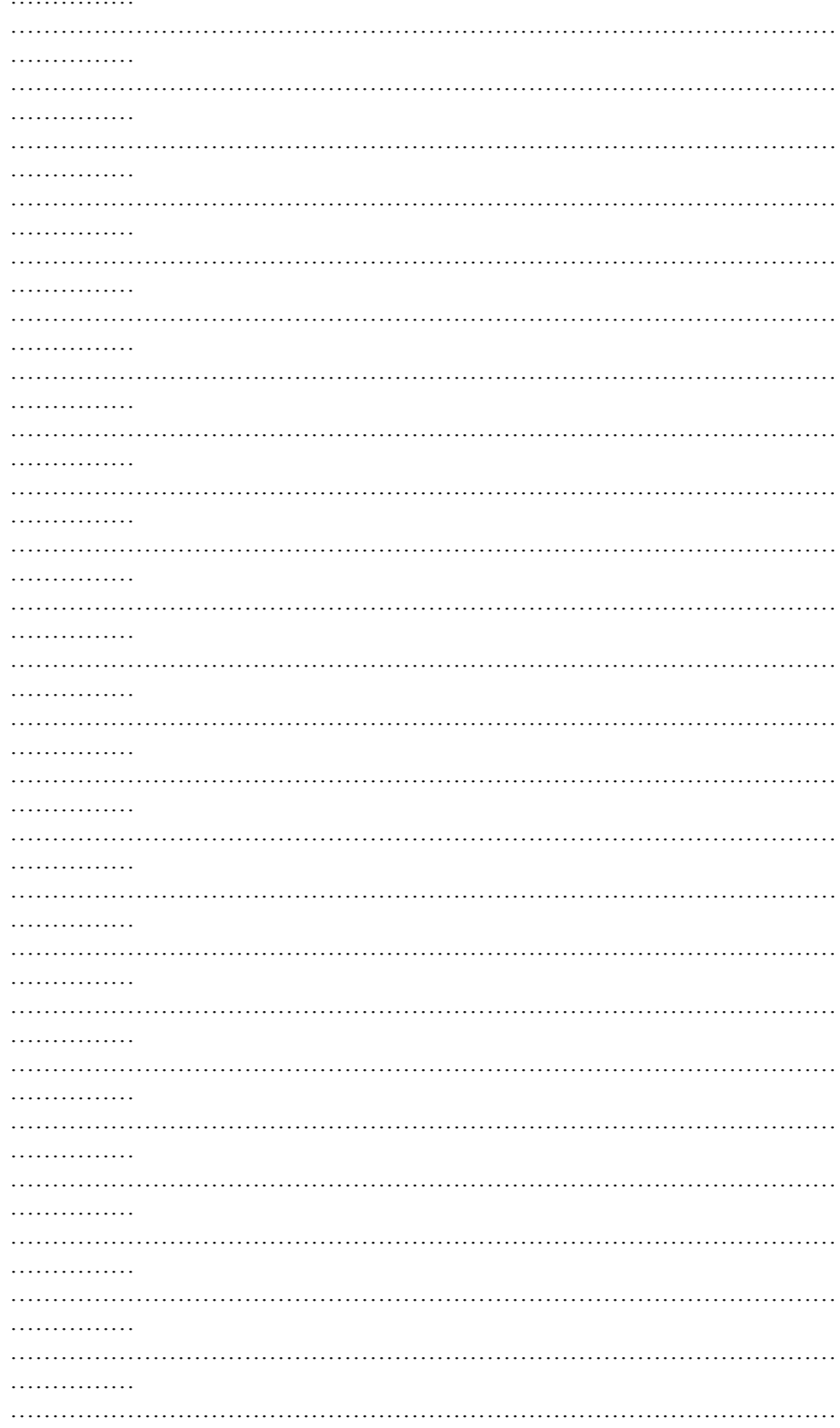

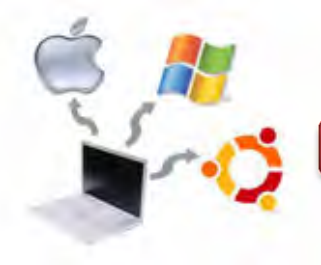

# **Sistem Operasi**

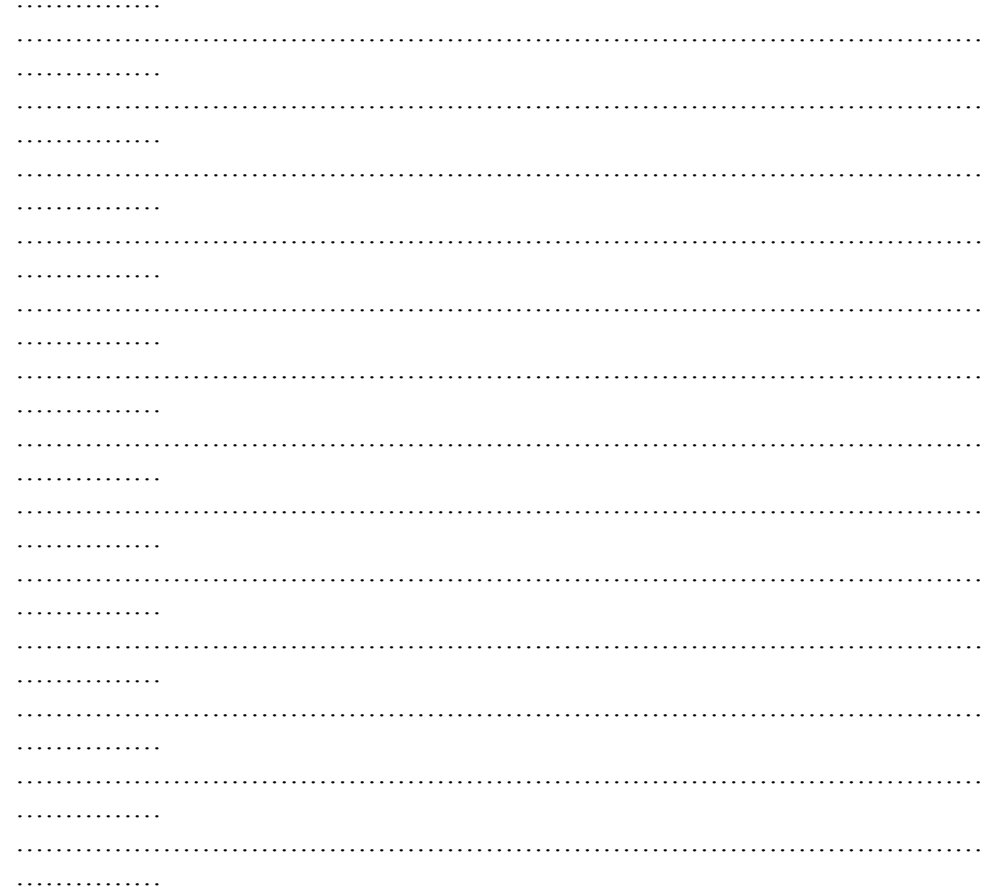

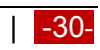

**Sistem Operasi**

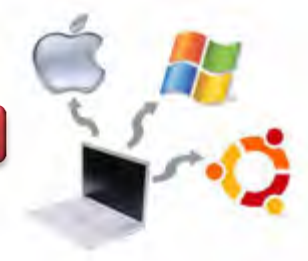

# **g. Lembar Kerja**

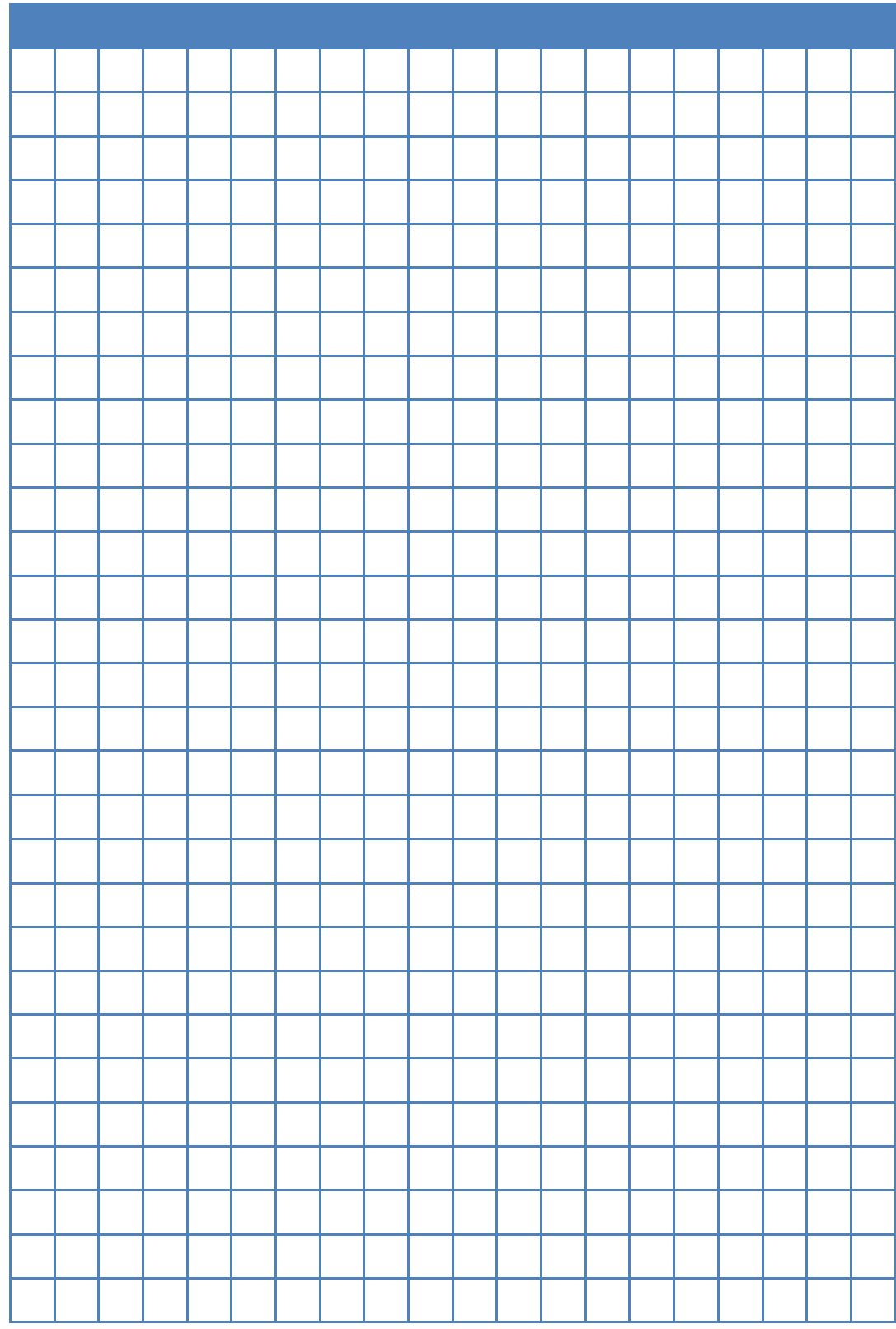

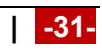

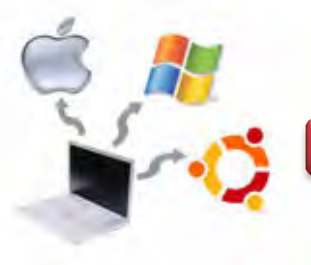

#### **Kegiatan Belajar 03 : Penjadwalan Processor**

#### **a. Tujuan Pembelajaran**

Setelah mempelajari Materi ini, peserta diharapkan dapat :

- Memahami konsep penjadwalan proses
- Memahami algoritma penjadwalan
- Memahami tentang metode penjadwalan processor pada sistem operasi linux

#### **b. Uraian Materi**

## **3. Penjadwalan Processor Pada Sistem Operasi Linux**

#### **3.1. Konsep Proses Pada Sistem Operasi**

Sistem operasi mengeksekusi berbagai jenis program. Pada sistem batch program tersebut biasanya disebut dengan *job*, sedangkan pada sistem time sharing, program disebut dengan program user atau *task*. Beberapa buku teks menggunakan istilah *job* atau *proses*. Proses adalah program yang sedang dieksekusi. Eksekusi proses dilakukan secara berurutan. Dalam suatu proses terdapat *program counter*, *stack* dan daerah data. Penjadwalan merupakan kumpulan kebijaksanaan dan mekanisme di sistem operasi yang berkaitan dengan urutan kerja yang dilakukan sistem komputer. Proses penjadwalan yang akan dibahas disini adalah proses penjadwalan sistem operasi Solaris dan Linux. Tujuan utama penjadwalan proses optimasi kinerja menurut kriteria tertentu, dimana kriteria untuk mengukur dan optimasi kerja penjadwalan.

Penjadwalan CPU adalah basis dari multi programming sistem operasi. Dengan cara men-switch CPU diantara proses, maka akan berakibat sistem operasi bisa membuat komputer produktif. Dalam bab ini kami akan mengenalkan tentang dasar dari konsep penjadwalan dan beberapa algoritma penjadwalan.

Pada sistem Operasi, terdapat 3 tipe penjadwal berada secara bersama-sama pada sistem operasi yang kompleks, yaitu:

#### **a. Penjadwal jangka pendek (***short term scheduller***)**

Bertugas menjadwalkan alokasi pemroses diantara proses-proses ready di memori utama. Penjadwalan ini dijalankan setiap terjadi pengalihan proses untuk memilih proses berikutnya yang harus dijalankan.

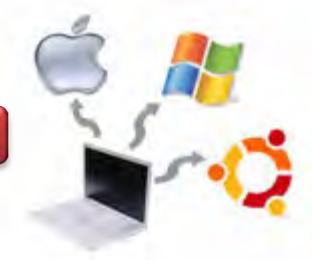

#### **b. Penjadwal jangka menengah (***medium term scheduller***)**

Setelah eksekusi selama suatu waktu, proses mungkin menunda sebuah eksekusi karena membuat permintaan layanan masukan/keluaran atau memanggil suatu system call. Proses-proses tertunda tidak dapat membuat suatu kemajuan menuju selesai sampai kondisi-kondisi yang menyebabkan tertunda dihilangkan. Agar ruang memori dapat bermanfaat, maka proses dipindah dari memori utama ke memori sekunder agar tersedia ruang untuk proses-proses lain. Kapasitas memori utama terbatas untuk sejumlah proses aktif. Aktivitas pemindahan proses yang tertunda dari memori utama ke memori sekunder disebut swapping. Proses-proses mempunyai kepentingan kecil saat itu sebagai proses yang tertunda. Tetapi, begitu kondisi yang membuatnya tertunda hilang dan dimasukkan kembali ke memori utama dan ready.

#### **c. Penjadwal jangka panjang (***long term scheduller***)**

Penjadwalan ini bekerja terhadap antrian batch dan memilih batch berikutnya yang harus dieksekusi. Batch biasanya berupa proses-proses dengan penggunaan sumber daya yang intensif (yaitu waktu pemroses, memori, masukan/keluaran), program-program ini berprioritas rendah, digunakan sebagai pengisi (agar pemroses sibuk) selama periode aktivitas job-job interaktif rendah.

Meskipun tiap-tiap proses terdiri dari suatu kesatuan yang terpisah namun adakalanya proses-proses tersebut butuh untuk saling berinteraksi. Satu proses bisa dibangkitkan dari output proses lainnya sebagai input. Pada saat proses dieksekusi, akan terjadi perubahan status. Status proses didefiniskan sebagai bagian dari aktivitas proses yang sedang berlangsung saat itu. Gambar 3.1 dibawah, ditunjukkan diagram status proses. Status proses terdiri dari :

- a. *New*, proses sedang dibuat.
- b. *Running*, proses sedang dieksekusi.
- c. *Waiting*, proses sedang menunggu beberapa *event* yang akan terjadi (seperti menunggu untuk menyelesaikan I/O atau menerima sinyal).
- d. *Ready*, proses menunggu jatah waktu dari CPU untuk diproses.
- e. *Terminated*, proses telah selesai dieksekusi.

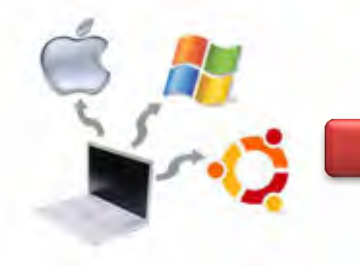

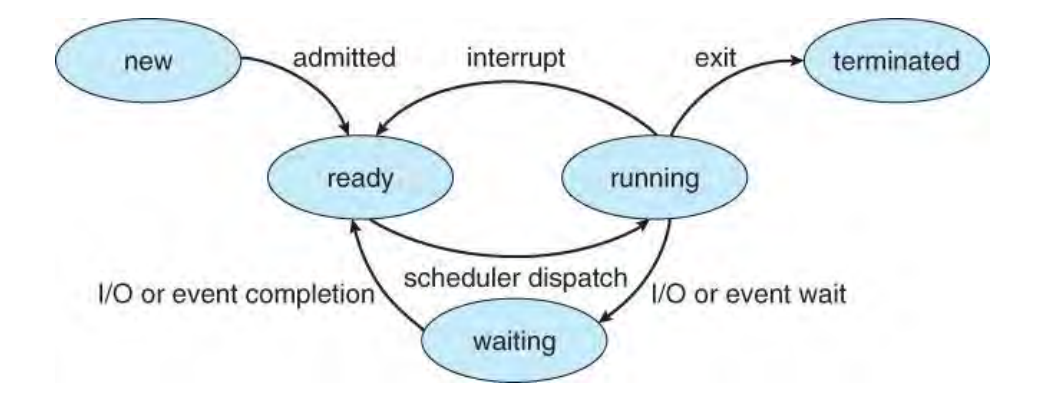

Secara blog diagram, maka dapat digambarkan sebagai berikut :

Gambar 3.1. Urutan proses pada sistem operasi Sumber : http://www.cs.uic.edu/~jbell/CourseNotes/ OperatingSystems/3\_Processes.html

Masing-masing proses direpresentasikan oleh Sistem Operasi dengan menggunakan *Process Control Block* (PCB). Informasi yang terdapat pada setiap proses meliputi :

- a. Status Proses. *New, ready, running, waiting* dan *terminated*.
- b. *Program Counter*. Menunjukkan alamat berikutnya yang akan dieksekusi oleh proses tersebut.
- c. *CPU Registers. Register* bervariasi tipe dan jumlahnya tergantung arsitektur komputer yang bersangkutan. *Register-register* tersebut terdiri-atas: *accumulator, index register, stack pointer*, dan *register* serbaguna dan beberapa informasi tentang kode kondisi. Selama *Program Counter* berjalan, status informasi harus disimpan pada saat terjadi interrupt.
- d. Informasi Penjadwalan CPU. Informasi tersebut berisi prioritas dari suatu proses, pointer ke antrian penjadwalan, dan beberapa parameter penjadwalan yang lainnya.
- e. Informasi Manajemen Memori. Informasi tersebut berisi nilai (basis) dan limit register, page table, atau segment table tergantung pada sistem memory yang digunakan oleh sistem operasi.
- f. Informasi Accounting. Informasi tersebut berisi jumlah CPU dan real time yang digunakan, time limits, account numbers, jumlah job atau proses.

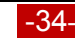

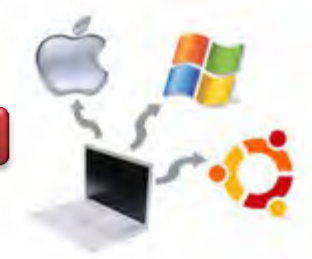

g. Informasi Status I/O. Informasi tersebut berisi deretan I/O device (seperti tape driver) yang dialokasikan untuk proses tersebut, deretan file yang dibuka. Swithing proses dari proses satu ke proses berikutnya, ditunjukkan seperti gambar berikut ini.

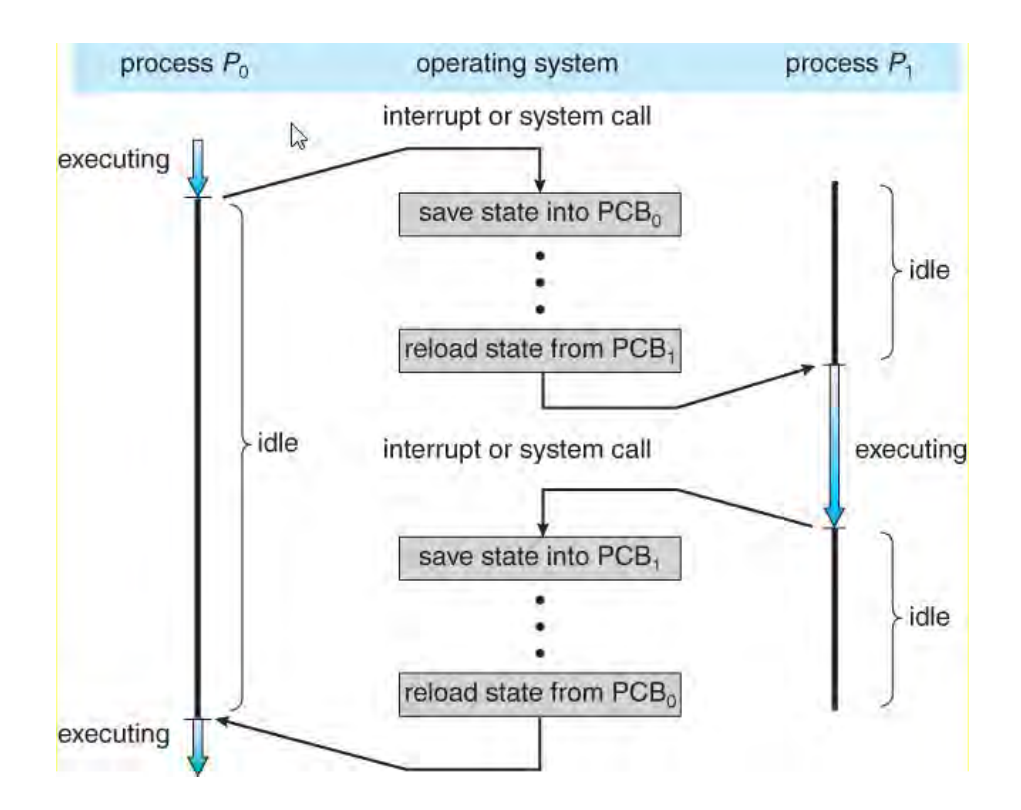

Gambar 3.2. Switching proses dari satu proses ke proses berikutnya.

# **3.2. Kriteria Penjadwalan**

Algoritma penjadwalan CPU yang berbeda akan memiliki perbedaan properti. Untuk memilih algoritma ini harus dipertimbangkan dulu properti-properti algoritma tersebut. Ada beberapa kriteria yang digunakan untuk melakukan pembandingan algoritma penjadwalan CPU, antara lain:

1. *CPU utilization*. Diharapkan agar CPU selalu dalam keadaan sibuk. Utilitas CPU dinyatakan dalam bentuk prosen yaitu 0-100%. Namun dalam kenyataannya hanya berkisar antara 40-90%.

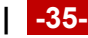

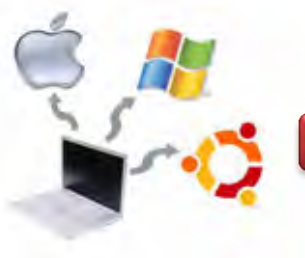

- 2. *Throughput*. Adalah banyaknya proses yang selesai dikerjakan dalam satu satuan waktu.
- 3. *Turnaround time*. Banyaknya waktu yang diperlukan untuk mengeksekusi proses, dari mulai menunggu untuk meminta tempat di memori utama, menunggu di ready queue, eksekusi oleh CPU, dan mengerjakan I/O.
- 4. *Waiting time*. Waktu yang diperlukan oleh suatu proses untuk menunggu di ready queue. Waiting time ini tidak mempengaruhi eksekusi proses dan penggunaan I/O.
- 5. *Response time*. Waktu yang dibutuhkan oleh suatu proses dari minta dilayani hingga ada respon pertama yang menanggapi permintaan tersebut.
- 6. *Fairness.* Meyakinkan bahwa tiap-tiap proses akan mendapatkan pembagian waktupenggunaan CPU secara terbuka (fair).

## **3.3. Dispathcer**

Dispatcher adalah suatu modul yang akan memberikan kontrol pada CPU terhadap penyeleksian proses yang dilakukan selama short-term scheduling. Fungsi-fungsi yang terkandung di dalamnya meliputi:

- a. Switching context;
- b. Switching ke user-mode;
- c. Melompat ke lokasi tertentu pada user program untuk memulai program. Waktu yang diperlukan oleh dispatcher untuk menghentikan suatu proses dan memulai untuk menjalankan proses yang lainnya disebut dispatch latency.

## **3.4. Algoritma Penjadwalan**

Proses memerlukan prosesor dan penjadwalan pemakaian prosesor. Berdasarkan berbagai ketentuan pada penjadwalan proses serentak, dapat disusun teknik penjadwalan prosesor. Dapat dipandang semua proses serentak itu sebagai satu kumpulan proses yang memerlukan prosesor.

Penjadwalan proses didasarkan pada sistem operasi yang menggunakan prinsip multiprogramming. Dengan cara mengalihkan kerja CPU untuk beberapa proses, maka CPU akan semakin produktif.

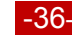

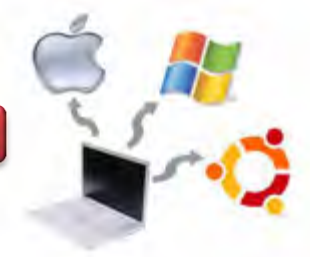

Algoritma diperlukan untuk mengatur giliran proses-proses yang ada di *ready queue* yang mengantri untuk dialokasikan ke CPU. Beberapa algoritma penjadwalan dijelaskan sebagai berikut :

# **3.4.1.** *First Come First Served* **(FCFS)** *Scheduling*

FCFS merupakan algoritma penjadwalan yang paling sederhana yang digunakan dalam CPU. Dengan menggunakan algoritma ini setiap proses yang berada pada status *ready* dimasukkan kedalam *FIFO queue* atau antrian dengan prinsip *first in first out*, sesuai dengan waktu kedatangannya. Proses yang tiba terlebih dahulu yang akan dieksekusi.

Kelemahan dari algoritma ini:

- *Waiting time* rata-ratanya cukup lama.
- Terjadinya *convoy effect,* yaitu proses-proses menunggu lama untuk menunggu 1 proses besar yang sedang dieksekusi oleh CPU. Algoritma ini juga menerapkan konsep non-preemptive, yaitu setiap proses yang sedang dieksekusi oleh CPU tidak dapat di-interrupt oleh proses yang lain.

 $\bullet$ 

Pada algoritma ini, maka proses yang pertama kali meminta jatah waktu untuk menggunakan CPU akan dilayani terlebih dahulu. Pada skema ini, proses yang meminta CPU pertama kali akan dialokasikan ke CPU pertama kali.

Misalnya terdapat tiga proses yang dapat dengan urutan *P1*, *P2*, dan *P3* dengan waktu CPU-burst dalam milidetik yang diberikan sebagai berikut :

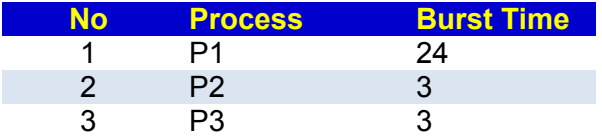

Gant chart dengan penjadwalan FCFS dapat digambarkan sebagai berikut :

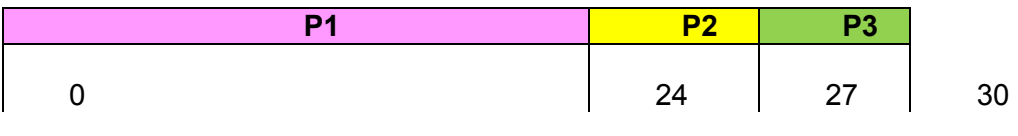

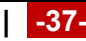

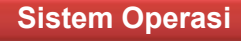

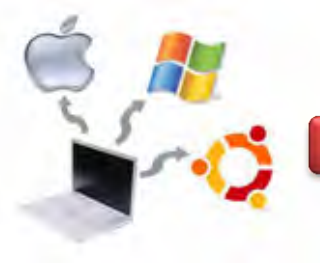

Waktu tunggu untuk *P1* adalah 0, *P2* adalah 24 dan *P3* adalah 27 sehingga rata rata

waktu tunggu adalah  $(0 + 24 + 27)/3 = 17$  milidetik.

Apabila urutannya P2, P3 dan P1 dengan waktu CPU-burst dalam milidetik yang diberikan sebagai berikut :

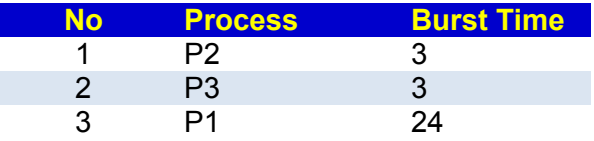

Maka Gant chart-nya dengan penjadwalan FCFS digambarkan sebagai berikut :

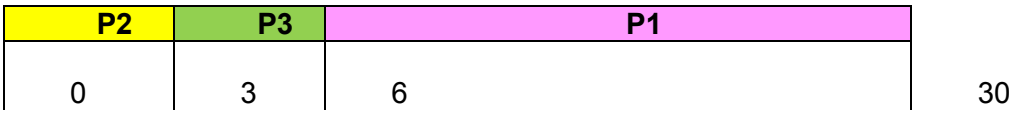

Waktu tunggu untuk *P1* adalah 6, *P2* adalah 0 dan *P3* adalah 3 sehingga ratarata

waktu tunggu adalah  $(6 + 0 + 3)/3 = 3$  milidetik. Rata-rata waktu untuk kasus ini jauh lebih baik jika dibandingkan dengan kasus sebelumnya.

Algoritma FCFS termasuk non-preemptive, karena sekali CPU dialokasikan pada suatu proses, maka proses tersebut tetap akan memakai CPU sampai proses tersebut melepaskannya (berhenti atau meminta I/O).

# **3.4.2.** *Shortest Job First* **(SJF)** *Scheduling*

Pada algoritma ini setiap proses yang ada di *ready queue* akan dieksekusi berdasarkan *burst time* terkecil. Hal ini mengakibatkan *waiting time* yang pendek untuk setiap proses dan karena hal tersebut maka *waiting time* rata-ratanya juga menjadi pendek.

Ada beberapa kekurangan dari algoritma ini yaitu:

 Susahnya untuk memprediksi burst time proses yang akan dieksekusi selanjutnya.

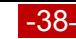

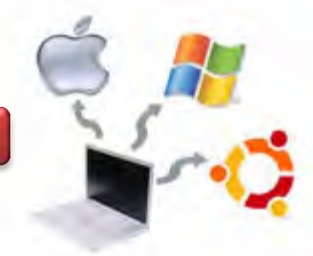

• Proses yang mempunyai burst time yang besar akan memiliki waiting time yang besar pula SJF (Shortest Job First) karena yang dieksekusi terlebih dahulu adalah proses dengan burst time yang lebih kecil.

Algoritma ini dapat dibagi menjadi dua bagian yaitu :

- *Preemptive.* Jika ada proses yang sedang dieksekusi oleh CPU dan terdapat proses di ready queue dengan burst time yang lebih kecil daripada proses yang sedang dieksekusi tersebut, maka proses yang sedang dieksekusi oleh CPU akan digantikan oleh proses yang berada di *ready queue* tersebut. *Preemptive SJF* sering disebut juga Shortest-Remaining- Time-First scheduling.
- *Non-preemptive***.** CPU tidak memperbolehkan proses yang ada di *ready queue*  untuk menggeser proses yang sedang dieksekusi oleh CPU meskipun proses yang baru tersebut mempunyai *burst time* yang lebih kecil.

## **3.4.3. Priority Scheduling**

*Priority Scheduling* merupakan algoritma penjadwalan yang mendahulukan proses yang memiliki prioritas tertinggi. Setiap proses memiliki prioritasnya masing-masing.

Prioritas suatu proses dapat ditentukan melalui beberapa karakteristik antara lain:

- *Time limit*.
- *Memory requirement*.
- Akses file.
- Perbandingan antara I/O *burst* dengan *CPU burst*.
- Tingkat kepentingan proses.

Pada algoritma ini terdapat 2 macam penjadwalan, yaitu :

- *Preemptive*. Jika ada suatu proses yang baru datang memiliki prioritas yang lebih tinggi daripada proses yang sedang dijalankan, maka proses yang sedang berjalan tersebut dihentikan, lalu CPU dialihkan untuk proses yang baru datang tersebut.
- *Nonpreemtive*. Proses yang baru datang tidak dapat menganggu proses yang sedang berjalan, tetapi hanya diletakkan di depan *queue*.

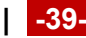

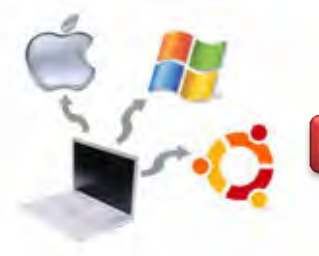

Kelemahan pada *priority scheduling* adalah dapat terjadinya *indefinite blocking*  (*starvation*). Solusi dari permasalahan ini adalah *aging*, yaitu meningkatkan prioritas dari setiap proses yang menunggu dalam *queue* secara bertahap.

## **3.4.4. Round Robin Scheduling**

Algoritma ini menggilir proses yang ada di antrian. Setiap proses mendapat jatah sebesar *time quantum*. Jika *time quantum*-nya habis atau proses sudah selesai, CPU akan dialokasikan ke proses berikutnya.

Semua proses mendapat jatah waktu yang sama dari CPU yaitu (1/n), dan tak akan menunggu lebih lama dari (n-1)q dengan q adalah lama 1 *quantum*. Jika q terlalu besar maka akan sama dengan algoritma FCFS. Jika terlalu kecil, akan semakin banyak peralihan proses sehingga banyak waktu terbuang.

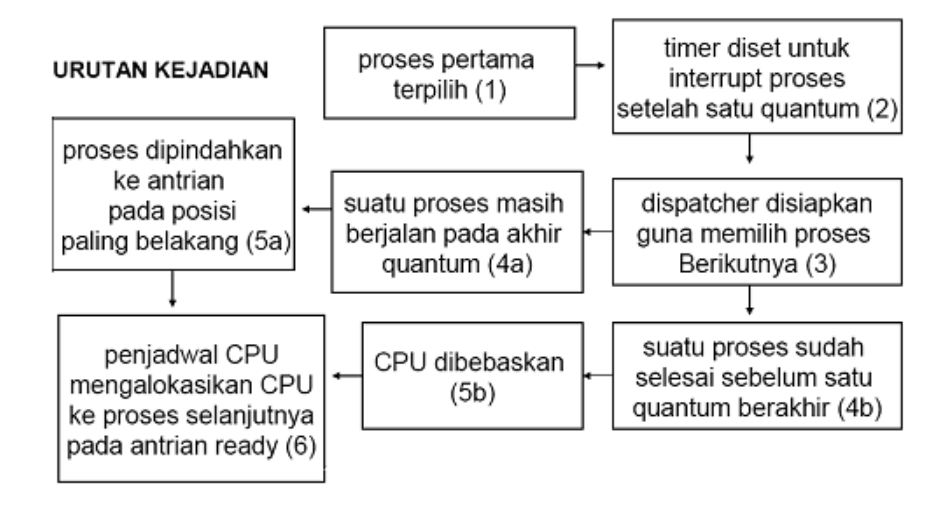

Gambar 3.3. Urutan kejadian algoritma round robin

Konsep dasar dari algoritma ini adalah dengan menggunakan timesharing. Pada dasarnya algoritma ini sama dengan FCFS, hanya saja bersifat preemptive. Setiap proses mendapatkan waktu CPU yang disebut dengan waktu quantum (*quantum time)* untuk membatasi waktu proses, biasanya 1-100 milidetik. Setelah waktu habis, proses ditunda dan ditambahkan pada ready queue. Jika suatu proses memiliki CPU burst lebih kecil dibandingkan dengan waktu quantum, maka proses tersebut akan melepaskan CPU jika telah selesai bekerja, sehingga CPU dapat

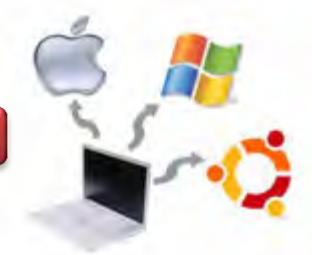

segera digunakan oleh proses selanjutnya. Sebaliknya, jika suatu proses memiliki CPU burst yang lebih besar dibandingkan dengan waktu quantum, maka proses tersebut akan dihentikan sementara jika sudah mencapai waktu quantum, dan selanjutnya mengantri kembali pada posisi ekor dari ready queue, CPU kemudian menjalankan proses berikutnya. Jika terdapat *n* proses pada ready queue dan waktu quantum *q*, maka setiap proses mendapatkan 1/*n* dari waktu CPU paling banyak *q* unit waktu pada sekali penjadwalan CPU.

Tidak ada proses yang menunggu lebih dari (*n*-1)*q* unit waktu. Performansi algoritma round robin dapat dijelaskan sebagai berikut, jika q besar, maka yang digunakan adalah algoritma FIFO, tetapi jika q kecil maka sering terjadi context switch. Misalkan ada 3 proses: *P1, P2,* dan *P<sup>3</sup>* yang meminta pelayanan CPU dengan *quantum-time* sebesar 4 milidetik, maka dapat digambarkan sebagai berikut :

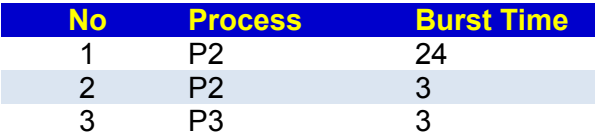

Maka Gant chart-nya dapat digambarkan sebagai berikut :

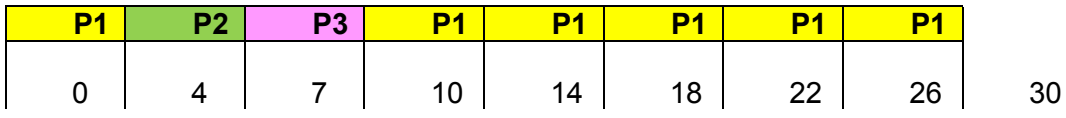

Waktu tunggu untuk *P1* adalah 6, *P2* adalah 4, dan *P3* adalah 7 sehingga ratarata waktu tunggu adalah  $(6 + 4 + 7)/3 = 5.66$  milidetik.

Algoritma Round-Robin ini di satu sisi memiliki keuntungan, yaitu adanya keseragaman waktu. Namun di sisi lain, algoritma ini akan terlalu sering melakukan switching seperti yang terlihat pada Gambar 3.4.

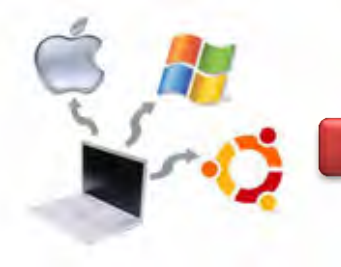

Semakin besar quantum-timenya maka switching yang terjadi akan semakin sedikit.

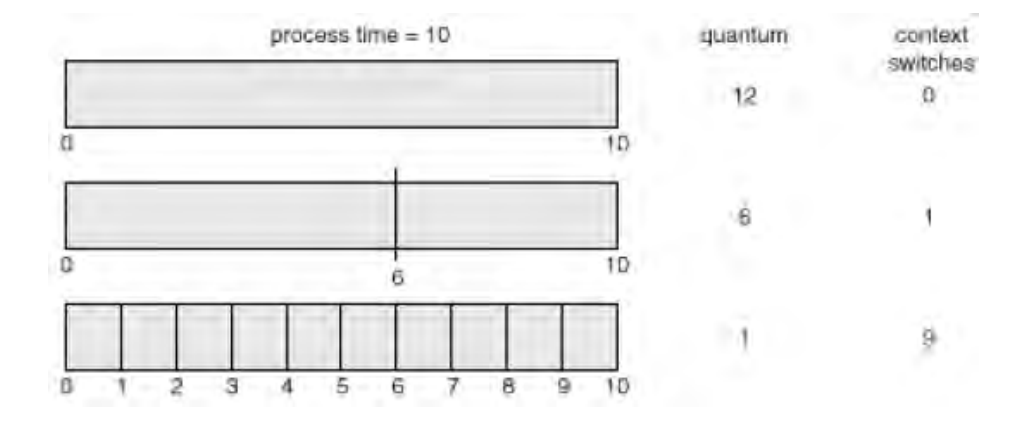

Gambar 3.4. Waktu quantum yang lebih kecil meningkatkan context switch

Pada multiprogramming, selalu akan terjadi beberapa proses berjalan dalam suatu waktu. Sedangkan pada uniprogramming hal ini tidak akan terjadi, karena hanya ada satu proses yang berjalan pada saat tertentu.

Konsep dasar dari multiprogramming ini adalah: suatu proses akan menggunakan CPU sampai proses tersebut dalam status *wait* (misalnya meminta I/O) atau selesai. Pada saat *wait* , maka CPU akan nganggur (*idle*). Untuk mengatasi hal ini, maka CPU dialihkan ke proses lain pada saat suatu proses sedang dalam *wait*, demikian seterusnya.

# **3.5. Implementasi Pada Sistem Operasi Linux**

Pada sistem operasi Linux, untuk melihat proses yang sedang terjadi, maka digunakan perintah ps. Apabila belum tahu perintah ps itu digunakan untuk apa, maka kita bisa tanya ke library menggunakan perintah man, kemudian diikuti nama perintahnya (#man ps), kemudian tekan enter, seperti pada gambar berikut ini.

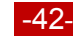

#### **Sistem Operasi**

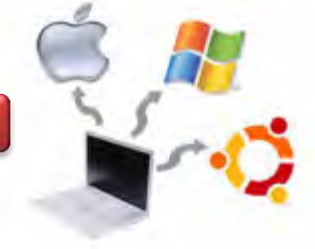

```
root@yamta:~# man ps_
NAME
         ps - report a snapshot of the current processes.
SYNOPSIS
         ps [options]
DESCRIPTION
         ps displays information about a selection of the active processes.<br>you want a repetitive update of the selection and the displayed<br>information, use top(1) instead.
                                                                                                          Ιf
         This version of ps accepts several kinds of options:
               UNIX options, which may be grouped and must be preceded by a dash.
              BSD options, which may be grouped and must not be used with a dash.<br>GNU long options, which are preceded by two dashes.
         2
         3
         Options of different types may be freely mixed, but conflicts can<br>appear.  There are some synonymous options, which are functionally<br>identical, due to the many standards and ps implementations that this
         ps is compatible with.
EXAMPLES
           To see every process on the system using standard syntax:
                ps - eps -ef
                ps - eFps -ely
           To see every process on the system using BSD syntax:
                ps ax
                ps axu
```
Gambar 3.5. Menjalankan perintah man pada Linux 1

Sedangkan untuk menampilkan proses tree atau memperoleh informasi tentang threads dan security info, dapat dilakukan dengan melakukan scroll mouse ke arah bawah, sehingga akan diperoleh tampilan seperti berikut ini.

```
To print a process tree:
   ps -ejH
   ps axjf
To get info about threads:
   ps -eLf
   ps axms
To get security info:
   ps –eo euser,ruser,suser,fuser,f,comm,label
   ps axZ
   ps -eM
```
Gambar 3.6. Menjalankan perintah man pada Linux 2

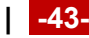

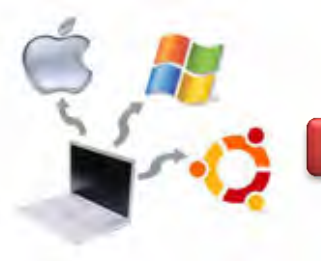

Pada sistem operasi Linux Debian, untuk melihat proses yang terjadi dapat dilakukan dengan mengetikkan perintah ps pada terminal Linux, seperti berikut ini.

|      | root@yamta:~# | ps       |       |
|------|---------------|----------|-------|
| PID  | TTY           | TIME     | CMD   |
| 1849 | tty1          | 00:00:00 | login |
| 1855 | tty1          | 00:00:00 | bash  |
| 1860 | tty1          | 00:00:00 | man   |
| 1869 | tty1          | 00:00:00 | pager |
| 1878 | tty1          | 00:00:00 | ping  |
| 1903 | tty1          | 00:00:00 | man   |
| 1908 | tty1          | 00:00:00 | pager |
| 1911 | tty1          | 00:00:00 | man   |
| 1916 | tty1          | 00:00:00 | pager |
| 1917 | tty1          | 00:00:00 | man   |
| 1922 | tty1          | 00:00:00 | pager |
| 1923 | tty1          | 00:00:00 | man   |
| 1928 | tty1          | 00:00:00 | pager |
| 1943 | tty1          | 00:00:00 | ping  |
| 1946 | tty1          | 00:00:00 | ps    |

Gambar 3.7. Contoh proses pada sistem operasi Linux 1

Jika dijalankan perintah # ps –au, maka akan diperoleh tampilan seperti berikut ini.

|      | root@yamta:~# ps –au                                                  |     |           |      |           |                |            |      |                      |      |
|------|-----------------------------------------------------------------------|-----|-----------|------|-----------|----------------|------------|------|----------------------|------|
|      | warning: bad ps syntax, perhaps a bogus '–'?                          |     |           |      |           |                |            |      |                      |      |
|      | See http://gitorious.org/procps/procps/blobs/master/Documentation/FAQ |     |           |      |           |                |            |      |                      |      |
| USER | PID.                                                                  |     | %CPU %MEM | VSZ. | RSS TTY   |                | STAT START |      | TIME COMMAND         |      |
| root | 1849                                                                  | 0.0 | 0.2       | 2840 | 1432 tty1 | Ss             | 10:55      |      | 0:00 /bin/login      | $ -$ |
| root | 1850                                                                  | 0.0 | 0.1       | 3780 | 856 tty2  | $Ss +$         | 10:55      |      | 0:00 /sbin/getty 384 |      |
| root | 1851                                                                  | 0.0 | 0.1       | 3780 | 868 tty3  | Ss+            | 10:55      |      | 0:00 /sbin/getty 384 |      |
| root | 1852                                                                  | 0.0 | 0.1       | 3780 | 860 tty4  | $Ss +$         | 10:55      |      | 0:00 /sbin/getty 384 |      |
| root | 1853                                                                  | 0.0 | 0.1       | 3780 | 864 tty5  | Ss+            | 10:55      |      | 0:00 /sbin/getty 384 |      |
| root | 1854                                                                  | 0.0 | 0.1       | 3780 | 860 tty6  | Ss+            | 10:55      |      | 0:00 /sbin/getty 384 |      |
| root | 1855                                                                  | 0.0 | 0.3       | 4712 | 1900 tty1 | S.             | 10:55      |      | $0:00$ –bash         |      |
| root | 1860                                                                  | 0.0 | 0.2       | 4088 | 1436 tty1 | T              | 10:56      | 0:00 | man ps               |      |
| root | 1869                                                                  | 0.0 | 0.1       | 3532 | 836 tty1  | $\blacksquare$ | 10:56      |      | $0:00$ pager $-s$    |      |
| root | 1878                                                                  | 0.0 | 0.1       | 1988 | 684 tty1  | T              | 10:56      |      | 0:00 ping localhost  |      |
| root | 1903                                                                  | 0.0 | 0.2       | 3872 | 1276 tty1 | T              | 11:22      | 0:00 | man ps               |      |
| root | 1908                                                                  | 0.0 | 0.1       | 3532 | 840 tty1  | T              | 11:22      |      | $0:00$ pager $-s$    |      |
| root | 1911                                                                  | 0.0 | 0.2       | 3872 | 1276 tty1 | T              | 11:27      | 0:00 | man ps               |      |
| root | 1916                                                                  | 0.0 | 0.1       | 3532 | 840 tty1  | T              | 11:27      |      | $0:00$ pager $-s$    |      |
| root | 1917                                                                  | 0.0 | 0.2       | 3872 | 1276 tty1 | T              | 11:27      | 0:00 | man ps               |      |
| root | 1922                                                                  | 0.0 | 0.1       | 3532 | 840 tty1  | $\blacksquare$ | 11:27      | 0:00 | pager –s             |      |
| root | 1923                                                                  | 0.0 | 0.2       | 3872 | 1272 tty1 | T              | 11:28      | 0:00 | man ps               |      |
| root | 1928                                                                  | 0.0 | 0.1       | 3532 | 840 tty1  | T.             | 11:28      |      | $0:00$ pager $-s$    |      |
| root | 1939                                                                  | 0.0 | 0.2       | 4344 | 1156 tty1 | $R +$          | 11:36      |      | $0:00$ ps $-au$      |      |
|      | root@yamta:~# _                                                       |     |           |      |           |                |            |      |                      |      |
|      |                                                                       |     |           |      |           |                |            |      |                      |      |

Gambar 3.8. Contoh proses pada sistem operasi Linux 2

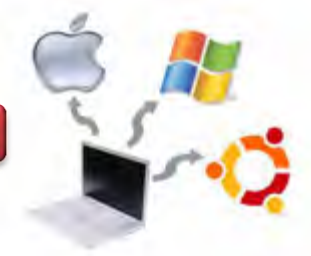

Pada sistem Linux, terdapat banyak cara untuk menangani eksekusi-eksekusi perintah. Diantaranya, diberi kesempatan untuk membuat daftar perintah dan menentukan kapan perintah dijalankan oleh sistem. Misalnya perintah -at" digunakan untuk memberi peluang menjalankan program berdasarkan waktu yang ditentukan. Contoh script pada Linux ditunjukkan pada gambar berikut ini.

```
root@yamta:/home/yamta# touch belajar linux
root@yamta:/home/yamta# at 13.00
warning: commands will be executed using /bin/sh
at> ping 192.168.0.1>/home/belajar linux
at > <b>E0T</b>job 1 at Wed Dec 11 13:00:00 2013
root@yamta:/home/yamta#
```
Gambar 3.9. Menjalankan perintah at

Pada gambar di atas, langkah pertama adalah membuat file pada direktory home/yamta/ dengan nama belajar\_linux. Perintah untuk membuatnya adalah : #touch belajar\_linux

File di atas sebagai tempat kita menyimpan dan melihat proses. Dengan demilian, maka pada Wednesday December 11 2013 jam 13:00 akan terjadi proses ping ke IP 192.168.0.1, yang keterangan prosesnya ada pada file /home/yamta/belajar\_linux.

Untuk melihat faktor/elemen lainnya , maka menggunakan perintah ps –u seperti gambar berikut ini

**Sistem Operasi**

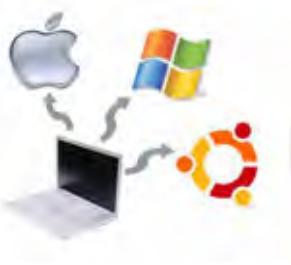

| root@yamta:~# ps –u                          |      |               |     |      |           |                                                                               |            |                        |      |
|----------------------------------------------|------|---------------|-----|------|-----------|-------------------------------------------------------------------------------|------------|------------------------|------|
| warning: bad ps syntax, perhaps a bogus '–'? |      |               |     |      |           |                                                                               |            |                        |      |
|                                              |      |               |     |      |           | See http://gitorious.org/procps/procps/blobs/master/ <u>Documentation/FAQ</u> |            |                        |      |
| USER                                         |      | PID %CPU %MEM |     | VSZ  | RSS TTY   |                                                                               | STAT START | TIME COMMAND           |      |
| root                                         | 1849 | 0.0           | 0.2 | 2840 | 1432 tty1 | Ss                                                                            | 10:55      | 0:00 /bin/login --     |      |
| root                                         | 1850 | 0.0           | 0.1 | 3780 | 856 tty2  | $Ss +$                                                                        | 10:55      | $0:00$ /sbin/getty 384 |      |
| root                                         | 1851 | 0.0           | 0.1 | 3780 | 868 tty3  | $SS+$                                                                         | 10:55      | 0:00 /sbin/getty 384   |      |
| root                                         | 1852 | 0.0           | 0.1 | 3780 | 860 tty4  | $Ss +$                                                                        | 10:55      | 0:00 /sbin/getty 384   |      |
| root                                         | 1853 | 0.0           | 0.1 | 3780 | 864 tty5  | $Ss +$                                                                        | 10:55      | 0:00 /sbin/getty       | -384 |
| root                                         | 1854 | 0.0           | 0.1 | 3780 | 860 tty6  | $Ss +$                                                                        | 10:55      | 0:00 /sbin/getty 384   |      |
| root                                         | 1855 | 0.0           | 0.3 | 4716 | 1904 tty1 | S.                                                                            | 10:55      | 0:00 –bash             |      |
| root                                         | 1860 | 0.0           | 0.2 | 4088 | 1436 tty1 | T                                                                             | 10:56      | $0:00$ man $ps$        |      |
| root                                         | 1869 | 0.0           | 0.1 | 3532 | 836 tty1  | $\top$                                                                        | 10:56      | $0:00$ pager $-s$      |      |
| root                                         | 1878 | 0.0           | 0.1 | 1988 | 684 tty1  | $\top$                                                                        | 10:56      | 0:00 ping localhost    |      |
| root                                         | 1903 | 0.0           | 0.2 | 3872 | 1276 tty1 | $\top$                                                                        | 11:22      | $0:00$ man $ps$        |      |
| root                                         | 1908 | 0.0           | 0.1 | 3532 | 840 tty1  | $\top$                                                                        | 11:22      | $0:00$ pager $-s$      |      |
| root                                         | 1911 | 0.0           | 0.2 | 3872 | 1276 tty1 | T                                                                             | 11:27      | $0:00$ man $ps$        |      |
| root                                         | 1916 | 0.0           | 0.1 | 3532 | 840 tty1  | $\top$                                                                        | 11:27      | $0:00$ pager $-s$      |      |
| root                                         | 1917 | 0.0           | 0.2 | 3872 | 1276 tty1 | T                                                                             | 11:27      | $0:00$ man $ps$        |      |
| root                                         | 1922 | 0.0           | 0.1 | 3532 | 840 tty1  | $\top$                                                                        | 11:27      | $0:00$ pager $-s$      |      |
| root                                         | 1923 | 0.0           | 0.2 | 3872 | 1272 tty1 | $\top$                                                                        | 11:28      | $0:00$ man $ps$        |      |
| root                                         | 1928 | 0.0           | 0.1 | 3532 | 840 tty1  | $\top$                                                                        | 11:28      | $0:00$ pager $-s$      |      |
| root                                         | 1943 | 0.0           | 0.1 | 1988 | 676 tty1  | T                                                                             | 12:10      | 0:00 ping localhost    |      |
| root                                         | 1963 | 0.0           | 0.2 | 4344 | 1160 tty1 | $R+$                                                                          | 15:47      | $0:00$ ps $-u$         |      |
| root@yamta:~#                                |      |               |     |      |           |                                                                               |            |                        |      |

Gambar 3.10. Hasil perintah ps -u

Untuk melihat faktor/elemen lainnya, gunakan option -u (user). %CPU adalah presentasi CPU time yang digunakan oleh proses tersebut, %MEM adalah presentasi system memori yang digunakan proses, SIZE adalah jumlah memori yang digunakan, RSS (Real System Storage) adalah jumlah memori yang digunakan, START adalah kapan proses tersebut diaktifkan. Sedangkan pada option -u yang disertai untuk mencari proses yang spesifik pemakai. Proses diatas hanya terbatas pada proses milik pemakai, dimana pemakai teresbut melakukan login.

Untuk menampilkan proses Parent dan Child maka ketikkan perintah #ps –eH, sehingga akan keluar tampilan seperti berikut ini.

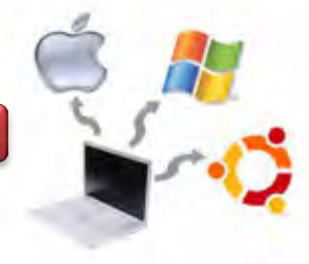

| -?<br>1596    | 00:00:00 | dhclient |
|---------------|----------|----------|
| 1745<br>- ?   | 00:00:00 | rsyslogd |
| 1783<br>- ?   | 00:00:00 | acpid    |
| 1825 ?        | 00:00:00 | cron     |
| 1849 tty1     | 00:00:00 | login    |
| 1855 tty1     | 00:00:00 | bash     |
| 1860 tty1     | 00:00:00 | man      |
| 1869 tty1     | 00:00:00 | pager    |
| 1878 tty1     | 00:00:00 | ping     |
| 1903 tty1     | 00:00:00 | man      |
| 1908 tty1     | 00:00:00 | pager    |
| 1911 tty1     | 00:00:00 | man      |
| 1916 tty1     | 00:00:00 | pager    |
| 1917 tty1     | 00:00:00 | man      |
| 1922 tty1     | 00:00:00 | pager    |
| 1923 tty1     | 00:00:00 | man      |
| 1928 tty1     | 00:00:00 | pager    |
| 1943 tty1     | 00:00:00 | ping     |
| 1970 tty1     | 00:00:00 | ps       |
| 1850 tty2     | 00:00:00 | getty    |
| 1851 tty3     | 00:00:00 | getty    |
| 1852 tty4     | 00:00:00 | getty    |
| 1853 tty5     | 00:00:00 | getty    |
| 1854 tty6     | 00:00:00 | getty    |
| root@yamta:~# |          |          |

Gambar 3.11. Hasil perintah ps -u

Pada gambar di atas terlihat hubungan proses parent dan child. Setelah mengetikkan perintah ps -eH kemudian enter, maka proses child muncul dibawah proses parent dan proses child ditandai dengan awalan beberapa spasi. Karena pada opsi e disini untuk memilih semua proses dan opsi H menghasilkan tampilan proses secara hierarki.

Dengan mengetikkan perintah # ps –ef, maka akan ditampilkan gambar seperti berikut ini.

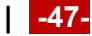

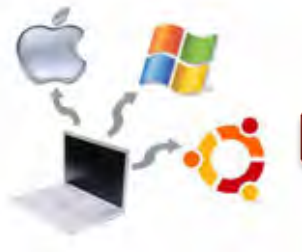

| root          | 1851 | $\mathbf{1}$ |              | $0$ 10:55 tty3 |                  |                       | 00:00:00 /sbin/getty 38400 tty3 |
|---------------|------|--------------|--------------|----------------|------------------|-----------------------|---------------------------------|
| root          | 1852 | 1            |              | 0 10:55 tty4   |                  |                       | 00:00:00 /sbin/getty 38400 tty4 |
| root          | 1853 | $\mathbf{1}$ |              | 0 10:55 tty5   |                  |                       | 00:00:00 /sbin/getty 38400 tty5 |
| root          | 1854 | Ú.           |              | 0 10:55 tty6   |                  |                       | 00:00:00 /sbin/getty 38400 tty6 |
| root          | 1855 | 1849         |              | $0$ 10:55 tty1 |                  | 00:00:00 –bash        |                                 |
| root          | 1860 | 1855         |              | 0 10:56 tty1   |                  | $00:00:00$ man $ps$   |                                 |
| root          | 1869 | 1860         |              | 0 10:56 tty1   |                  | $00:00:00$ pager $-s$ |                                 |
| root          | 1878 | 1855         |              |                | 0 10:56 tty1     |                       | 00:00:00 ping localhost         |
| root          | 1899 | 270          |              | $0\;11:22\;7$  |                  |                       | $00:00:00$ udevd $--$ daemon    |
| root          | 1903 | 1855         | $\circ$      |                | 11:22 tty1       | $00:00:00$ man ps     |                                 |
| root          | 1908 | 1903         | $\mathbf{0}$ |                | 11:22 tty1       | $00:00:00$ pager $-s$ |                                 |
| root          | 1909 | 2            | 0            | $11:22$ ?      |                  |                       | $00:00:10$ [kworker/0:1]        |
| root          | 1911 | 1855         | $\circ$      |                | 11:27 tty1       | $00:00:00$ man $ps$   |                                 |
| root          | 1916 | 1911         | 0            |                | 11:27 tty1       | $00:00:00$ pager $-s$ |                                 |
| root          | 1917 | 1855         |              |                | 0 11:27 tty1     | $00:00:00$ man $ps$   |                                 |
| root          | 1922 | 1917         |              |                | 0 11:27 tty1 --- | $00:00:00$ pager $-s$ |                                 |
| root          | 1923 | 1855         |              |                | 0 11:28 tty1     | $00:00:00$ man $ps$   |                                 |
| root          | 1928 | 1923         |              |                | 0 11:28 tty1     | $00:00:00$ pager $-s$ |                                 |
| root          | 1943 | 1855         |              |                | 0 12:10 tty1     |                       | 00:00:00 ping localhost         |
| root          | 1974 | 1855         |              | 0 16:06 tty1   |                  |                       | 00:00:00 man ps _eH             |
| root          | 1979 | 1974         |              |                | 0 16:06 tty1     | $00:00:00$ pager $-S$ |                                 |
| root          | 1980 | 1855         |              |                | 0 16:08 tty1     |                       | $00:00:00$ man $ps$ $_e$ f      |
| root          | 1985 | 1980         |              |                | 0 16:08 tty1     | $00:00:00$ pager $-s$ |                                 |
| root          | 1987 | 1855         | 0            |                | 16:08 tty1       | $00:00:00$ ps $-ef$   |                                 |
| root@yamta:~# |      |              |              |                |                  |                       |                                 |

Gambar 3.12. Hasil perintah ps -ef

Untuk menampilkan semua proses pada sistem dalam bentuk hirarki parent/child, maka dilakukan dengan mengetikkan perintah # pstree, seperti gambar berikut ini.

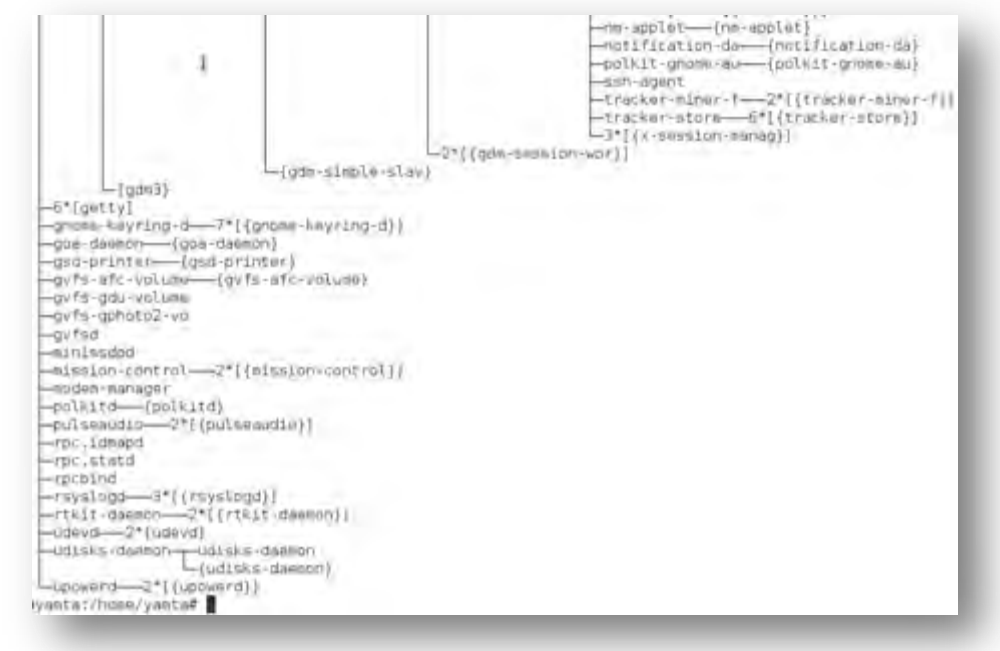

Gambar 3.13. Hasil perintah pstree

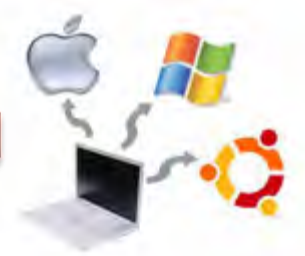

Percobaan diatas menampilkan semua proses pada sistem dalam bentuk hirarki parent/child. Proses parent di sebelah kiri proses child. Sebagai contoh proses init sebagai parent (ancestor) dari semua proses pada sistem. Beberapa child dari init mempunyai child. Proses login mempunyai proses bash sebagai child. Proses bash mempunyai proses child startx. Proses startx mempunyai child xinit dan seterusnya.

Untuk melihat semua PID, maka dilakukan dengan mengetikkan perintah # pstree –p, sehingga akan menghasilkan tampilan seperti berikut ini.

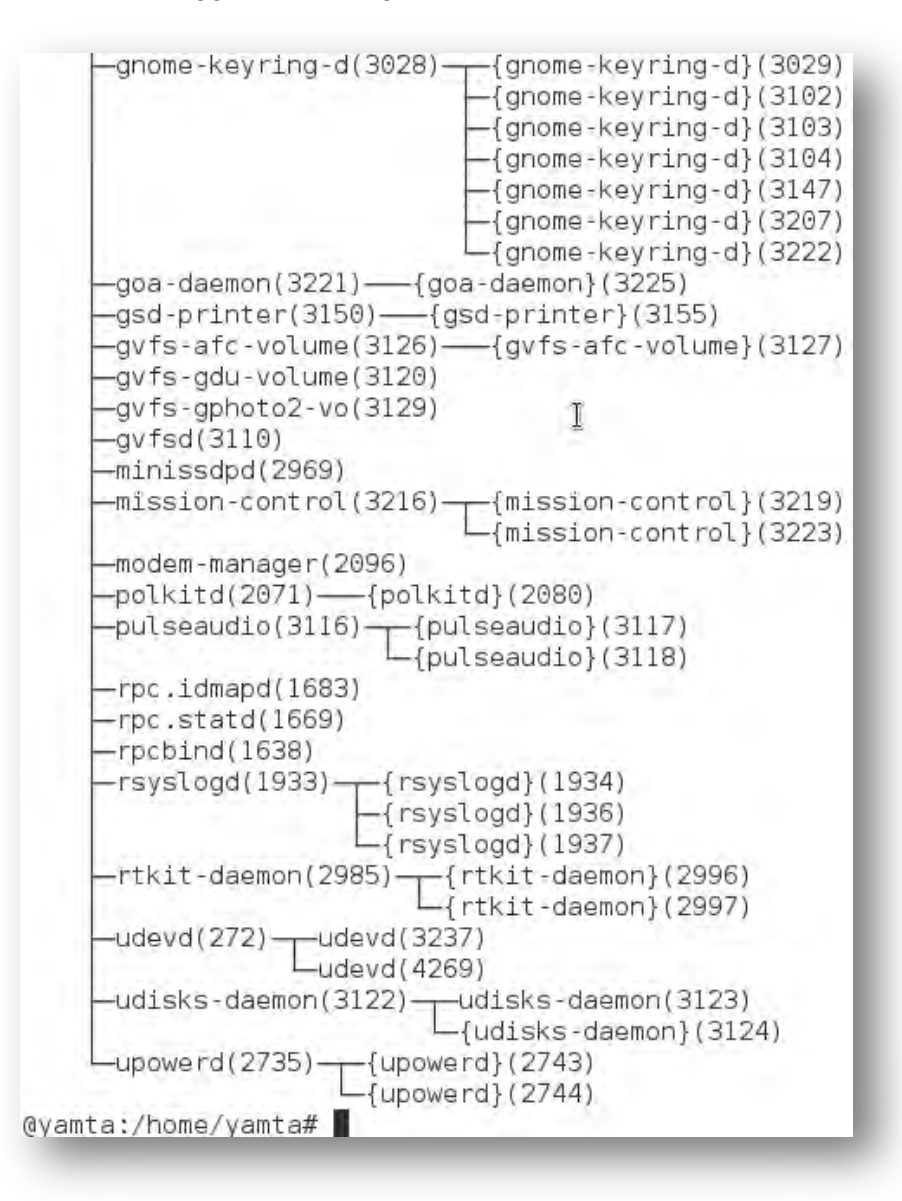

Gambar 3.14. Hasil perintah pstree -p

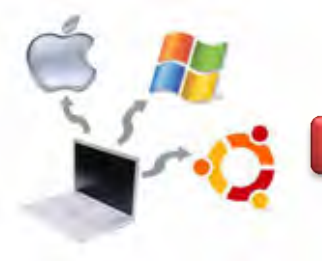

Untuk melihat semua PID untuk proses gunakan opsi –p. Jadi , menampilakn semua proses pada sistem dalam bentuk hirarki parent/child. Disini memberitahukan proses yang sedang berjalan bahwa ada sesuatu yang harus dikendalikan. Dan berdasarkan sinyal yang dikirim ini maka dapat bereaksi dan administrator dapat menentukan reaksi tersebut.

Untuk menampilkan proses dan ancestor, maka dilakukan dengan mengetikkan perintah # pstree –h, sehingga hasilnya sebagai berikut.

-metacity-3\*[{metacity}}<br>-rm-applet--{rm-applet} -notification-de---(notification-de)<br>-polkit-gnome-au----(polkit-gnome-au) -ssh agent -tracker-miner f-2\*[{tracker-miner-f}] -tracker-store-6"[(tracker-store)) -3\*[{x-session-manag}] -2"((gdm:session-wor)) (gdm-simple-slav)  $-(qdm3)$ -6\*[getty] -gnome-keyring-d-7\*[(gnome-keyring-d)] -{gyfs-afc-volume} -avfs-adu-volume gvfs-gphoto2-vo gyfsd -minissdpd -mission-cantral-2\*[(mission-contral)] -modam-manager polkitd-{polkitd} -pulseaudio-2"[(pulseaudio)] -rpc.ldmapd -rpc.statd -rpcbind Lupowerd-2\*[(upowerd)] @yamta:/home/yanta#

Gambar 3.15. Hasil perintah pstree -h

Untuk menampilkan semua proses (PID, TTY, TIME dan CMD), dilakukan dengan mengetikkan perintah \$ ps ax | more. Opsi a akan menampilkan semua proses yang dihasilkan terminal (TTY). Opsi x menampilkan semua proses yang tidak dihasilkan terminal. Secara logika opsi ini sama dengan opsi –e. Terdapa 5 kolom : PID, TTY, STAT, TIME dan COMMAND.

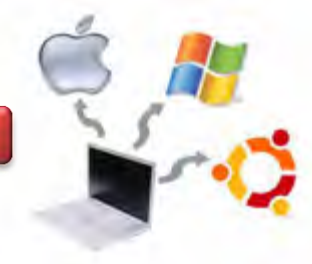

| 1            | ?                        | Ss |       | $0:04$ init [2]             |   |
|--------------|--------------------------|----|-------|-----------------------------|---|
|              | 2 <sub>7</sub>           | S  |       | 0:00 [kthreadd]             |   |
|              | 3 ?                      | S  |       | $0:10$ [ksoftirgd/0]        |   |
|              | 6 ?                      | S  |       | $0:00$ [watchdog/0]         |   |
| 7            | $\overline{?}$           | S< |       | 0:00 [cpuset]               |   |
| 8            | $\overline{?}$           | S< |       | 0:00 [khelper]              |   |
| 9            | ?                        | S  |       | 0:00 [kdevtmpfs]            |   |
| 10           | $\overline{\mathcal{E}}$ | S< |       | $0:00$ [netns]              |   |
| 11           | ?                        | S  | 0:00. | [sync_supers]               |   |
| 12           | ?                        | S. |       | 0:00 [bdi-default]          |   |
| 13 ?         |                          | S< |       | 0:00 [kintegrityd]          |   |
| 14 ?         |                          | S< |       | 0:00 [kblockd]              |   |
| 16           | ?                        | S  |       | 0:00 [khungtaskd]           | I |
| 17           | ?                        | S  | 0:00  | [kswapd0]                   |   |
| 18           | ?                        | SN |       | $0:00$ [ $ksmd$ ]           |   |
| 19 ?         |                          | S  |       | 0:00 [fsnotify mark]        |   |
| 20           | 3                        | S< | 0:00. | [crypto]                    |   |
| 78           | ?                        | S  | 0:00  | [khubd]                     |   |
| 88           | ?                        | S< |       | $0:00$ [ata sff]            |   |
| 91           | $\overline{\mathcal{E}}$ | S  |       | 0:00 [scsi eh 0]            |   |
| 92           | ?                        | S. |       | $0:15$ [scsi eh 1]          |   |
| 93           | $\overline{?}$           | S  |       | 0:00 [kworker/u:1]          |   |
| 94           | ?                        | S  |       | 0:00 [kworker/u:2]          |   |
| 95           | $\overline{?}$           | S  |       | 0:00 [scsi eh 2]            |   |
| 127          | $\overline{?}$           | S  |       | 0:00 [jbd2/sdal-8]          |   |
| 128          | ?                        | S< | 0:00  | [ext4-dio-unwrit]           |   |
| 272          | ?                        | Ss | 0:00  | udevd --daemon              |   |
| 391          | ?                        | S< |       | 0:00 [kpsmoused]            |   |
| 1638         | 7                        | Ss |       | 0:00 /sbin/rpcbind -w       |   |
| 1669         | ?                        | Ss | 0:00  | /sbin/rpc.statd             |   |
| 1674         | ?                        | S< |       | 0:00 [rpciod]               |   |
| 1676         | ?                        | S< | 0:00  | [nfsiod]                    |   |
| 1683         | 3                        | Ss |       | 0:00 /usr/sbin/rpc.idmapd   |   |
| 1933 ?       |                          | Sι |       | 0:00 /usr/sbin/rsyslogd -c5 |   |
| - - More - - |                          |    |       |                             |   |

Gambar 3.16. Hasil perintah ps ax | more

Untuk menampilkan semua proses dalam format daftar penuh, meka perintahnya adalah # ps ef | more, sehingga akan menghasilkan tampilan sebagai berikut.

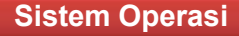

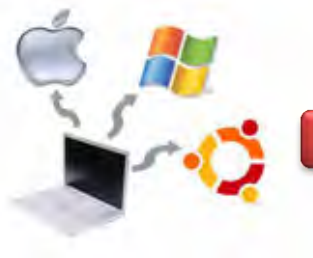

RNOWE DESKTOP SESSION ID=this is deprecied LOGNAME=root XDG DATA DIRS=/us//share/gnome./usr/local/share/jusr/ios//<br>hare/ WINDOWPATH=7 DISPLAY=:0.0 XAUTHORITY=/tep/libgksu-9r9gTP/.xauthority COLORTERM=gnome-terminal =/bin/m  $\begin{smallmatrix} \textbf{X}[R] & \textbf{X}[R] & \textbf{X}[R$ Fow/database velision to vi?PATH=/sbin:/bin:/us/vible:/us/vible./us/vible-/set/v/sh HORE=/ PREVLEVEL=N roatmn=/roat<br>pravious=N BOOT IMAGE=/boot/velinux-3.2.0-4-86 UISRL#Ye=:0 LANG-en\_0S.UTF-B TERM=Linux runterel2 INIT VERS

Gambar 3.17. Hasil perintah ps ef | more

Opsi –e f akan menampilkan semua proses dalam format daftar penuh. Jika halaman penuh terlihat prompt –More– di bagian bawah screen, tekan q untuk kembali ke prompt perintah.

#### **c. Rangkuman**

Penjadwalan merupakan kumpulan kebijaksanaan dan mekanisme di sistem operasi yang berkaitan dengan urutan kerja yang dilakukan sistem komputer. Proses penjadwalan yang akan dibahas disini adalah proses penjadwalan sistem operasi Solaris dan Linux. Tujuan utama penjadwalan proses optimasi kinerja menurut kriteria tertentu, dimana kriteria untuk mengukur dan optimasi kerja penjadwalan. Penjadwalan CPU adalah basis dari multi programming sistem operasi. Dengan cara men-switch CPU diantara proses, maka akan berakibat sistem operasi bisa membuat komputer produktif.

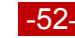

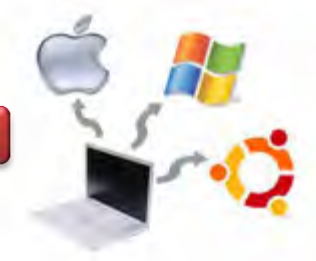

# **d. Tugas**

- 1. Diskusikan dengan teman sekelompok berkaitan dengan berbagai macam algoritma penjadwalan processor, kemudian buatlah kesimpulannya!
- 2. Lakukan minimal 10 perintah Linux yang berkaitan dengan Penjadwalan Processor?

## **e. Test Formatif**

- 1. Apa yang dimaksud dengan Proses pada sistem Operasi Linux? Jelaskan dilengkapi dengan gambar!
- 2. Jelaskan prinsip kerja algoritma Round Robin !
- 3. Jelaskan prinsip kerja algoritma FCFS?

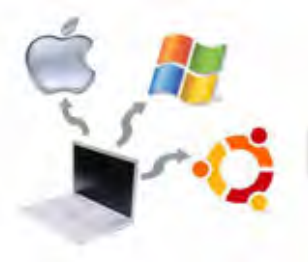

# f. Lembar Jawaban Test Formatif

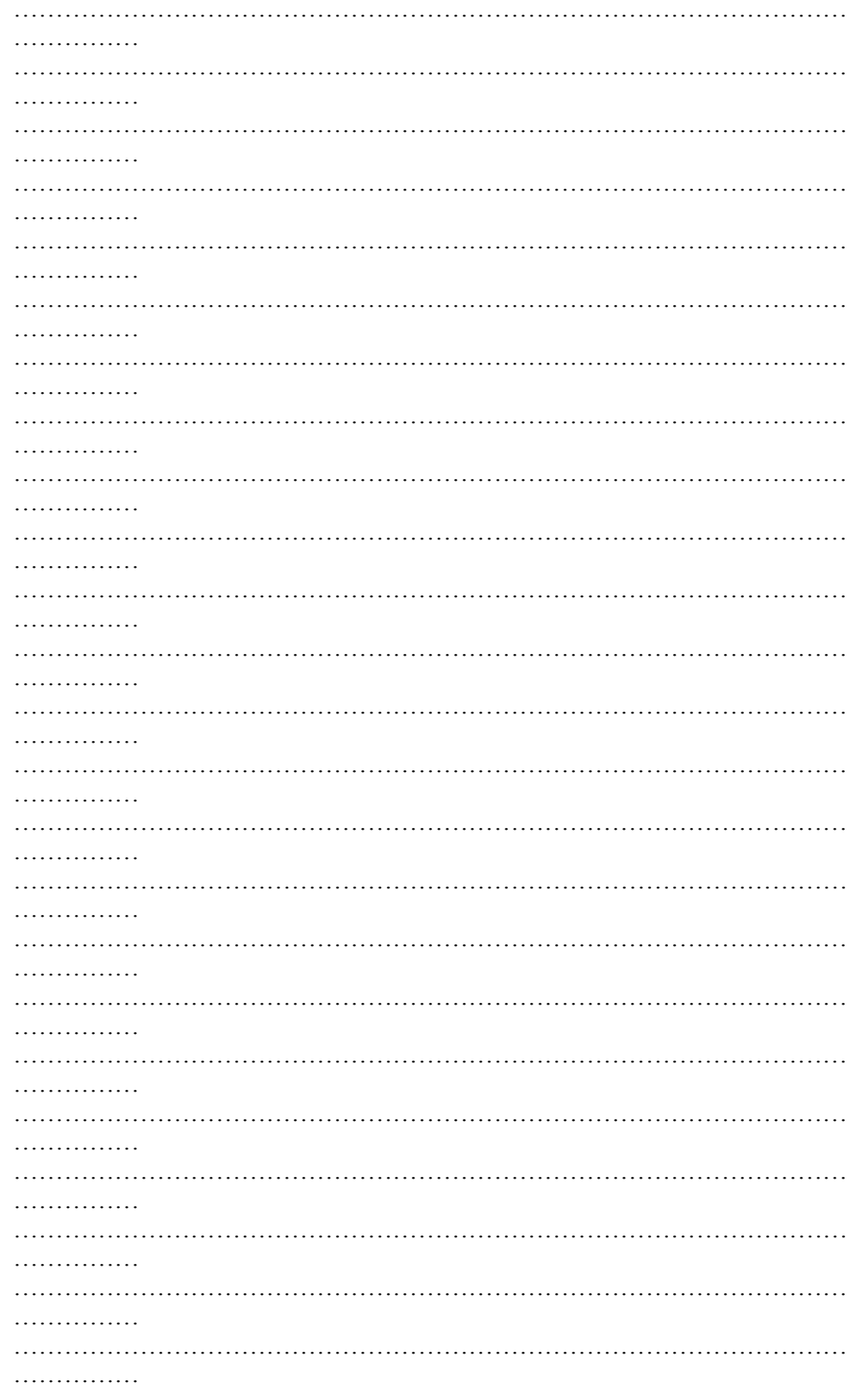

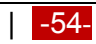

# **Sistem Operasi**

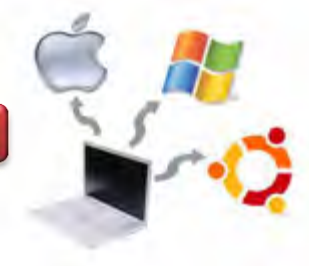

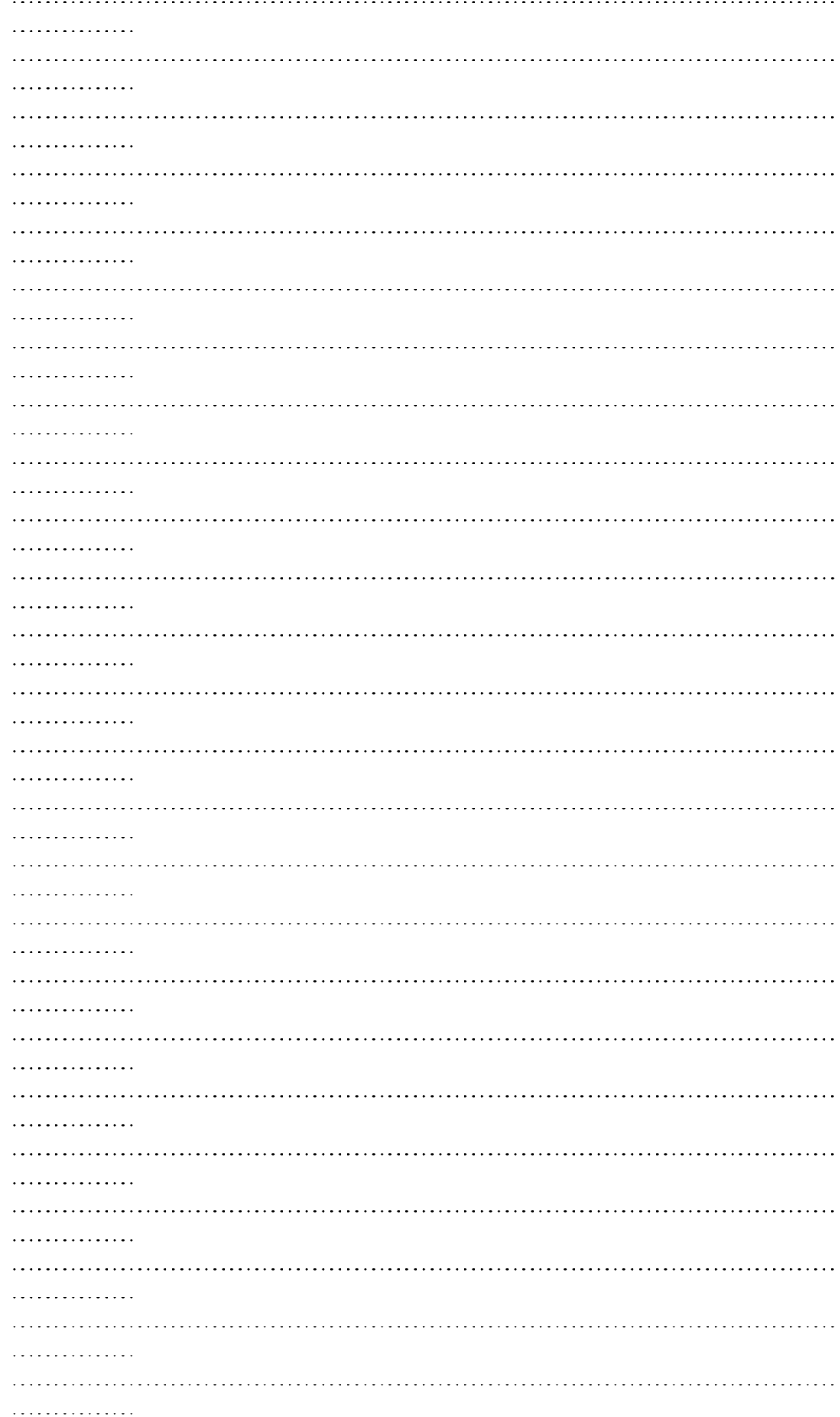

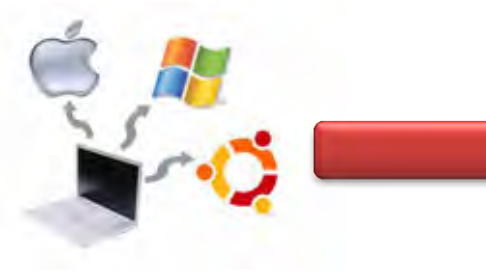

**Sistem Operasi**

# **g. Lembar Kerja**

**Tariff** 

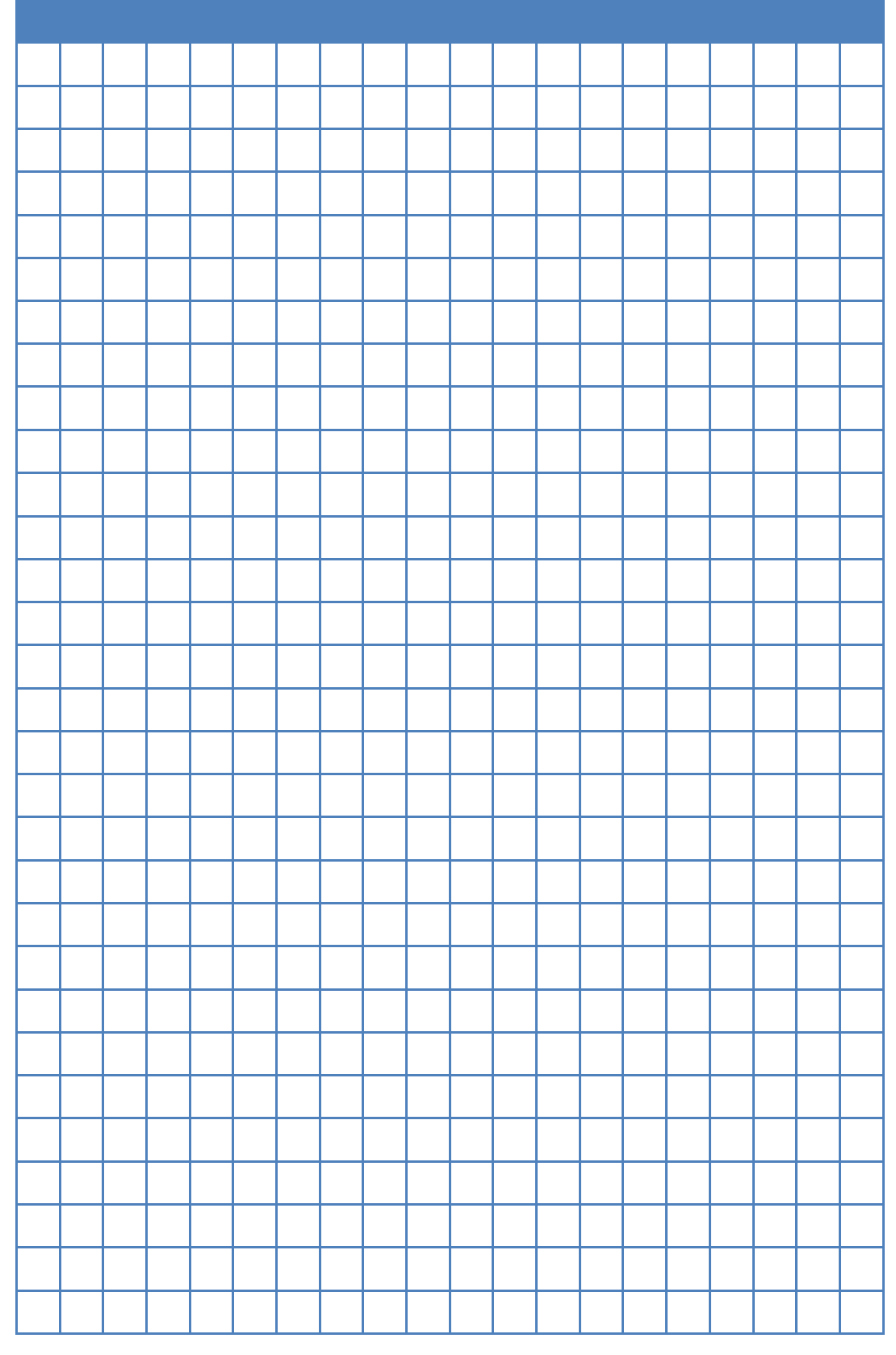

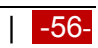

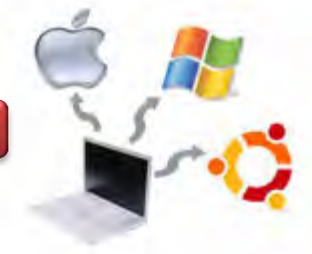

## **Kegiatan Belajar 04 : Manajemen Memori**

#### **a. Tujuan Pembelajaran**

Setelah mempelajari Materi ini, peserta diharapkan dapat :

- Memahami sistem manajemen Memori
- Melakukan manejemen memori pada sistem operasi linux

#### **b. Uraian Materi**

#### **4. Manajemen Memori**

#### **4.1. Pengantar**

Memori adalah pusat dari operasi pada sistem komputer modern. Memori adalah array besar dari *word* atau *byte*, yang disebut alamat. CPU mengambil instruksi dari memory berdasarkan nilai dari *program counter*. Instruksi ini menyebabkan penambahan muatan dari dan ke alamat memori tertentu. Instruksi eksekusi yang umum, contohnya, pertama mengambil instruksi dari memori. Instruksi dikodekan dan mungkin mengambil *operand* dari memory. Setelah instruksi dieksekusi pada *operand*, hasilnya ada yang dikirim kembali ke memory. Unit memory hanya merupakan deretan alamat memory; tanpa tahu bagaimana membangkitkan (*instruction counter*, *indexing*, *indirection*, *literal address* dan lainnya) atau untuk apa (instruksi atau data). Oleh karena itu, kita dapat mengabaikan bagaimana alamat memori dibangkitkan oleh program, yang lebih menarik bagaimana deretan alamat memori dibangkitkan oleh program yang sedang berjalan.

Pengikatan alamat adalah cara instruksi dan data (yang berada di disk sebagai file yang dapat dieksekusi) dipetakan ke alamat memori. Sebagian besar sistem memperbolehkan sebuah proses user (*user process*) untuk meletakkan di sembarang tempat dari memori fisik. Sehingga, meskipun alamat dari komputer dimulai pada 00000, alamat pertama dari proses user tidak perlu harus dimulai 00000. Alamat pada *source program* umumnya merupakan alamat simbolik. Sebuah compiler biasanya melakukan pengikatan alamat simbolik (*symbolic address*) ke alamat relokasi dipindah (*relocatable address)*. Misalnya compiler mengikatkan alamat simbolik ke alamat relokasi -44 byte from the beginning of

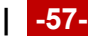

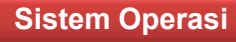

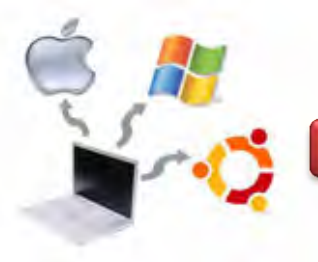

this module‖. Editor Linkage mengikatkan alamat relokasi ini ke alamat absolute (*absolute addresses*) ―74014‖.

Instruksi pengikatan instruksi dan data ke alamat memori dapat dilakukan pada saat :

- *Compile time* : Jika lokasi memori diketahui sejak awal, kode absolut dapat dibangkitkan, apabila terjadi perubahan alamat awal harus dilakukan kompilasi ulang.
- *Load time* : Harus membangkitkan kode relokasi jika lokasi memori tidak diketahui pada saat waktu kompilasi.
- *Execution time* : Pengikatan ditunda sampai waktu eksekusi jika proses dapat dipindahkan selama eksekusi dari satu segmen memori ke segmen memori lain. Memerlukan dukungan perangkat keras untuk memetakan alamat (misalnya register basis dan limit).

# **4.2. Alamat Logika dan Alamat Fisik**

Alamat yang dibangkitkan oleh CPU disebut alamat logika (*logical address*) dimana alamat terlihat sebagai uni memory yang disebut alamat fisik (*physical address*). Tujuan utama manajemen memori adalah konsep meletakkan ruang alamat logika ke ruang alamat fisik.

Hasil skema waktu kompilasi dan waktu pengikatan alamat pada alamat logika dan alamat memori adalah sama. Tetapi hasil skema waktu pengikatan alamat waktu eksekusi berbeda. dalam hal ini, alamat logika disebut dengan alamat maya (*virtual address*). Himpunan dari semua alamat logika yang dibangkitkan oleh program disebut dengan ruang alamat logika (*logical address space)*; himpunan dari semua alamat fisik yang berhubungan dengan alamat logika disebut dengan ruang alamat fisik (*physical address space*).

*Memory Manajement Unit* (MMU) adalah perangkat keras yang memetakan alamat virtual ke alamat fisik. Pada skema MMU, nilai register relokasi tambahkan ke setiap alamat yang dibangkitkan oleh proses user pada waktu dikirim ke memori.

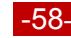

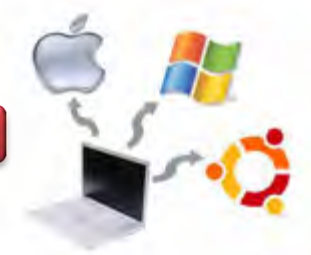

Register basis disebut register relokasi. Nilai dari register relokasi ditambahkan ke setiap alamat yang dibangkitkan oleh proses user pada waktu dikirim ke memori. sebagai contoh, apabila basis 14000, maka user mencoba menempatkan ke alamat lokasi 0 dan secara dinamis direlokasi ke lokasi 14000.

Pengaksesan ke lokasi logika 346, maka akan dipetakan ke lokasi 14346, seperti pada gambar berikut ini.

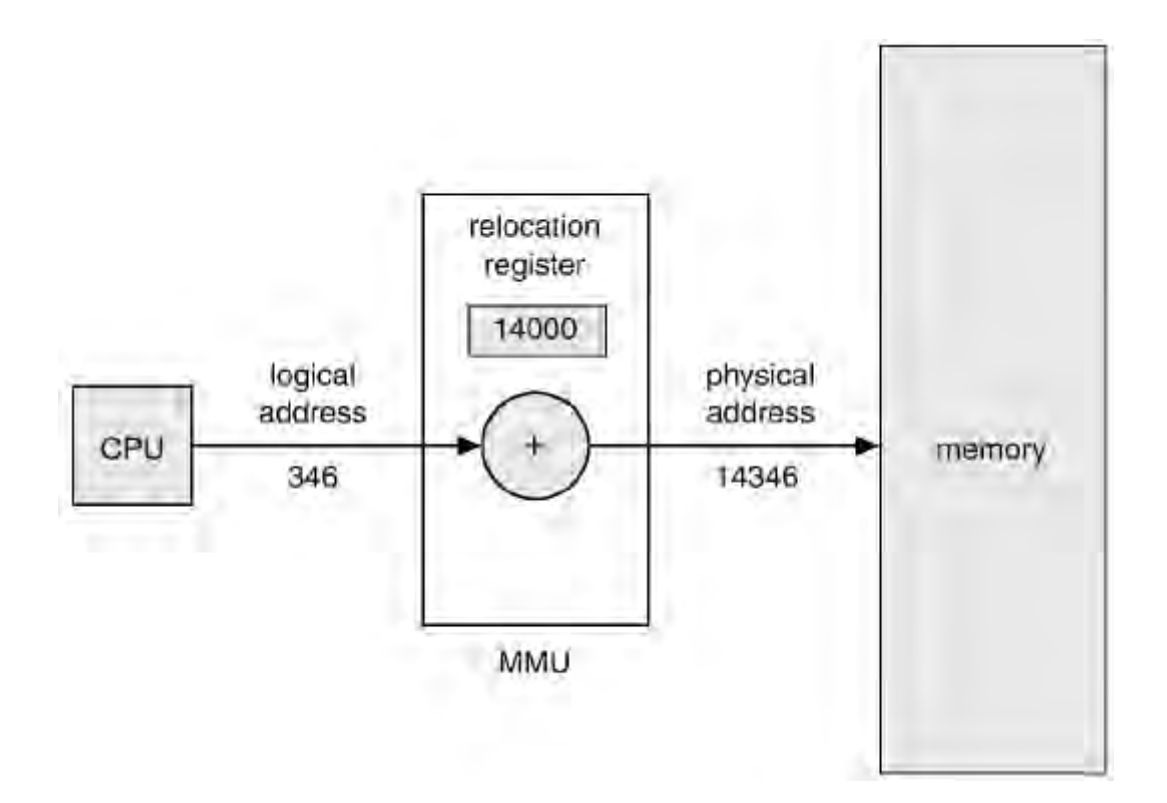

Gambar 4.1. Relokasi dinamis menggunakan register relokasi

User program tidak pernah melihat alamat fisik secara real. Program dapat membuat sebuah penunjuk ke lokasi 346, mengirimkan ke memory, memanipulasinya, membandingkan dengan alamat lain, semua menggunakan alamat 346. Hanya ketika digunakan sebagai alamat memory akan direlokasi secara relatif ke register basis.

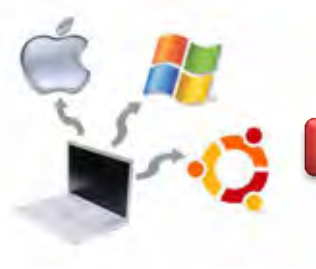

## **4.3. Swapping**

Sebuah proses harus berada di memori untuk dieksekusi. Proses juga dapat ditukar (*swap*) sementara keluar memori ke *backing store* dan kemudian dibawa kembali ke memori untuk melanjutkan eksekusi. *Backing store* berupa disk besar dengan kecepatan tinggi yang cukup untuk meletakkan copy dari semua *memory image* untuk semua user, sistem juga harus menyediakan akses langsung ke *memory image* tersebut. Contohnya, sebuah lingkungan *multiprogramming*  dengan penjadwalan CPU menggunakan algoritma *round-robin*. Pada saat waktu kuantum berakhir, manajer memori akan memulai untuk menukar proses yang baru selesai keluar dan menukar proses lain ke dalam memori yang dibebaskan seperti pada gambar berikut ini.

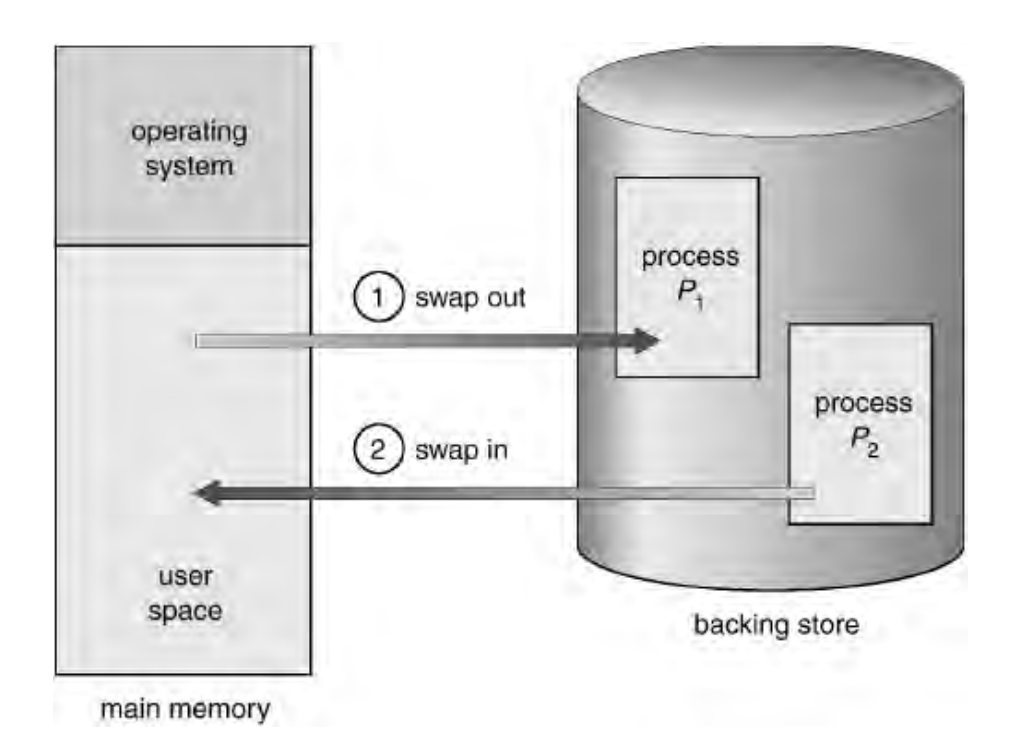

Gambar 4.2. Proses Swapping

Pada waktu berjalan, penjadwal CPU (*CPU scheduler*) akan mengalokasikan sejumlah waktu untuk proses yang lain di memori. Ketika masing-masing proses menyelesaikan waktu kuantum-nya, akan ditukar dengan proses yang lain. Kebijakan penukaran juga dapat digunakan pada algoritma penjadwalan berbasis prioritas. Jika proses mempunyai prioritas lebih tinggi datang dan

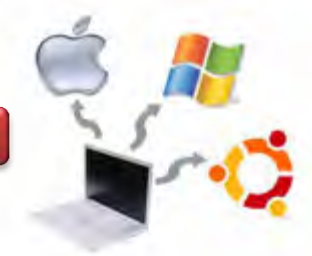

meminta layanan, memori akan *swap out* proses dengan prioritas lebih rendah sehingga proses dengan prioritas lebih tinggi dapat *di-load* dan dieksekusi. Umumnya sebuah proses yang di*-swap out* akan menukar kembali ke ruang memori yang sama dengan sebelumnya. Jika proses pengikatan dilakukan pada saat *load-time,* maka proses tidak dapat dipindah ke lokasi yang berbeda.

Apabila CPU *scheduler* memutuskan untuk mengeksekusi proses, maka sistem operasi akan memanggil dispatcher. Dispatcher memeriksa untuk melihat apakah proses selanjutnya pada *ready queue* ada di memori. Jika tidak dan tidak terdapat cukup memori bebas, maka dispatcher *swap out* sebuah proses yang ada di memori dan *swap in* proses tersebut. Kemudian *reload* register ke keadaan normal. Teknik swapping yang sudah dimodifikasi ditemui pada beberapa sistem misalnya Linux, UNIX dan Windows. Pada sistem operasi linux Untuk melakukan pengecekan sisa dan kapasitas RAM kita baik phisycall maupun swap nya gunakan perintah : free –m, seperti pada gambar berikut ini.

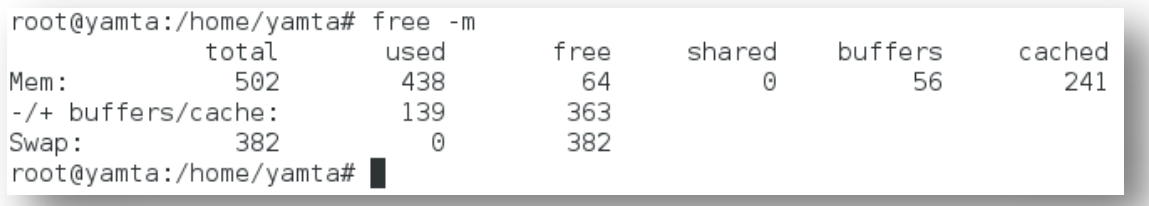

Gambar 4.3. Hasil perintah free –m

Untuk mengecek sisa kapasitas hardisk dan penggunaan hardisk kita pada terminal, maka digunakan perintah : df, seperti pada gambar berikut ini.

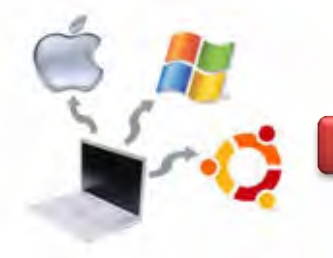

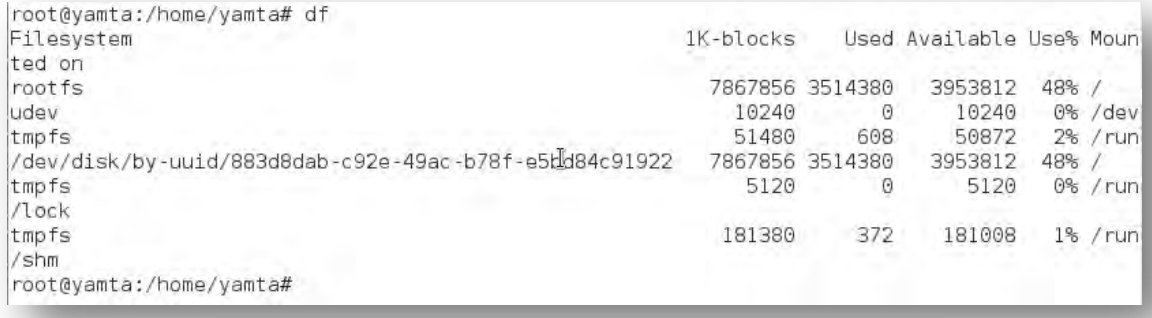

Gambar 4.4. Hasil perintah df

Untuk melihat dalam satuan MB ketikkan perintah : df –h, sehingga akan dihasilkan gambar sebagai berikut :

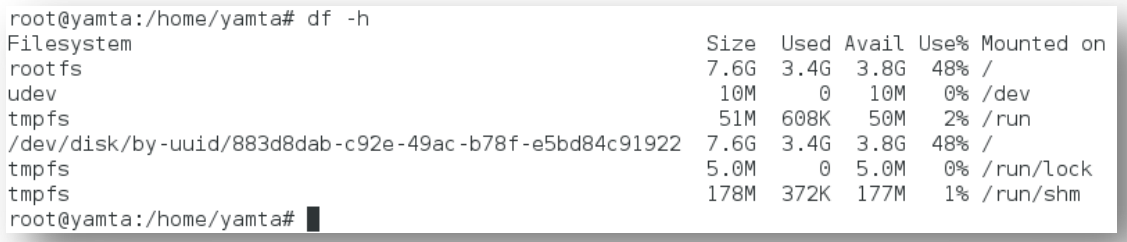

## Gambar 4.5. Hasil perintah df –h

Untuk melihat kapasitas memory, maka ketikkan perintah : free -m, sehingga akan dihasilkan gambar sebagai berikut :

| root@yamta:/home/yamta# free -m |       |      |       |        |         |        |
|---------------------------------|-------|------|-------|--------|---------|--------|
|                                 | total | used | f ree | shared | buffers | cached |
| Mem:                            | 502   | 437  | 65    | Θ      | 57      | 241    |
| $ -/+$ buffers/cache:           |       | 138  | 364   |        |         |        |
| Swap:                           | 382   | Θ    | 382   |        |         |        |
| root@yamta:/home/yamta#         |       |      |       |        |         |        |

Gambar 4.6. Hasil perintah free –m

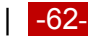

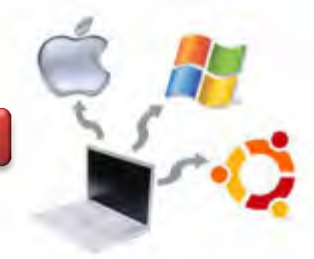

Sedangkan untuk melihat besarnya memory virtual, dilakukan dengan cara mengetikkan perintah vmstat seperti pada gambar berikut ini.

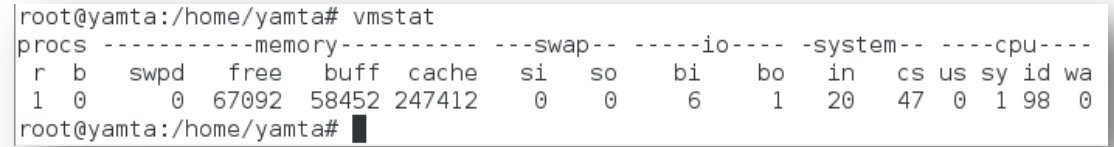

Gambar 4.7. Hasil perintah free -m

## **c. Rangkuman**

Memori adalah pusat dari operasi pada sistem komputer modern. Memori adalah array besar dari *word* atau *byte*, yang disebut alamat. CPU mengambil instruksi dari memory berdasarkan nilai dari *program counter*. Instruksi ini menyebabkan penambahan muatan dari dan ke alamat memori tertentu. Instruksi eksekusi yang umum, contohnya, pertama mengambil instruksi dari memori. Instruksi dikodekan dan mungkin mengambil *operand* dari memory. Setelah instruksi dieksekusi pada *operand*, hasilnya ada yang dikirim kembali ke memory. Unit memory hanya merupakan deretan alamat memory; tanpa tahu bagaimana membangkitkan (*instruction counter*, *indexing*, *indirection*, *literal address* dan lainnya) atau untuk apa (instruksi atau data). Oleh karena itu, kita dapat mengabaikan bagaimana alamat memori dibangkitkan oleh program, yang lebih menarik bagaimana deretan alamat memori dibangkitkan oleh program yang sedang berjalan.

Beberapa perintah linux dapat digunakan untuk melihat besarnya kapasitas harddisk maupun memory, misalnya free –m, df, df –h, vmstat dan sebagainya.

# **d. Tugas**

1. Diskusikan dengan teman sekelompok berkaitan dengan sistem manajemen memori pada Sistem Operasi Linux yang telah dipelajari di atas, kemudian buatlah kesimpulannya!

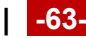

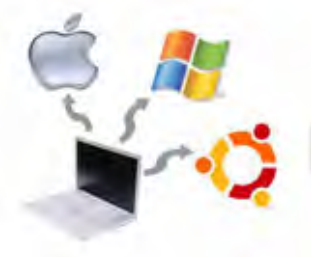

2. Lakukan praktikum untuk melihat besarnya kapasitas harddisk dan memory pada komputer saudara, kemudian buatlah laporan praktikumnya!

# e. Test Formatif

- 1. Apa fungsi memory Utama pada komputer?
- 2. Bagaimana cara mengetahui besarnya memory pada sistem operasi linux?

# f. Lembar Jawaban Test Formatif

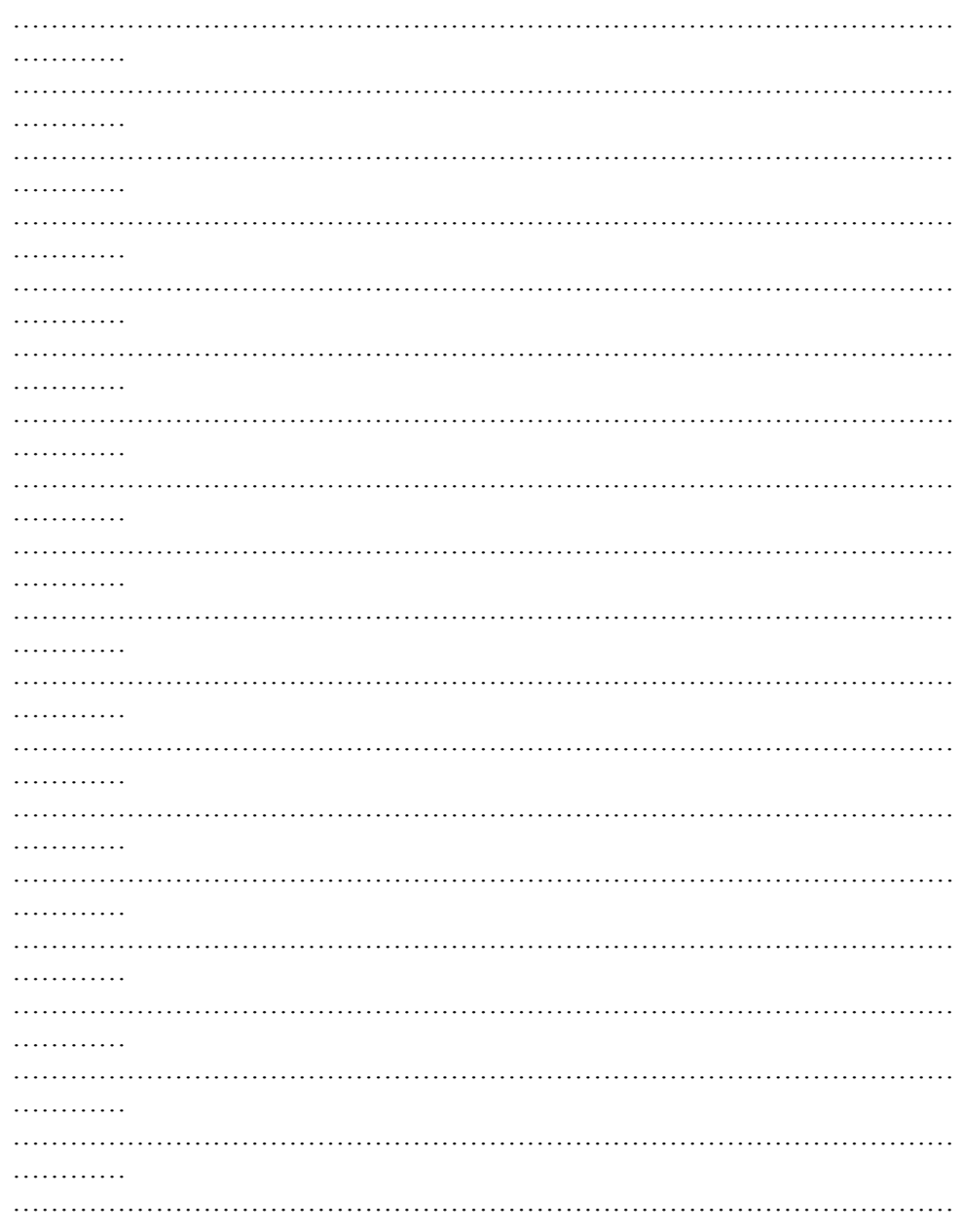
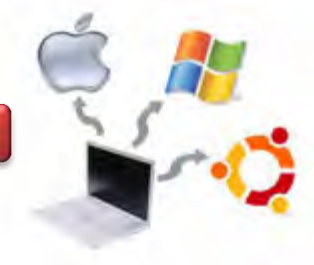

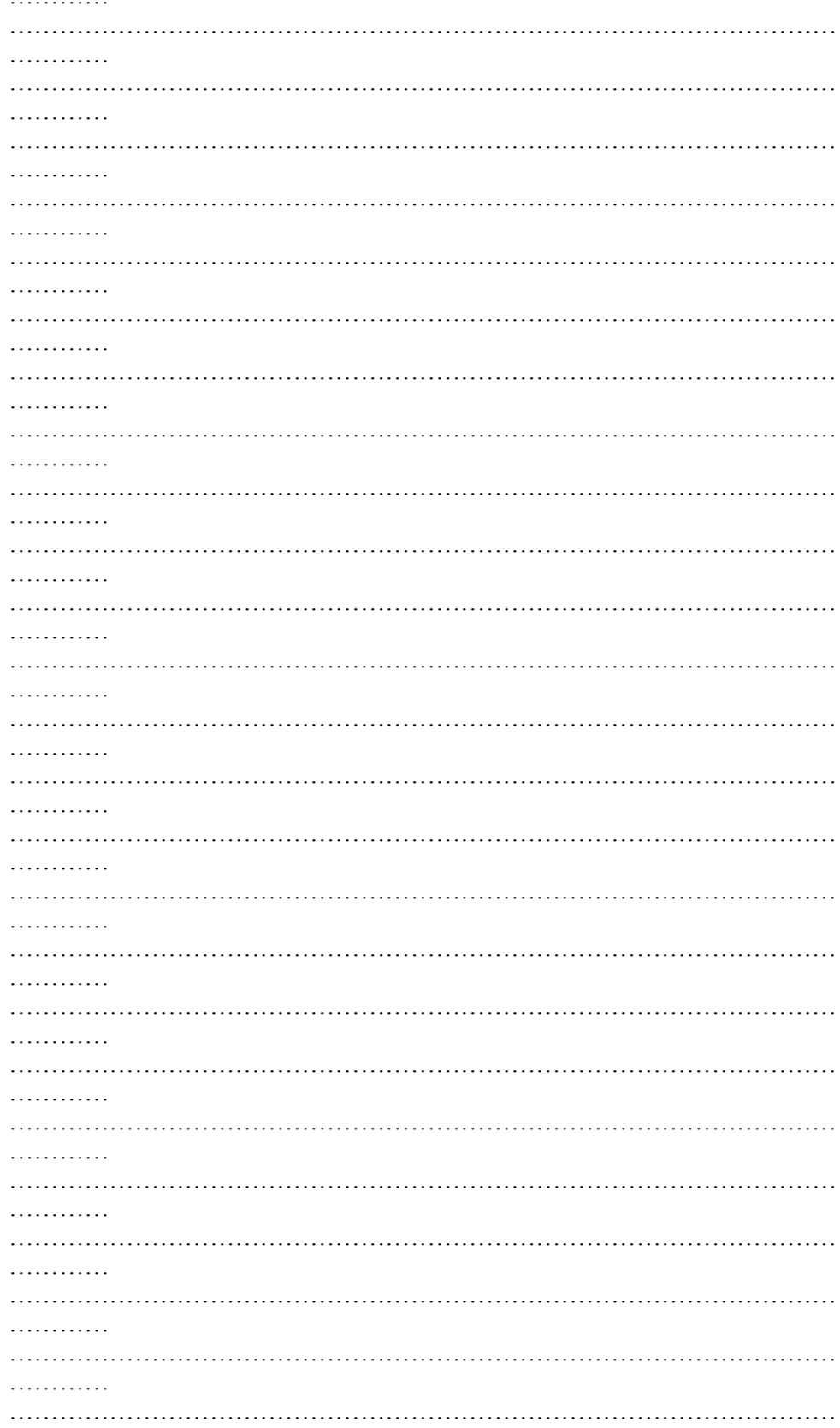

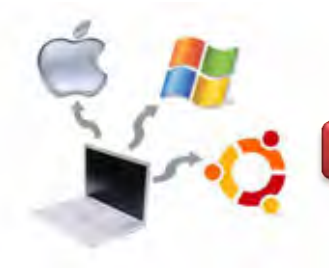

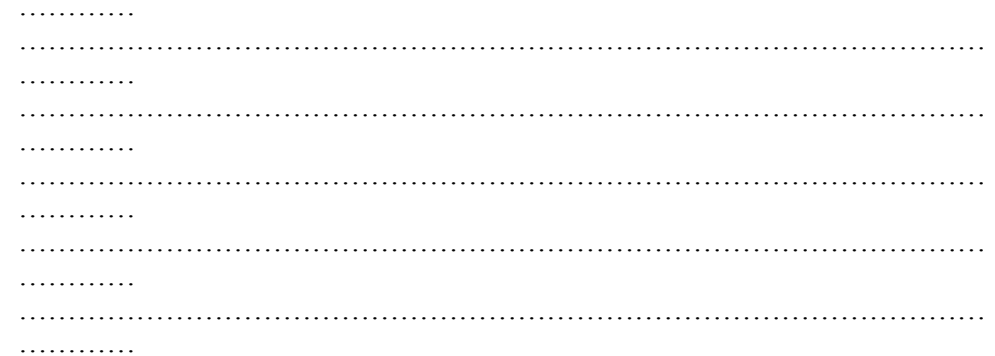

## g. Lembar Kerja

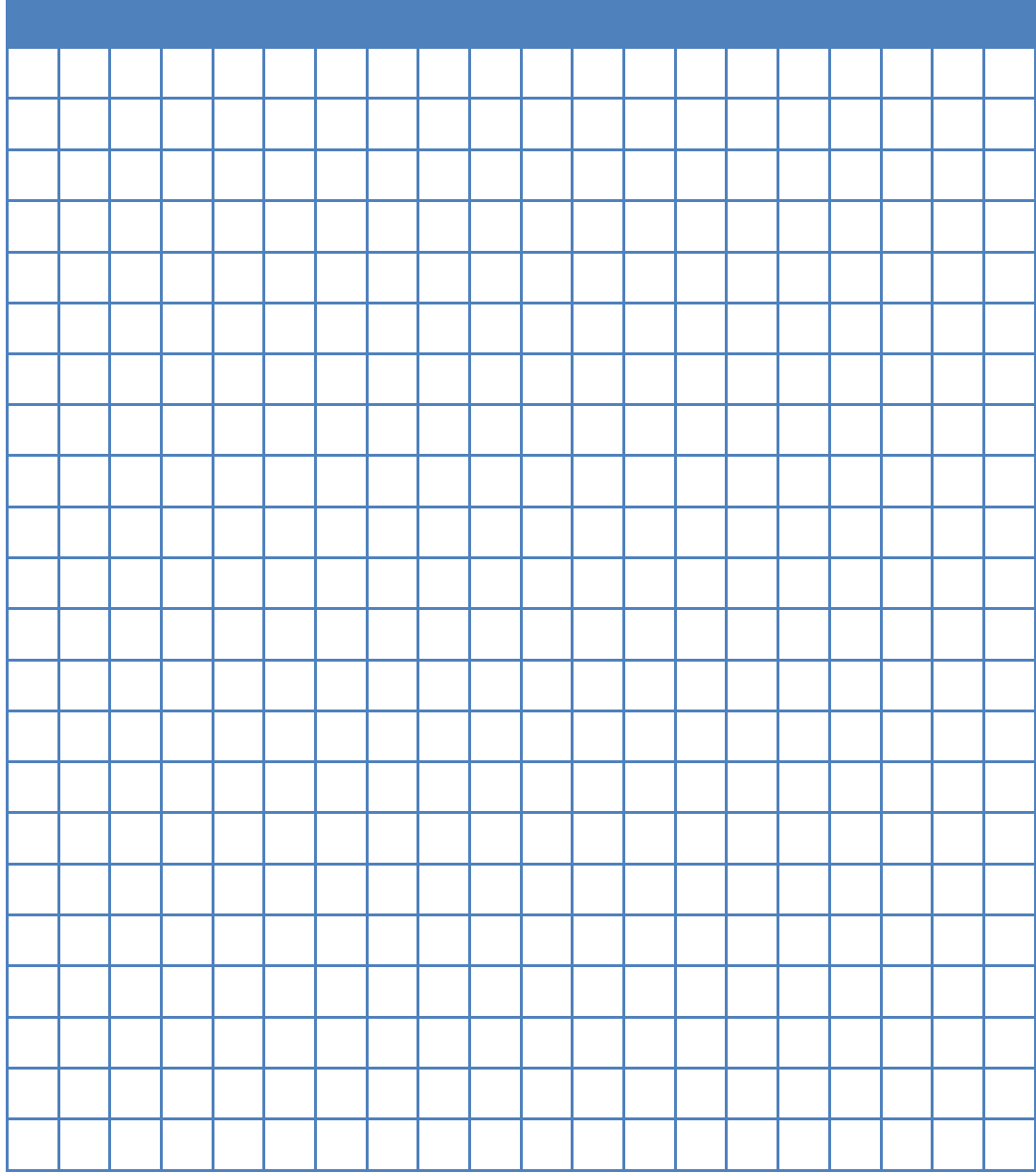

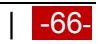

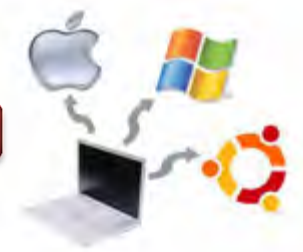

## **Kegiatan Belajar 05 : Manajemen Input / Output (I/O)**

### **a. Tujuan Pembelajaran**

Setelah mempelajari Materi ini, peserta diharapkan dapat :

- Memahami sistem masukan.
- Memahami fungsi masukan.
- Memahami struktur masukan.
- Memahami teknik input / output.
- Memahami sistem keluaran.
- Memahami fungsi keluaran.
- Memahami struktur keluaran.

### **b. Uraian Materi**

### **5.1. Sistem Manajemen Input / Output (I/O)**

Sistem komputer memiliki tiga komponen utama, yaitu : CPU, memori (primer dan sekunder), dan peralatan masukan/keluaran (*I/O devices*) seperti printer, monitor, keyboard, mouse, dan modem. Modul I/O merupakan peralatan antarmuka (*interface*) bagi sistem bus atau switch sentral dan mengontrol satu atau lebih perangkat peripheral. Modul I/O tidak hanya sekedar modul penghubung, tetapi sebuah piranti yang berisi logika dalam melakukan fungsi komunikasi antara peripheral dan bus komputer.

Ada beberapa alasan mengapa piranti – piranti tidak langsung dihubungkan dengan bus sistem komputer, yaitu :

- Bervariasinya metode operasi piranti peripheral, sehingga tidak praktis apabila sistem komputer herus menangani berbagai macam sisem operasi piranti peripheral tersebut.
- Kecepatan transfer data piranti peripheral umumnya lebih lambat dari pada laju transfer data pada CPU maupun memori.
- Format data dan panjang data pada piranti peripheral seringkali berbeda dengan CPU, sehingga perlu modul untuk menselaraskannya.

Dari beberapa alasan diatas, modul I/O memiliki dua buah fungsi utama, yaitu :

• Sebagai piranti antarmuka ke CPU dan memori melalui bus sistem.

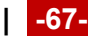

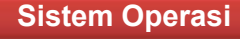

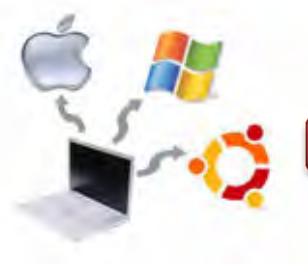

• Sebagai piranti antarmuka dengan peralatan peripheral lainnya dengan menggunakan link data tertentu.

## **5.2. Sistem Masukan dan Keluaran Komputer**

Modul I/O dapat menjalankan tugasnya, dengan cara menjembatani CPU dan memori dengan dunia luar merupakan hal yang terpenting untuk kita ketahui. Inti mempelajari sistem I/O suatu komputer adalah mengetahui fungsi dan struktur modul I/O. Pada gambar 5.1 di bawah ini menyajikan model secara umum modul  $I/O$ .

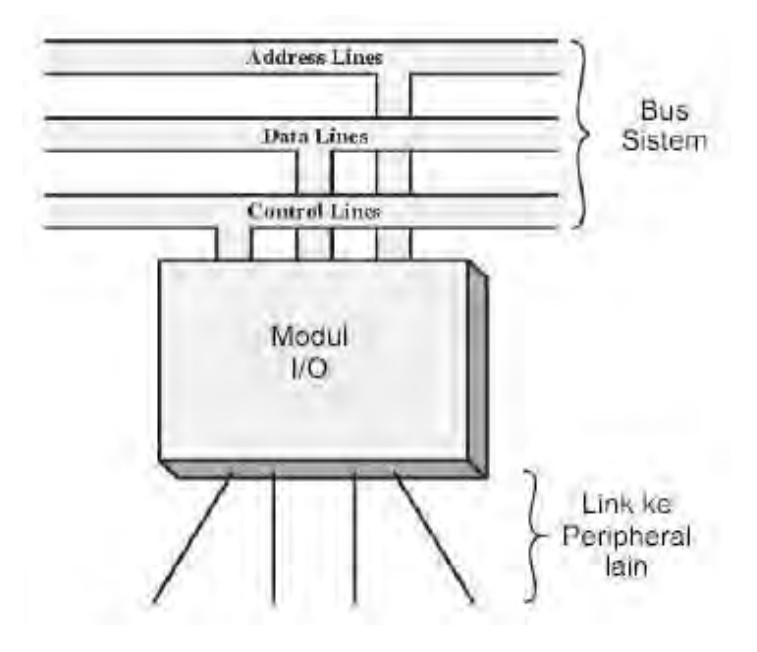

Gambar 5.1. Modul I/O secara Umum

## **5.3. Fungsi Modul I/O**

Modul I/O adalah suatu komponen dalam sistem komputer yang bertanggung jawab atas pengontrolan sebuah perangkat luar atau lebih dan bertanggung jawab pula dalam pertukaran data antara perangkat luar tersebut dengan memori utama ataupun dengan register – register CPU. Dalam mewujudkan hal ini, diperlukan antarmuka internal dengan komputer (CPU dan memori utama) dan antarmuka dengan perangkat eksternalnya untuk menjalankan fungsi – fungsi pengontrolan. Fungsi dalam menjalankan tugas bagi modul I/O dapat dibagi menjadi beberapa katagori, yaitu:

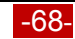

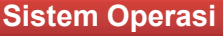

- Kontrol dan pewaktuan.
- Komunikasi CPU.
- Komunikasi perangkat eksternal.
- Pem-buffer-an data.
- Deteksi kesalahan.

Fungsi kontrol dan pewaktuan (*control & timing*) merupakan hal yang penting untuk mensinkronkan kerja masing – masing komponen penyusun komputer. Dalam sekali waktu CPU berkomunikasi dengan satu atau lebih perangkat dengan pola tidak menentu dan kecepatan transfer komunikasi data yang beragam, baik dengan perangkat internal seperti register – register, memori utama, memori sekunder, perangkat peripheral. Proses tersebut bisa berjalan apabila ada fungsi kontrol dan pewaktuan yang mengatur sistem secara keseluruhan. Contoh kontrol pemindahan data dari peripheral ke CPU melalui sebuah modul I/O dapat meliputi langkah – langkah berikut ini :

- Permintaan dan pemeriksaan status perangkat dari CPU ke modul I/O. Modul I/O memberi jawaban atas permintaan CPU.
- Apabila perangkat eksternal telah siap untuk transfer data, maka CPU akan mengirimkan perintah ke modul I/O.
- Modul I/O akan menerima paket data dengan panjang tertentu dari peripheral.
- Selanjutnya data dikirim ke CPU setelah diadakan sinkronisasi panjang data dan kecepatan transfer oleh modul I/O sehingga paket – paket data dapat diterima CPU dengan baik.

Transfer data tidak akan lepas dari penggunaan sistem bus, maka interaksi CPU dan modul I/O akan melibatkan kontrol dan pewaktuan sebuah arbitrasi bus atau lebih. Adapun fungsi komunikasi antara CPU dan modul I/O meliputi proses – proses berikut :

- *Command Decoding*, yaitu modul I/O menerima perintah perintah dari CPU yang dikirimkan sebagai sinyal bagi bus kontrol. Misalnya, sebuah modul I/O untuk disk dapat menerima perintah: Read sector, Scan record ID, Format disk.
- *Data,* pertukaran data antara CPU dan modul I/O melalui bus data.
- *Status Reporting,* yaitu pelaporan kondisi status modul I/O maupun perangkat

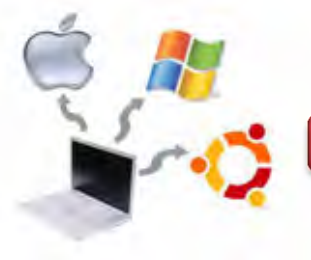

•

peripheral, umumnya berupa status kondisi *Busy* atau *Ready*. Juga status bermacam – macam kondisi kesalahan (*error*).

• *Address Recognition,* bahwa peralatan atau komponen penyusun komputer dapat dihubungi atau dipanggil maka harus memiliki alamat yang unik, begitu pula pada perangkat peripheral, sehingga setiap modul I/O harus mengetahui alamat peripheral yang dikontrolnya.

Pada sisi modul I/O ke perangkat peripheral juga terdapat komunikasi yang meliputi komunikasi data, kontrol maupun status. Perhatikan gambar 5.2 berikut.

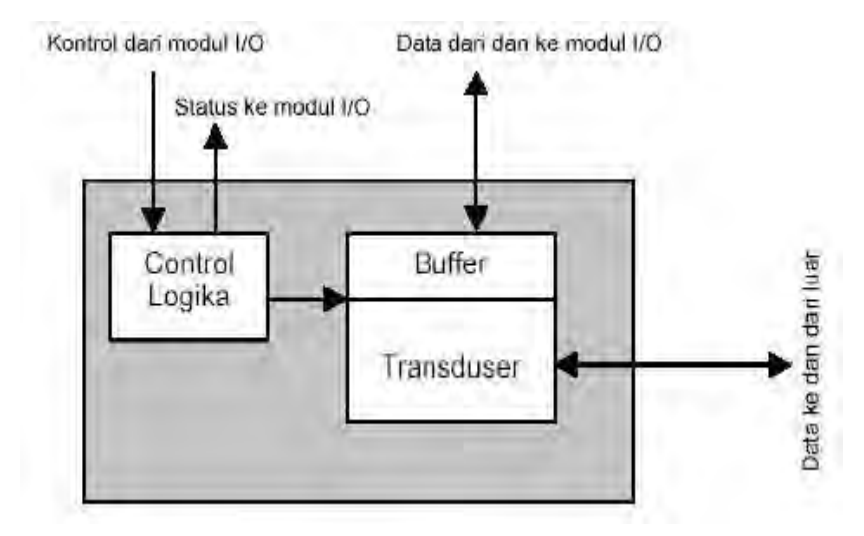

Gambar 5.2. Skema perangkat Periferal

Fungsi selanjutnya adalah *buffering*. Tujuan utama *buffering* adalah mendapatkan penyesuaian data sehubungan perbedaan laju transfer data dari perangkat peripheral dengan kecepatan pengolahan pada CPU. Umumnya laju transfer data dari perangkat peripheral lebih lambat dari kecepatan CPU maupun media penyimpan.

Fungsi terakhir adalah deteksi kesalahan. Apabila pada perangkat peripheral terdapat masalah sehingga proses tidak dapat dijalankan, maka modul I/O akan melaporkan kesalahan tersebut. Misal informasi kesalahan pada peripheral printer seperti: kertas tergulung, pinta habis, kertas habis, dan lain – lain. Teknik yang umum untuk deteksi kesalahan adalah penggunaan bit paritas.

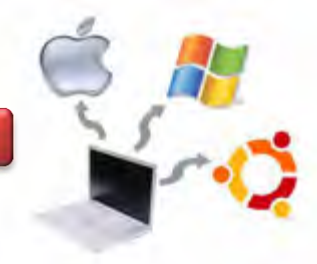

### **5.4. Struktur Modul I/O**

Terdapat berbagai macam modul I/O seiring perkembangan komputer itu sendiri, contoh yang sederhana dan fleksibel adalah Intel 8255A yang sering disebut PPI (*Programmable Peripheral Interface*).

Bagaimanapun kompleksitas suatu modul I/O, terdapat kemiripan struktur, seperti terlihat pada gambar 5.3. berikut ini.

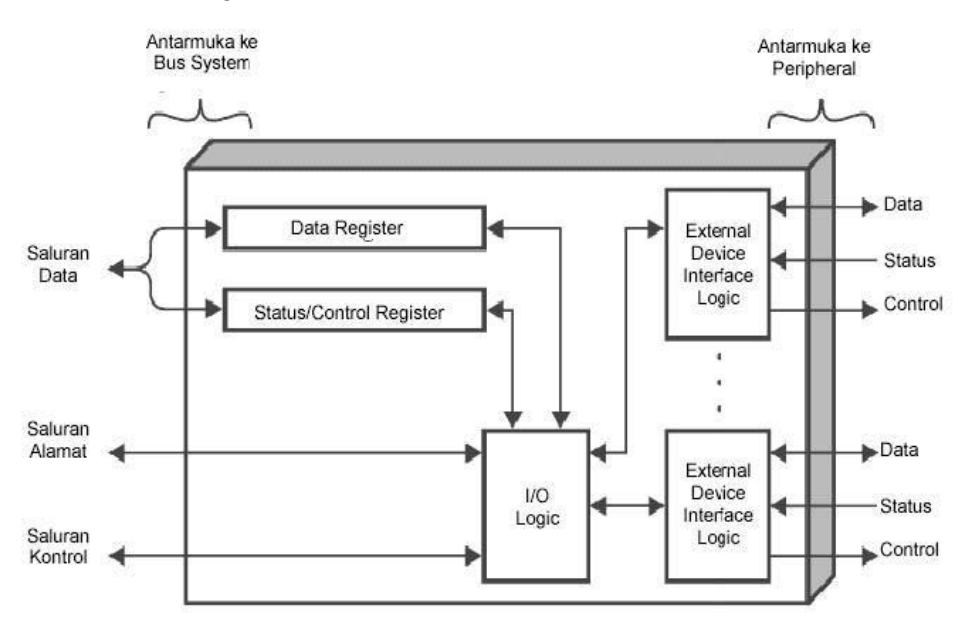

Gambar 5.3. Blok diagram struktur Modul I/O

Antarmuka modul I/O ke CPU melalui bus sistem komputer terdapat tiga saluran, yaitu saluran data, saluran alamat dan saluran kontrol. Bagian terpenting adalah blok logika I/O yang berhubungan dengan semua peralatan antarmuka peripheral, terdapat fungsi pengaturan dan switching pada blok ini.

### **5.5. Teknik Masukan dan Keluaran**

Terdapat tiga buah teknik dalam operasi I/O, yaitu: I/O terprogram, *interrupt – driven* I/O, dan DMA (*Direct Memory Access*). Ketiganya memiliki keunggulan maupun kelemahan, yang penggunaannya disesuaikan sesuai unjuk kerja masing – masing teknik.

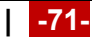

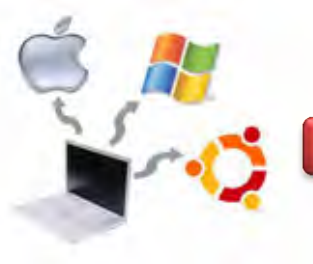

### **5.5.1. I/O Terprogram**

Pada I/O terprogram, data saling dipertukarkan antara CPU dan modul I/O. CPU mengeksekusi program yang memberikan operasi I/O kepada CPU secara langsung, seperti pemindahan data, pengiriman perintah baca maupun tulis, dan monitoring perangkat. Kelemahan teknik ini adalah CPU akan menunggu sampai operasi I/O selesai dilakukan modul I/O sehingga akan membuang waktu, apalagi CPU lebih cepat proses operasinya. Dalam teknik ini, modul I/O tidak dapat melakukan interupsi kepada CPU terhadap proses – proses yang diinteruksikan padanya. Seluruh proses merupakan tanggung jawab CPU sampai operasi lengkap dilaksanakan. Untuk melaksanakan perintah – perintah I/O, CPU akan mengeluarkan sebuah alamat bagi modul I/O dan perangkat peripheralnya sehingga terspesifikasi secara khusus dan sebuah perintah I/O yang akan dilakukan. Terdapat empat klasifikasi perintah I/O, yaitu:

### **Perintah** *control.*

Perintah ini digunkan untuk mengaktivasi perangkat peripheral dan pemberitahukan tugas yang diperintahkan padanya.

### **Perintah** *test.*

Perintah ini digunakan CPU untuk menguji berbagai kondisi status modul I/O dan peripheralnya. CPU perlu mengetahui perangkat peripheralnya dalam keadaan aktif dan siap digunakan, juga untuk mengetahui operasi – operasi I/O yang dijalankan serta mendeteksi kesalahannya.

### **Perintah** *read.*

Perintah pada modul I/O untuk mengambil suatu paket data kemudian menaruh dalam buffer internal. Proses selanjutnya paket data dikirim melalui bus data setelah terjadi sinkronisasi data maupun kecepatan transfernya.

### **Perintah** *write.*

Perintah ini kebalikan dari *read*. CPU memerintahkan modul I/O untuk mengambil data dari bus data untuk diberikan pada perangkat peripheral tujuan data tersebut.

Dalam teknik I/O terprogram, terdapat dua macam inplementasi perintah I/O yang tertuang dalam instruksi I/O, yaitu: *memory-mapped I/O* dan *isolated I/O*. Dalam *memory-mapped I/O*, terdapat ruang tunggal untuk lokasi memori dan perangkat I/O. CPU memperlakukan register status dan register data modul I/O sebagai lokasi memori dan menggunakan instruksi mesin yang sama untuk

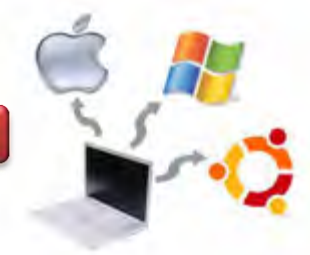

mengakses baik memori maupun perangkat I/O. Konskuensinya adalah diperlukan saluran tunggal untuk pembacaan dan saluran tunggal untuk penulisan. Keuntungan *memory-mapped I/O* adalah efisien dalam pemrograman, namun memakan banyak ruang memori alamat.

Dalam teknik *isolated I/O*, dilakukan pemisahan ruang pengalamatan bagi memori dan ruang pengalamatan bagi I/O. Dengan teknik ini diperlukan bus yang dilengkapi dengan saluran pembacaan dan penulisan memori ditambah saluran perintah output. Keuntungan *isolated I/O* adalah sedikitnya instruksi I/O.

#### **5.5.2. Interrupt – Driven I/O**

Teknik interrupt – driven I/O memungkinkan proses tidak membuang – buang waktu. Prosesnya adalah CPU mengeluarkan perintah I/O pada modul I/O, bersamaan perintah I/O dijalankan modul I/O maka CPU akan melakukan eksekusi perintah – perintah lainnya. Apabila modul I/O telah selesai menjalankan instruksi yang diberikan padanya akan melakukan interupsi pada CPU bahwa tugasnya telah selesai. Dalam teknik ini kendali perintah masih menjadi tanggung jawab CPU, baik pengambilan perintah dari memori maupun pelaksanaan isi perintah tersebut. Terdapat selangkah kemajuan dari teknik sebelumnya, yaitu CPU melakukan *multitasking* beberapa perintah sekaligus sehingga tidak ada waktu tunggu bagi CPU. Cara kerja teknik interupsi di sisi modul I/O adalah modul I/O menerima perintah, misal *read*. Kemudian modul I/O melaksanakan perintah pembacaan dari peripheral dan meletakkan paket data ke register data modul I/O, selanjutnya modul mengeluarkan sinyal interupsi ke CPU melalui saluran kontrol. Kemudian modul menunggu datanya diminta CPU. Saat permintaan terjadi, modul meletakkan data pada bus data dan modul siap menerima perintah selanjutnya. Pengolahan interupsi saat perangkat I/O telah menyelesaikan sebuah operasi I/O adalah sebagai berikut :

- Perangkat I/O akan mengirimkan sinyal interupsi ke CPU.
- CPU menyelesaikan operasi yang sedang dijalankannya kemudian merespon interupsi.
- CPU memeriksa interupsi tersebut, kalau valid maka CPU akan mengirimkan sinyal *acknowledgment* ke perangkat I/O untuk menghentikan interupsinya.
- CPU mempersiapkan pengontrolan transfer ke routine interupsi. Hal yang dilakukan adalah menyimpan informasi yang diperlukan untuk

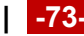

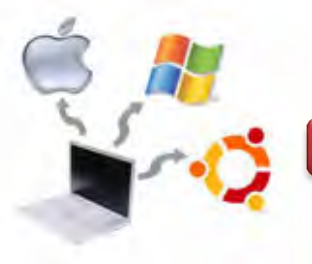

melanjutkan operasi yang tadi dijalankan sebelum adanya interupsi. Informasi yang diperlukan berupa : (a). Status prosesor, berisi register yang dipanggil PSW (*program status word*). (b). Lokasi intruksi berikutnya yang akan dieksekusi. Informasi tersebut kemudian disimpan dalam stack pengontrol sistem.

- Kemudian CPU akan menyimpan PC (*program counter*) eksekusi sebelum interupsi ke stack pengontrol bersama informasi PSW. Selanjutnya mempersiapkan PC untuk penanganan interupsi.
- Selanjutnya CPU memproses interupsi sempai selesai.
- Apabila pengolahan interupsi selasai, CPU akan memanggil kembali informasi yang telah disimpan pada stack pengontrol untuk meneruskan operasi sebelum interupsi.

## **5.5.3. Direct Memory Access (DMA)**

Teknik yang dijelaskan sebelumnya yaitu I/O terprogram dan Interrupt-Driven I/O memiliki kelemahan, yaitu proses yang terjadi pada modul I/O masih melibatkan CPU secara langsung. Hal ini berimplikasi pada :

- Kelajuan transfer I/O yang tergantung pada kecepatan operasi CPU.
- Kerja CPU terganggu karena adanya interupsi secara langsung.

Bertolak dari kelemahan di atas, apalagi untuk menangani transfer data bervolume besar dikembangkan teknik yang lebih baik, dikenal dengan *Direct Memory Access* (DMA). Blok diagram modul DMA terlihat pada gambar 5.4 berikut :

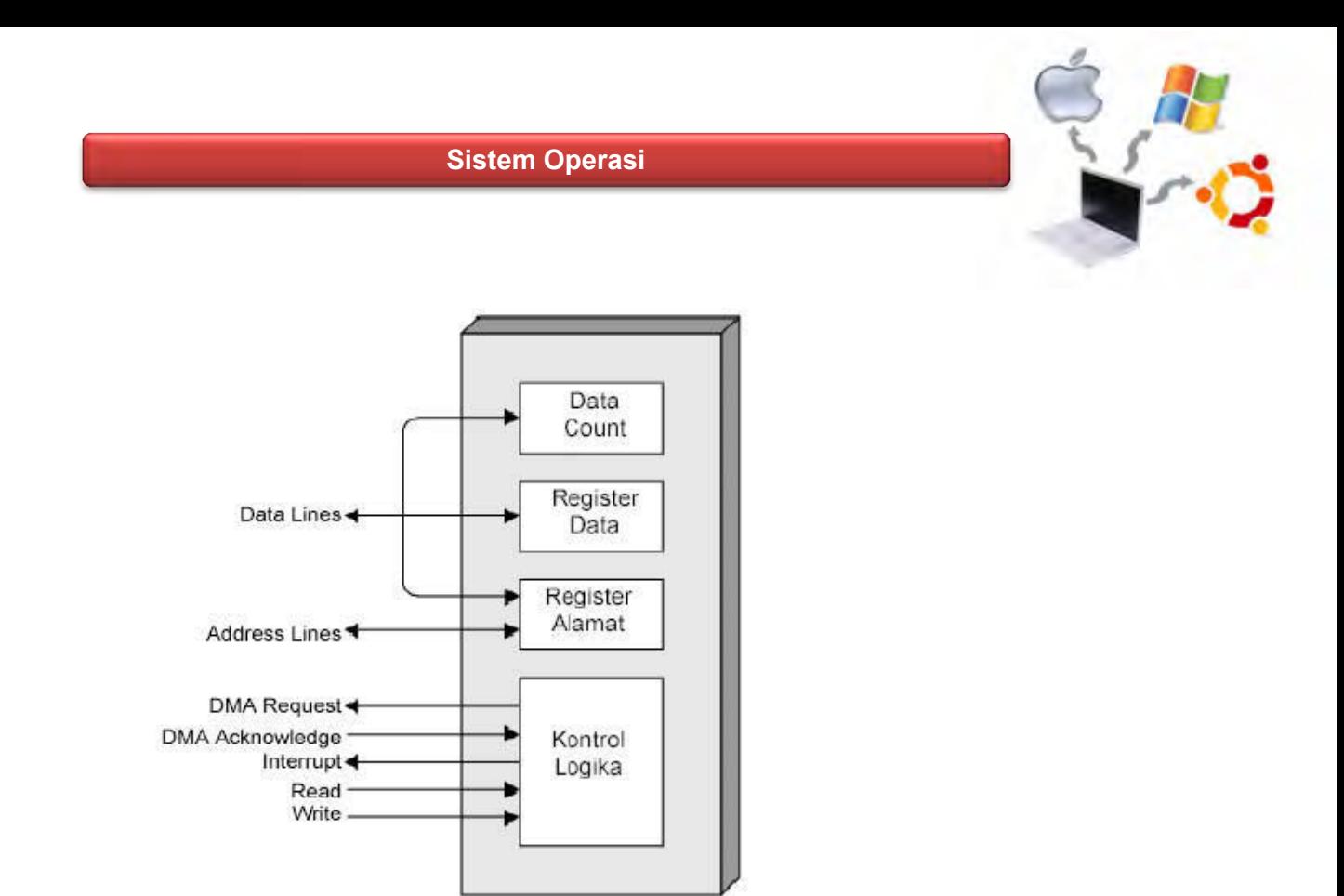

Gambar 5.4. Diagram Modul DMA

Prinsip kerja DMA adalah CPU akan mendelegasikan kerja I/O kepada DMA, CPU hanya akan terlibat pada awal proses untuk memberikan instruksi lengkap pada DMA dan akhir proses saja. Dengan demikian CPU dapat menjalankan proses lainnya tanpa banyak terganggu dengan interupsi.

Dalam melaksanakan transfer data secara mandiri, DMA memerlukan pengambilalihan kontrol bus dari CPU. Untuk itu DMA akan menggunakan bus bila CPU tidak menggunakannya atau DMA memaksa CPU untuk menghentikan sementara penggunaan bus. Teknik terakhir lebih umum digunakan, sering disebut *cycle-stealing*, karena modul DMA mengambil alih siklus bus. Penghentian sementara penggunaan bus bukanlah bentuk interupsi, melainkan hanyalah penghentian proses sesaat yang berimplikasi hanya pada kelambatan eksekusi CPU saja.

### **5.6. Perangkat External**

Mesin komputer akan memiliki nilai apabila bisa berinteraksi dengan dunia luar. Lebih dari itu, komputer tidak akan berfungsi apabila tidak dapat berinteraksi

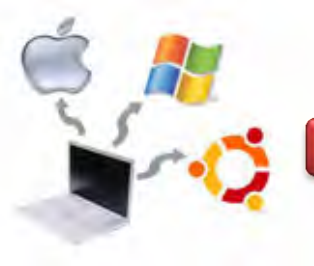

dengan dunia luar. Ambil contoh saja, bagaimana kita bisa menginstruksikan CPU untuk melakukan suatu operasi apabila tidak ada keyboard. Bagaimana kita melihat hasil kerja sistem komputer apabilabila tidak ada monitor. Keyboard dan monitor tergolang dalam perangkat eksternal komputer. Perangkat eksternal atau lebih umum disebut *peripheral* tersambung dalam sistem CPU melalui perangat pengendalinya, yaitu modul I/O seperti telah dijelaskan sebelumnya. Secara umum perangkat eksternal diklasifikasikan menjadi 3 katagori:

- *Human Readable*, yaitu perangkat yang berhubungan dengan manusia sebagai pengguna komputer. Contohnya: monitor, keyboard, mouse, printer, joystick, disk drive.
- *Machine readable*, yaitu perangkat yang berhubungan dengan peralatan. Biasanya berupa modul sensor dan tranduser untuk monitoring dan kontrol suatu peralatan atau sistem.
- *Communication*, yatu perangkat yang berhubungan dengan komunikasi jarak jauh. Misalnya: NIC dan modem.

Pengklasifikasian juga bisa berdasarkan arah datanya, yaitu perangkat output, perangkat input dan kombinasi output-input. Contoh perangkat output: monitor, proyektor dan printer. Perangkat input misalnya : keyboard, mouse, *joystick*, scanner, mark reader, bar code reader.

### **c. Rangkuman**

Sistem komputer memiliki tiga komponen utama, yaitu : CPU, memori (primer dan sekunder), dan peralatan masukan/keluaran (*I/O devices*) seperti printer, monitor, keyboard, mouse, dan modem. Modul I/O merupakan peralatan antarmuka (*interface*) bagi sistem bus atau switch sentral dan mengontrol satu atau lebih perangkat peripheral. Modul I/O tidak hanya sekedar modul penghubung, tetapi sebuah piranti yang berisi logika dalam melakukan fungsi komunikasi antara peripheral dan bus komputer.

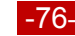

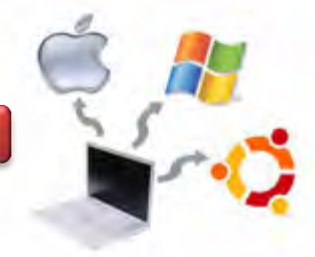

### **d. Tugas**

- 1. Diskusikan dengan teman sekelompok berkaitan dengan sistem manajemen I/O pada Sistem Operasi Linux yang telah dipelajari di atas, kemudian buatlah kesimpulannya!
- 2. Lakukan Praktikum menggunakan sistem operasi Linux berkaitan dengan manajemen I/O dengan perintah echo, cat, more, sort, grep, wc dan cut.

### **e. Test Formatif**

- 1. Apa yang dimaksud dengan sistem Input, Proses, Output pada sistem Komputer?!
- 2. Sebutkan jenis-jenis perangkat Pemroses!

## **f. Lembar Jawaban Test Formatif**

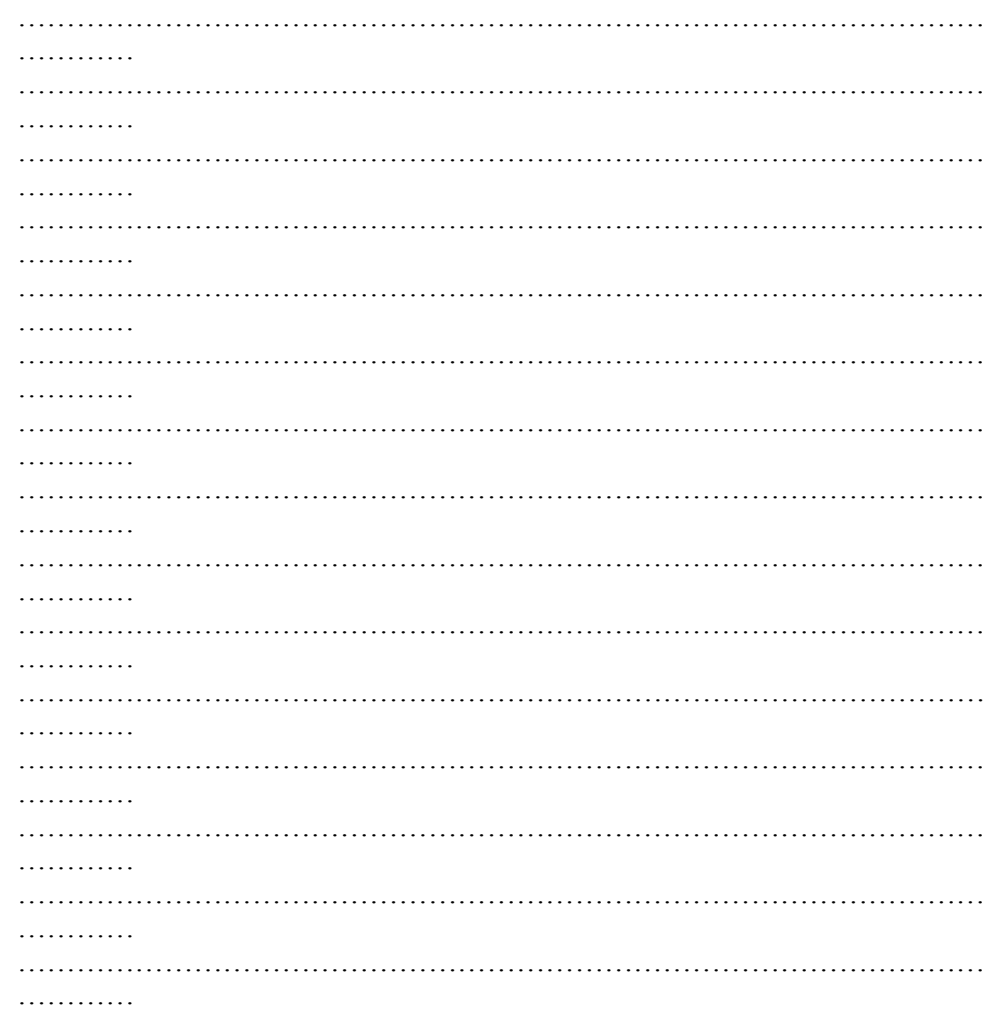

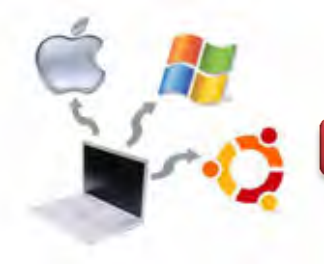

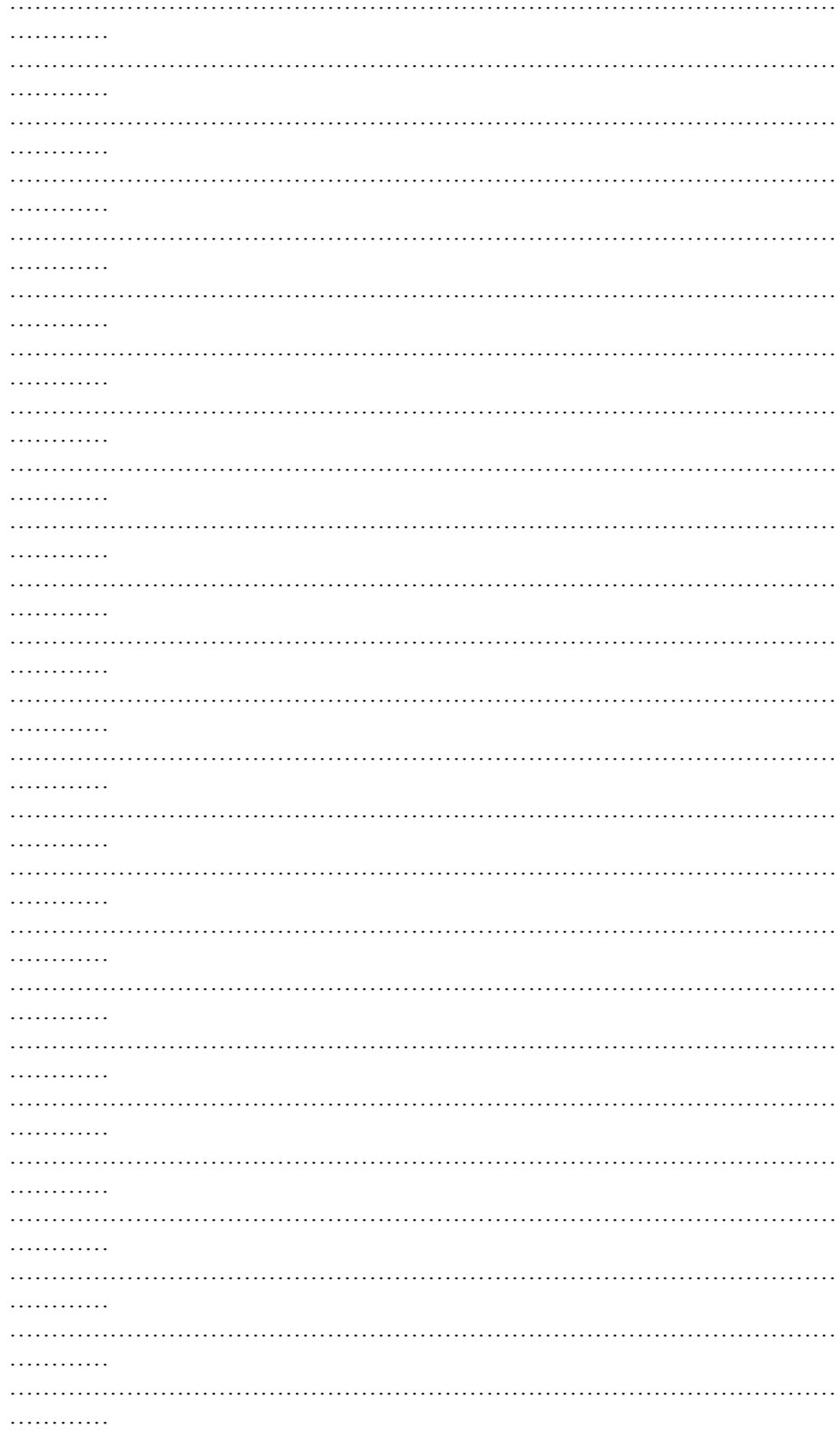

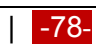

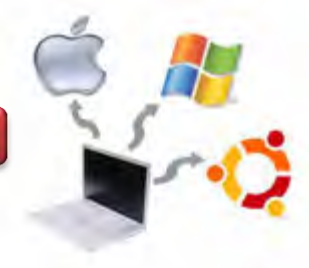

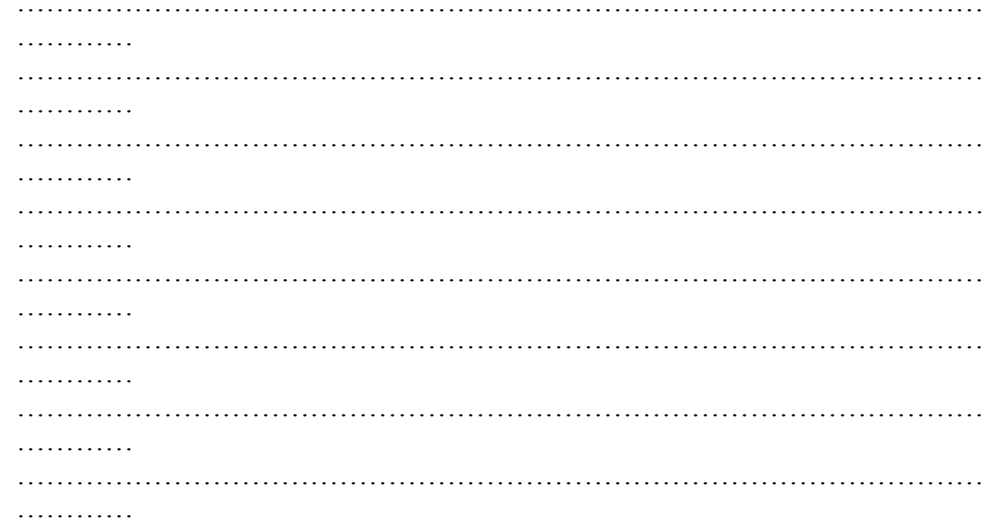

## g. Lembar Kerja

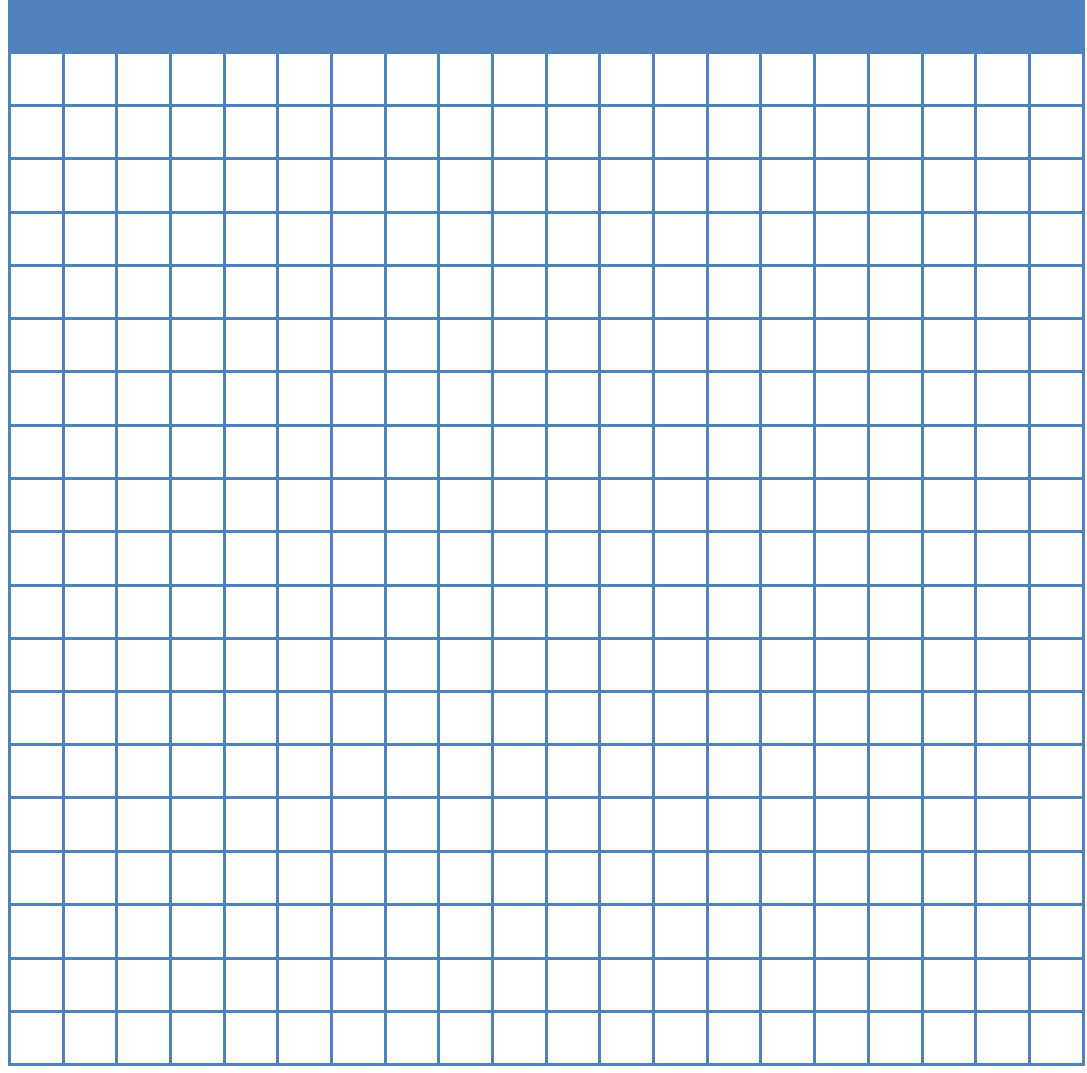

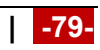

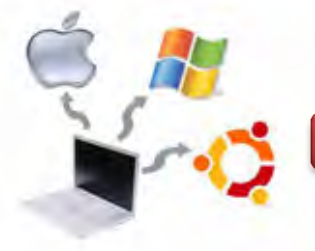

### **Kegiatan Belajar 06 : Linux Boot ing Process**

### **a. Tujuan Pembelajaran**

Setelah mempelajari Materi ini, peserta diharapkan dapat :

- Mengetahui inisialisasi booting proses pada sistem operasi
- Melakukan inisialisasi booting proses pada sistem operasi linux

### **b. Uraian Materi**

### **6. Linux Booting Process**

## **6.1. Booting dan Linux Init Process**

Booting merupakan suatu proses pada sistem operasi ketika suatu laptop atau komputer dihidupkan pertama kali. Urutan proses booting pada sistem operasi linux, secara umum adalah sebagai berikut :

- 1. BIOS: Basic Input/Output System merupakan interface level paling bawah yang menghubungkan antara komputer dan periperalnya. BIOS melakukan pengecekan integritas memori dan mencari instruksi pada Master Boot Record (MBR) yang terdapat pada floppy drive atau harddisk.
- 2. MBR menjalankan boot loader. Pada sistem operasi LInux, boot loader yang sering dipakai adalah LILO (Linux Loader) dan GRUB (GRand Unified Boot loader). Pada Red Hat dan Turunannya menggunakan GRUB sebagai boot loader.
- 3. LILO/GRUB akan membaca label sistem operasi yang kernelnya akan dijalankan. Pada boot loader inilah sistem operasi mulai dipanggil. Untuk mengkonfigurasi file grub, buka filenya di /boot/grub/grub.conf
- 4. Setelah itu, tanggung jawab untuk booting diserahkan ke kernel. Setelah itu, kernel akan menampilkan versi dari kernel yang dipergunakan, mengecek status SELinux, mengecek paritisi swap, mengecek memory, dan sebagainya.
- 5. Kernel yang dipanggil oleh bootloader kemudian menjalankan program init, yaitu proses yang menjadi dasar dari proses-proses yang lain. Ini dikenal dengan nama The First Process. Proses ini mengacu pada script yang ada di file /etc/rc.d/rc.sysinit.
- 6. Program init kemudian menentukan jenis runlevel yang terletak pada file /etc/inittab. Berdasarkan pada run-level, script kemudian menjalankan

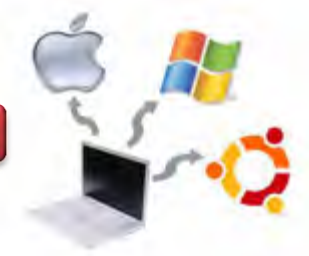

berbagai proses lain yang dibutuhkan oleh sistem sehingga sistem dapat berfungsi dan digunakan.

Runlevel adalah suatu parameter yang mengatur layanan yang akan dijalankan misalnya single user, reboot, shutdown, dan sebagainya. Program untuk mengatur runlevel ini adalah init yang terletak pada direktori /etc/inittab, seperti pada gambar berikut ini.

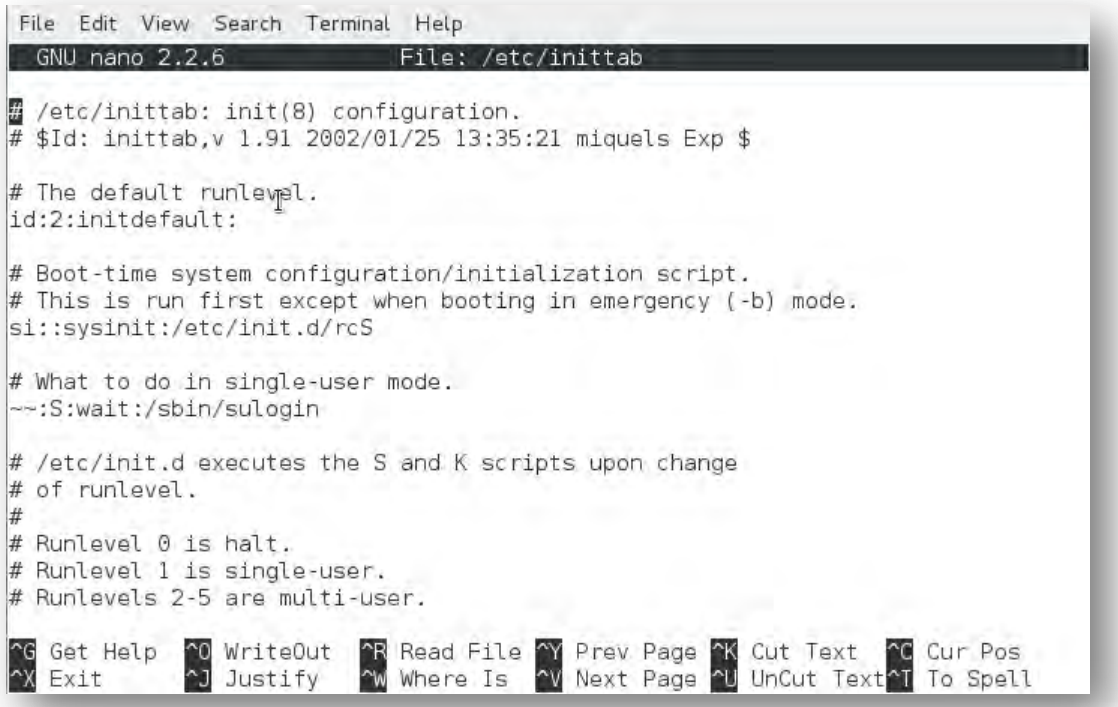

Gambar 6.1. Run level pada OS Linux

Linux mempunyai 6 state operasi dimana  $-4$ " adalah halt,  $-4$ " adalah single user, -X<sup>"</sup> digunakan untuk multiuser. Berdasarkan sistem boot, Linux sistem akan melakukan :

- Mengeksekusi program /sbin/init yang memulai semua proses-proses lain. Program ini akan diberikan ke mesin oleh proses awal yang didefinisikan pada file/etc/inittab.
- Komputer akan di-booting ke runlevel yang didefinisikan oleh baris initdefault pada file /etc/inittab. Pada gambar di atas, defaultnya adalah **id:2:initdefault.**

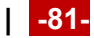

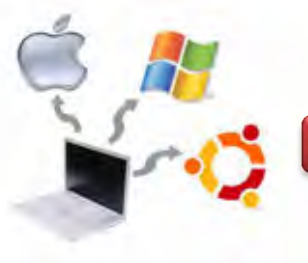

- Satu dari proses-proses yang dimulai oleh init adalah /sbin/rc. Skrip ini menjalankan sekumpulan skrip pada direktory /etc/rc.d/rc0.d/, /etc/rc.d/rc1.d, /etc/rc.d/rc2.d dan seterusnya.
- Skrip pada direktory tersebut dieksekusi pada setiap boot state dari oeprasi sampai menjadi operasi yang lengkap. Skrip mulai dengan S yang merupakan skrip startup sedangkan skrip yang dimulai dengan K menandakan skrip shutdown (kill). Angka yang mengikuti huruf tersebut merupakan urutan eksekusi (terendah ke tertinggi)

### **c. Rangkuman**

Booting merupakan suatu proses pada sistem operasi ketika suatu laptop atau komputer dihidupkan pertama kali. Runlevel adalah suatu parameter yang mengatur layanan yang akan dijalankan misalnya single user, reboot, shutdown, dan sebagainya. Program untuk mengatur runlevel ini adalah init yang terletak pada direktori /etc/inittab.

### **d. Tugas**

1. Diskusikan dengan teman sekelompok berkaitan dengan runlevel yang ada pada Sistem Operasi Linux yang telah dipelajari di atas, kemudian lakukan percobaan yang berkaitan dengan penggantian runlevel tersebut. Runlevel dimulai dari 0 – 5, amati hasilnya dan buatlah laporan praktikum!

### **e. Test Formatif**

- 1. Apa yang dimaksud dengan proses booting pada sistem operasi Linux?
- 2. Apa berbedaan antara run level 0 dan 3 pada sistem operasi linux?

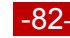

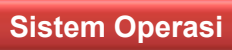

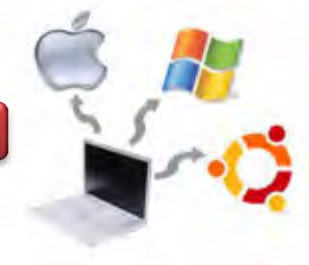

## f. Lembar Jawaban Test Formatif

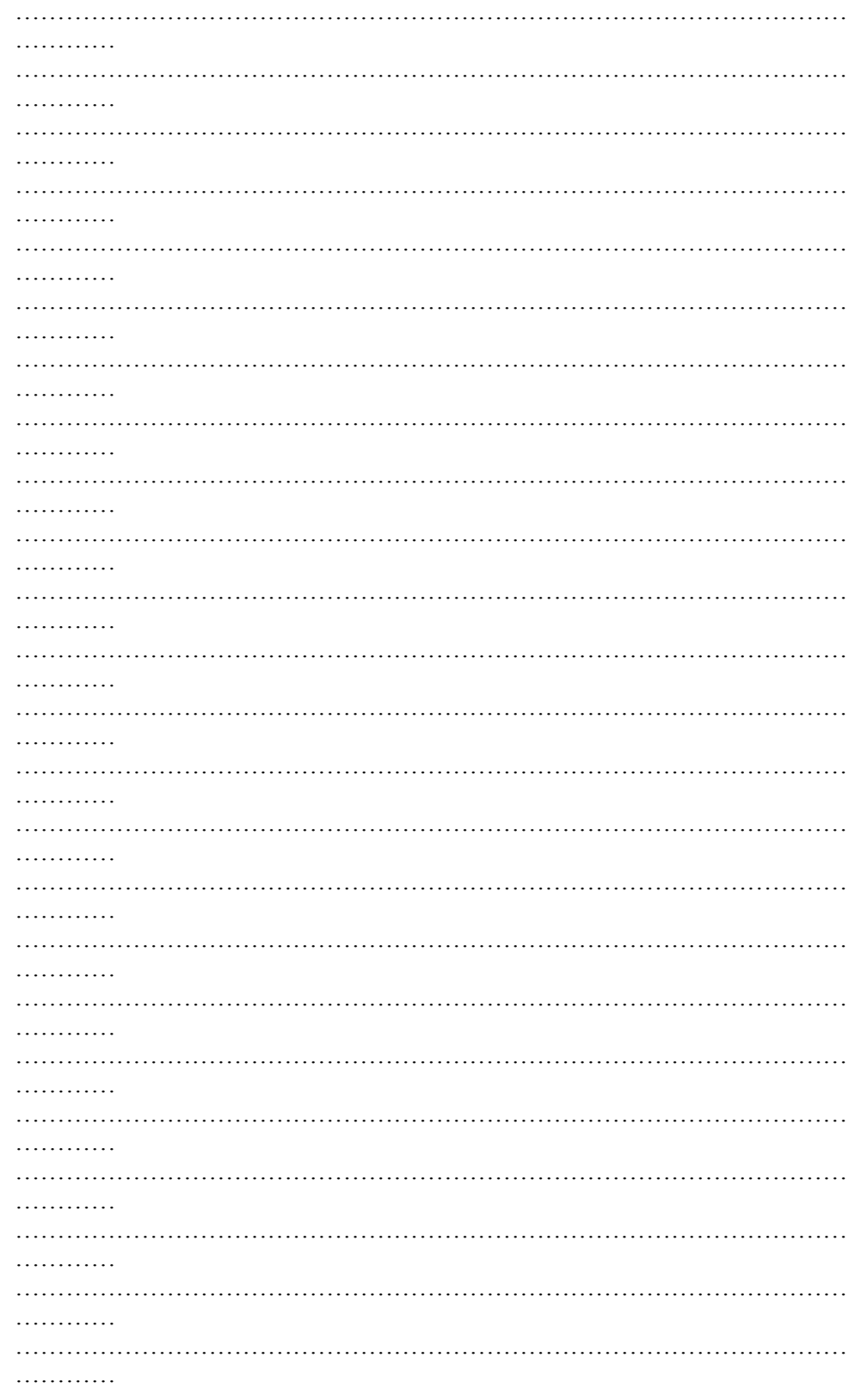

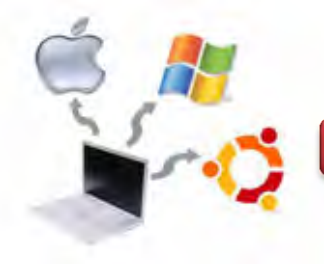

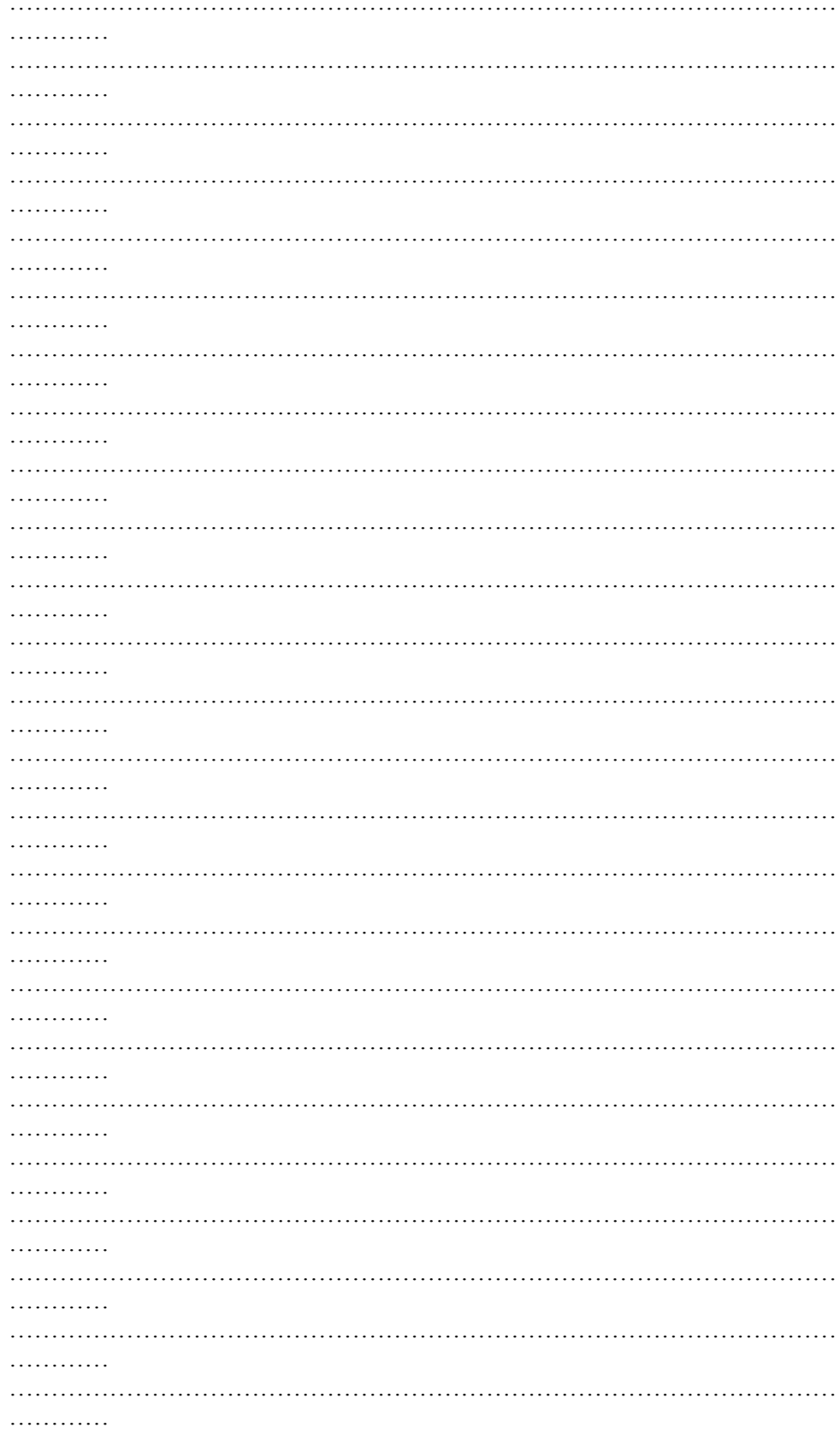

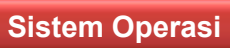

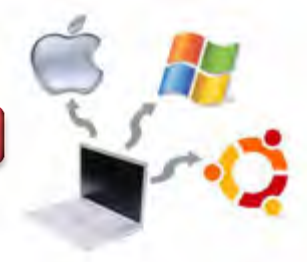

## **g. Lembar Kerja**

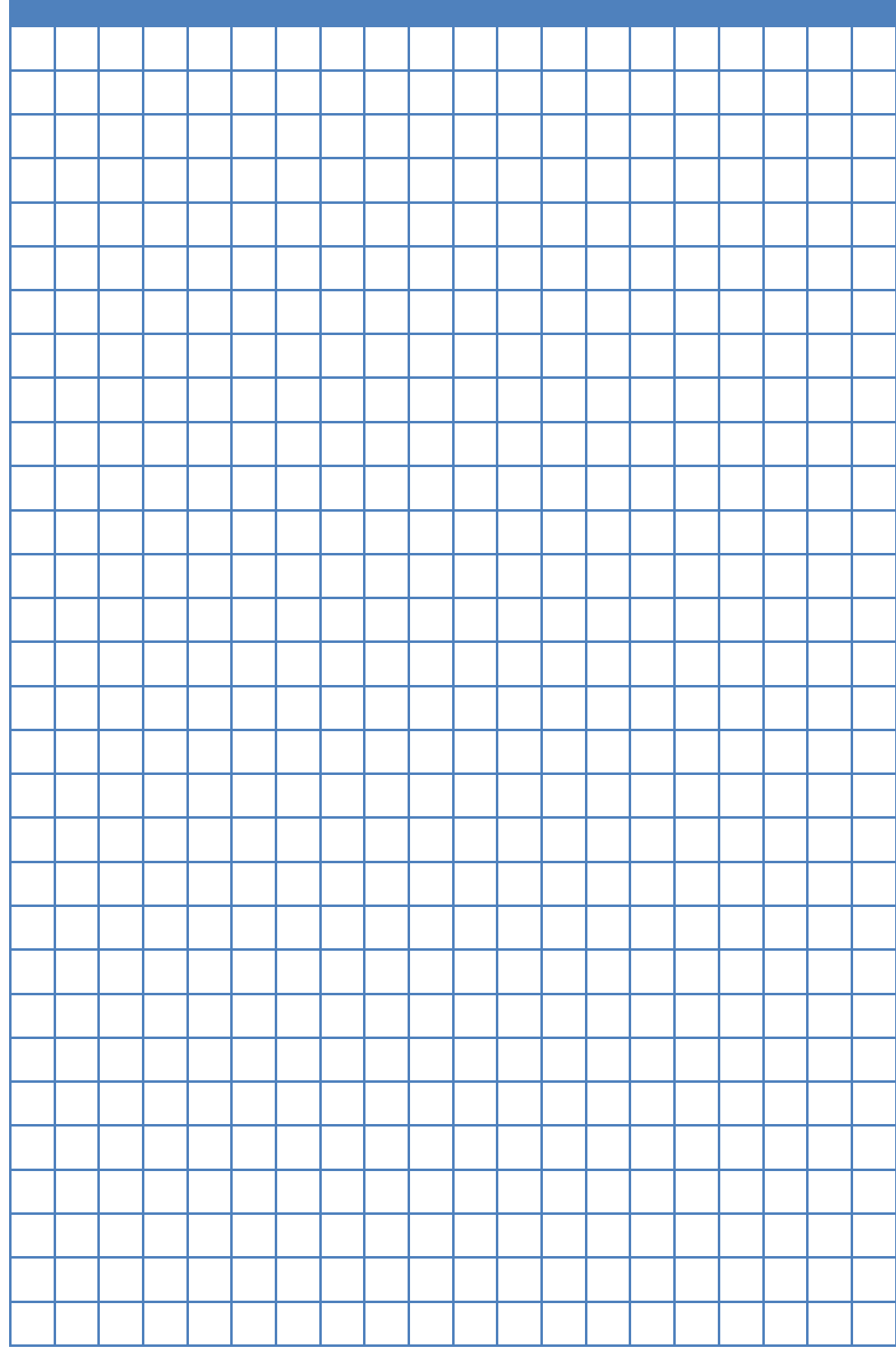

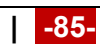

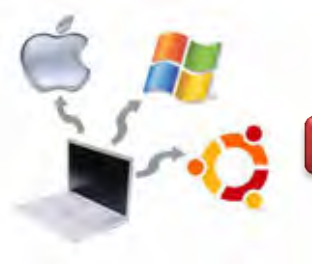

### **Kegiatan Belajar 07 : Partisi dan Sistem File Pada Linux**

### **a. Tujuan Pembelajaran**

Setelah mempelajari Materi ini, peserta diharapkan dapat :

- Memahami sistem file pada sistem operasi linux.
- Melakukan manajemen file pada sistem operasi linux

#### **b. Uraian Materi**

#### **7. Partisi dan Sistem File Pada Linux**

#### **7.1. Partisi pada Linux**

Partisi adalah pembagian dalam format hard disk. Ini adalah pembagian secara logic - bukan secara fisik, sehingga saudara dapat mengedit dan memanipulasi partisi untuk berbagai tujuan. Bayangkan membagi disk menjadi dua bagian yang berbeda konfigurasi. Jika saudara memiliki drive 1 TB dipartisi menjadi partisi GB 250 dan 750 GB partisi, apa yang kita lakukan di partisi yang satu tidak akan mempengaruhi yang lain, dan sebaliknya. Kita dapat berbagi salah satu partisi pada jaringan dan tidak pernah khawatir tentang orang-orang mengakses informasi di partisi yang lain. Satu partisi bisa berisi Windows yang diinstal, penuh dengan virus dan trojan. Yang lain bisa menjalankan Linux yang sudah sangat tua yang penuh dengan lubang-lubang security. Kerduanya tidak akan saling mengganggu, kecuali jika kita membuat keduanya mati secara fisik.

Hal lain yang berguna adalah bahwa kita dapat memiliki beberapa partisi, masing-masing diformat dengan sistem file yang berbeda. File system adalah format disk yang dimasukan ke dalam tabel yang dapat di baca, ditafsirkan, dan di tulis oleh sistem operasi. Sementara ada banyak sekali jenis file sistem, hanya ada tiga jenis partisi: primary, extended, dan logical. Setiap harddisk yang diberikan hanya dapat memiliki maksimal empat partisi primer. Keterbatasan ini disebabkan keterbatasan dari Master Boot Record yang memberitahu komputer akan partisi dapat di boot, oleh karenanya biasanya partisi primer disediakan untuk sistem operasi.

Pada sistem operasi Linux Debian, secara umum ada 3 partisi yang wajib diketahui, diantaranya:

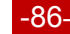

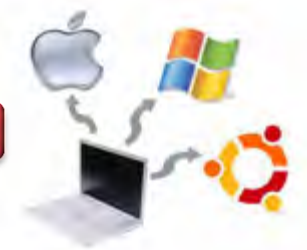

- 1. Partisi Primary, merupakan partisi utama pada sistem operasi Linux, Partisi primary pada Linux tidak seperti di windows yang hanya mengjinkan 1 partisi primary, akan tetapi partisi primary pada linux dapat dibuat sampai 4 partisi sekaligus. Penamaan partisi primary pada Linux adalah sda1, sda2, sda3 dan sda 4, atau biasanya diberi dengan simbol #1, #2, #3 dan #4.
- 2. Partisi Extended merupakan partisi perluasan untuk mengatasi kekurangan pada partisi primary. Jika saudara mensetting partisi menjadi 4 bagian maka salah satu dari partisi akan dikorbankan menjadi partisi extended. Didalam partisi extended nanti akan digunakan partisi logical untuk menyimpan data.
- 3. Partisi Logical, partisi ini biasanya selalu dibuat dalam bentuk partisi extended. Penomoran partisi logical selalu dimulai dari nomor 5, 6, 7 dan 8, atau kita dapat melihatnya dengan #5, #6, #7.

Dalam proses instalasi Linux Debian selalu membutuhkan 2 partisi kosong yang digunakan untuk ROOT dan SWAP. ROOT sendiri adalah partisi utama pada Linux dan untuk instalasinya direkomendasikan minimal space yang dibutuhkan adalah 4 GB sedangkan SWAP merupakan virtual memori yang disiapkan sebagai cadangan ketika memory komputer full sehingga sebagian pekerjaan dan proses akan dialihkan ke partisi SWAP. Oleh karena itu Linux jarang mengalami limited memori. Contoh partisi Linux seperti ditunjukkan gambar berikut ini.

| Disk /dev/sda: 500.1 GB, 500107862016 bytes<br>255 heads, 63 sectors/track, 60801 cylinders, total 976773168 sectors<br>Units = sectors of 1 $*$ 512 = 512 bytes<br>Sector size (logical/physical): 512 bytes / 512 bytes<br>I/O size (minimum/optimal): 512 bytes / 512 bytes<br>Disk identifier: 0x0009b6ff                                                      |                                          |                                      |                                                                                                    |                                   |                                                                                                    |  |
|----------------------------------------------------------------------------------------------------|------------------------------------------|--------------------------------------|----------------------------------------------------------------------------------------------------|-----------------------------------|----------------------------------------------------------------------------------------------------|--|
| Device Boot<br>/dev/sda1<br>$\pi$<br>/dev/sda2<br>dev/sda3 975209760 976768064<br>dev/sda4 33818622 975209759<br>/dev/sda5<br>/dev/sda6<br>/dev/sda8                                                                                                    | $\mathbb{L}$<br>Start<br>63.<br>72880128 | End<br>208844<br>104117328 143187344 | Blocks<br>104391<br>208896 33816317 16803711<br>779152+<br>470695569 5<br>19535008+<br>143187408 975209759 416011176<br>19529728<br>104116223 15618048 | Id<br>83<br>83<br>82<br>83<br>83. | System<br>Linux<br>Linux<br>Linux swap / Solaris<br>Extended<br>83 Linux<br>Linux<br>83 Linux<br>Linux |  |
| Partition table entries are not in disk order<br>Disk /dev/sdb: 2000.4 GB, 2000365289472 bytes<br>255 heads, 63 sectors/track, 243197 cylinders, total 3906963456 sectors<br>Units = sectors of 1 $*$ 512 = 512 bytes<br>Sector size (logical/physical): 512 bytes / 512 bytes<br>I/O size (minimum/optimal): 512 bytes / 512 bytes<br>Disk identifier: 0x00021365 |                                          |                                      |                                                                                                    |                                   |                                                                                                    |  |
| Device Boot Start<br>/dev/sdb1                                                                                                    |                                          | End<br>2048 3906963455               | Blocks<br>1953480704                                                                                                    | Id<br>83                          | System<br>Linux                                                                                        |  |

Gambar 7.1. Contoh partisi Linux

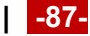

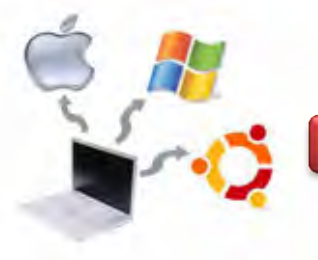

Pada gambar di atas terlihat bahwa :

- ada 2 harddisk, dikenali sebagai /dev/sda (500G) dan /dev/sdb (2TB)
- /dev/sda di bagi dalam 8 partisi, 3 primary, 1 extended, 4 logical.
- /dev/sdb di bagi hanya dalam 1 partisi

Secara teori kapasitas partisi SWAP adalah 2 x ukuran memori RAM sehingga jika saudara mempunyai RAM 512 MB maka partisi SWAP nya sebesar 1024 MB. Mengetahui partisi hardisk sangat penting, oleh karena itu perintah dasar ini sangat penting untuk diketahui. Memang banyak cara untuk mengetahui, atau memodifikasi partisi baik melalui aplikasi GUI seperti gparted atau disk utility. Namun dalam keadaan tertentu dimana system hanya menampilkan dalam mode terminal saja maka command line adalah sangat diperlukan. Perintah yang digunakan unutk mengetahui partisi hardisk adalah blkid dan fdisk – l. Dengan mengetikkan perintah sudo blkid pada terminal linux, maka akan diperoleh hasil seperti berikut ini.

root@yamta:/home/yamta# sudo blkid /dev/sda5: UUID="af0a6f11-f5b0-46bb-980c-770f698d887a" TYPE="swap" /dev/sda1: UUID="883d8dab-c92e-49ac-b78f-e5bd84c91922" TYPE="ext4"

### Gambar 7.2. Tampilan perintah sudo blkid

Dengan perintah sudo fdisk -1, maka akan diperoleh gambar sebagai berikut.

root@yamta:/home/yamta# sudo fdisk -l Disk /dev/sda: 8589 MB, 8589934592 bytes 255 heads, 63 sectors/track, 1044 cylinders, total 16777216 sectors Units = sectors of  $1 * 512 = 512$  bytes Sector size (logical/physical): 512 bytes / 512 bytes I/O size (minimum/optimal): 512 bytes / 512 bytes Disk identifier: 0x000daa94 Device Boot Start End Blocks Id System /dev/sdal \* 2048 15988735 7993344 83 Linux 5 Extended 15990782 16775167 /dev/sda2 392193 16775167 82 Linux swap / Solaris 392192 /dev/sda5 15990784 root@yamta:/home/yamta# |

Gambar 7.3. Tampilan perintah sudo fdisl -l

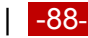

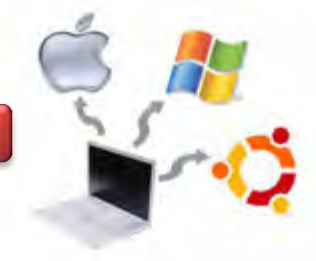

Perintah blkid digunakan untuk menampilkan partisi hardisk dengan kode UUID nya. Kode ini dapat digunakan untuk mengatur mounting partisi hardisk agar bisa diakses dengen cara memasukan perintahnya di /etc/fstab

## **7.2. Sistem File Pada Linux**

Sistem file pada linux tersusun atas direktori-direktori lain yang tersusun secara hirarki dari dengan direktori utamanya *['* atau dikenal dengan **-root directory**", dan di bawahnya terdapat lagi direktori yang merupakan tempat penyimpanan konfigurasi-konfigurasi sistem yang ada pada linux. Secara struktur dapat digambarkan seperti berikut ini.

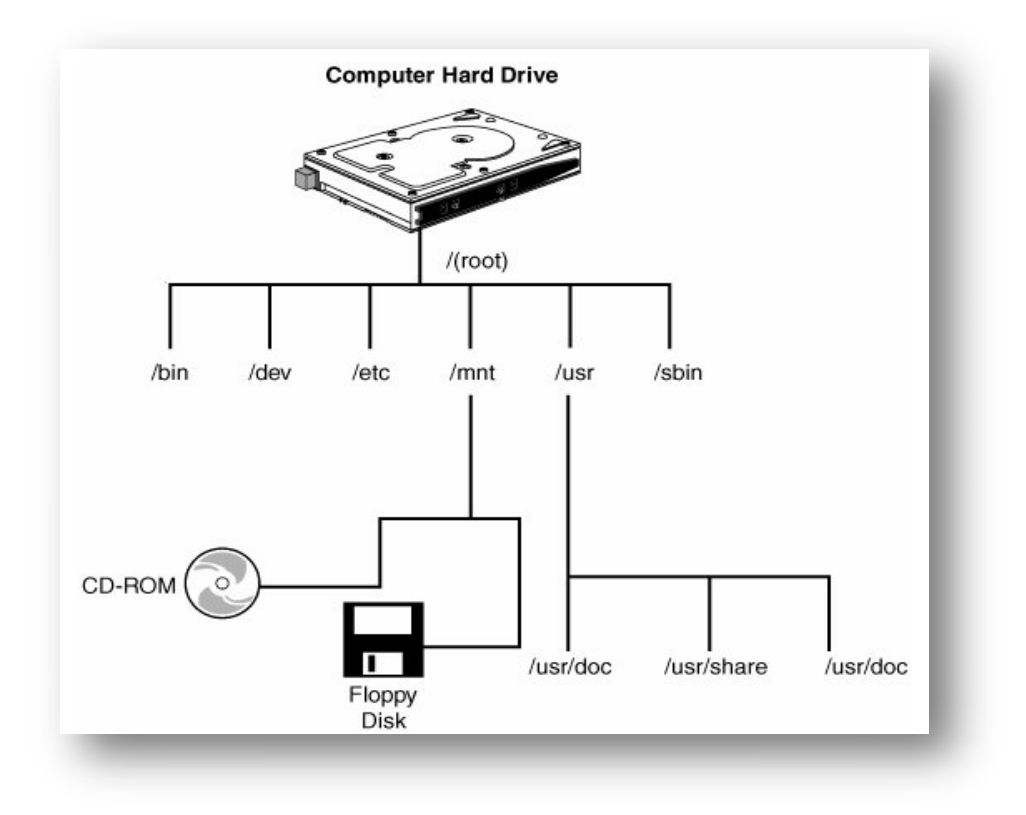

Gambar 7.4. Sistem File pada Linux

Pada gambar di atas terdiri dari beberapa directory antara lain sebagai berikut : **/bin** 

Merupakan kependekan dari ―*binaries*‖, atau *executables*, dimana banyak terdapat program-program sistem yang esensial. Untuk melihat file-filenya, maka

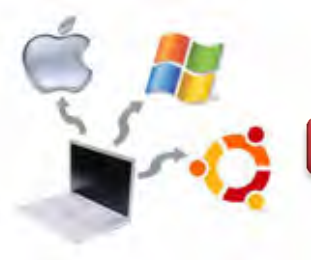

digunakan perintah ls –F /bin. Jika saudara melihat daftar file-nya, saudara akan melihat beberapa commands yang telah anda kenal, seperti cp, ls, dan mv. Ketika saudara menggunakan perintah cp, maka anda berarti menjalankan program /bin/cp. Dengan menggunakan ls –F , terlihat bahwa sebagian besar (tidak semuanya) dari file-file di /bin memiliki tanda (<sup>\*\*</sup>). Ini menandakan file tersebut dapat dieksekusi.

### **/dev**

File-file di /dev merupakan file-file device, file-file tersebut mengakses *system devices* dan *resources* (sumber daya) seperti *disk drive, modems*, dan *memory*. Misalnya, untuk membaca input dari mouse maka dilakukan dengan mengakses /dev/mouse. Nama file yang diawali dengan fd adalah floppy disk devices. fd0 adalah floppy disk drive pertama, dan fd1 merupakan yang kedua. Beberapa file device yang umum ditunjukkan seperti pada tabel berikut ini.

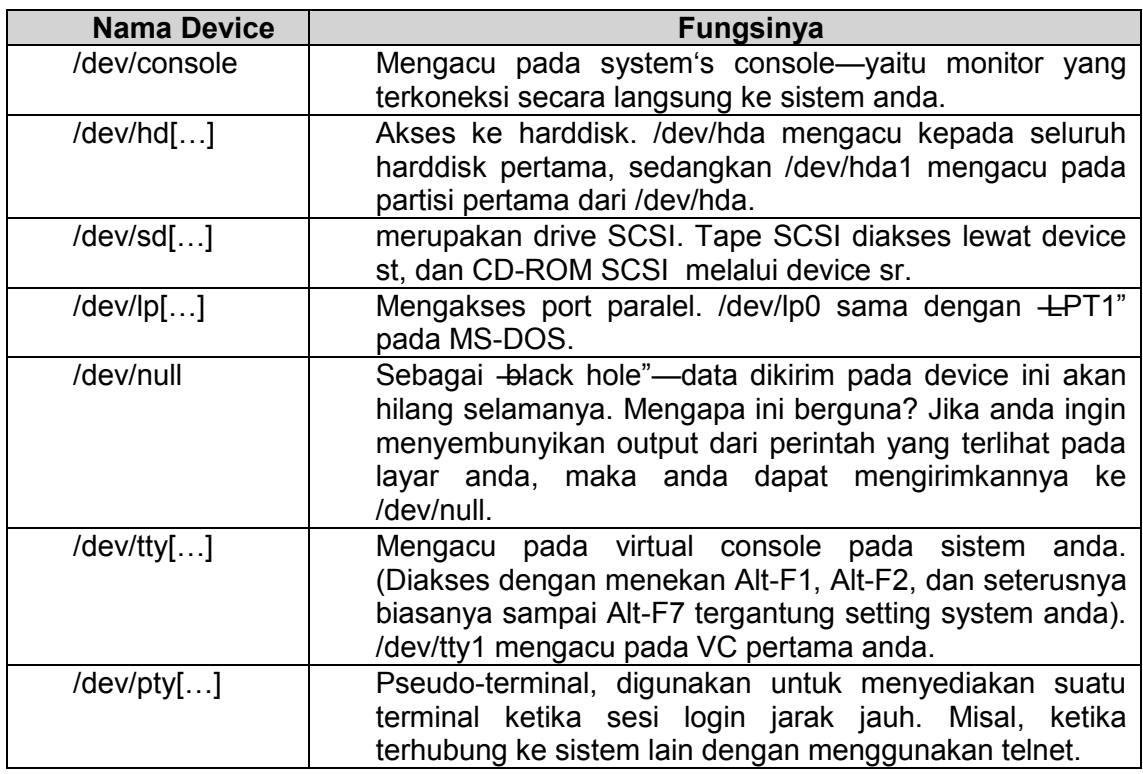

Tabel 7.1. Beberapa file device yang umum pada Linux

#### **/etc**

Berisi sejumlah file konfigurasi sistem., seperti /etc/rc (script inisialisasi sistem)

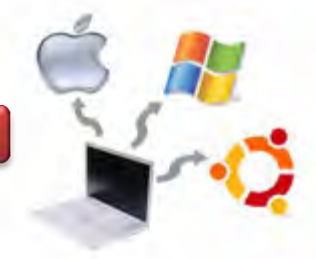

### **/sbin**

Berisi binary-binary sistem yang esensial dimana digunakan untuk administrasi sistem.

### **/home**

Berisi direktori rumah dari para pengguna sistem. Sebagai contoh /home/yamta, maka merupakan home directory dari user -yamta".

### **/lib**

Berisi shared library images, merupakan file-file yang berisi kode dimana banyak program-program menggunakannya secara umum.

### **/proc**

/proc mendukung -*virtual file system*", dimana file-file disimpan pada memori, tidak pada disk. File-file ini mengacu pada berbagai proses yang jalan pada sistem, sehingga dapat memberikan anda informasi tentang program-program dan proses-proses yang berjalan pada saat tertentu.

### **/tmp**

Berisi tentang file-file yang bersifat sementara.

### **/usr**

/usr merupakan direktori yang sangat penting dimana berisi sub-direktori yang berisi beberapa dari program-program dan konfigurasi file-file yang digunakan pada sistem yang paling penting. Isi dari /usr antara lain sebagai berikut.

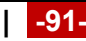

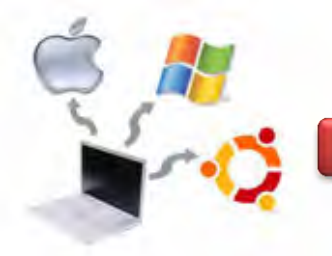

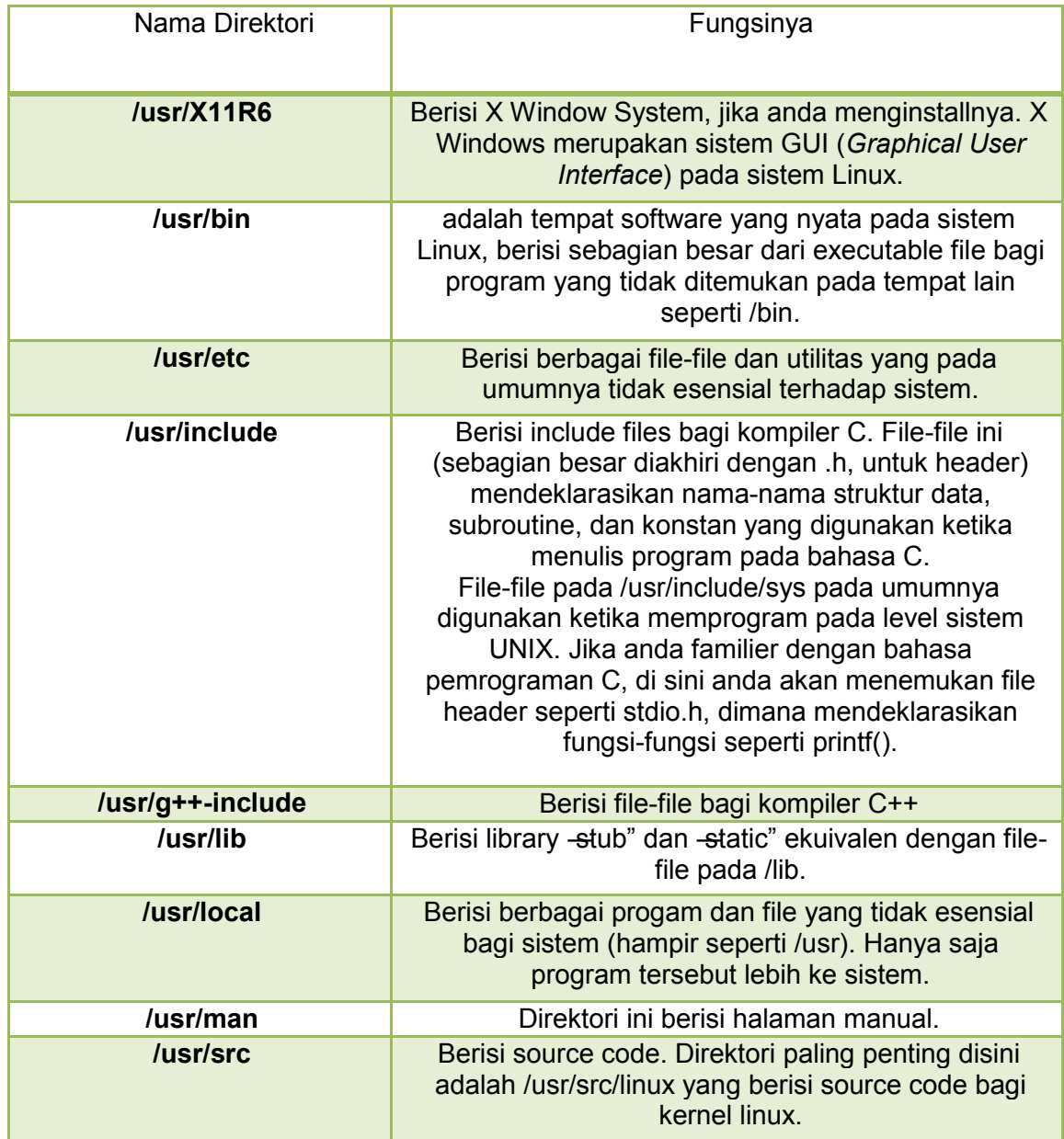

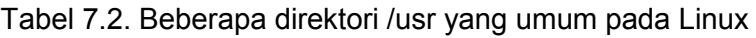

**/var** 

Berisi direktori yang sering berubah ukurannya. Misal basis data.

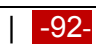

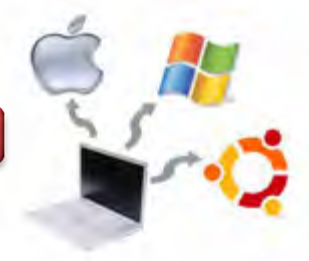

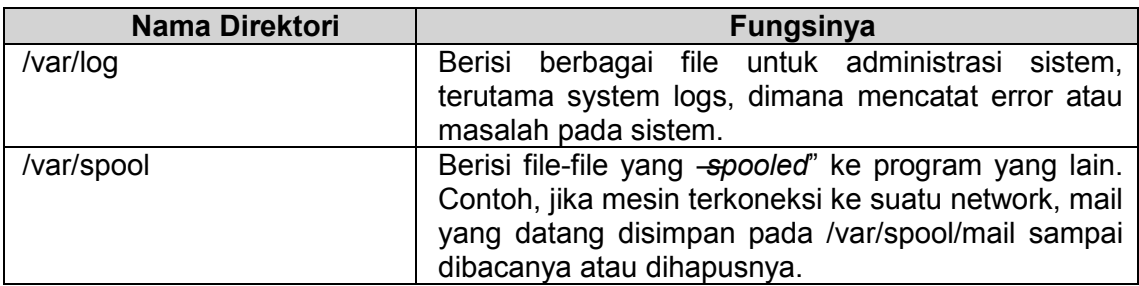

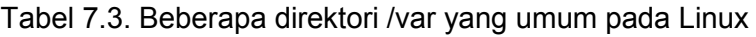

### **c. Rangkuman**

Partisi adalah pembagian dalam format hard disk. Ini adalah pembagian secara logic - bukan secara fisik, sehingga saudara dapat mengedit dan memanipulasi partisi untuk berbagai tujuan. Sistem file pada linux tersusun atas direktoridirektori lain yang tersusun secara hirarki dari dengan direktori utamanya *[*' atau dikenal dengan -**root directory**", dan di bawahnya terdapat lagi direktori yang merupakan tempat penyimpanan konfigurasi-konfigurasi sistem yang ada pada linux.

### **d. Tugas**

- 1. Diskusikan dengan teman sekelompok berkaitan dengan sistem partisi pada Sistem Operasi Linux yang telah dipelajari di atas, kemudian buatlah kesimpulannya!
- 2. Diskusikan dengan teman sekelompok berkaitan dengan struktur file dan direktori pada Sistem Operasi Linux yang telah dipelajari di atas, kemudian buatlah kesimpulannya!
- 3. Lakukan percobaan berkaitan dengan sistem partisi dan sistem file pada linux, kemudian buatlah laporan praktikumnya!

### **e. Test Formatif**

- 1. Apa fungsi partisi pada sistem operasi linux?
- 2. Sebutkan dan jelaskan jenis-jenis partisi pada sistem operasi Linux!

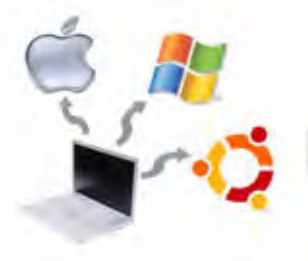

## f. Lembar Jawaban Test Formatif

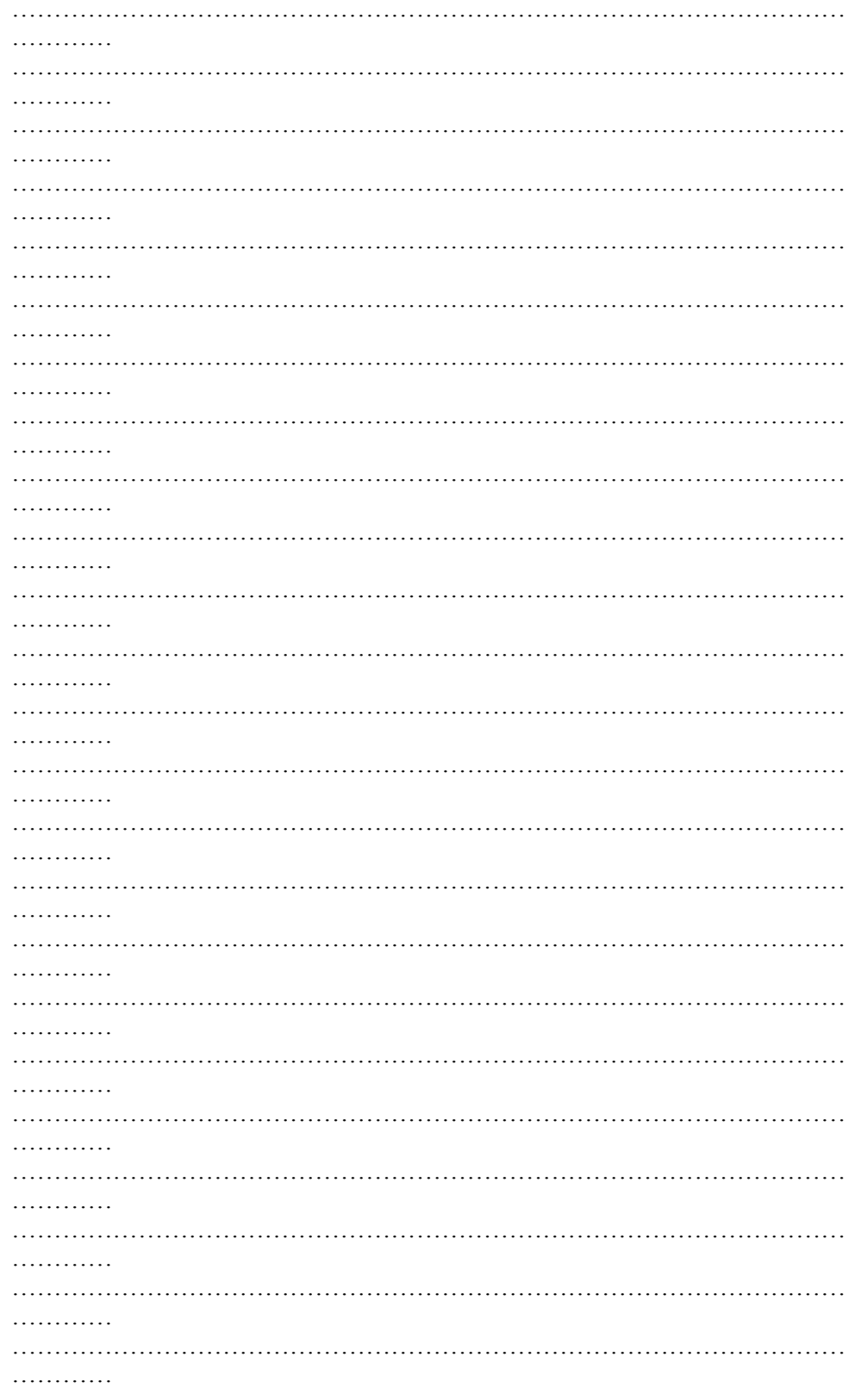

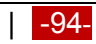

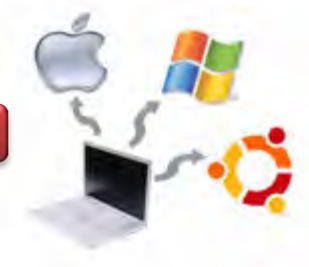

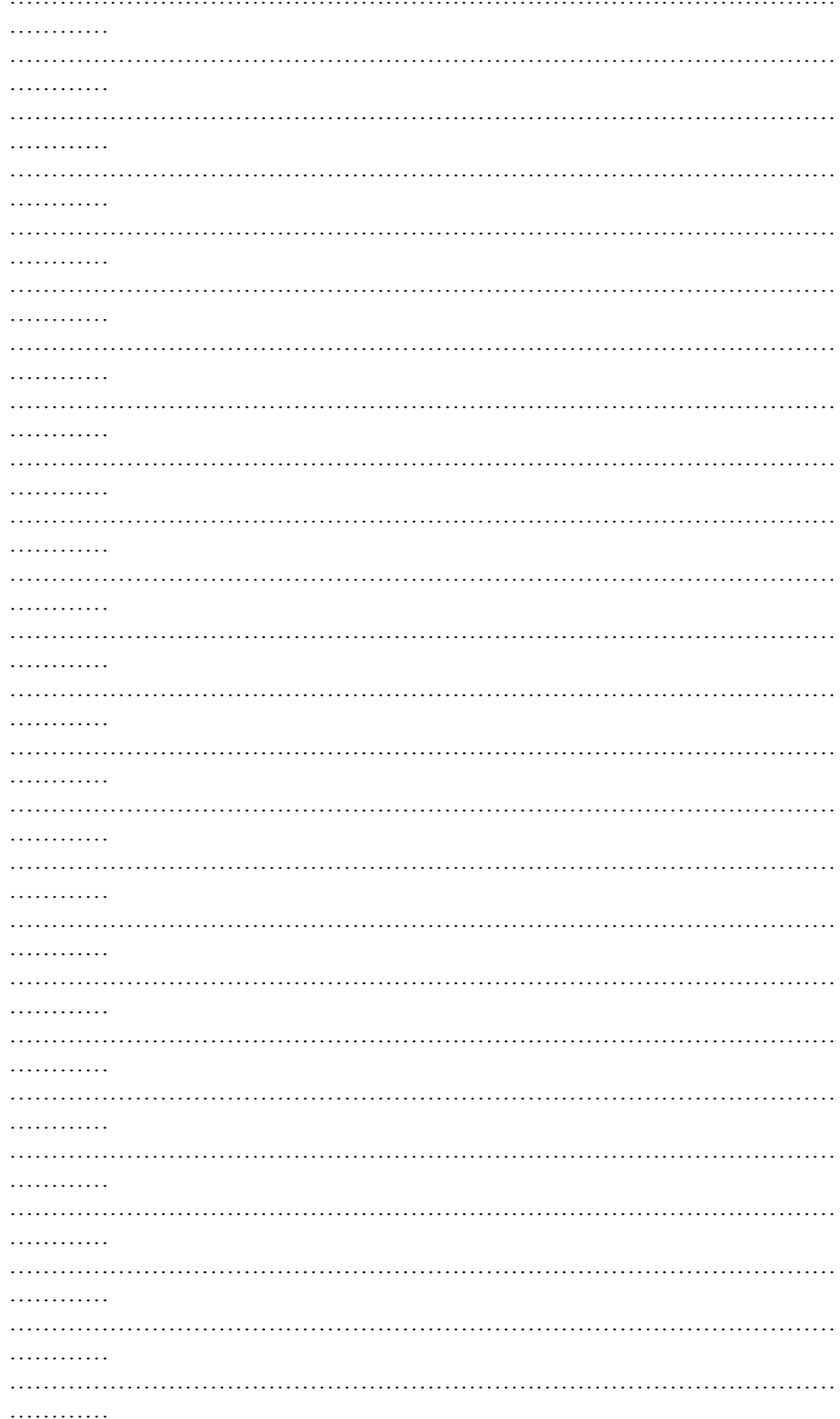

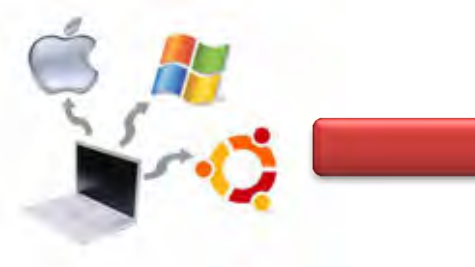

## **g. Lembar Kerja**

**Marian** 

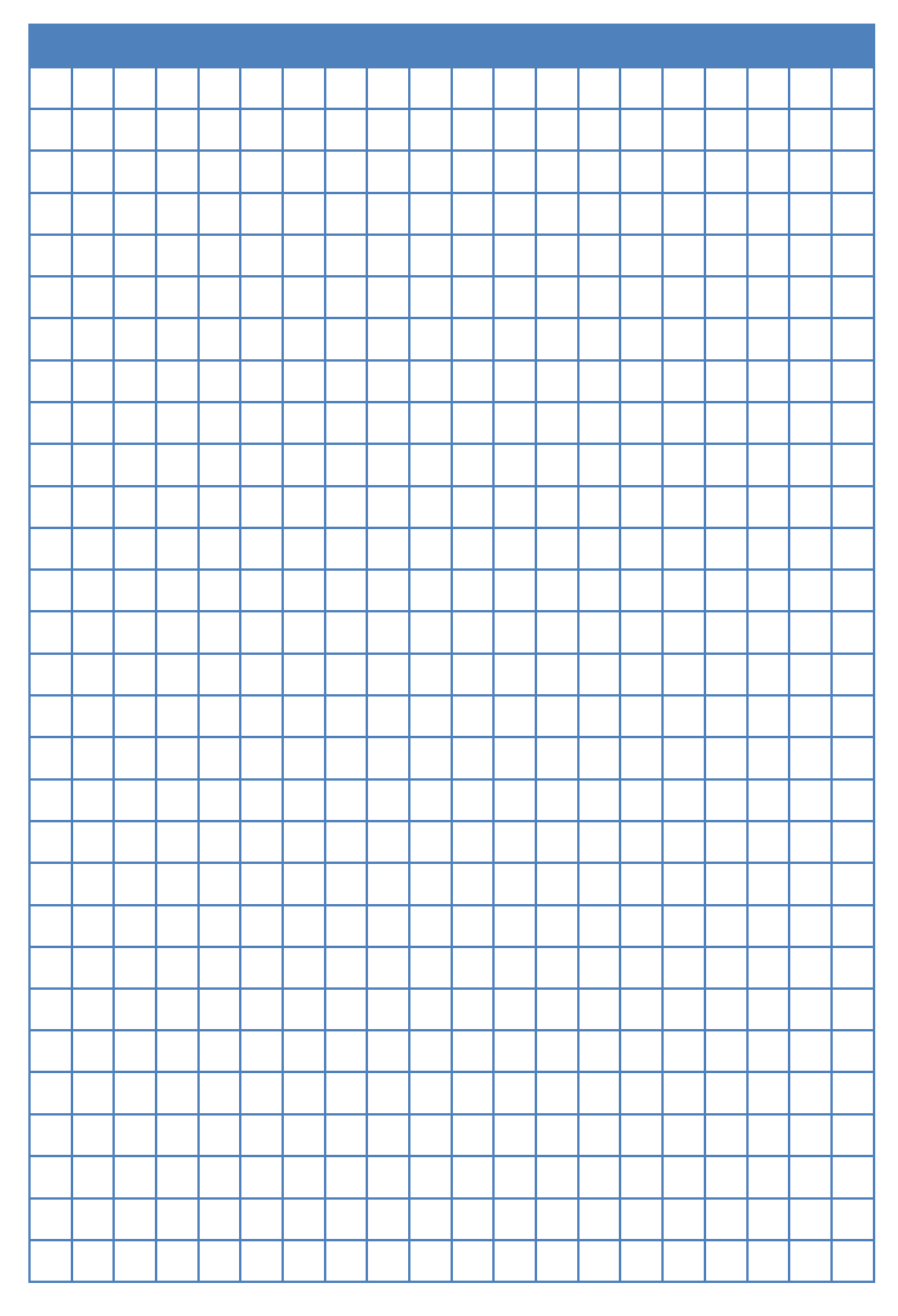

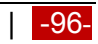

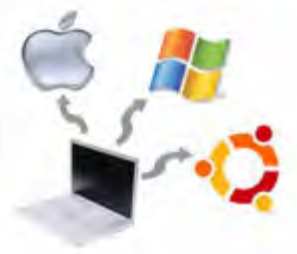

### **Kegiatan Belajar 08 : Instalasi Sistem Operasi Metode Clean Install**

### **a. Tujuan Pembelajaran**

Setelah mempelajari Materi ini, peserta diharapkan dapat :

- Memahami Instalasi sistem operasi menggunakan metode clean Install
- Melakukan Instalasi sistem operasi menggunakan metode clean Install

### **b. Uraian Materi**

### **8. Instalasi Sistem Operasi Metode Clean Install**

### **8.1. Pengantar**

Metode clean install merupakan suatu metode untuk menginstalasi sistem operasi yang baru dimana sebelumnya pada suatu komputer belum terdapat sistem operasinya. Dalam metode ini sistem operasi akan menghapus semua file yang ada dalam partisi harddisk yang digunakan untuk menginstall sistem operasi tersebut. Ketika clean instal sudah selesai, maka pada hard dsik hanya terdiri dari sistem operasi yang baru, sama seperti komputer digunakan pertama kali.

Dalam beberapa kasus, clean install tidak diperlukan ketika sistem operasi berhasil diupgrade dengan baik. Metode ini lebih mudah dan aman untuk perfomansi standar installasi. Ketika menginstallasi Sistem operasi Windows atau Linux, maka akan memberikan pilihan untuk mengaupgrade atau menginstallasi baru. Installer akan memberikian pilihan antara standard upgrade dan clean installation sebelum proses installasi. Pada installasi Windows 7 atau Windows 8 juga akan memberikan option format dan partisi harddisk apabila saudara memilih clean install. Dalam sistem operasi Mac X, kita dapat menggunakan program Disk Utility untuk memformat atau mempartisi harddsik sebelum melakukan clean install.

Sebelum melakukan clean install sebaiknya semua data di primary hard disk yang diperlukan dibackup terlebih dahulu. Pembackupan dapat dilakukan pada external hard disk atau ke komputer lain. Pastikan bahwa semua file yang penting telah dibackup dengan baik.

### **8.2. Langkah Instalasi Sistem Operasi Linux Metode Clean Install**

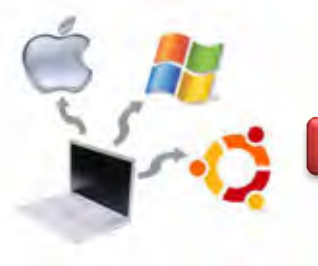

Untuk melakukan installasi sitem operasi Linux dengan metode clean Install, maka langkahnya sebagai berikut :

- 1. Menyiapkan DVD instalasi Linux Debian 7.0.2 (Debian Wheezy)
- 2. Masuk ke menu Bios, kemudian mengkonfigurasi agar first booting dari CD/DVD ROM. Pengaturan ini dilakukan dilakukan lewat bios, bisanya dengan cara menekan delete atau f2 ketika komputer baru dinyalakan. Memiilih setingan booting kemudian memilih CD/DVD ROM menjadi urutan pertama. Langkah selanjutnya adalah menyimpan konfigurasi bios dengan cara menekan F10. Salah satu contoh tampilannya seperti pada gambar berikut ini.

| Phoenix - AwardBIOS CMOS Setup Utility<br><b>Advanced</b>                                                                                                    |                                                                                                    |                                                                 |  |  |  |  |
|----------------------------------------------------------------------------------------------------|----------------------------------------------------------------------------------------------------|-----------------------------------------------------------------|--|--|--|--|
| <b>Advanced BIOS Features</b>                                                                                                    | Item Help                                                                                                   |                                                                 |  |  |  |  |
| CPU Level 1 Cache<br>CPU Level 2 Cache<br>Quick Power On Self Test<br>First Boot Device<br>Second Boot Device                                                                                                    | [Enabled]<br>[Enabled]<br>[Enabled]<br><b>LODROM</b><br>$[HDD-0]$                                           | Menu Level $\rightarrow$<br>Select Your Boot<br>Device Priority |  |  |  |  |
| Third Boot Device<br><b>Boot Other Device</b><br>Boot Up Floppy Seek<br><b>Boot Up NumLock Status</b><br>Gate A20 Option<br>Typematic Rate Setting<br>x Typematic Rate (Chars/Sec)<br>x Typematic Delay (Msec)<br>APIC Mode<br>OS/2 Onboard Memory > 64M | [Disabled]<br>[Enabled]<br>[Enabled]<br>[0n]<br>[Fast]<br>[Disabled]<br>6<br>250<br>[Enabled]<br>[Disabled] | Make the CD-<br>ROM the first<br>boot device                    |  |  |  |  |
| F1 :<br>He1p<br>$\text{ESC} \div \text{Exit}$<br>Enter Select : Sub-Menu                                                                                                    | 1↓ Select Item and ** Select Menu                                                                           | $+\angle$ Change Values<br>F10: Save and Exit                   |  |  |  |  |

Gambar 8.1. Konfigurasi BIOS

- 3. Memasukkan DVD Linux Debian 7.0.2 (Wheezy)
- 4. Tekan tombol yang ada pada keyboard, jika muncul tulisan boot from CD atau DVD.
- 5. Langkah berikutnya akan muncul pilihan seperti gambar berikut ini, kemudian memilih Graphical Install.

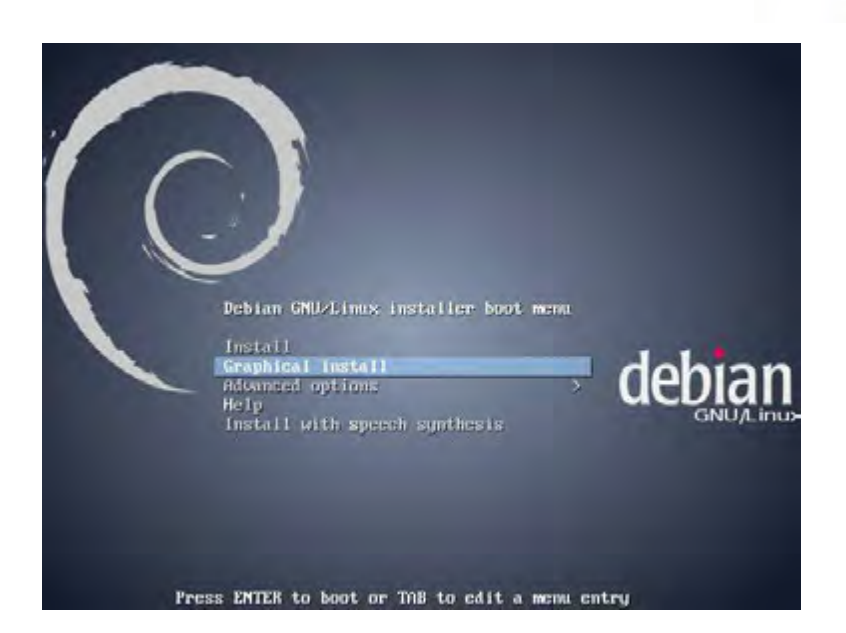

Gambar 8.2. Pemilihan menu Installasi

- 6. Seperti halnya dengan Debian Lenny, Squeeze, maka pada Debian Wheezy juga memberikan empat option pada saat halaman pertama proses Instalasi yaitu :
	- a. **Install**, merupakan option untuk melakukan instalasi Debian Squeeze dengan Mode Text.
	- b. **Graphical Install**, merupakan option untuk melakukan instalsi Debian Squeeze dengan mode GUI.
	- c. **Advanced Option,** berisi beberapa option lain sepertiExpert Install, Rescue Mode, Graphical automated Install serta Alternative desktop environtments.
	- d. **Help,** merupakan option untuk bantuan berkaitan dengan metode dan proses instalasi. Beberapa menu pilihan yang terdapat pada menu Help antara lain :
		- **F1**, maka akan masuk ke menu help index sebagai kata kunci untuk menampilkan parameter sistem boot dalam proses instalasi Debian Squeeze.
		- **F2** untuk menampilkan persyaratan sebelum instalasi Debian Wheezy seperti kapasitas minimal RAM dan Hard Drive.

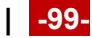

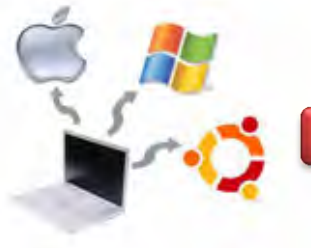

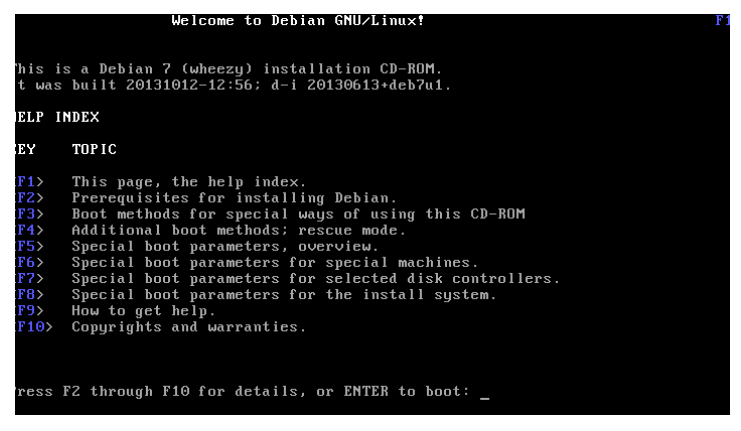

Gambar 8.3. Option pada Menu Help

- **F3** merupakan metode khusus booting menggunakan CD-ROM.
- **F4** digunakan untuk menampilkan jendela informasi rescue mode. Rescue mode digunakan untuk booting ke sistem Debian Wheezy, tetapi hanyak untuk kasus-kasus tertentu seperti boot loader hilang atau tertimpa, sistem crash dan lain-lain. Mode terdiri dari dua mode yaitu rescue dan rescuigui. Mode rescue digunakan untuk mode text, sedangkan rescuegui digunakan untuk mode grafik.
- **F5,** digunakan untuk menampilkan jendela informasi special boot parameters overview.
- **F6,** digunakan untuk menampilkan jendela informasi special machine.
- **F7,** digunakan untuk menampilkan jendela informasi pemilihan disc controller.
- **F8,** digunakan untuk menampilkan jemdela informasi special boot parameters – installation system.
- **F9,** digunakan untuk menampilkan jendela inforamsi bantuan berupa getting help.
- **F10,** digunakan untuk menampilkan jendela informasi copyrights and warranties.
- 7. Langkah berikutnya adalah pemilihan bahasa, seperti gambar di bawah ini.
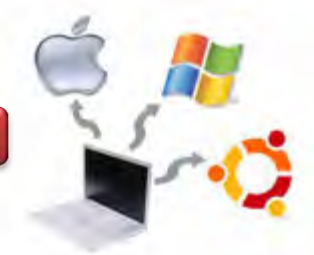

|                                                         |          |                   | D | debian                                                                                              |
|---------------------------------------------------------|----------|-------------------|---|----------------------------------------------------------------------------------------------------|
| Select a language                                       |          |                   |   |                                                                                                    |
| default language for the installed system.<br>Language: |          |                   |   | Choose the language to be used for the installation process. The selected language will also be the |
| Chinese (Simplified)                                    | ×.       | 中文(三国)            |   |                                                                                                    |
| Chinese Draditionall                                    | ٠        | 中文镍辉              |   |                                                                                                    |
| Croatian                                                | ٠        | <b>Hrvatski</b>   |   |                                                                                                    |
| Czech                                                   | ٠        | Celtina           |   |                                                                                                    |
| <b>Danish</b>                                           | ۷        | <b>Dansk</b>      |   |                                                                                                    |
| <b>Dutch</b>                                            | ٠        | Nederlands        |   |                                                                                                    |
| Dzongkha                                                | ۰        | 新闻                |   |                                                                                                    |
| English                                                 | ٠        | English           |   |                                                                                                    |
| Euperanto                                               | ÷        | Esperanto         |   |                                                                                                    |
| Estonian                                                | ä.       | Eesti             |   |                                                                                                    |
| Finnish                                                 | ٠        | Suomi             |   |                                                                                                    |
| Franch                                                  | ٠        | Francais          |   |                                                                                                    |
| Galician                                                | ۰        | Galego            |   |                                                                                                    |
| Georgian                                                | $\omega$ | Safraggera        |   |                                                                                                    |
| German                                                  | $\sim$   | Deutsch           |   |                                                                                                    |
| Firank                                                  |          | <b>Clinton</b> is |   |                                                                                                    |
| Screenshat                                              |          |                   |   | Go Back<br>Continue                                                                                 |

Gambar 8.4. Pemilihan bahasa

8. Langkah berikutnya adalah pemilihan lokasi, dan pilihlah lokasi Other seperti gambar berikut ini.

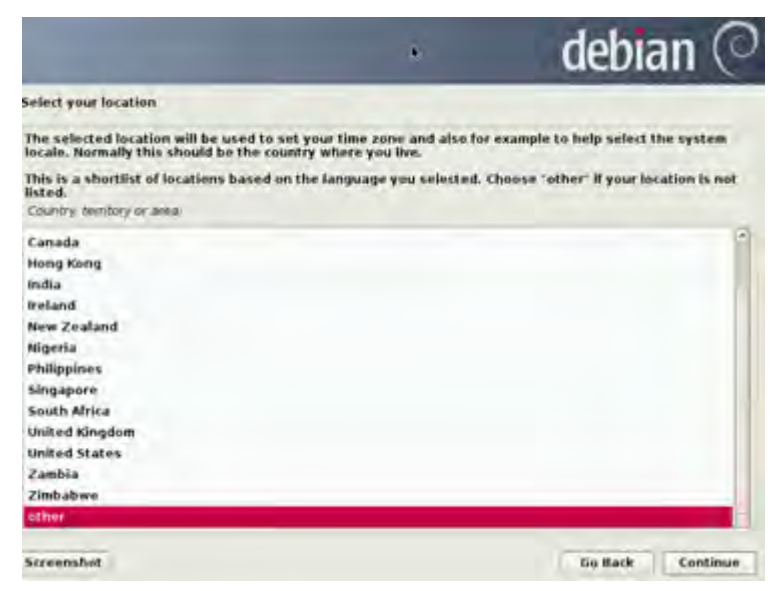

Gambar 18.5. Pemilihan Lokasi -> Other

9. Pemilihan lokasi yang berkaitan dengan time zone dan system locale. Pada halaman ini, normalnya dipilih berdasarkan nama Negara dimana saudara berada, other -> Asia -> Indonesia.

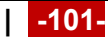

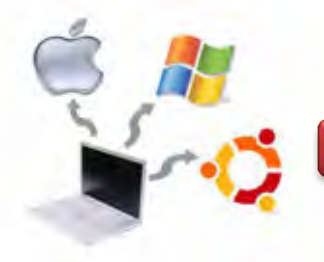

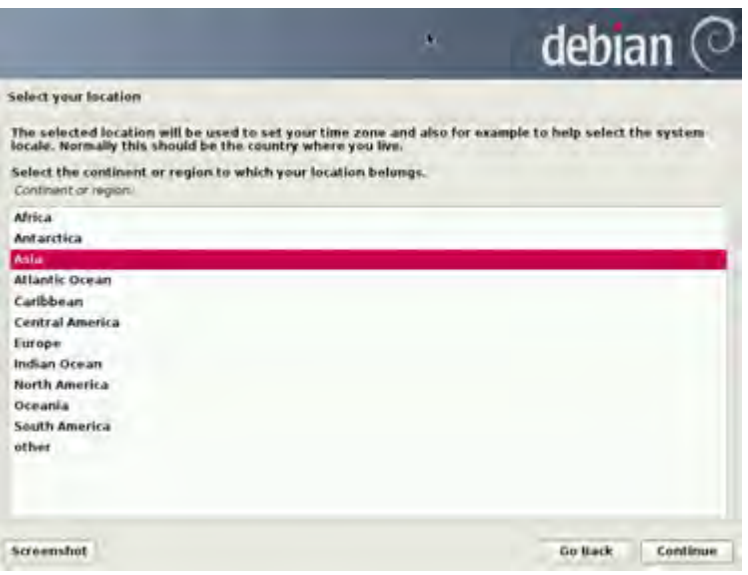

#### Gambar 8.6. Pemilihan lokasi -> Asia

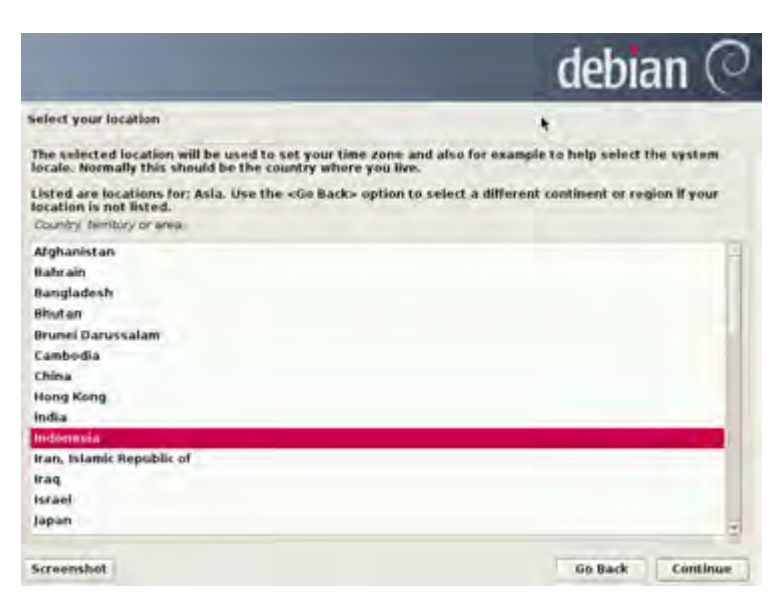

Gambar 8.7. Pemilihan lokasi -> Indonesia

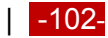

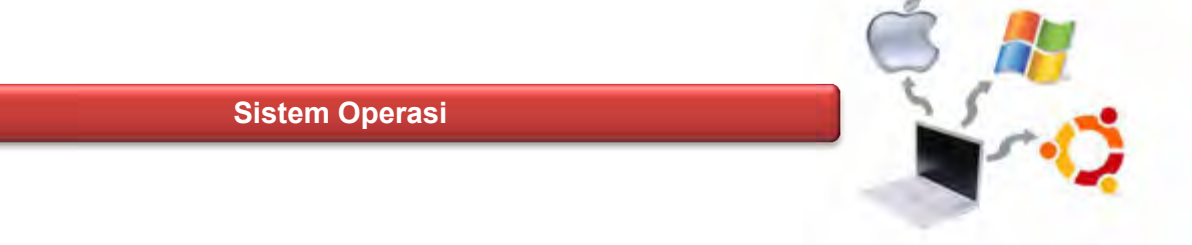

10. Langkah berikutnya adalah pemilihan locale configure.

|                                                                                | debian                                                                                                    |  |
|--------------------------------------------------------------------------------|----------------------------------------------------------------------------------------------------|--|
| <b>Configure locales</b>                                                       |                                                                                                    |  |
| is listed in the second column.<br>Country to base default locale settings on: | There is no locale defined for the combination of language and country you have selected. You can now<br>select your preference from the locales available for the selected language. The locale that will be used |  |
| Perhang-tahu katina sinang-tahuna                                              | <b>CHECKS</b>                                                                                                    |  |
| Australia                                                                      | on AU, UTF-B<br>٠                                                                                                    |  |
| <b>Botswana</b>                                                                | en BW.UTF-B<br>$\sim$                                                                                                    |  |
| Canada                                                                         | en CA.UTF-8                                                                                                    |  |
| <b>Hong Kong</b>                                                               | on HK.UTF-6<br>×                                                                                                    |  |
| Singapore                                                                      | en 5G.UIF-8<br>٠                                                                                                    |  |
| South Africa                                                                   | en ZA UTF-8<br>۰                                                                                                    |  |
| United Kingdom                                                                 | en GB.UTF-8<br>٠                                                                                                    |  |
| <b>United States</b>                                                           | an US.UTF-8                                                                                                    |  |
| Zambia                                                                         | en ZM<br>٠                                                                                                    |  |
| Zimbabwe                                                                       | en ZW.UTF-8<br>$\sim$                                                                                                    |  |
|                                                                                |                                                                                                    |  |
| Screenshat<br>Help                                                             | Go Back<br><b>Cord Insure</b>                                                                                                    |  |

Gambar 8.9. Pemilihan locale configure

11. Langkah selanjutnya adalah menentukan konfigurasi keyboard. Standar keyboard yang digunakan adalah American English. Warga Negara Eropa, misalnya German, maka akan memilih standar keyboard yang sesuai, karena beberapa huruf di German, seperti umlaut (ä,ö,ü dan lain-lain) tidak ditemukan dalam keyboard lainnya. Kalaupun ada, maka termasuk dalam kategori huruf symbol. Pemilihan standard keyboard, ditunjukkan seperti gambar berikut ini.

|                        |    | debian  |          |
|------------------------|----|---------|----------|
| Configure the keyboard |    |         |          |
| Keymap-to-user         | T. |         |          |
| American English       |    |         |          |
| <b>Albanian</b>        |    |         |          |
| <b>Arabic</b>          |    |         |          |
| <b>Asturian</b>        |    |         |          |
| Chinese                |    |         |          |
| <b>Crastian</b>        |    |         | ٠        |
| Screenshot             |    | Go Back | Continue |

Gambar 8.10. Pemilihan standard keyboard

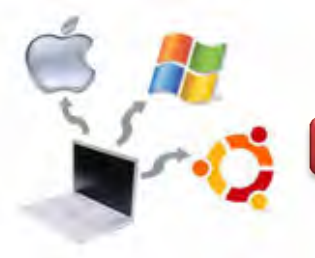

12. Langkah berikutnya adalah mengkonfigurasi jaringan *(configure the network),* berupa pengisian nama hostname. Pada contoh ini penulis menggunakan nama yamta sebagai hostname.

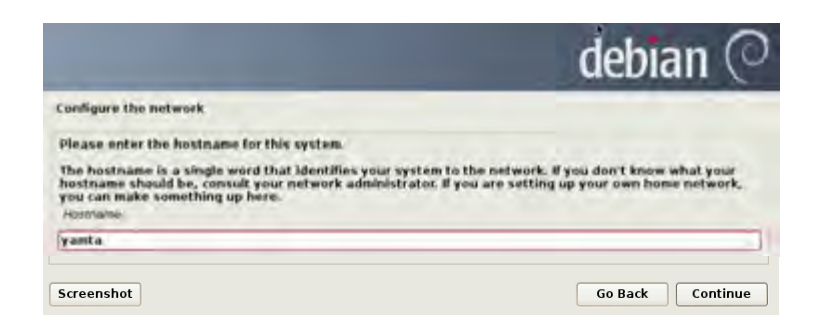

Gambar 8.11. Pengisian nama hostname

Nama hostname terdiri dari satu suku kata, yang mengidentifikasikan tentang sistem agar dikenali dalam jaringan computer. Untuk melakukan proses selanjutnya tekan button Continue.

13. Langkah selanjutnya adalah mengkonfigurasi domain name. dalam contoh ini digunakan yamta.edu sebagai domain name. Domain name merupakan bagian bagian dari internet address yang benar untuk sebuah host name. Umumnya domain name berakhiran dengan .com, . net, .edu, .or atau .org, seperti gambar berikut ini.

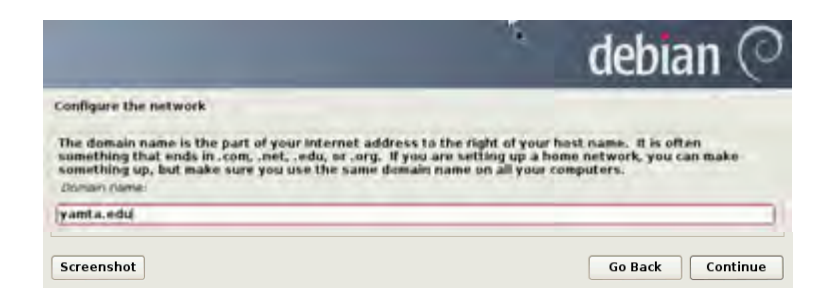

Gambar 8.12. Konfigurasi domain name

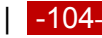

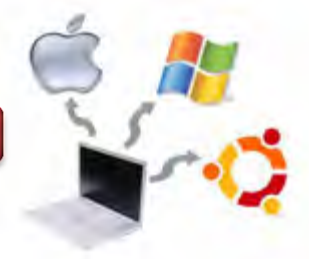

14. Pemberian root password. Password untuk root harus diisikan agar sistem terjaga dengan aman. Password yang baik terdiri dari campuran huruf, angka, huruf besar dan karakter khusus dan secara periodic dapat diubah.

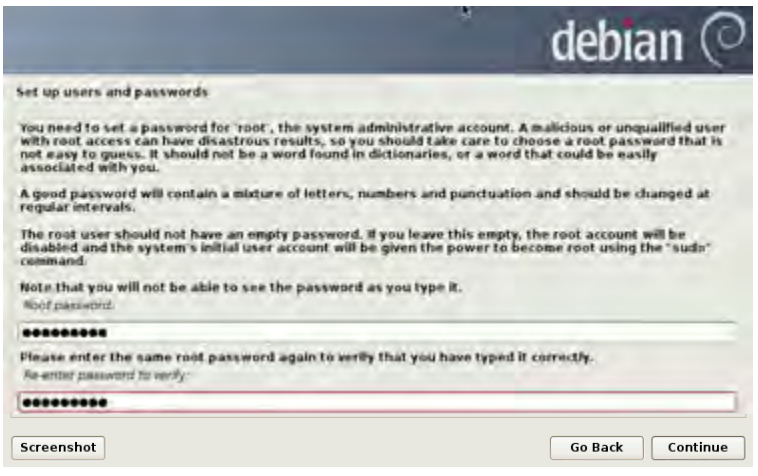

Gambar 8.13. Pengisian root password

15. Langkah selanjutnya adalah menambahkan nama user baru dan password. User account akan dibuat berdampingn dengan root account untuk keperluan aktifitas non administrative.

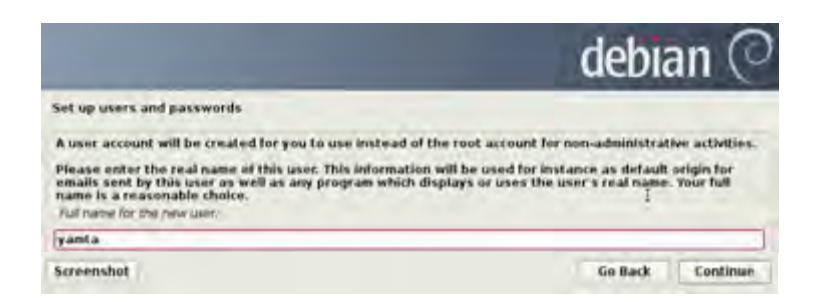

Gambar 8.14. Penambahan user baru

16. Langkah selanjutnya adalah pemberian password pada user baru tersebut. Password yang baik terdiri dari campuran huruf besar, huruf kecil, angka dan karakter khusus serta diupdate secara berkala.

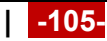

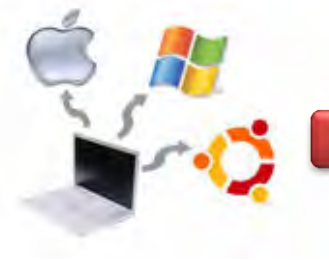

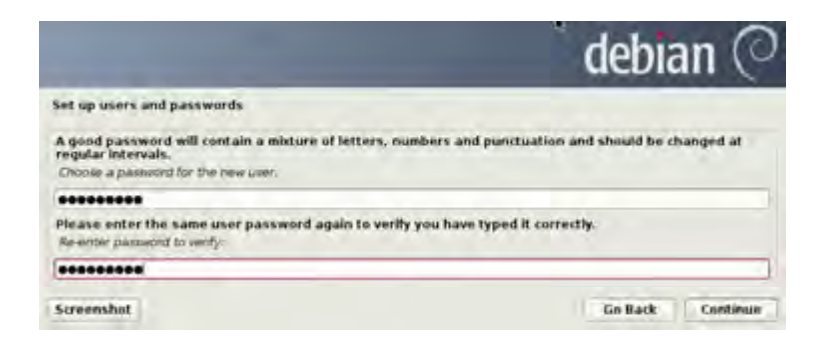

Gambar 8.15. Pemberian password untuk user baru

17. Langkah berikutnya adalah mengkonfigurasi the clock (jam). Apabila pada time zone tidak terdaftar nama negaranya, maka saudara dapat kembali kepada langkah sebelumnya (choose language) kemudian memilih Negara dimana saudara berada. Konfigurasi ini dapat juga dilakukan setelah proses instalasi selesai dengan cara mengklik pada tanggal, bulan, ahun dan jam yang muncul pada halaman kanan atas pada desktop Debian 6.0.4 Squeeze.

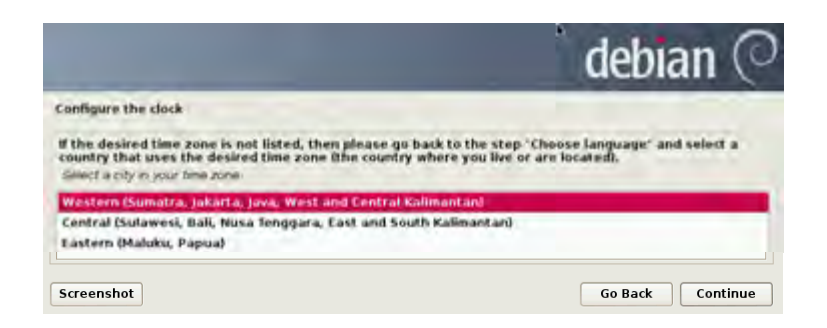

Gambar 8.16. Konfigurasi The Clock

18. Setelah mengklik Continue pada langkah di atas, maka akan muncul halaman partisi harddisk, seperti berikut ini.

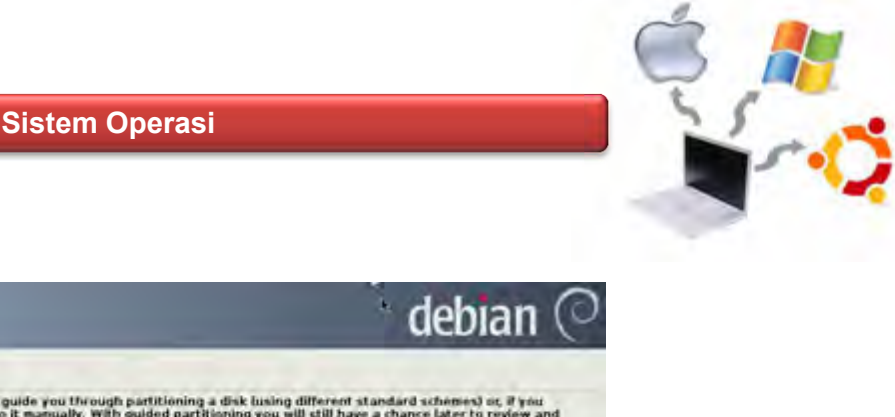

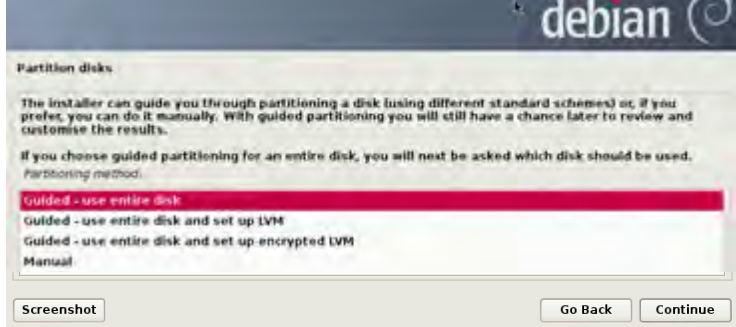

Gambar 8.17. Pemilihan partition disk

19. Pada partition disks Debian 7.2.0 seperti pada gambar berikut ini.

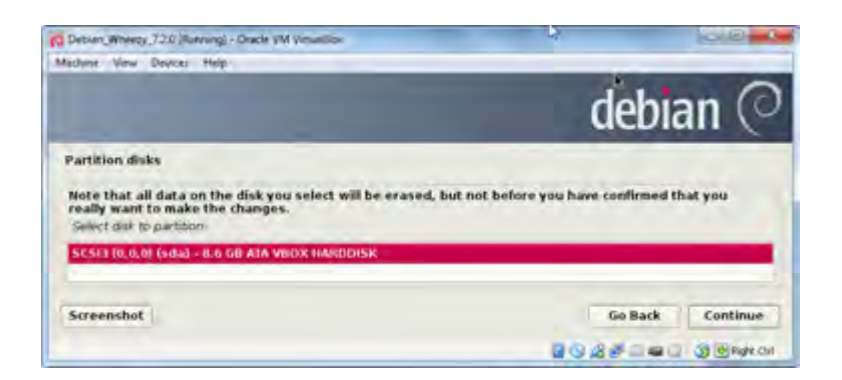

Gambar 8.18. Metoda partisi

20. Pemilihan partisi hard disk dengan nama SCSI3 (0,0,0) (sda) – 8.6 GB ATA. Pada proses ini terdapat peringatan bahwa semua data yang ada dalam harddisk akan dihapus, seperti gambar berikut.

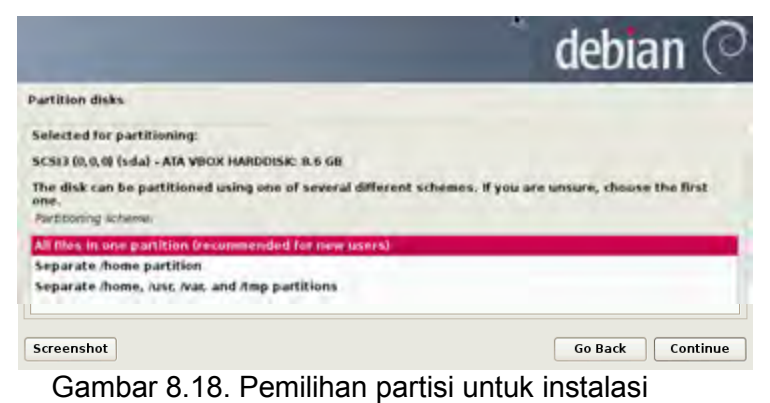

21. Pemilihan partitioning schema pada hard disk terdapat tiga pilihan, yaitu : All files in one partition (recommended for for new user), Sparate /home partition

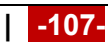

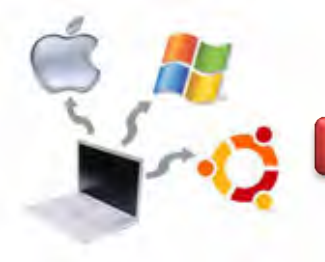

dan Separate /home, /usr, /var, and /tmp partitions. Rekomendasi untuk user baru adalah semua file berada dalam satu partisi.

|                     |                             |                                                |             |           | debian $($                                                                                                    |
|---------------------|-----------------------------|------------------------------------------------|-------------|-----------|----------------------------------------------------------------------------------------------------|
| Partition disks     |                             |                                                |             |           |                                                                                                    |
|                     |                             |                                                |             |           | This is an overview of your currently configured partitions and mount points. Select a parktion (currodify its eattings)<br>(Ne system, mount point, etc.), a free guara to create partitions, or a device to initialize its partition bible. |
| Guided partitioning |                             |                                                |             |           |                                                                                                    |
|                     | Configure software RAID     |                                                |             |           |                                                                                                    |
|                     |                             | Configure the Logical Volume Manager           |             |           |                                                                                                    |
|                     | Configure encrypted volumes |                                                |             |           |                                                                                                    |
|                     |                             | SCSI3 (0,0,0) (sda) - 8.6 GB ATA VBOX HARDOISK |             |           |                                                                                                    |
| $\mathbf{r}$        | #1 primary                  | <b>B.2 GB</b>                                  | extil       |           |                                                                                                    |
| $\rightarrow$       | #5 logical                  | <b>461.6 MB</b>                                | <b>NWAD</b> | 5/66/2423 |                                                                                                    |
|                     | Undo changes to partitions  |                                                |             |           |                                                                                                    |
|                     |                             | Firmsh partitioning and write changes to disk  |             |           |                                                                                                    |

Gambar 8.19. Partition disc

22. Pada langkah ini berisi informasi tentang partisi hard disk. Terdapat informasi bahwa partition #1 of SCSI3 (0,0,0) as ext4 dan partition #5 of SCSI3 (0,0,0) as swap. Hal ini berarti bahwa untuk menginstall linux, minimal harus ada 2 partisi yaitu ext4 dan swap.

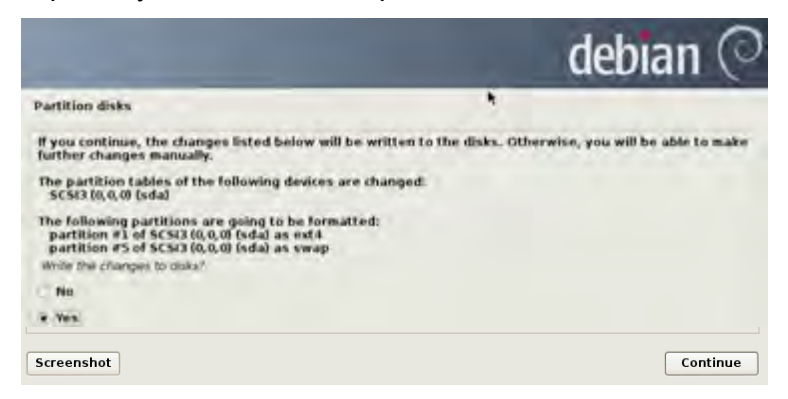

Gambar 8.20. Konfirmasi tentang partisi untuk menginstall

23. Setelah proses install base system selesai, maka langkah selanjutnya adalah mengkonfigurasi the package manager. Terdapat inforamsi bahwa operating system yang diinstal adalah Debian GNU/Linux 7.2.0\_Wheezy\_Official i386 DVD Binary-1 yang dirilis pada 20131012-12:56. Apabila ingin menscan DVD lain, maka pilih Yes atau sebaliknya, seperti gambar berikut ini.

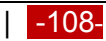

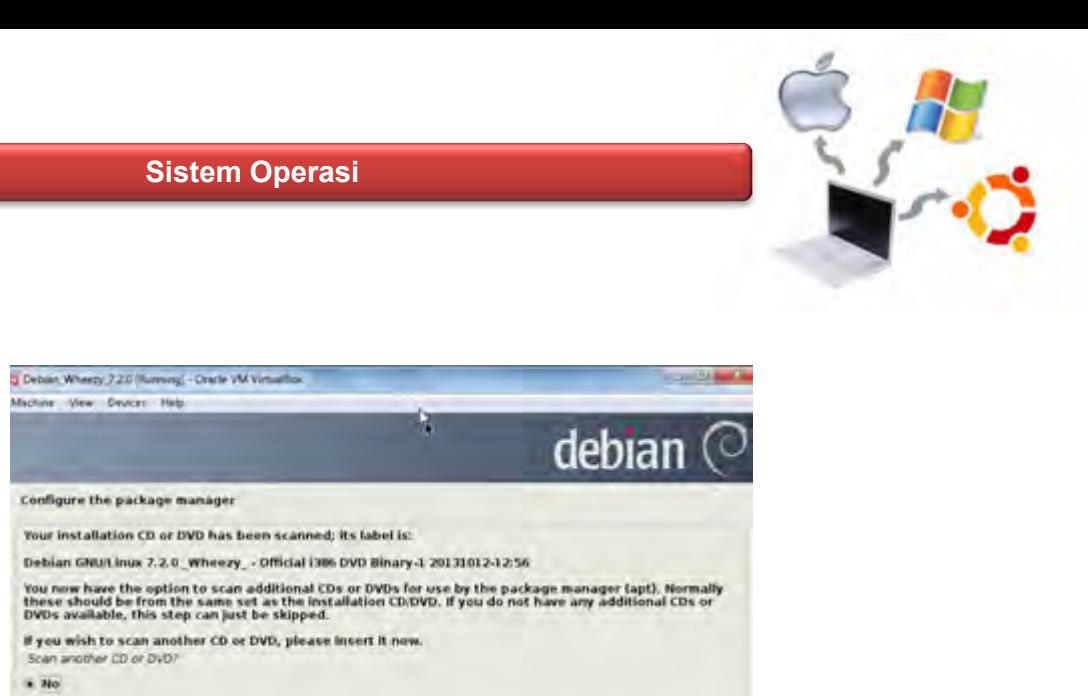

Go Back Continue

Gambar 8.21. Configure the package manager

24. Pemilihan Network Mirror untuk instalasi software Debian 6.0.4 Squeeze. Apabila menginginkan untuk menginstalasi dari network mirror, maka pilihkan option Yes dan begitu pula sebaliknya.

**Tres** 

Screenshot

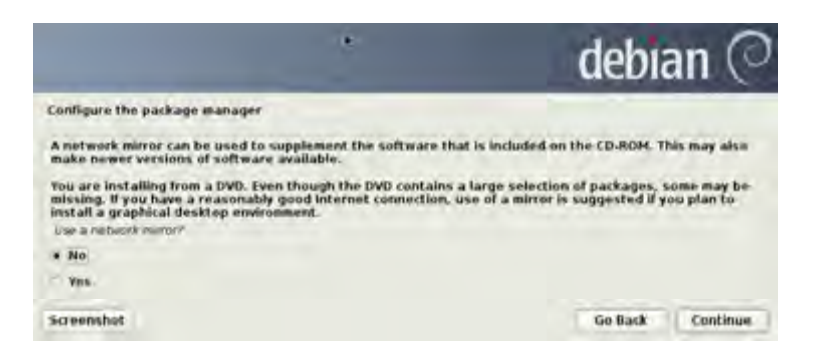

Gambar 8.22. Konfirmasi penggunakan network mirror

25. Langkah selanjutnya adalah konfigurasi tentang popularity-contest. Halaman ini menginformasikan bahwa apakah kita akan berpartisipasi dalam survey penggunakan paket-paket debian yang digunakan. Apabila menginginkan untuk berpartisipasi, maka pilihlah Yes dan begitu pula sebaliknya.

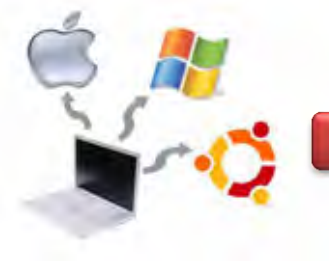

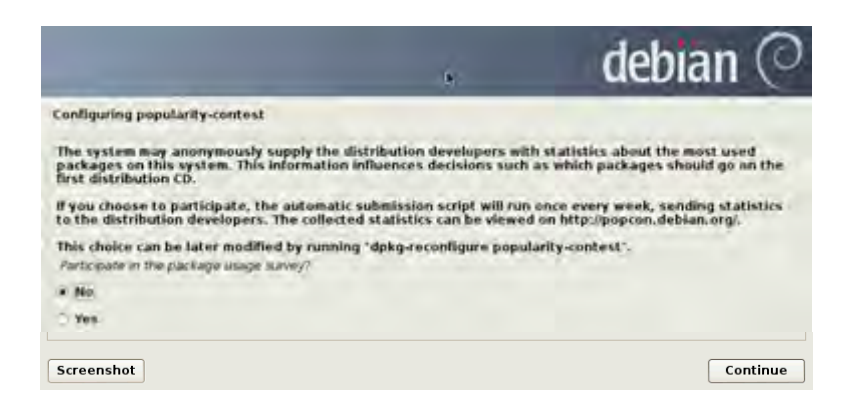

Gambar 8.23. Survey partisipasi dalam penggunaan paket-paket debian

26. Langkah selanjutnya adalah pemilihan tentang software-software yang akan diinstal. Beberapa pilihan diantaranya adalah Graphical desktop environment, server, database, laptop dan standard system utilities.

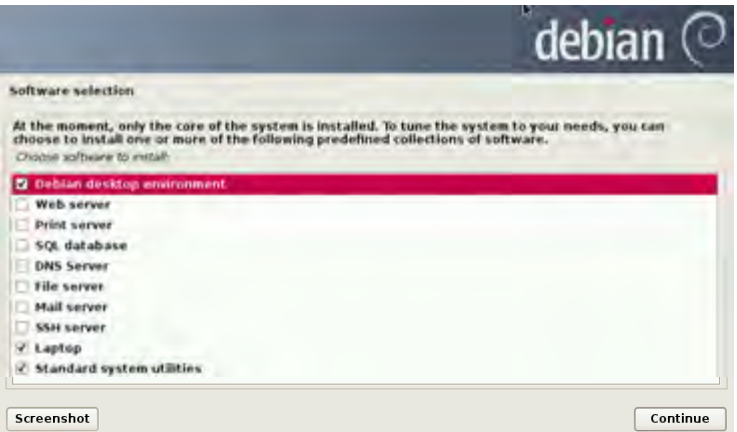

Gambar 8.24. Pemilihan software untuk diinstal pada Debian

27. Pada tahap ini dilakukan konfigurasi terhadap man-db. Selain itu juga ditanyakan apakah saudara akan menginstall GRUB boot loader pada master boot record. Apabila menginginkan untuk menginstall GRUB boot loader pada master boot record, maka pilihlah Yes, kemudian kliik button Continue seperti gambar berikut ini.

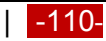

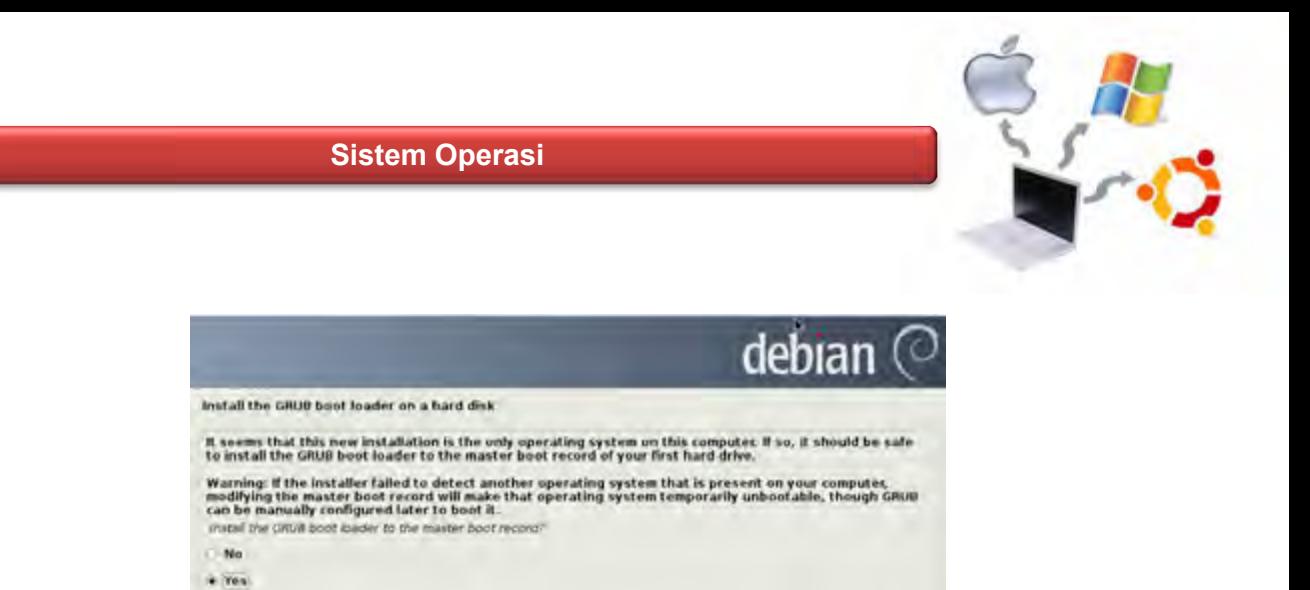

Go Back Continue

Gambar 8.25. Install GRUB boot loader

Screenshot

28. Tahap paling akhir adalah finishing instalasi dan telah muncul pesan Instalation Complete. Hal ini berarti bahwa proses instalasi telah selesai dilaksanakan dengan baik. Langkah berikutnya adalah menekan button Continue untuk melanjutkan proses berikutnya.

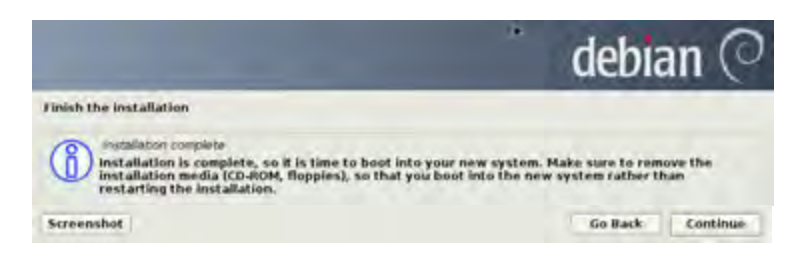

Gambar 8.26. Informasi Instalation Complete

29. Proses pertama kali booting setelah proses instalasi selesai dilaksanakan. Pada gambar berikut muncul informasi bahwa operating system yang berhasil diinstall adalah Debian GNU/Linux dengan Linux kernel 3.2.0-4-486.

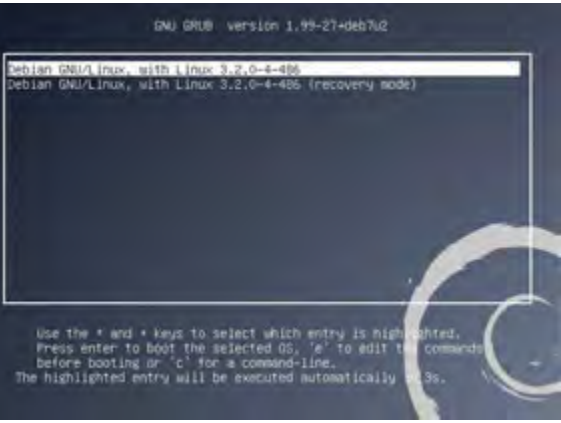

Gambar 8.27. proses booting pertama kali pada Debian 7.2.0

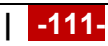

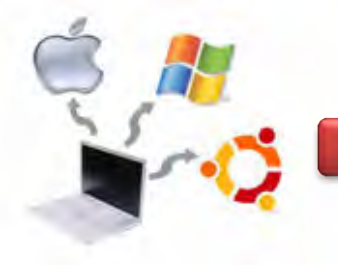

30. Halaman loading pada sistem operasi Debian 7.2.0, ditunjukkan seperti gambar berikut ini.

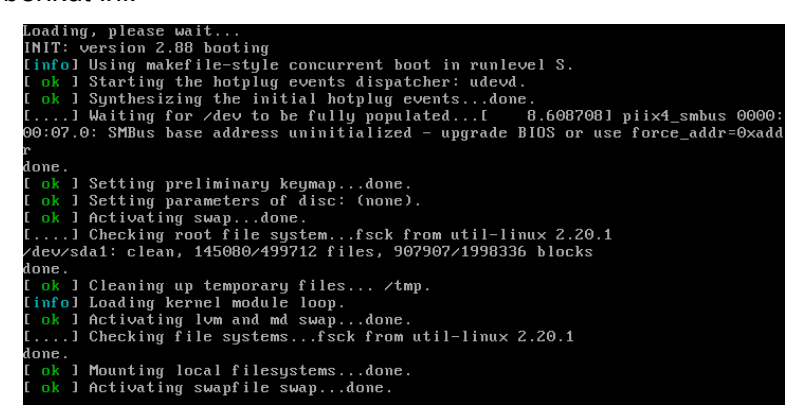

Gambar 8.28. Proses loading pada Debian 7.2.0.

31. Langkah selanjutnya adalah pemilihan user dan memasukkan password agar dapat login ke sistem Debian Wheezy. Pada tahap ini kita diwajibkan untuk memilih user serta memasukkan password yang telah dibuat selama proses instalasi.

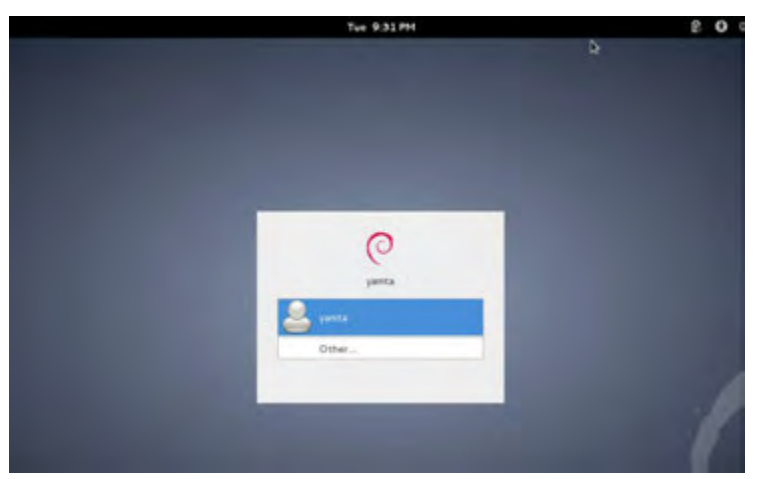

Gambar 8.29. Pemilihan user dan pengisian password

32. Apabila username dan password yang dimasukkan benar, maka akan muncul halaman utama dari desktop Debian Wheezy seperti berikut ini. Pada bagian kanan atas terdapat informasi yang berkaitan dengan hari, bulan, tanggal dan jam pada system.

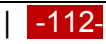

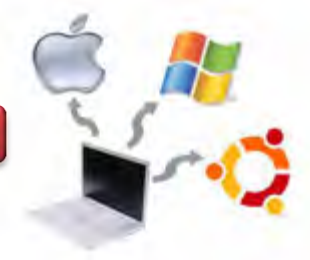

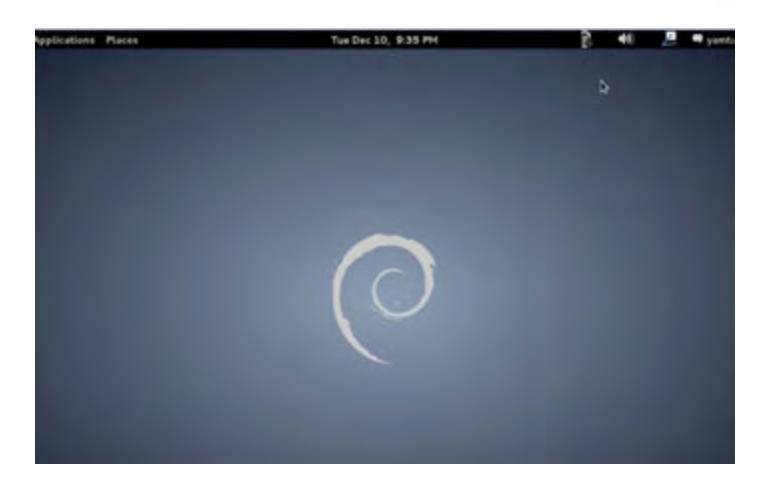

Gambar 8.30. Default Desktop Debian Wheezy

## c. Rangkuman

Pada komputer yang baru metode clean instal ini sangat cocok untuk digunakan. Clean install juga sering digunakan ketika pada komputer terdapat beberapa software yang hilang (corruption).

## d. Tugas

- 1. Diskusikan dengan teman sekelompok berkaitan dengan instalasi Sistem Operasi Linux dengan metode clean install, kemudian lakukan praktikum!
- 2. Buatlah laporan praktikum!

## e. Test Formatif

- 1. Apa yang dimaksud dengan metode clean Install?
- 2. Bagaimana cara melakukan instalasi dengan metode clean install pada sistem operasi linux?

## f. Lembar Jawaban Test Formatif

. . . . . . . . . . . .

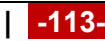

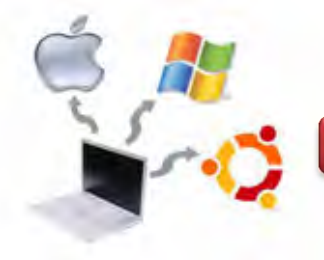

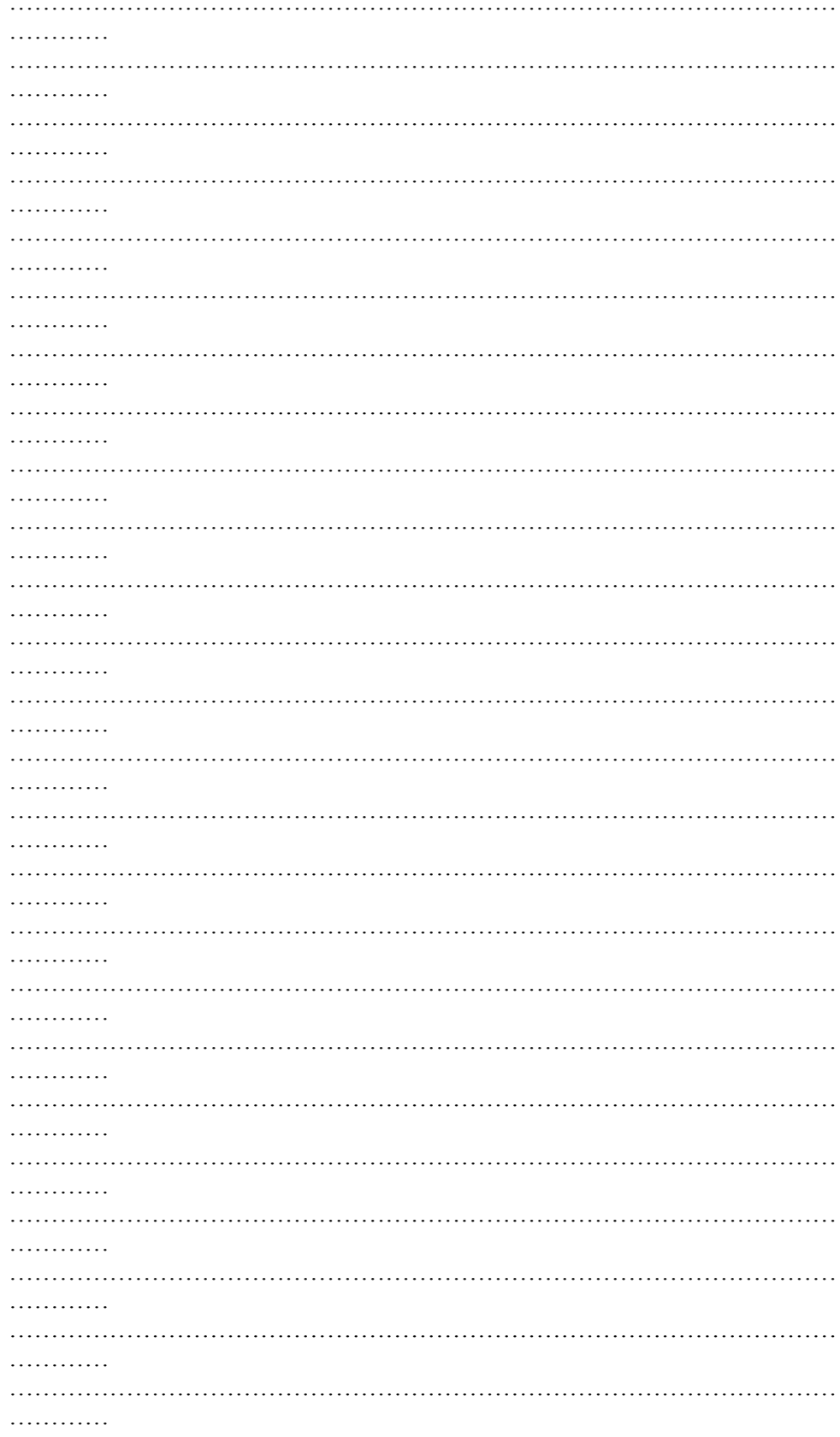

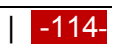

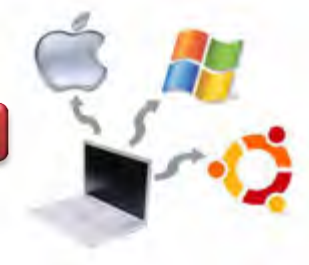

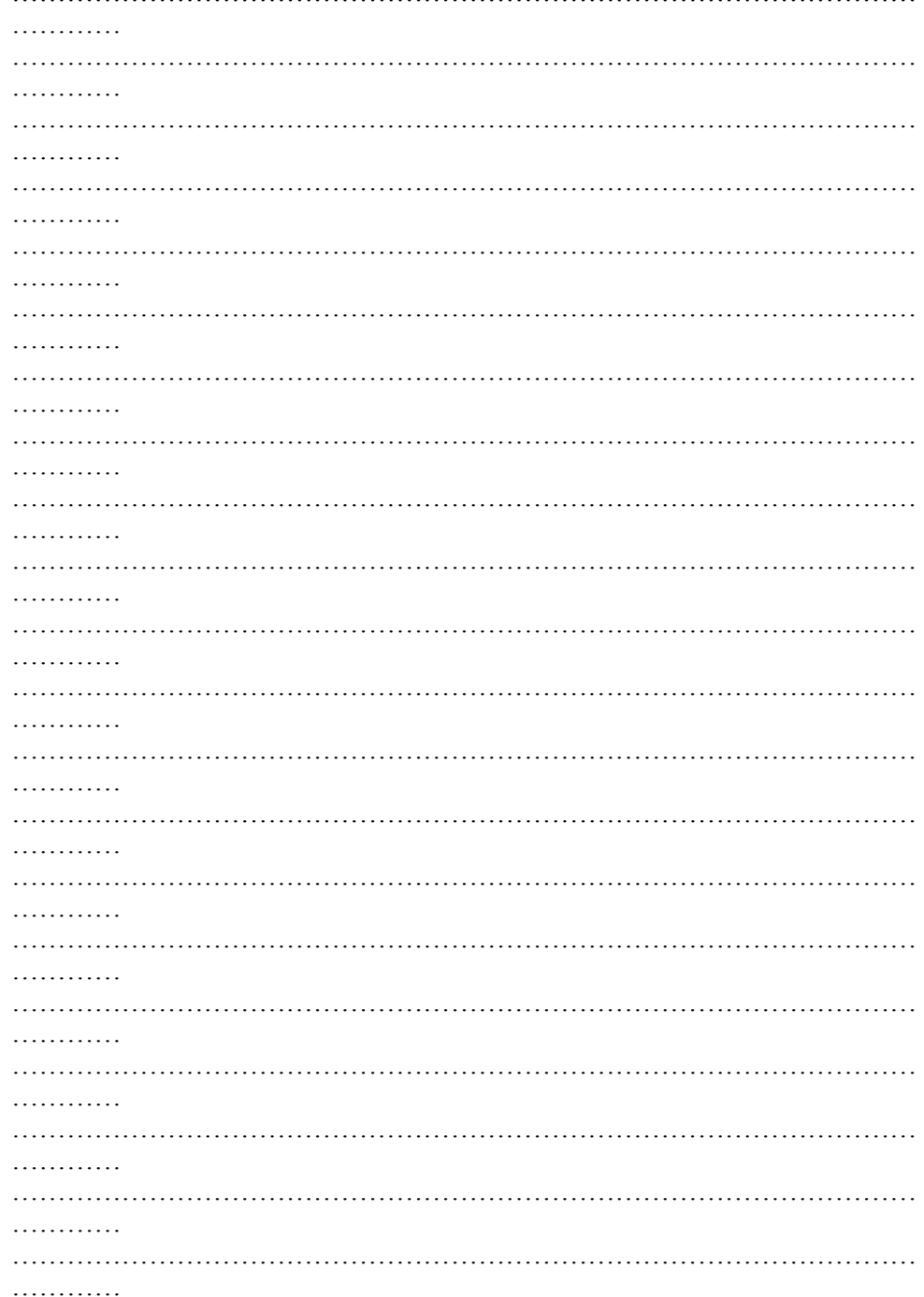

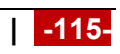

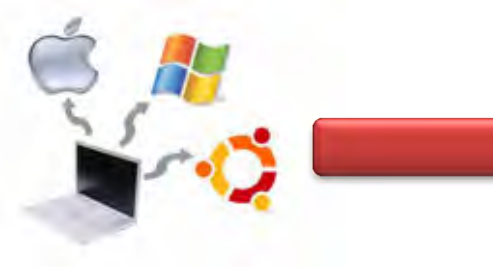

# **g. Lembar Kerja**

**Maria** 

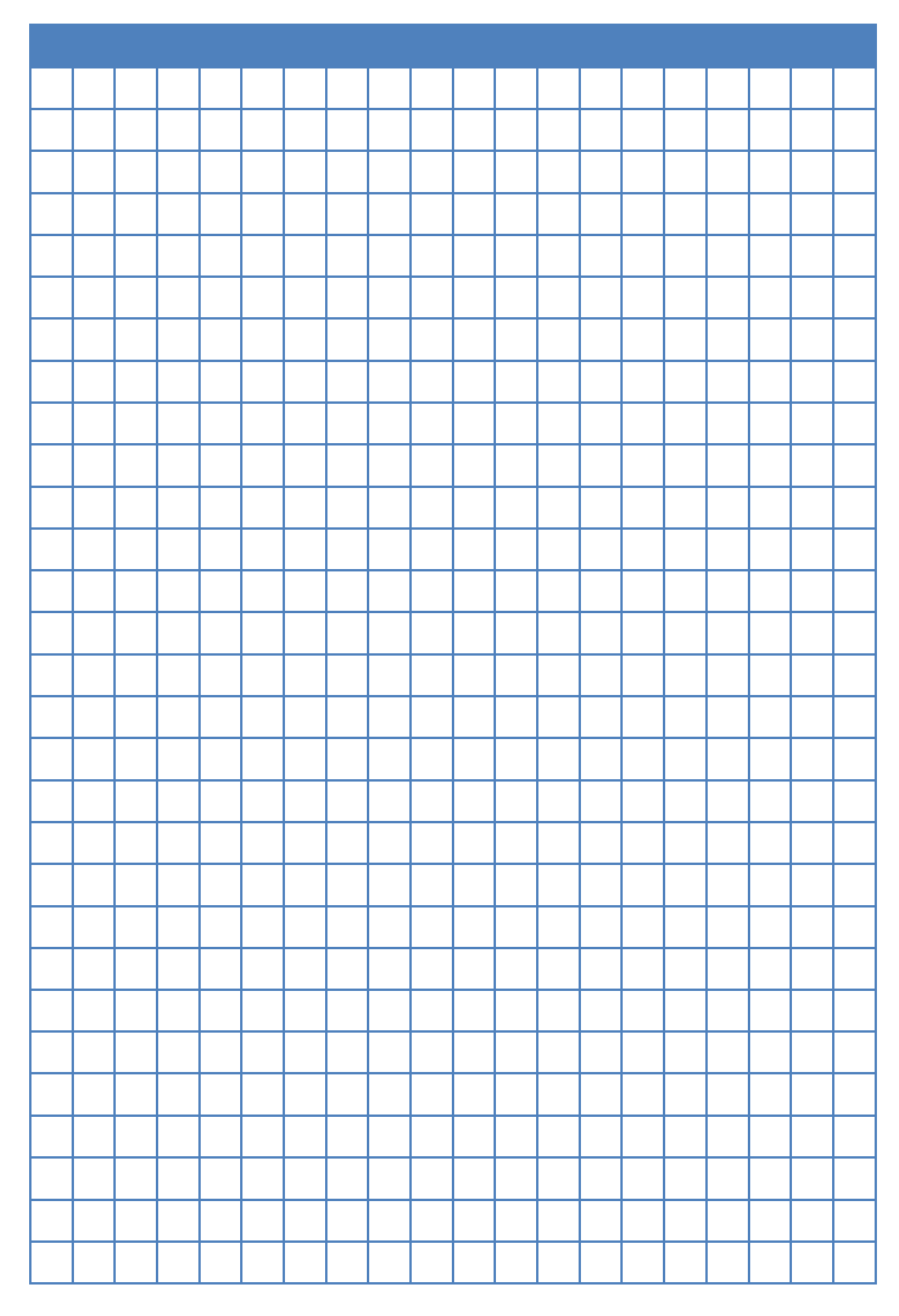

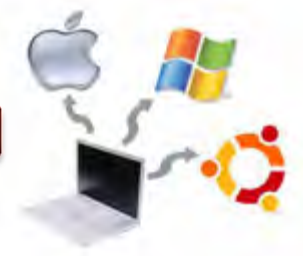

#### **Kegiatan Belajar 09 : Instalasi Sistem Operasi Metode Upgrade**

#### **a. Tujuan Pembelajaran**

Setelah mempelajari Materi ini, peserta diharapkan dapat :

- Memahami cara melakukan upgrade sistem operasi Linux Mint
- Melakukan upgrade sistem operasi Linux Mint

#### **b. Uraian Materi**

#### **09. Instalasi Sistem Operasi Metode Upgrade**

Secara umum terdapat dua cara untuk melakukan Upgrade terhadap sistem operasi, yaitu -fresh" dan -package upgrade". Pada fresh upgrade, maka semua file sistem operasi yang lama akan digantikan dengan sistem operasi yang baru, sedangkan pada metode -package upgrade", maka cukup hanya package tertentu aja yang diupgrade.

Jika OS yang akan kita install masih dalam platform OS yang sama, kita hanya melakukan upgrade. Dengan upgrade, sistem pengaturan konfigurasi, aplikasi dan data tetap tersimpan. Metode Ini hanya menggantikan file OS lama dengan file OS baru. Agar mempunyai pemahaman yang baik, maka pada instalasi metode Upgrade ini digunakan distro linux Mint.

Langkah-langkah yang dapat dilakukan adalah sebagai berikut :

- 1. Mendownload mintBackup dari alamat: http://packages.linuxmint.com/pool/romeo/m/ mintbackup/mintbackup 2.0.2mint5-1\_all.deb
- 2. Mencari file "mintbackup" kemudian klik pada "all" in the "DEB" column to download the package
- 3. Simpan pada komputer saudara, kemudian double click the file .deb untuk menginstall mintBackup.

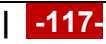

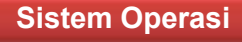

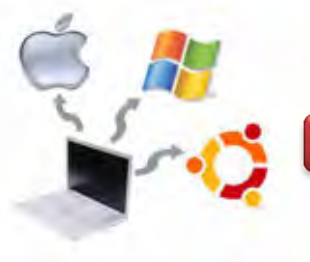

Sebelum dilakukan upgrade, sebaiknya dilakukan backup terhadap data yang ada. Cara membackupnya dapat dilakukan dengan langkah-langkah sebagai berikut : masuk ke Menu -> Administration -> Backup Tool.

Sehingga akan muncul tampilan seperti berikut ini.

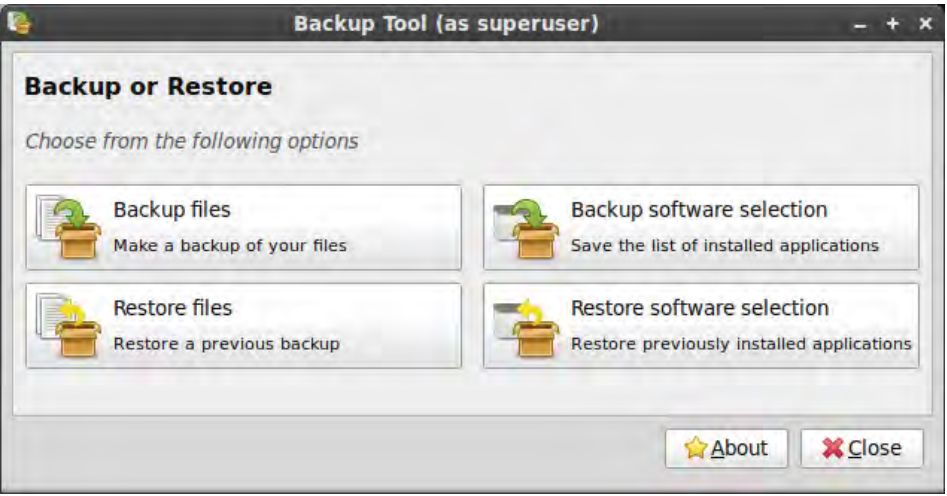

Gambar 9.1. Backup or restore

Langkah selanjutnya adalah backup file, seperti gambar berikut ini.

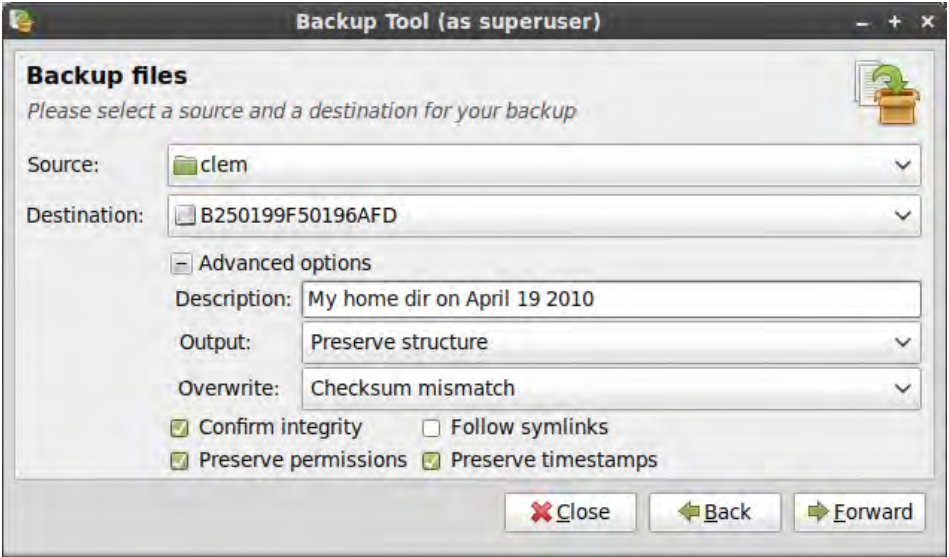

Gambar 9.2. Backup files 1

Tahap selanjutnya adalah memilih home directory untuk source, kemudian tentukan lokasi tujuan dimana akan disimpan, kemudian Click "Forward".

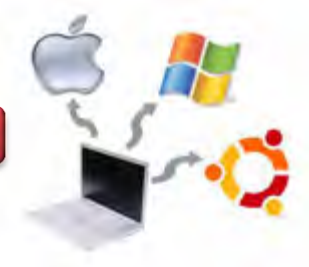

Untuk menyimpannya misalkan diletakkan pada folder sandbox dan folder Download, kemudian tekan forward, seperti gambar berikut ini.

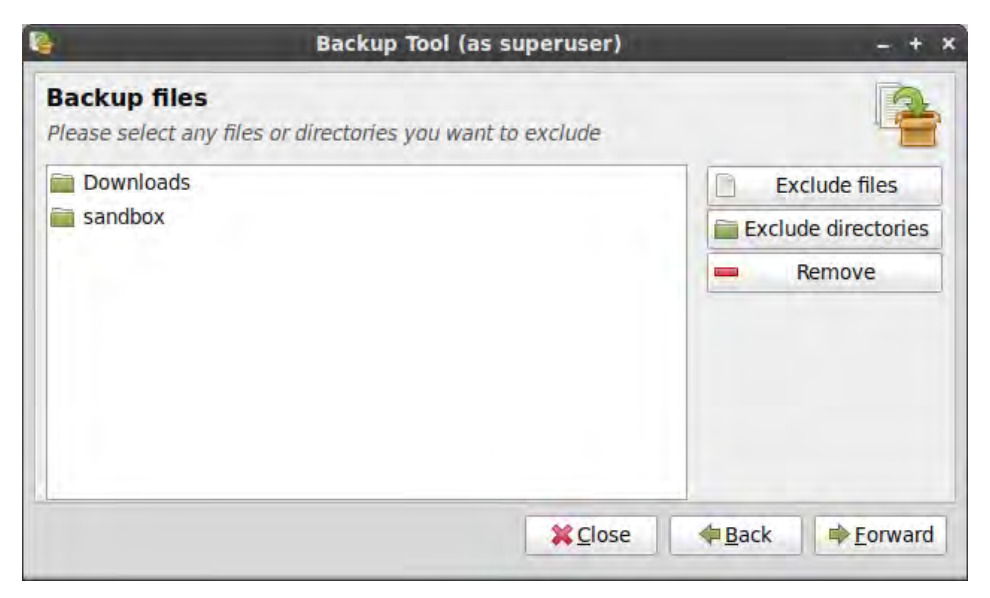

Gambar 9.3. Backup files 2

Tahap selanjutnya akan muncul informasi seperti pada gambar berikut ini. Terlihat bahwa sourcenya ada pada /home/clem, exclude berada pada /home/clem/Downloads dan /sandbox, seperti pada gambar berikut ini.

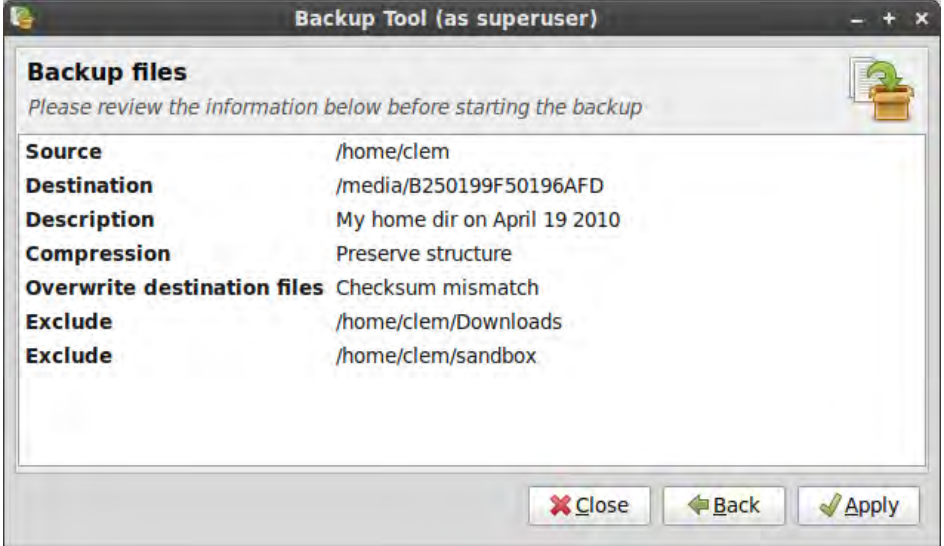

Gambar 9.4. Backup files 3

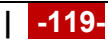

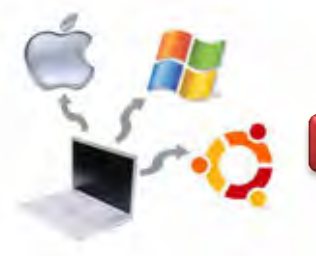

Untuk menampilkan informasi tentang backup yang dilakukan, maka tekan "Apply".

Untuk software yang baru, maka harus menyesuaikan dimana repository-nya disimpan, baik online maupun offline.

## **c. Rangkuman**

Secara umum terdapat dua cara untuk melakukan Upgrade terhadap sistem operasi, yaitu -fresh" dan -package upgrade". Pada fresh upgrade, maka semua file sistem operasi yang lama akan digantikan dengan sistem operasi yang baru, sedangkan pada metode -package upgrade", maka cukup hanya package tertentu aja yang diupgrade.

#### **d. Tugas**

- 1. Diskusikan dengan teman sekelompok berkaitan dengan upgrade sistem operasi pada Sistem Operasi Linux Mint yang telah dipelajari di atas, kemudian buatlah kesimpulannya!
- 2. Lakukan instalasi sistem operasi dengan metode Upgrade. Pilihlah sistem operasi linux sesuai dengan ketersediaan di sekolah.

## **e. Test Formatif**

- 1. Apa yang dimaksud dengan metode upgrade dalam sistem operasi?
- 2. Jelaskan langkah-langkah upgrade sistem operasi?

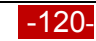

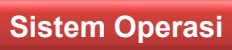

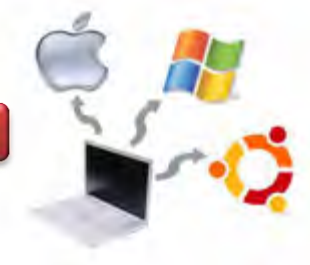

# f. Lembar Jawaban Test Formatif

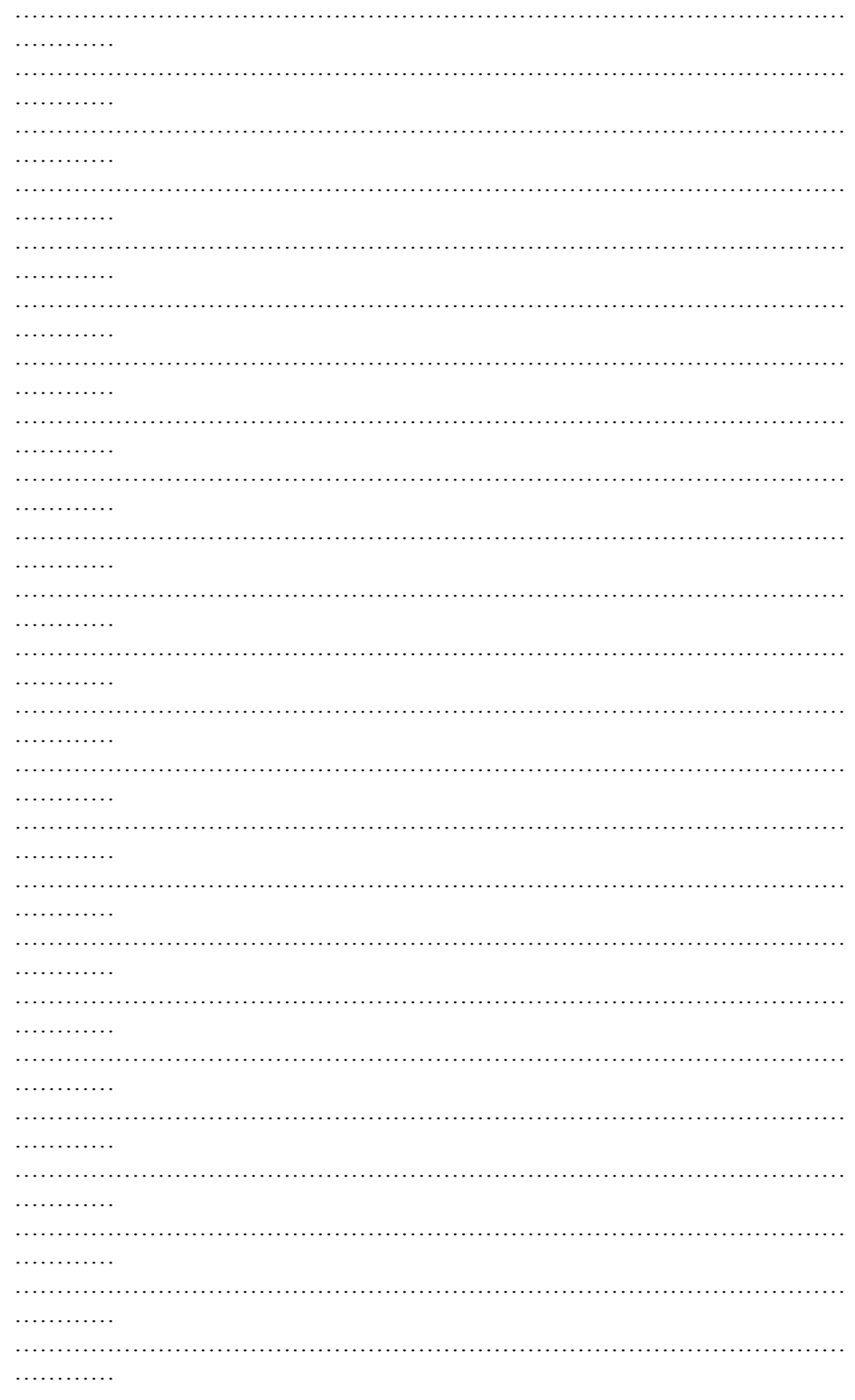

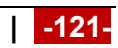

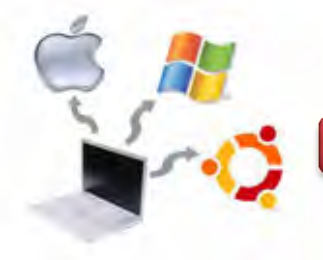

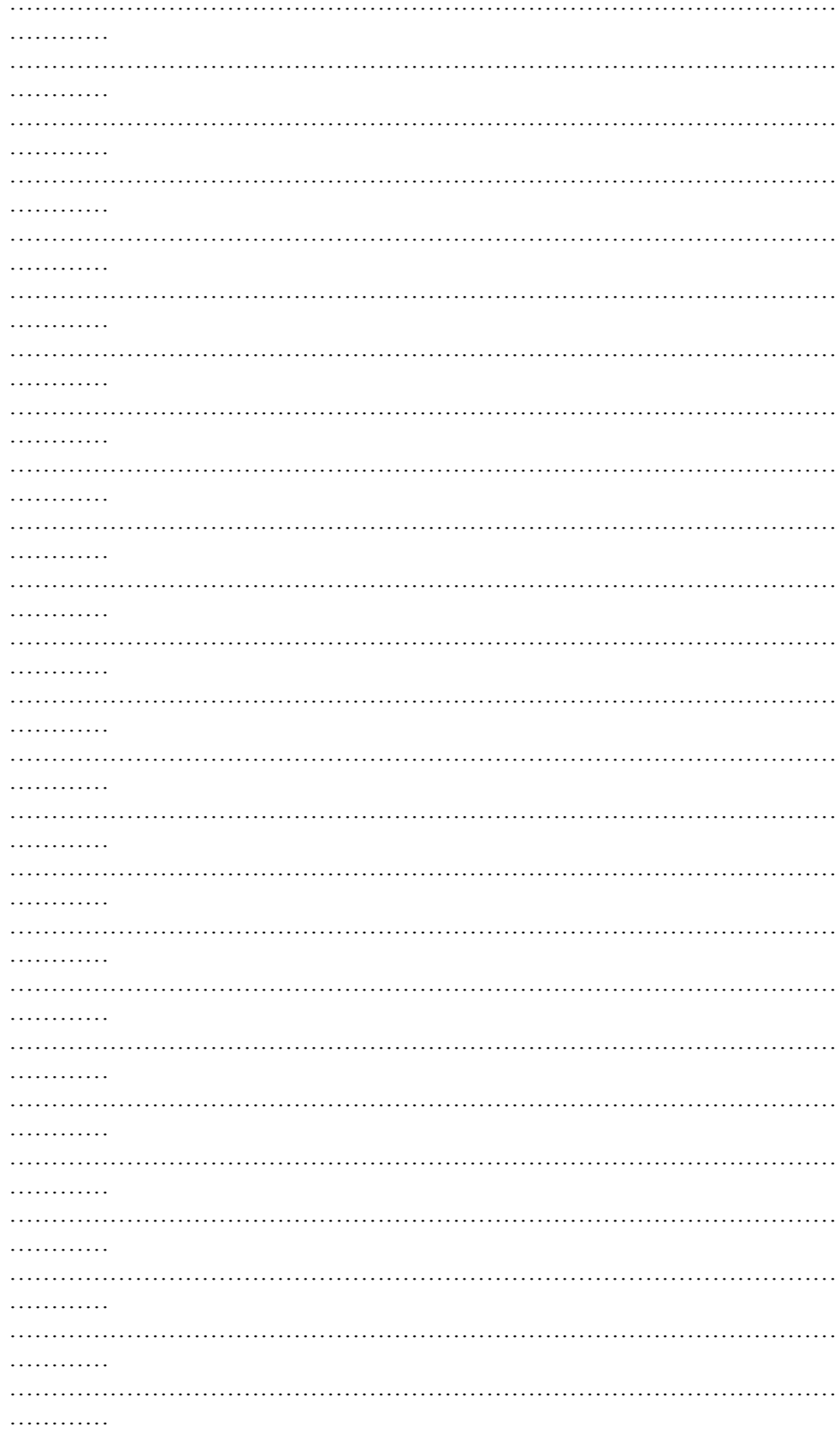

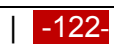

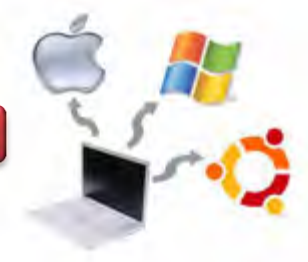

# **g. Lembar Kerja**

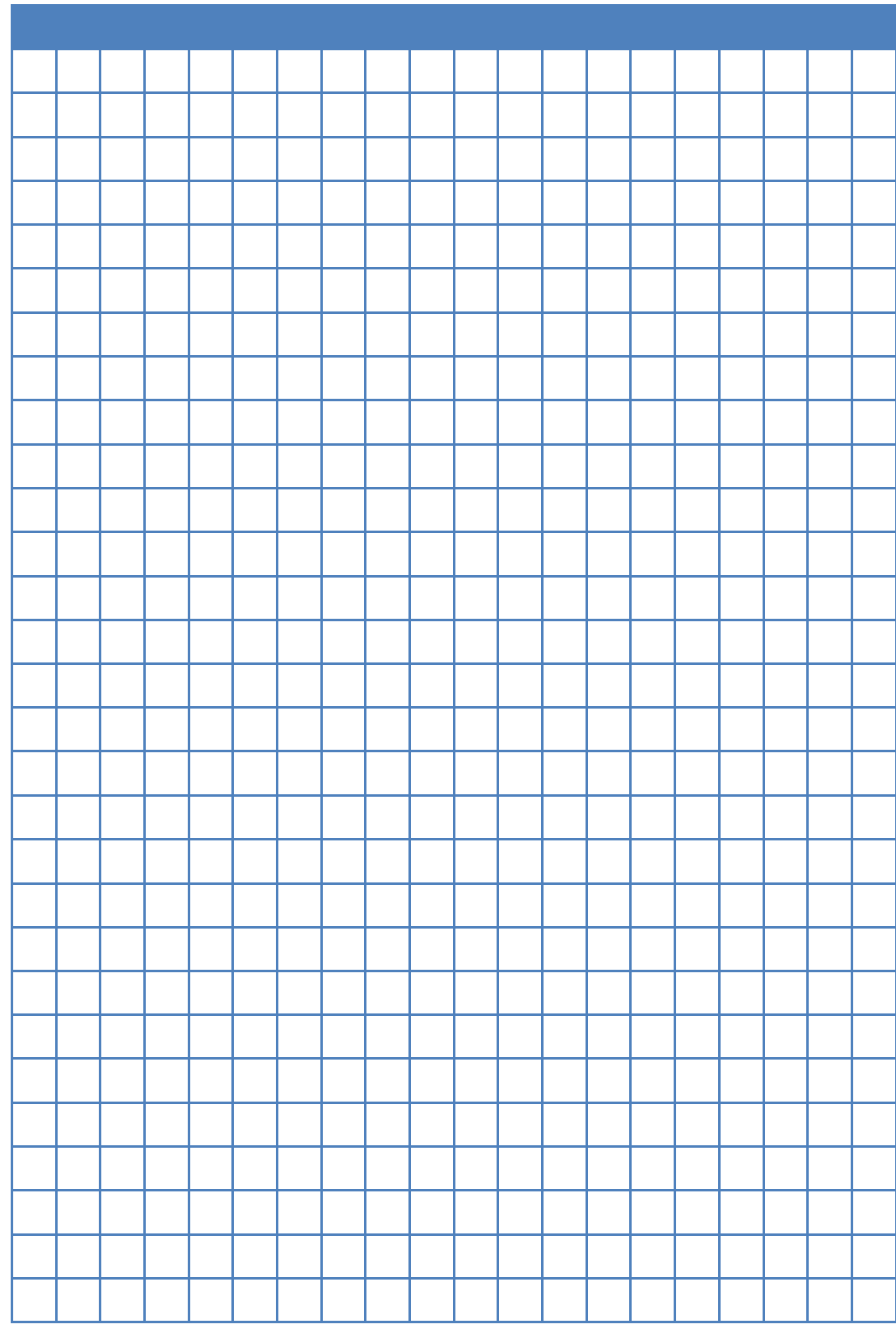

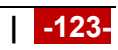

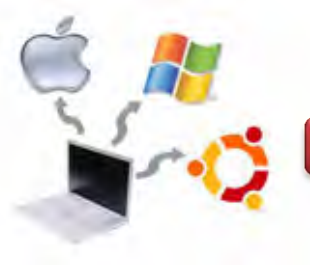

#### **Kegiatan Belajar 10 : Instalasi Sistem Operasi Metode Multibooting**

#### **a. Tujuan Pembelajaran**

Setelah mempelajari Materi ini, peserta diharapkan dapat :

- Memahami sistem multibooting
- Melakukan instalasi sistem operasi dengan metode multibooting

#### **b. Uraian Materi**

#### **10. Instalasi Sistem Operasi Metode Multibooting**

#### **10.1. Pengantar**

Multibooting atau dual boot adalah suatu kondisi dimana dalam satu buah komputer terdapat sistem operasi lebih dari satu sistem operasi. Dalam bidang installasi Linux, istilah dual boot ini sering digunakan untuk menyebutkan sistem operasi Linux yang terinstall berdampingan dengan sistem operasi windows. Walaupun dualboot dapat sangat memungkinkan untuk mendampingkan Linux dengan sistem operasi lain seperti Mac, Solaris, BSD, bahkan sesama Linux sendiri yang berbeda distro, dualboot yang akan dibahas disini adalah dualboot yang berkaitan dengan Linux dan windows.

Alasan yang sering menjadikan dasar proses dualboot adalah rasa tidak tega atau tidak ikhlas untuk menghapus sistem operasi yang sebelumnya. Selain itu, juga karena ada beberapa aplikasi yang belum ditemukan penggantinya di sistem operasi Linux, dan menjalankan aplikasi tersebut di sistem operasi windows adalah jalan keluar yang masuk akal untuk kondisi tersebut.

Agar sebuah komputer dapat dipasang dua buah sistem operasi, tentunya syarat utama yaitu ukuran space harddisk yang cukup besar sehingga dapat menampung sistem operasi-sistem operasi tersebut dengan nyaman.

#### 10.2. Langkah-lagkah Membuat Multibooting

Langkah-langkah ini diasumsikan dilaksanakan dari komputer yang mana sitem operasi windows telah exist didalamnya :

- 1. Memilih partisi (drive) mana yang ingin disiapkan untuk diletakkan sistem operasi Linux;
- 2. Backup content ata data yang terdapat di partisi (drive) tersebut;

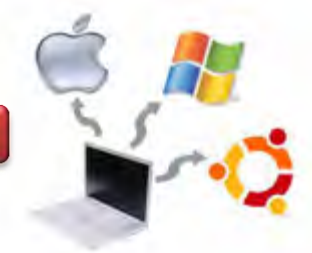

- 3. Jika dimungkinkan, dan/atau di Windows terdapat aplikasi pengatur partisi, siapkan dahulu partisi yang akan digunakan di linux. Partisi yang disiapkan adalah:
	- partisi ext3/resiserfs untuk system setidaknya berukuran 5GB hingga 10GB;
	- partisi untuk swap yang ukurannya disesuaikan dengan RAM fisik yang digunakan;
	- partisi ext3/reiserfs untuk home pada sisa partisi yang dibuat.

Apabila komputer masih baru dan harddisk masih kosong, langkah-langkah untuk mempersiapkan Multibooting adalah sebagai berikut:

- 1. Mengatur partisi menjadi primary dan extended. Partisi primary umum akan dibaca sebagai hda1 atau sda1, sedangkan partisi extended akan dibaca mulai dari hda5 atau sda5;
- 2. Menentukan kebutuhan ukuran dan jenis filesystem untuk hda1, karena partisi ini akan menjadi drive C di windows;
- 3. Membagi partisi extended menjadi beberapa partisi;
- 4. Mempartisi extended pertama, (sda5) atur ukuran dan jenis filesystem karena akan digunakan sebagai drive D di windows;
- 5. Mempartisi extended kedua, (sda6) beri ukuran sekitar 5GB hingga 10GB untuk digunakan sebagai root system dari Linux. Jenis file systemnya dapat digunakan ext3 atau reiserfs;
- 6. Mempartisi extended ketiga, (sda7) beri ukuran secukupnya dengan RAM fisik, atau bisa juga sekitar 1GB hingga 2GB untuk digunakan sebagai partisi SWAP;
- 7. Mempartisi extended keempat, (sda8) cukup gunakan saja sisanya untuk digunakan sebagai partisi home;
- 8. Menginstall windows terlebih dahulu hingga selesai. Abaikan jika windows tidak dapat membaca partisi ext3 atau reiserfs;
- 9. Menginstall Linux, dan biarkan bootloader mendeteksi secara otomatis sistem operasi windows.

Untuk proses instalasinya sama saja seperti instalasi sistem operasi biasa, dan langkah-langkahnya seperti pada bab sebelumnya. Ada salah satu software yang dapat digunakan untuk mengatur konfigurasi multibooting, yang disebut dengan

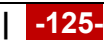

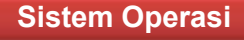

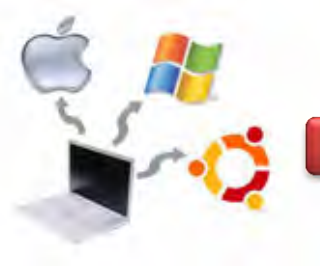

easybcd, dengan alamat download di http://neosmart.net/blog/2012/announcingeasybcd-2-2-windows-8-dual-booting-and-more/. Setelah diinstall pada komputer yang kita miliki, maka akan ditampilkan seperti gambar berikut ini.

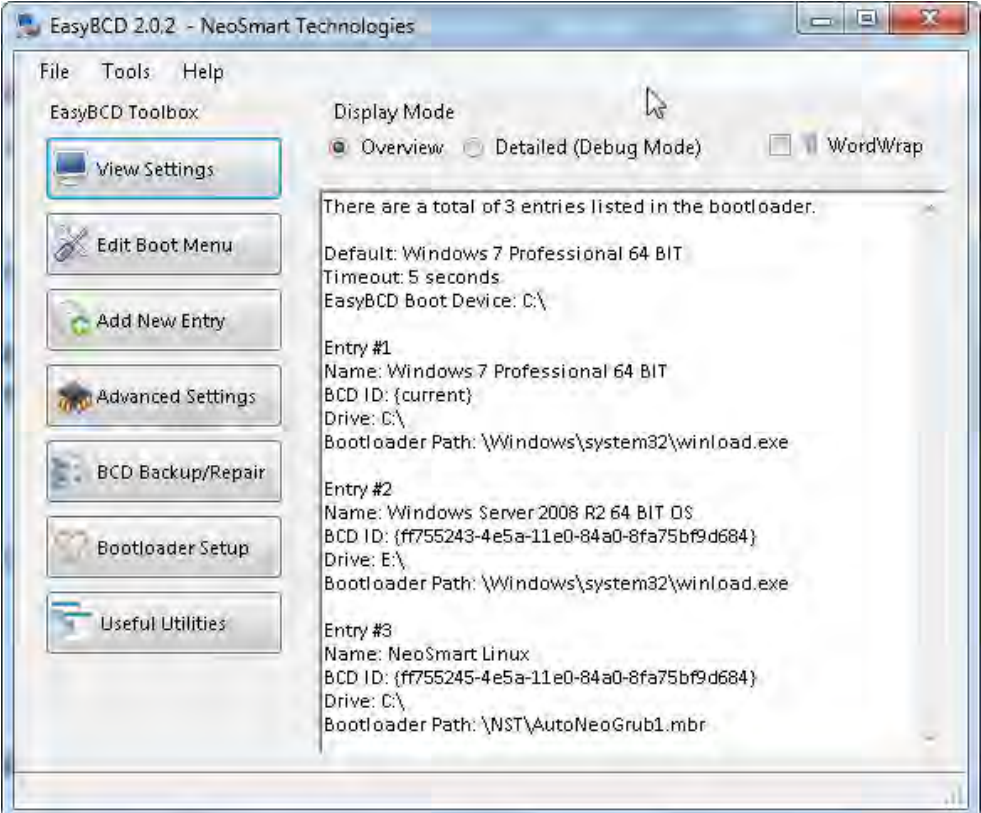

Gambar 10.1 Tampilan EasyBCD

Pada gambar di atas terlihat bahwa terdapat 3 macam sistem operasi, yaitu Windows 7 Professional 64 BIT sebagai defaultnya, Windows Server 2008 R2 64 BIT OS dan NeoSmartLinux.

Untuk melakukan modifikasi urutan booting, maka dilakukan pada menu Edit seperti tampilan berikut ini.

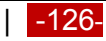

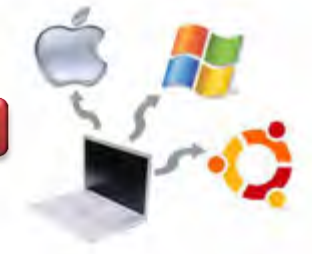

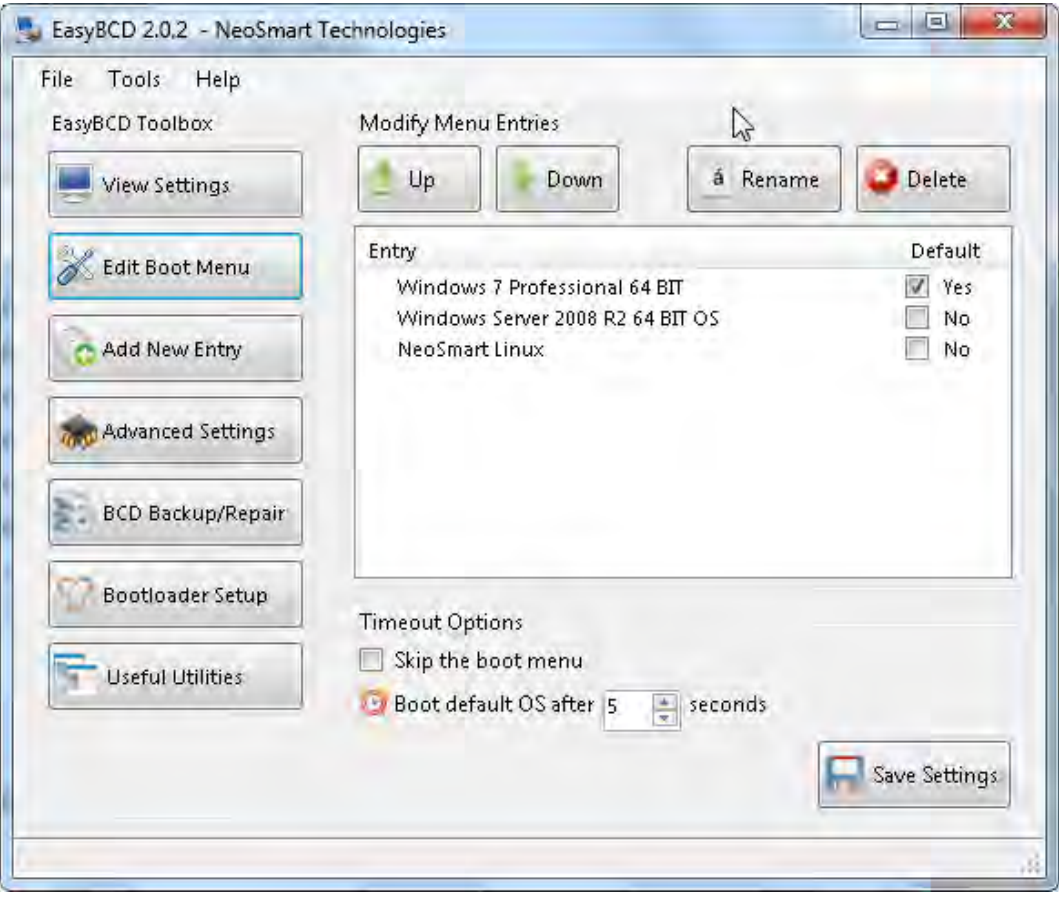

Gambar 10.2. Menu Edit pada EasyBCD

Pada gambar di atas terlihat bahwa defaultnya ketika sistem operasi booting, berada pada Windows 7 Professional 64 BIT. Dapat juga diganti sesuai dengan keinginan urutan proses bootingya.

Apabila ingin menambahkan menu sistem operasi yang lain, maka ditekan pada menu Add New Entry seperti berikut ini.

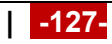

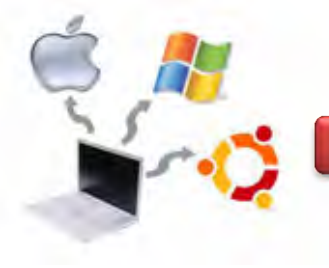

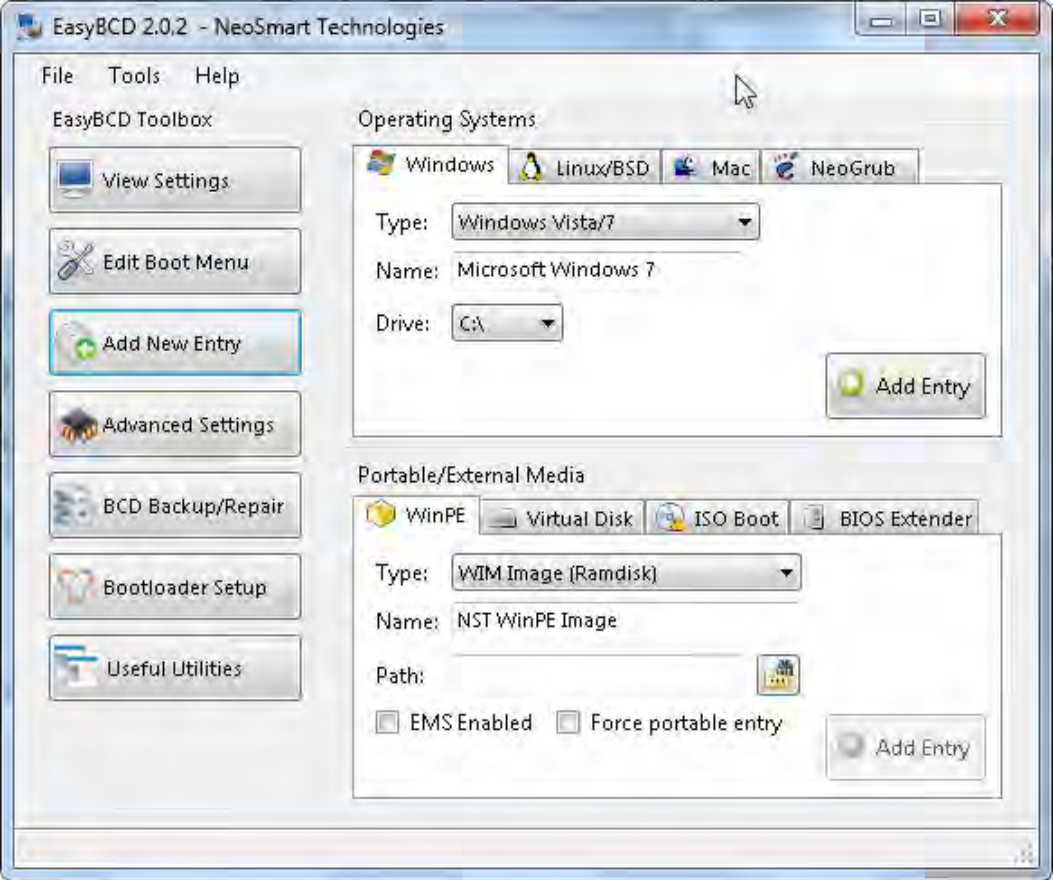

Gambar 10.3. Menu Edit pada EasyBCD

Pada gambar di atas, terlihat bahwa terdapat beberapa pilihan sistem operasi, antara lain Windows, Linux/BSD, MAC dan NeoGrup.

Pada sistem multibooting, apabila dilihat menggunakan software Partition Wizard, maka akan ditampilkan tabel seperti berikut ini.

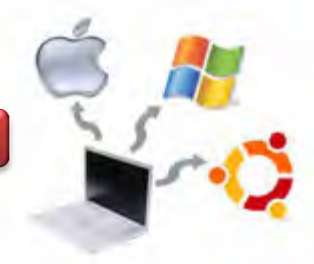

| MiniTool Fartition Witard Nome Edition x3.2                                                                        |   |                                 |                    |                                                                                          |              | <b>ICHAN</b>                      |        |
|----------------------------------------------------------------------------------------------------|---|---------------------------------|--------------------|------------------------------------------------------------------------------------------|--------------|-----------------------------------|--------|
| General View Disk. Partition Wizard Data Recovery. Help<br>Le stol<br>Distinct<br><b>Locky</b>                     |   | Create                          |                    | Lidwi<br>Properties                                                                      | <b>FILO</b>  | Boot able CD                      |        |
| <b>Wisards</b><br>O.                                                                                               | ÷ | <b>Fartition</b>                | <b>Elle System</b> | Capacity                                                                                 | <b>Itiwa</b> | Unused                            | 21     |
| <b>CLE</b> Copy Parts in Willest                                                                                   |   | Disk I                          |                    |                                                                                          |              |                                   |        |
| <b>CLE</b> Cred Disk Hours                                                                                         |   | *Systemi Reserved               | <b>ET NTFS</b>     | 116.00 MB                                                                                | 57.59 MB     | 42.50 MB                          | Active |
| <b>CO</b> Parties Recovery Middle                                                                                  |   | CWW744ET-03                     | <b>B NTFS</b>      | 60.55 68                                                                                 | 53.04 GE     | 7.53 (8)                          | SН     |
| <b>CLE</b> Trestinal Reprison Wilson                                                                               |   | Filmusten Daten                 | <b>B</b> NTFS      | 99.61.68                                                                                 | 48.33.68     | 12468                             | 楜      |
| $\mathbf{a}$<br><b>Doerations</b>                                                                                  |   | E/Win2RIE Server-BABT           | <b>B</b> NTFS      | 19,956                                                                                   | 16.06 GB     | 132.08                            | N      |
| <b>ENGLISH PERC</b>                                                                                                |   | Eiffgens und Weiterbildung      | $B$ NTFS           | <b>ZIATEGE</b>                                                                           | 704.45 GB    | 39.29 (68)                        | N      |
| Delola Al Participi<br><b>Ballan ford</b><br>س<br>Partition Resumery.<br>m<br>Woe Dol-<br>o<br>Sheritak Properties |   | <b>Hildain Software</b>         | ■ NTF5             | 外科場                                                                                      | 67.66.08     | 13468                             | нl     |
| 0 Operations Pending                                                                                               |   |                                 |                    |                                                                                          |              |                                   |        |
|                                                                                                    |   | Seal<br><b>EDC 1 60.55 (28)</b> | 99.61.60           | C:We2-640   F:Physten DalandsTP3   E: 9   D:Bomb and Weiterblidung/MP53<br>19. 214.71 GB |              | <b>H.Man Softwar</b><br>70.80 (a) |        |

Gambar 10.4. Menu Edit pada EasyBCD

Pada sistem multibooting, apabila dilihat menggunakan Windows Explorer, maka akan ditampilkan tabel seperti berikut ini.

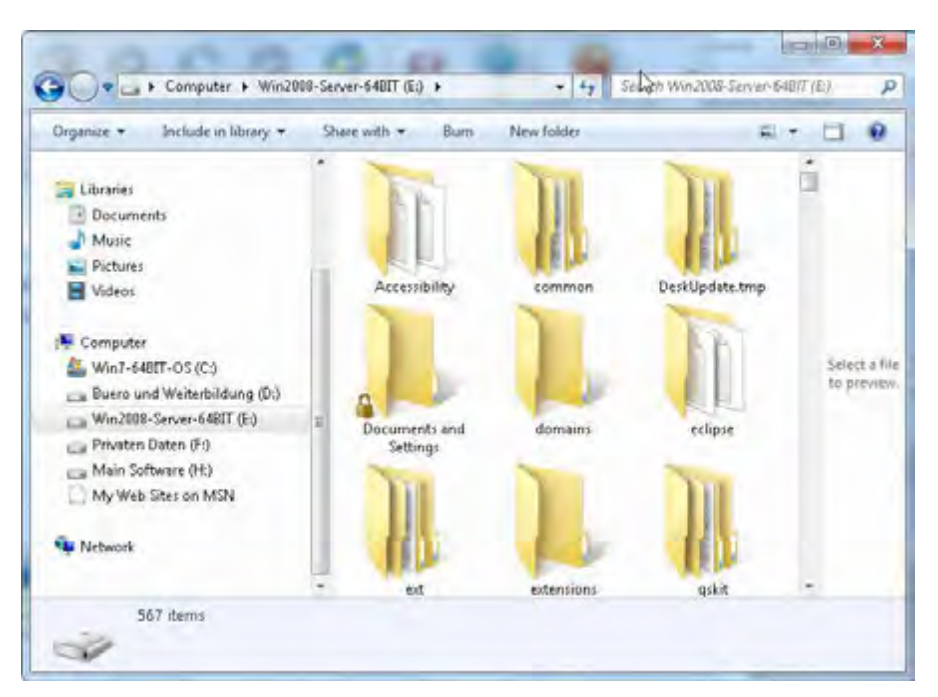

Gambar 10.5. Menu Windows Explorer (Win-7 dan Win 2008 Server)

## **c. Rangkuman**

Multibooting atau dual boot adalah suatu kondisi dimana dalam satu buah komputer terdapat sistem operasi lebih dari satu sistem operasi. Dalam bidang

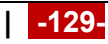

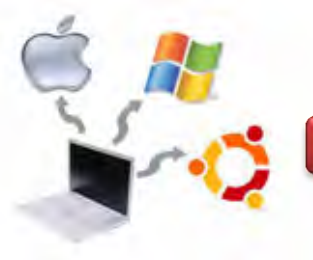

installasi Linux, istilah dual boot ini sering digunakan untuk menyebutkan sistem operasi Linux yang terinstall berdampingan dengan sistem operasi windows. Walaupun dualboot dapat sangat memungkinkan untuk mendampingkan Linux dengan sistem operasi lain seperti Mac, Solaris, BSD, bahkan sesama Linux sendiri yang berbeda distro, dualboot yang dibahas disini adalah dualboot yang berkaitan dengan Linux dan windows.

#### **d. Tugas**

- 1. Diskusikan dengan teman sekelompok berkaitan dengan instalasi pada Sistem Operasi Linux dengan metode multibooting, kemudian buatlah kesimpulannya!
- 2. Lakukan praktikum, kemudian buatlah laporan praktikumnya!

#### **e. Test Formatif**

- 1. Apa yang dimaksud dengan dual booting?
- 2. Apa kelebihan dan kekurangan sistem multibooting dibandingkan dengan single booting?

#### **f. Lembar Jawaban Test Formatif**

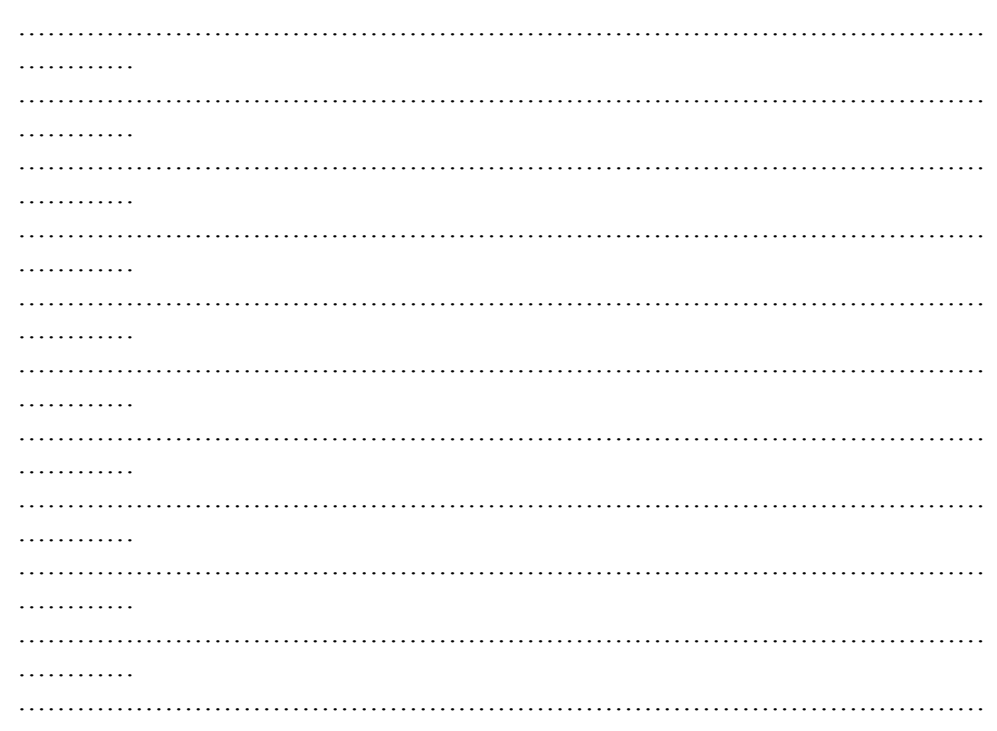

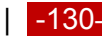

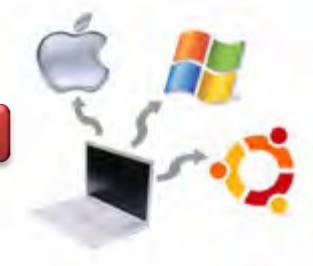

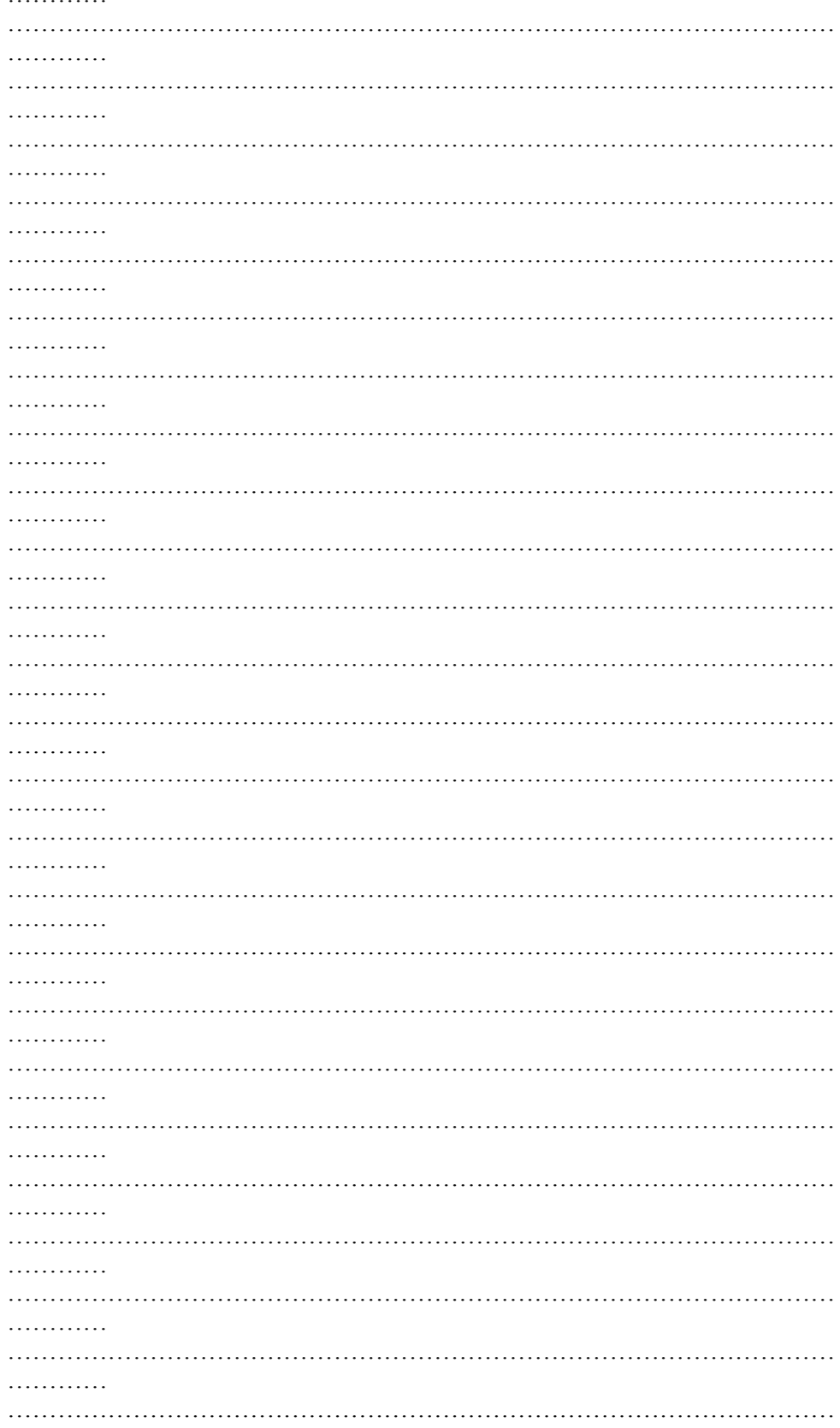

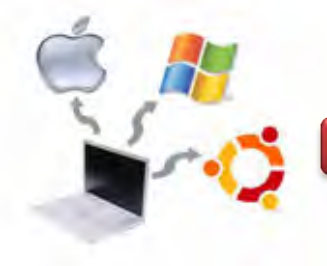

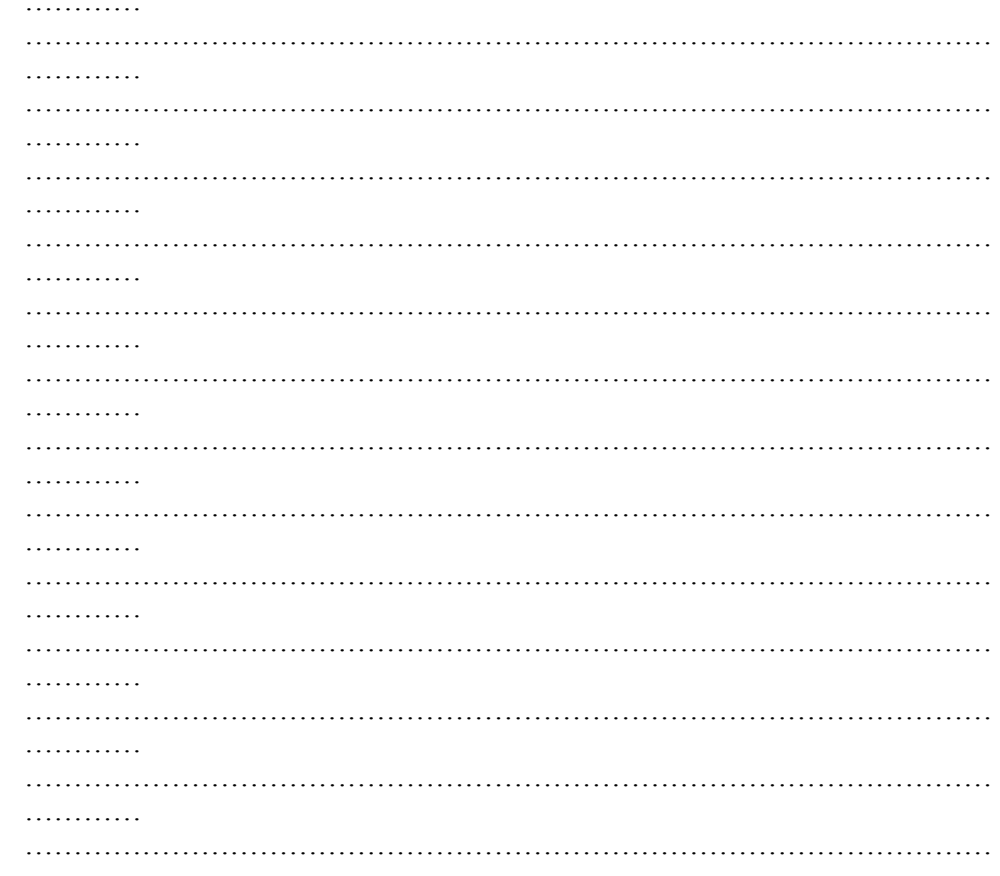

# g. Lembar Kerja

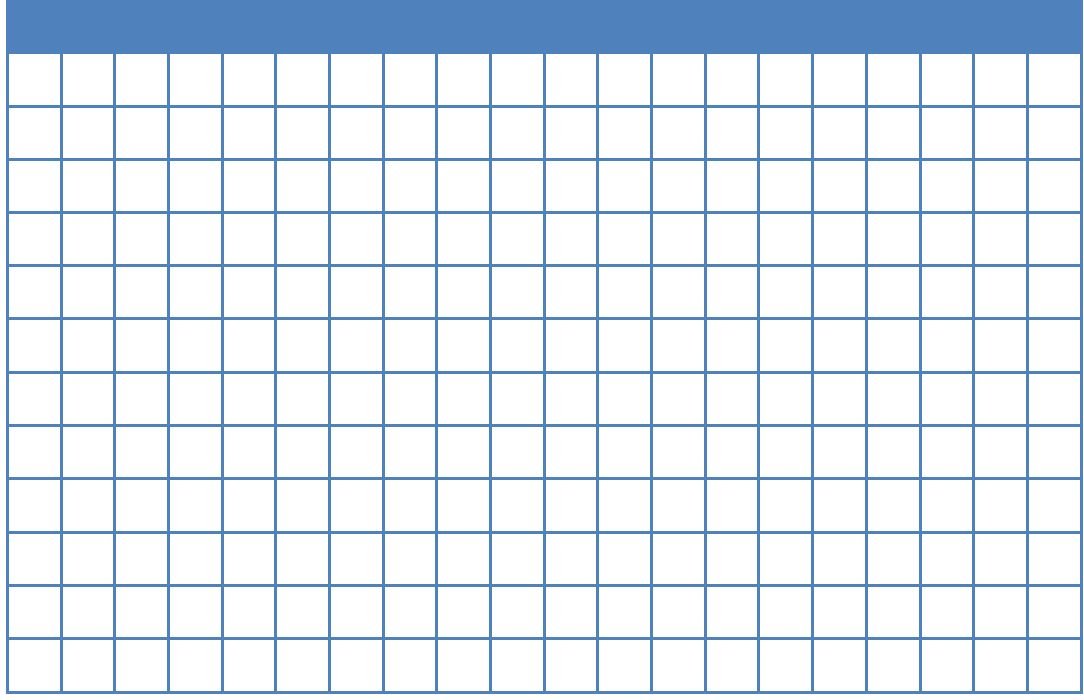

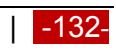

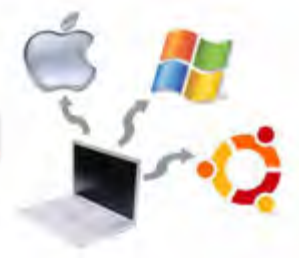

#### **Kegiatan Belajar 11 : Instalasi Sistem Operasi Metode Virtualisasi**

#### **a. Tujuan Pembelajaran**

Setelah mempelajari Materi ini, peserta diharapkan dapat :

- Memahami cara melakukan instalasi sistem Operasi Linux Debian 7.2.0.
- Melakukan instalasi sistem operasi Linux Debian 7.2.0.

#### **b. Uraian Materi**

**11. Instalasi Sistem Operasi Linux Debian 7.2.0 (Wheezy) Metode Virtualisasi** 

# **11.1. Persiapan Installasi Sistem Operasi Linux Debian 7.2.0 (Wheezy) Berbasis Graphical User Interface (GUI) dengan Metode Virtualisasi**

Hal yang perlu dipersiapkan untuk instalasi system operasi Linux Debian Debian 7.2.0 Wheezy, adalah CD, DVD, USB, atau dapat juga melalui jaringan komputer. Hal lain yang perlu dilakukan adalah media penyimpanan berupa hardisk dan RAM sudah support terhadap Debian 7.2.0. Pada kesempatan kali ini digunakan hardisk dalam kapasitas yang dapat diatur melalui Virtual Machine yaitu VirtualBox. Dengan demikian, maka pada Komputer atau Laptop perlu diinstal Virtual Box. Alamat resmi dari VirtualBox ada di http://www.virtualbox.org, sehingga dapat mendownload versi terbarunya, seperti pada gambar berikut ini.

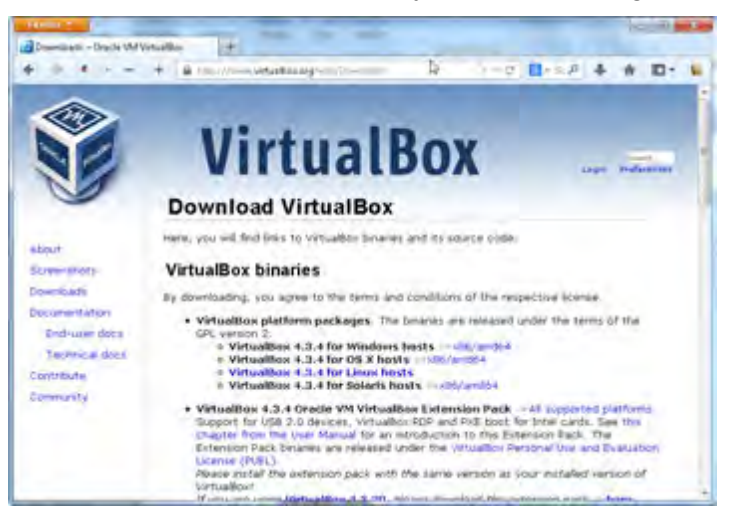

Gambar 11.1. Alamat resmi VirtualBox

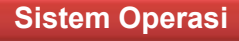

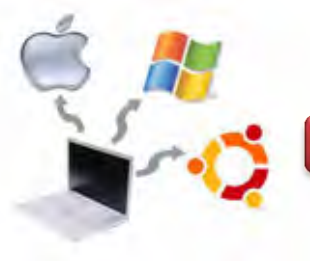

Langkah selanjutnya adalah mendownload VirtualBox tersebut sesuai dengan sistem operasi yang kita gunakan. Pada gambar di atas terdapat beberapa pilihan, yaitu VirtualBox untuk Windows Host, Linux Host, Solaris Host dan lain sebagainya. Setelah software tersebut didownload, maka langkah selanjutnya adalah menginstallnya pada Komputer atau Laptop. Adapaun langkah-langkah untuk menginstalasi VirtualBox 4.3.4 for Windows adalah sebagai berikut :

1. Klik 2 kali pada Icon VirtualBok, seperti gambar berikut ini.

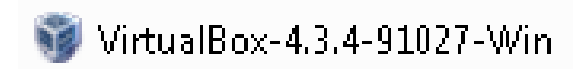

Gambar 11.2. Icon VirtualBox

2. Sehingga akan muncul gambar seperti berikut ini.

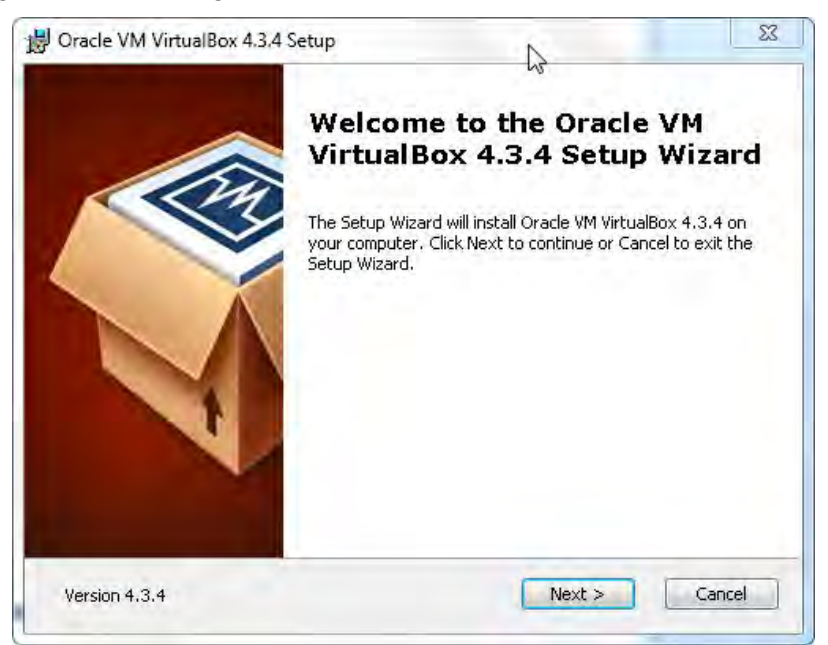

Gambar 11.3. Setup Wizard Installasi VirtualBox

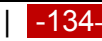

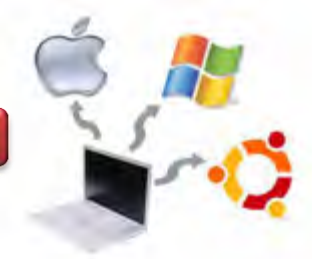

3. Langkah selanjutnya adalah pemilihan lokasi dimana software VirtualBox akan diinstall, seperti gambar berikut ini.

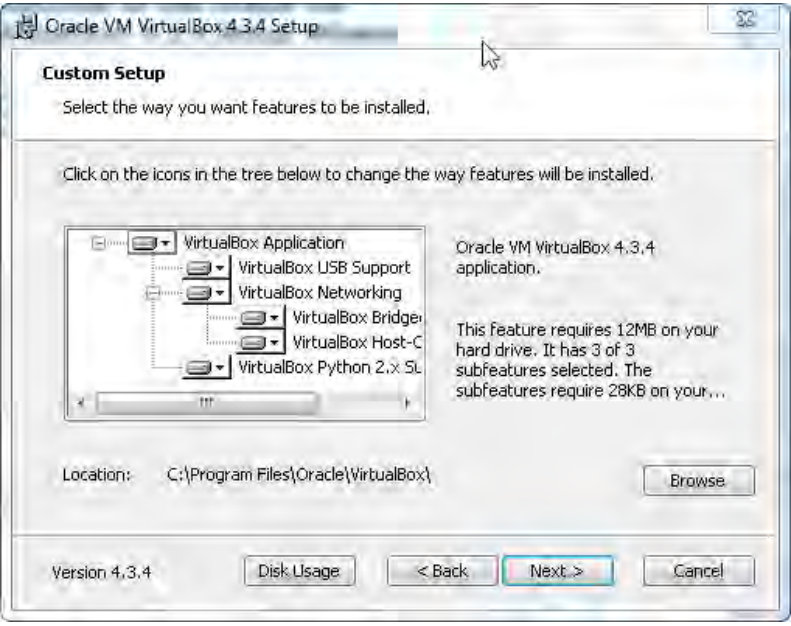

Gambar 11.4. Pemilihan lokasi Installasi VirtualBox

4. Langkah berikutnya adalah pemilihan Feature Instalsi VirtualBox, seperti pada gambar berikut ini.

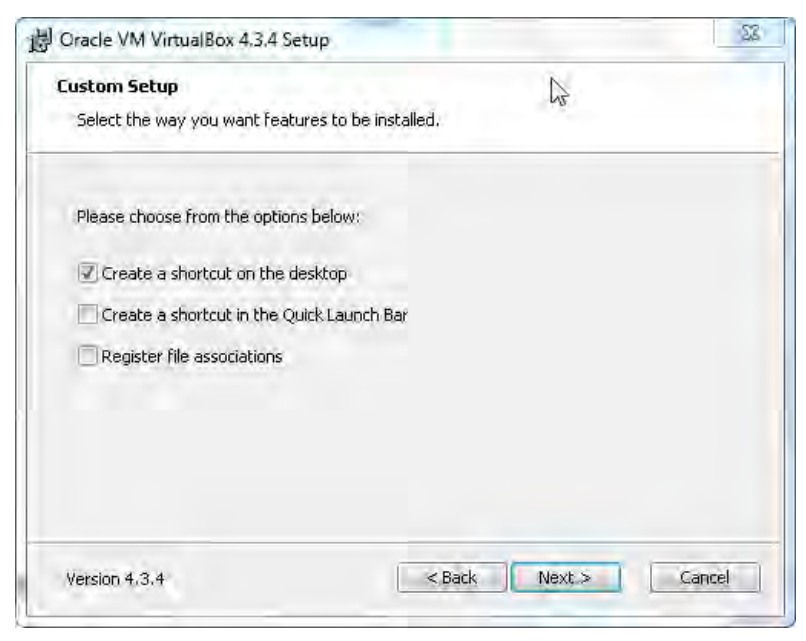

Gambar 11.5. Pemilihan Feature Installasi VirtualBox

5. Tahap berikutnya akan muncul peringatan bahwa

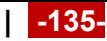

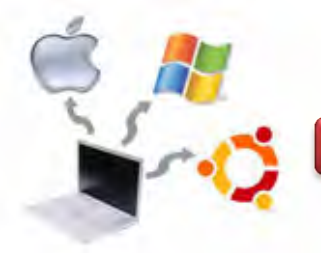

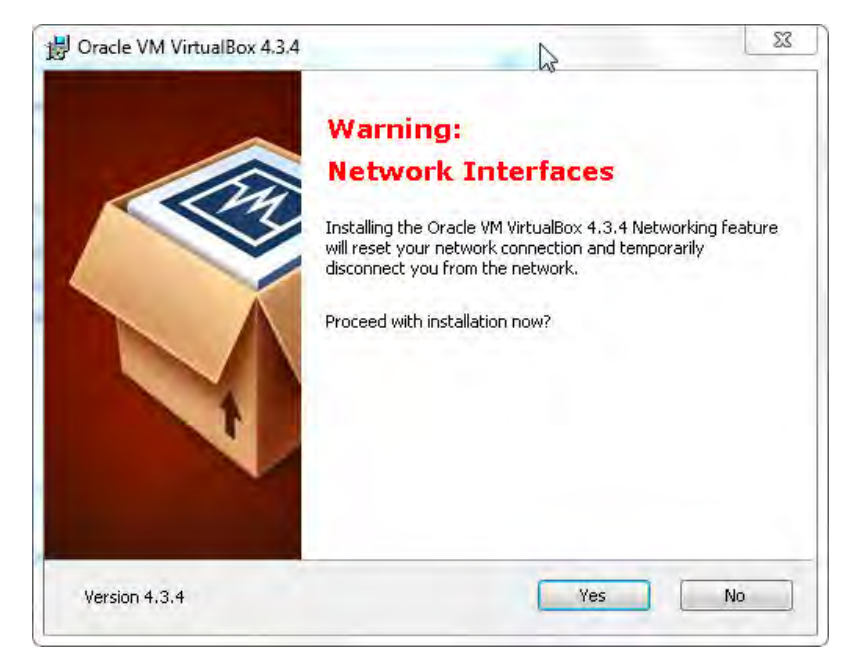

Gambar 11.6. Informasi reset Network Connection

6. Tahap berikutnya adalah proses instalasi siap dimulai.

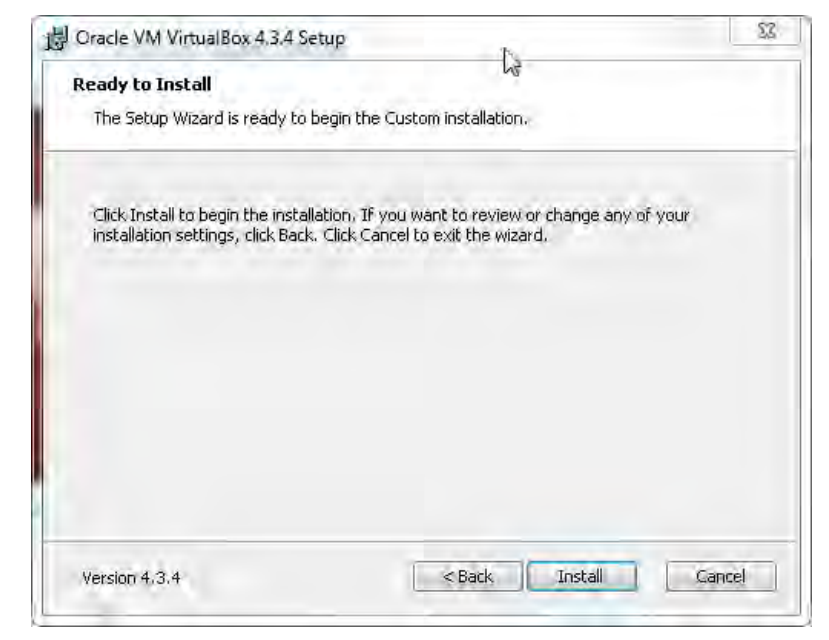

Gambar 11.7. Informasi Ready to Install
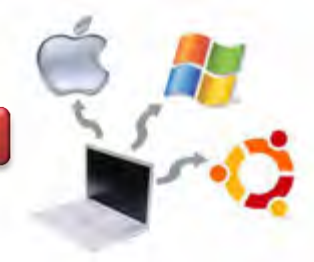

7. Informasi bahwa proses instalasi telah selesai dan ketika ditekan button Finish, maka akan membuka halaman VirtualBox.

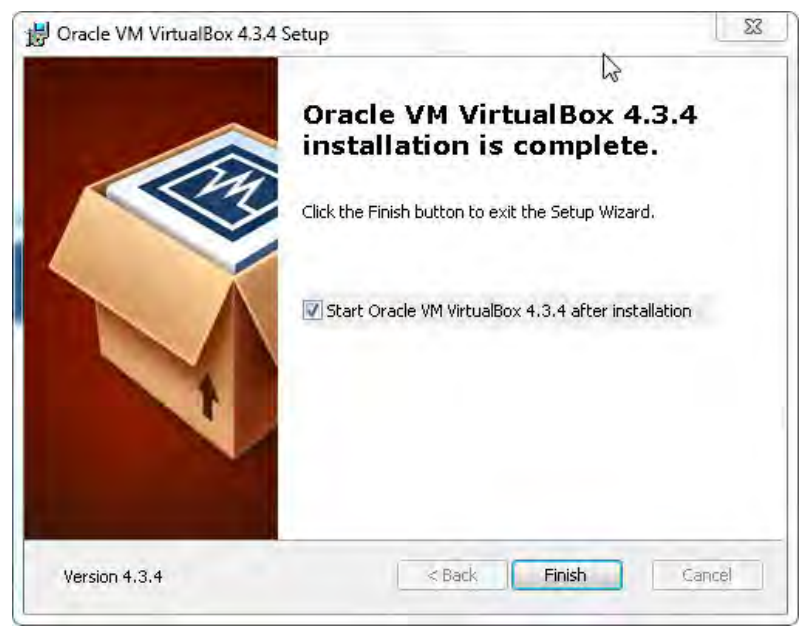

Gambar 11.8. Informasi proses instalasi telah lengkap

8. Setelah melakukan proses start awal VirtualBox dilakukan, maka akan muncul halaman seperti pada gambar berikut ini.

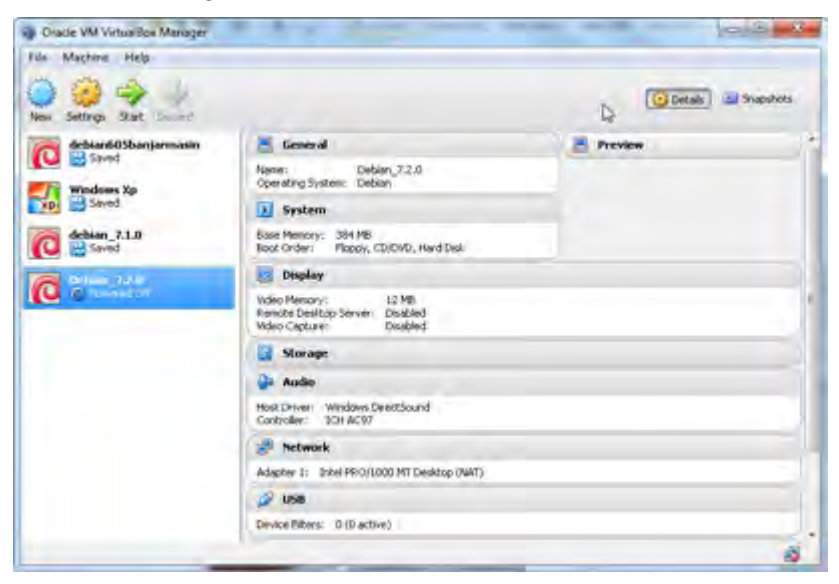

Gambar 11.9. Halaman VirtualBox

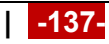

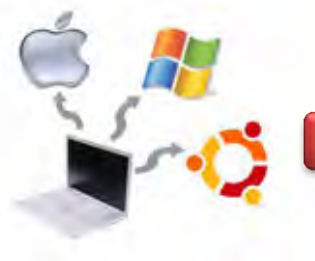

# **11.2. Melaksanakan Instalasi Sistem Operasi Berbasis Grafical User Interface (GUI)**

Bagi pemula, instalasi mengunakan mode GUI merupakan mode yang mudah untuk dipahami dan dilaksanakan, karena sudah dipandu dalam bentuk grafik. Langkah Instalasi Debian 7.2.0 menggunakan VirtualBox adalah sebagai berikut :

1. Jalankan VirtualBox, kemudian pilih menu Create a New Virtual Machine, seperti gambar berikut ini :

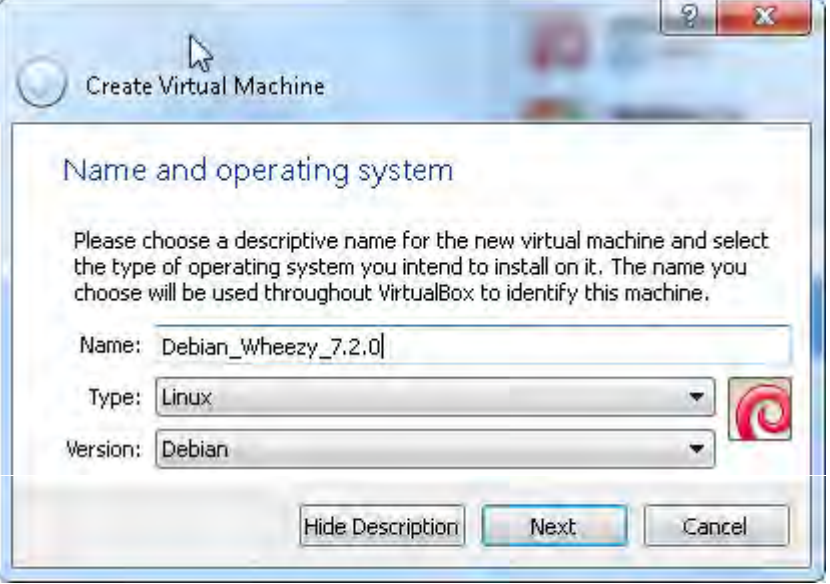

Gambar 11.10. Langkah awal Install Debian (Create a New VM)

2. Menentukan besarnya RAM yang akan digunakan, seperti pada gambar berikut ini.

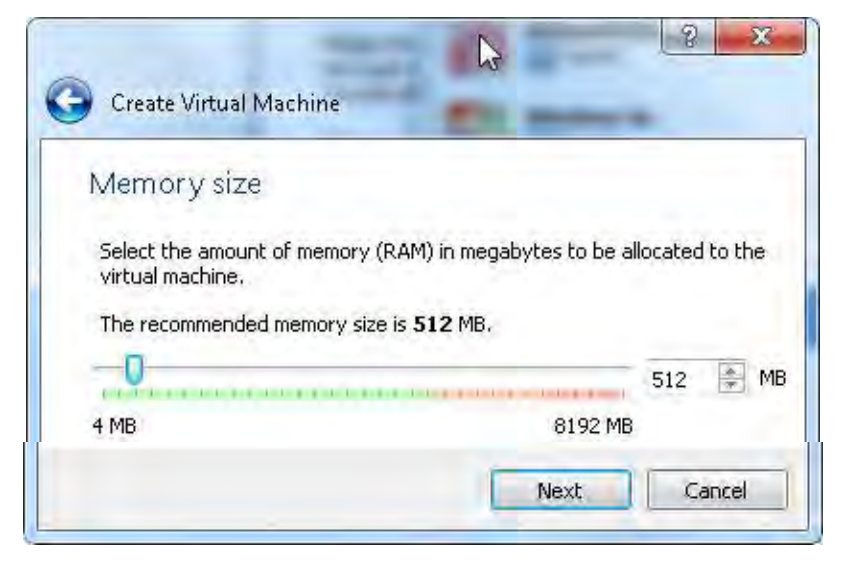

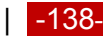

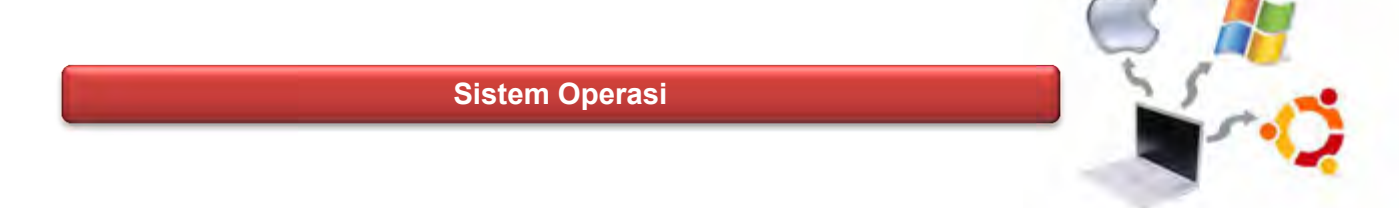

Gambar 11.11. Menentukan besarnya RAM

3. Membuat virtual hard drive gambar seperti berikut ini :

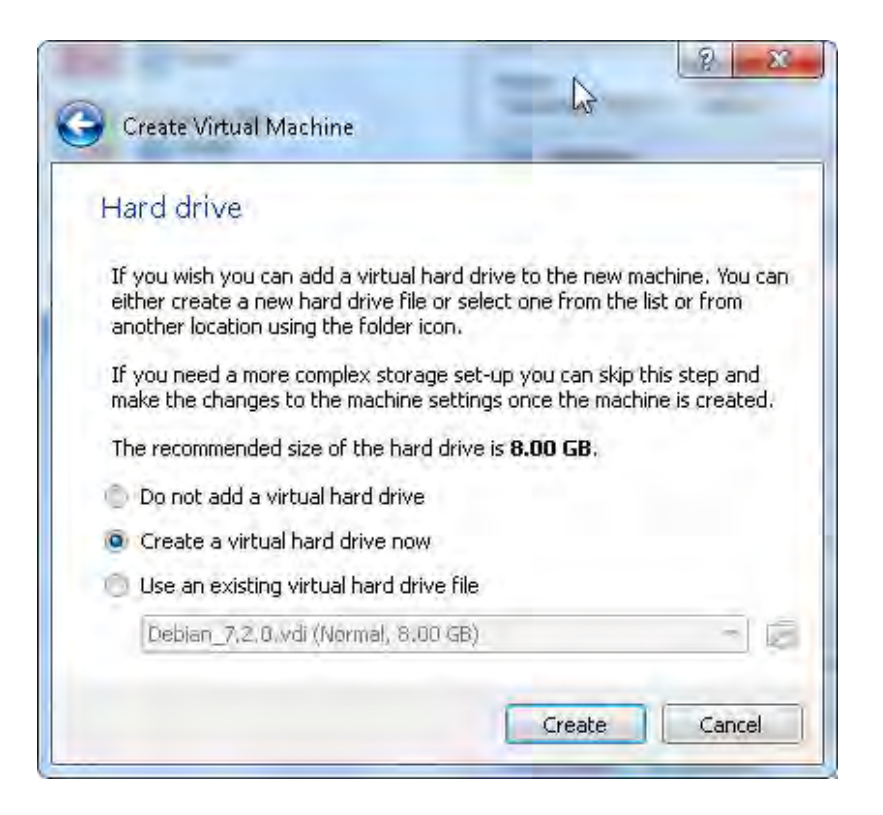

Gambar 11.12. Pembuatan virtual hard drive

Pada gambar di atas, terdapat 3 pilihan, yaitu tidak menambahkan virtual hard drive, membuat virtual hard drive serta menggunakan virtual hard drive yang sudah ada. Pada contoh di atas, kita gunakan membuat sebuah virtual hard drive. Setelah itu dilanjutkan dengan menekan button Create.

4. Proses berikutnya adalah memilih tipe file yang diinginkan. Ada 6 tipe file yang disediakan dengan tipe VDI, VMDK, VHD, HDD, QED dan QCOW seperti pada gambar berikut ini.

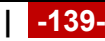

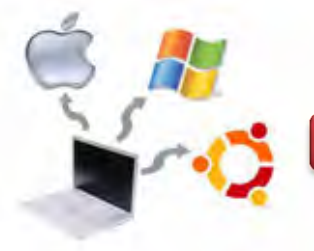

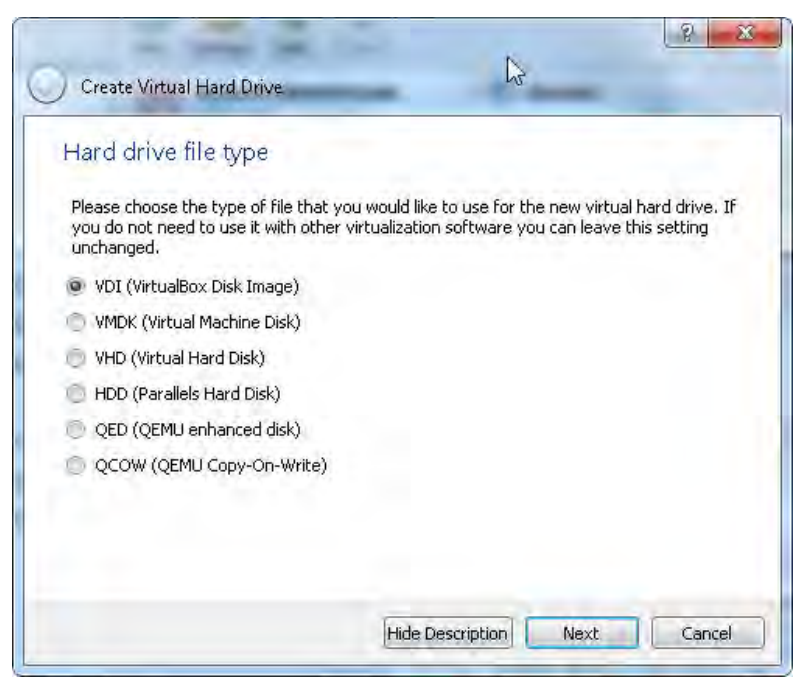

Gambar 11.13. Pemilihan tipe file hard drive

5. Memilih model penyimpanan pada physical hard drive, seperti gambar berikut ini.

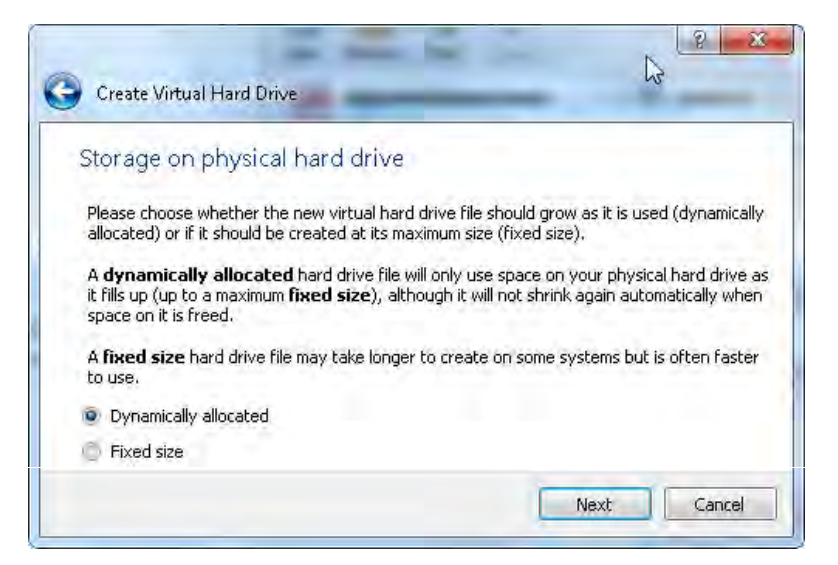

Gambar 11.14. Model penyimpanan pada physical hard drive

6. Langkah berikutnya adalah penulisan nama virtual hard drive dan juga pada folder mana file tersebut akan disimpan. Apabila tidak akan mengganti nama virtual hard drive serta foldernya mengikuti defaultnya, maka tekan create.

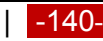

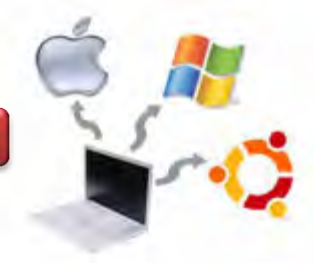

Pada gambar di bawah juga dapat dilakukan pengaturan besarnya kapasitas hard drive yang diperlukan.

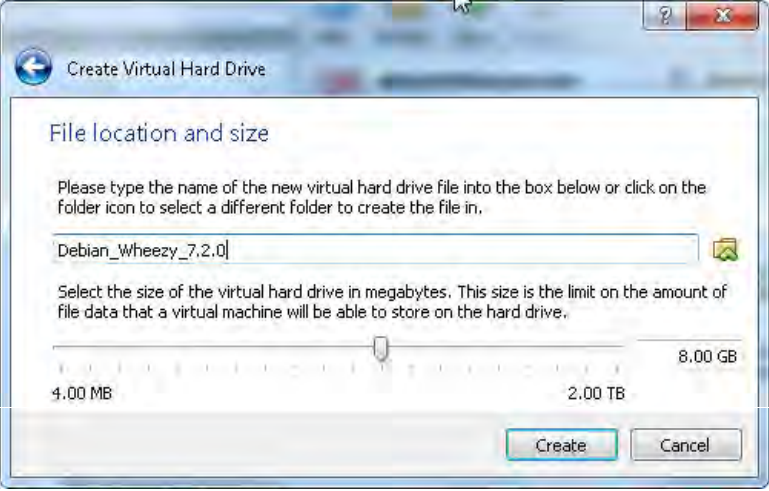

Gambar 11.15. Pemberian nama, lokasi dan kapasitas hard drive

7. Langkah berikutnya adalah memilih menu Start yang ada pada button anak panah yang berwarna hijau, seperti pada gambar dibawah ini.

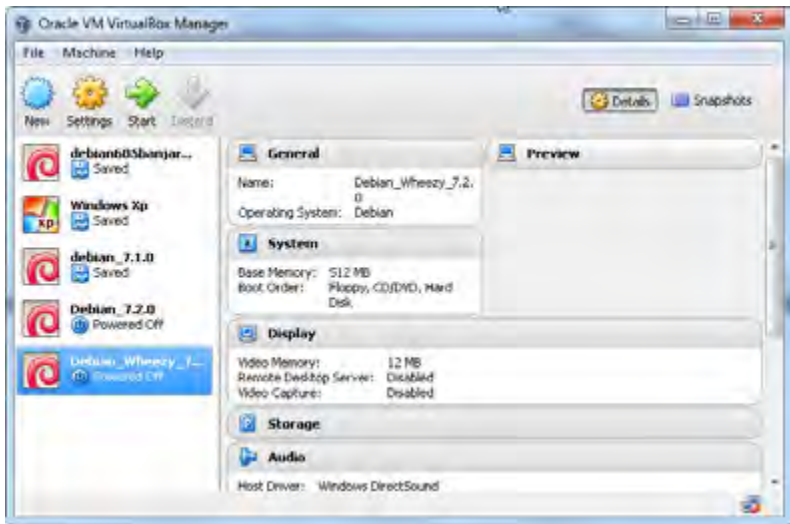

Gambar 11.16. Pemilihan button Start untuk proses Installasi

8. Ketika mengklik button start pada gambar di atas, maka akan muncul seperti gambar berikut ini.

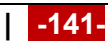

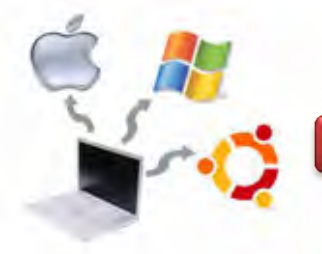

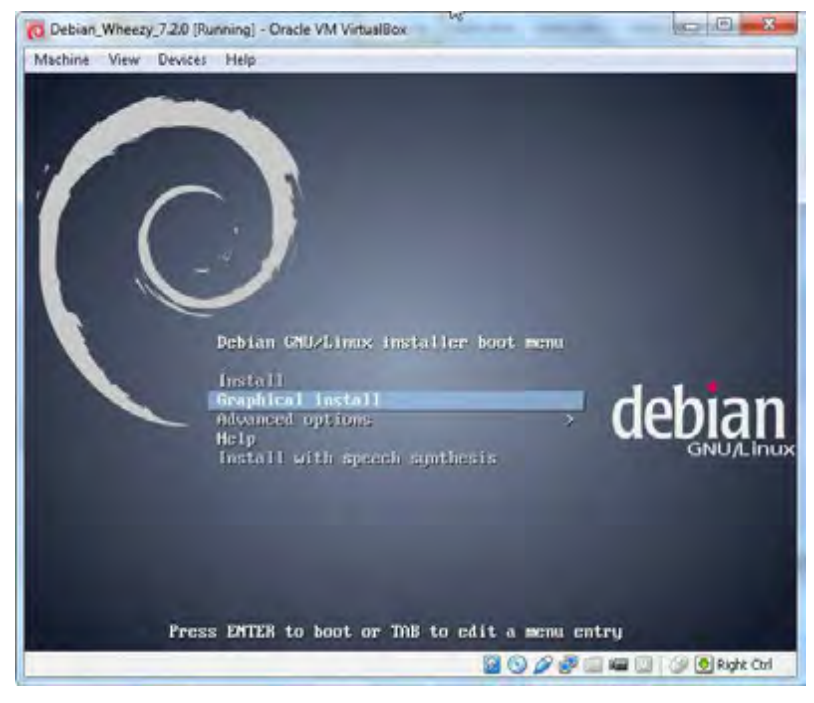

Gambar 11.17. Pemilihan menu Installasi

- 9. Setelah mengklik button Finish pada langkah ke-8, maka akan muncul tampilan utama instalasi Debian. Seperti halnya dengan Debian Lenny, Squeeze, maka pada Debian Wheezy juga memberikan empat option utama pada saat halaman pertama proses Instalasi yaitu :
	- e. **Install**, merupakan option untuk melakukan instalasi Debian Squeeze dengan Mode Text.
	- f. **Graphical Install**, merupakan option untuk melakukan instalsi Debian Squeeze dengan mode GUI.
	- g. **Advanced Option,** berisi beberapa option lain sepertiExpert Install, Rescue Mode, Graphical automated Install serta Alternative desktop environtments.
	- h. **Help,** merupakan option untuk bantuan berkaitan dengan metode dan proses instalasi. Beberapa menu pilihan yang terdapat pada menu Help antara lain :
		- **F1**, maka akan masuk ke menu help index sebagai kata kunci untuk menampilkan parameter sistem boot dalam proses instalasi Debian Squeeze.

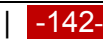

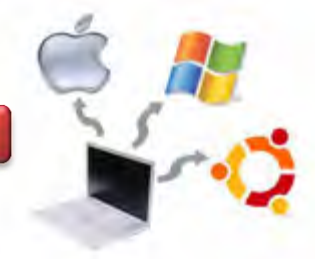

 **F2** untuk menampilkan persyaratan sebelum instalasi Debian Wheezy seperti kapasitas minimal RAM dan Hard Drive.

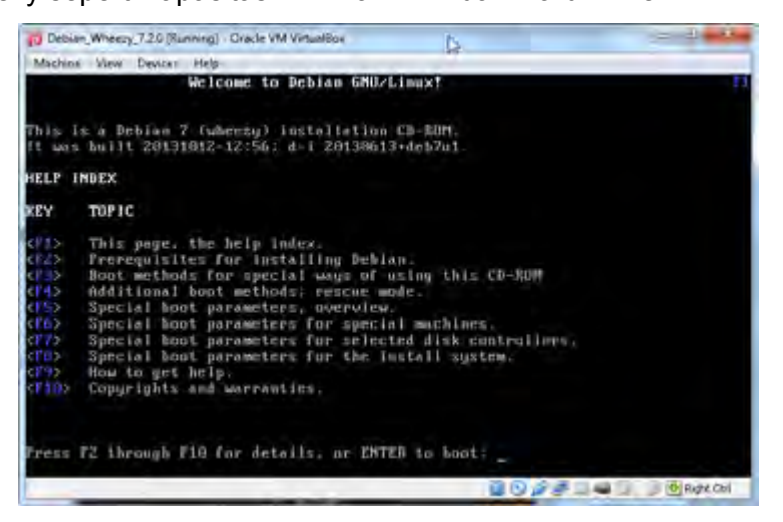

Gambar 11.18. Option pada Menu Help

- **F3** merupakan metode khusus booting menggunakan CD-ROM.
- **F4** digunakan untuk menampilkan jendela informasi rescue mode. Rescue mode digunakan untuk booting ke sistem Debian Wheezy, tetapi hanyak untuk kasus-kasus tertentu seperti boot loader hilang atau tertimpa, sistem crash dan lain-lain. Mode terdiri dari dua mode yaitu rescue dan rescuigui. Mode rescue digunakan untuk mode text, sedangkan rescuegui digunakan untuk mode grafik.
- **F5,** digunakan untuk menampilkan jendela informasi special boot parameters overview.
- **F6,** digunakan untuk menampilkan jendela informasi special machine.
- **F7,** digunakan untuk menampilkan jendela informasi pemilihan disc controller.
- **F8,** digunakan untuk menampilkan jemdela informasi special boot parameters – installation system.
- **F9,** digunakan untuk menampilkan jendela inforamsi bantuan berupa getting help.
- **F10,** digunakan untuk menampilkan jendela informasi copyrights and warranties.
- 10. Tampilah pertama setelah mengklik Finish pada langkah ke-8 diatas, maka akan muncul pilihan seperti gambar di bawah ini.

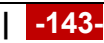

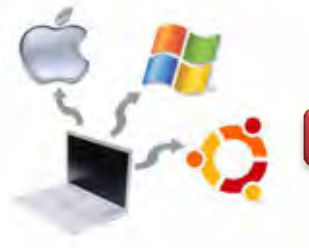

| C Debian, Wheezy 7.2.0 (Russung) - Cracle VM Virtualities |                        |    |                                                                                                    |
|-----------------------------------------------------------|------------------------|----|----------------------------------------------------------------------------------------------------|
| Machine View Devices Help                                 |                        |    |                                                                                                    |
|                                                           |                        | E, | debian $\heartsuit$                                                                                 |
| Select a language                                         |                        |    |                                                                                                    |
| default language for the installed system.<br>Language    |                        |    | Choose the language to be used for the installation process. The selected language will also be the |
| Chinese (Simplified)                                      | 中文【明细】<br>۰            |    | ۰                                                                                                   |
| <b>Chinese (Traditional)</b>                              | 中文版图<br>¥              |    |                                                                                                    |
| Croatian                                                  | Hrvatski<br>×          |    |                                                                                                    |
| Czech                                                     | Cestina                |    |                                                                                                    |
| Danish                                                    | Dansk<br>u             |    |                                                                                                    |
| Dutch                                                     | <b>Nederlands</b><br>¥ |    |                                                                                                    |
| Dzongkha                                                  | P.m.<br>ä,             |    |                                                                                                    |
| English                                                   | English<br>٠           |    |                                                                                                    |
| Esperanto                                                 | Esperanto<br>. .       |    |                                                                                                    |
| Estonian                                                  | Eesti                  |    |                                                                                                    |
| Finnish                                                   | Suomi                  |    |                                                                                                    |
| French                                                    | Français<br><b>CA</b>  |    |                                                                                                    |
| Galician                                                  | Galego<br>٠            |    |                                                                                                    |
| Georgian                                                  | <b>Забедени</b><br>٠   |    |                                                                                                    |
| German                                                    | Deutsch<br>۵           |    |                                                                                                    |
| Grande                                                    | Ekkmaan A              |    |                                                                                                    |
| Screenshot                                                |                        |    | Continue<br>Go Back                                                                                 |
|                                                           |                        |    | <b>NO 20 4 4 DISPOSE</b>                                                                            |

Gambar 11.19. Pemilihan bahasa

11. Langkah berikutnya adalah pemilihan lokasi, dan pilihlah lokasi Other seperti gambar berikut ini.

| C Debian, Wherzy 7.20 (Rumming) - Drack VM Virtualities                                                                                                    |                               |
|----------------------------------------------------------------------------------------------------|-------------------------------|
| Machine Maw Device: Help                                                                                                    |                               |
|                                                                                                    | debian                        |
| Select your location                                                                                                    |                               |
| The selected location will be used to set your time zone and also for example to help select the system<br>locate. Normally this should be the country where you live.<br>This is a shortlist of locations based on the language you selected. Choose 'other' if your location is not<br><b>Buted</b> |                               |
| Country, timelory or area:                                                                                                    |                               |
| Canada                                                                                                    | $\overline{a}$                |
| Hong Kong                                                                                                    |                               |
| <b>India</b>                                                                                                    |                               |
| <b>Ineland</b>                                                                                                    |                               |
| New Zealand                                                                                                    |                               |
| Nigeria                                                                                                    |                               |
| <b>Philippines</b>                                                                                                    |                               |
| Singapore                                                                                                    |                               |
| South Africa                                                                                                    |                               |
| <b>United Kingdom</b>                                                                                                    |                               |
| <b>United States</b>                                                                                                    |                               |
| Zambia                                                                                                    |                               |
| Zimbabwe                                                                                                    |                               |
| ether                                                                                                    |                               |
| Screenshot                                                                                                    | Continue<br><b>Go Back</b>    |
|                                                                                                    |                               |
|                                                                                                    | <b>BOARDER IN CORPORATION</b> |

Gambar 11.20. Pemilihan Lokasi -> Other

12. Pemilihan lokasi yang berkaitan dengan time zone dan system locale. Pada halaman ini, normalnya dipilih berdasarkan nama Negara dimana saudara berada, other -> Asia -> Indonesia.

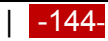

#### **Sistem Operasi**

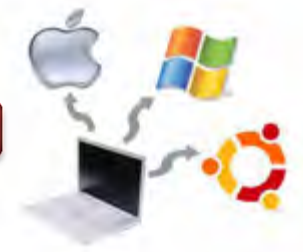

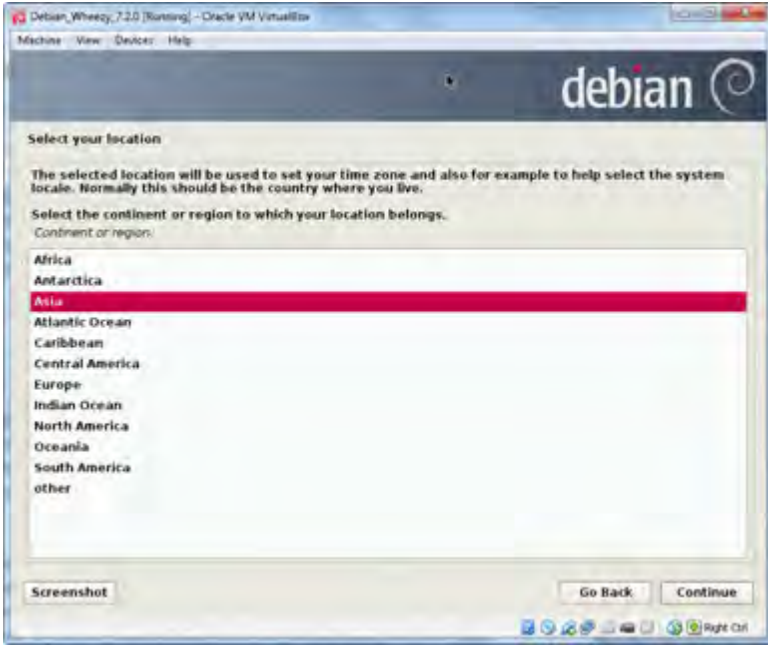

Gambar 11.21. Pemilihan lokasi -> Asia

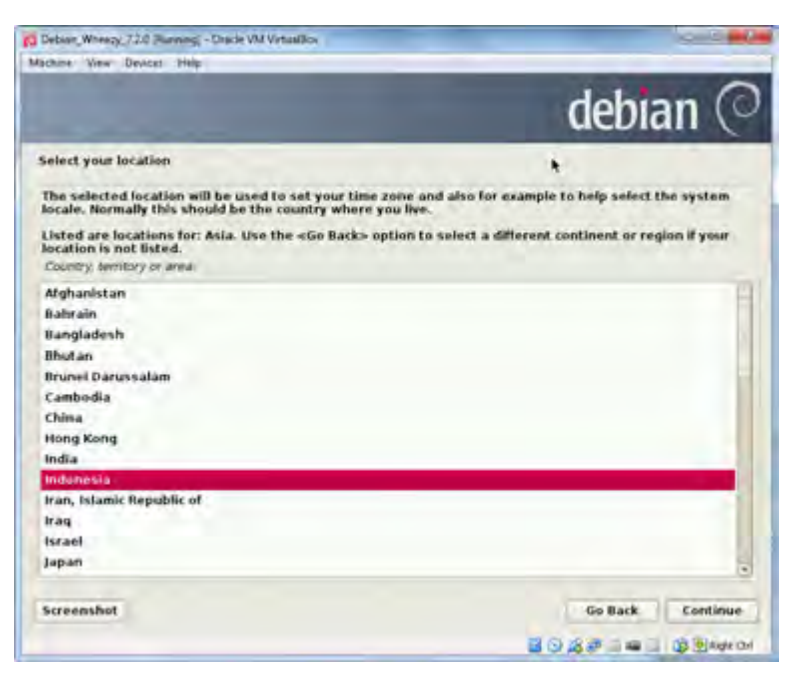

Gambar 11.22. Pemilihan lokasi -> Indonesia

13. Langkah berikutnya adalah pemilihan locale configure.

(3 Detsen, Wherzy, 72.0 (Running) - Oracle VM Vim-Michine View Davicer Help debian Configure locales There is no locale defined for the combination of language and country you have selected. You can now select your preference from the locales available for the selected language. The locale that will be used is listed in t ensigne and paretime. **SILW**  $+$  =  $40$ ,  $MLUTI=8$ Australia **Botswana** - en UW.UTE-B - en CAUTF-8 Canada - on\_HKUTF-8 **Hong Kong**  $-$  en sq.utrar Singapore South Africa  $\Delta$ en ZA.UTF-8 United Kingdom<br>United States en GB.UTF-8 an US.UTF-8 Zambia en\_2M Zimbabwe  $-$  nn ZW.UTF-8 Screenshot | Help Go Hack Continue **BOARGWG BENKON** 

**Sistem Operasi**

Gambar 11.23. Pemilihan locale configure

14. Langkah selanjutnya adalah menentukan konfigurasi keyboard. Standar keyboard yang digunakan adalah American English. Warga Negara Eropa, misalnya German, maka akan memilih standar keyboard yang sesuai, karena beberapa huruf di German, seperti umlaut (ä,ö,ü dan lain-lain) tidak ditemukan dalam keyboard lainnya. Kalaupun ada, maka termasuk dalam kategori huruf symbol. Pemilihan standard keyboard, ditunjukkan seperti gambar berikut ini.

| Machine View Devices<br>Help |   |                         |
|------------------------------|---|-------------------------|
|                              |   | debian $\heartsuit$     |
| Configure the keyboard       |   |                         |
| Keymap to use.               | τ |                         |
| <b>American English</b>      |   |                         |
| <b>Albanian</b>              |   |                         |
| Arabic                       |   |                         |
| Asturian                     |   |                         |
| Chinese                      |   |                         |
| Crossian                     |   | ۰                       |
| Screenshot                   |   | Continue<br>Go Back     |
|                              |   | <b>2027 2018 Broken</b> |

Gambar 11.24. Pemilihan standard keyboard

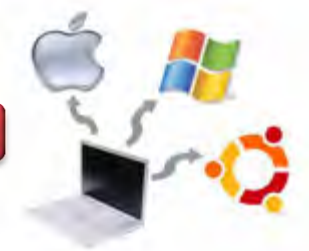

Standard keyboard untuk Negara Jepang, China, Korea, Arab dan lain-lain juga sangat berbeda dengan model huruf yang ada pada standard American English. Untuk melanjutkan proses instalasi berikutnya, maka klik pada button Continue.

15. Langkah berikutnya adalah konfigurasi jaringan *(configure the network),* berupa pengisian nama hostname. Pada contoh ini penulis menggunakan nama yamta sebagai hostname.

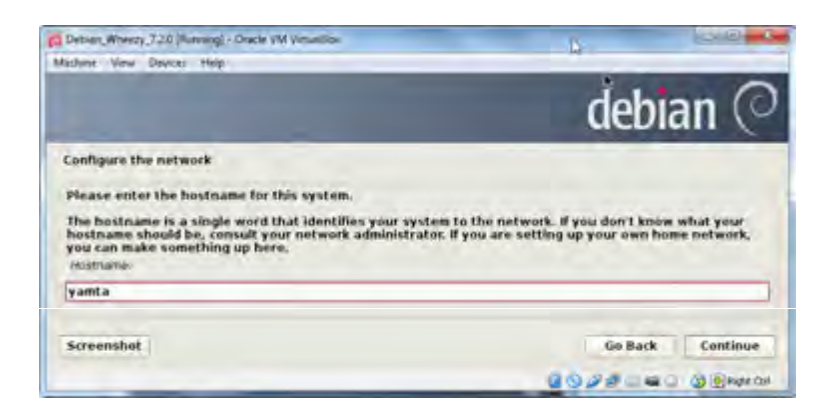

Gambar 11.25. Pengisian nama hostname

Nama hostname terdiri dari satu suku kata, yang mengidentifikasikan tentang sistem agar dikenali dalam jaringan computer. Untuk melakukan proses selanjutnya tekan button Continue.

16. Langkah selanjutnya adalah mengkonfigurasi domain name. dalam contoh ini digunakan yamta.edu sebagai domain name. Domain name merupakan bagian bagian dari internet address yang benar untuk sebuah host name. Umumnya domain name berakhiran dengan .com, . net, .edu, .or atau .org, seperti gambar berikut ini.

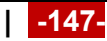

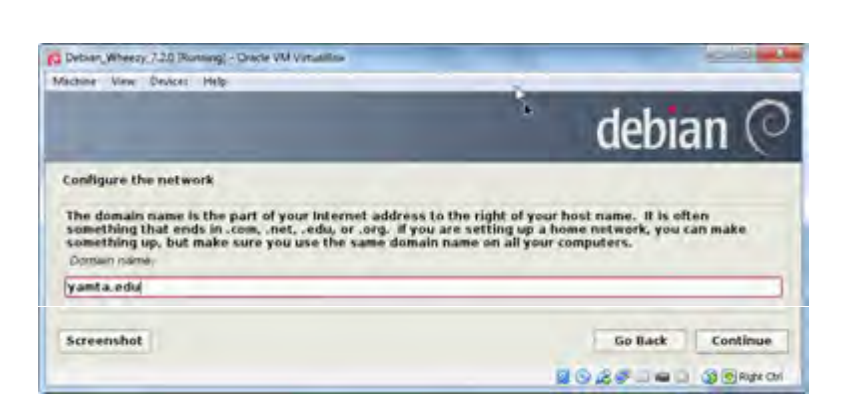

**Sistem Operasi**

Gambar 11.26. Konfigurasi domain name

17. Pemberian root password. Password untuk root harus diisikan agar sistem terjaga dengan aman. Password yang baik terdiri dari campuran huruf, angka, huruf besar dan karakter khusus dan secara periodic dapat diubah.

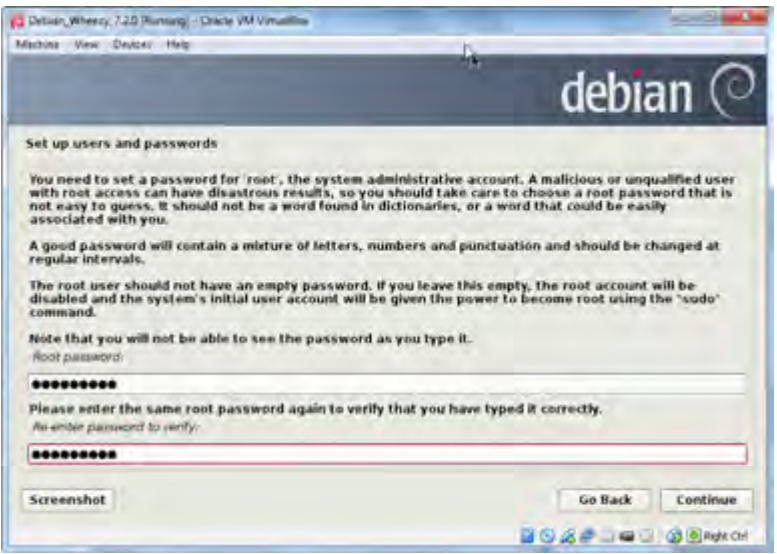

Gambar 11.27. Pengisian root password

18. Langkah selanjutnya adalah menambahkan nama user baru dan password. User account akan dibuat berdampingn dengan root account untuk keperluan aktifitas non administrative.

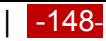

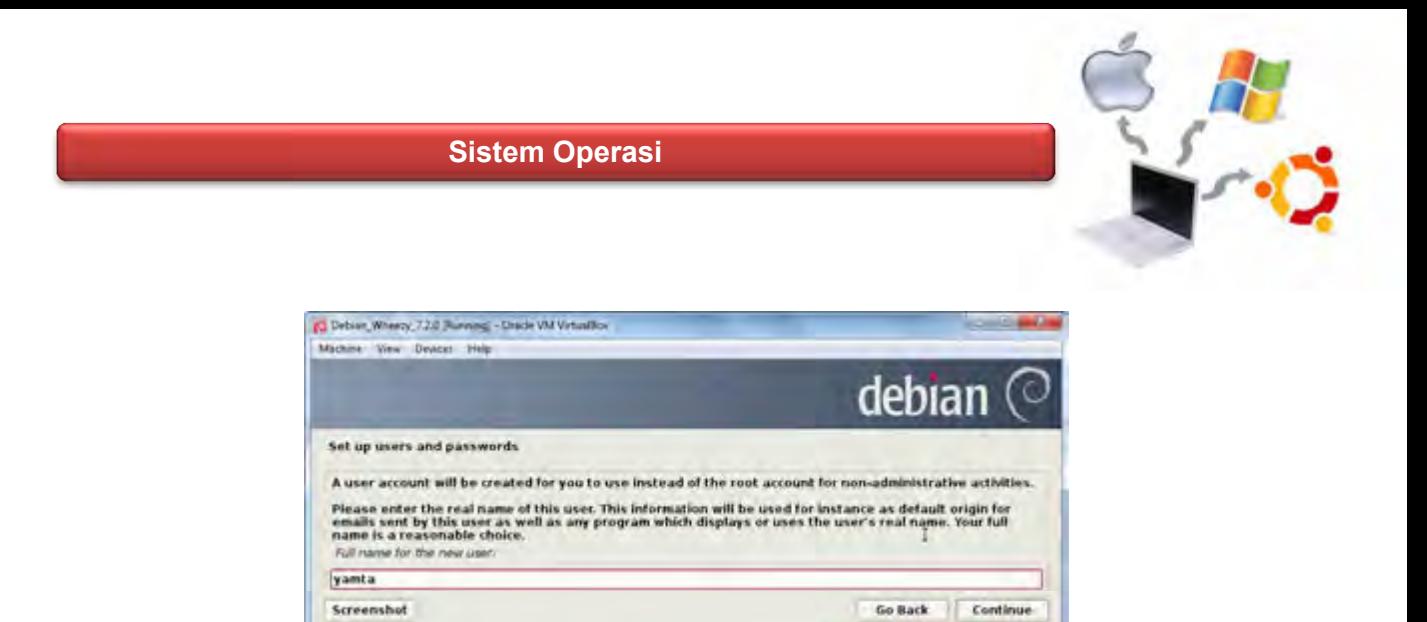

Gambar 11.28. Penambahan user baru

**BOAPING BRANCH** 

19. Langkah selanjutnya adalah pemberian password pada user baru tersebut. Password yang baik terdiri dari campuran huruf besar, huruf kecil, angka dan karakter khusus serta diupdate secara berkala.

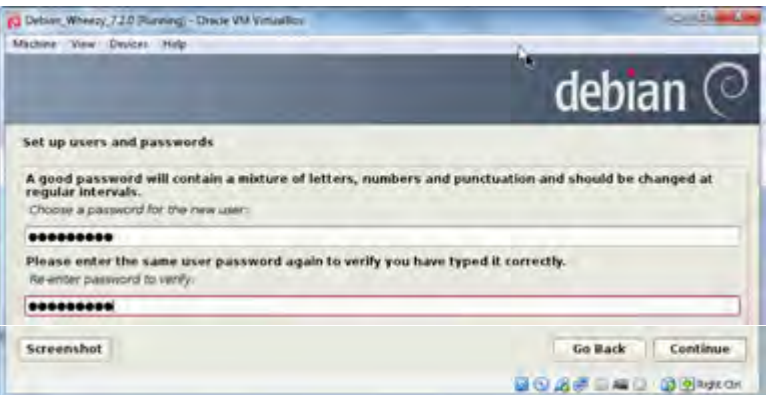

Gambar 11.29. Pemberian password untuk user baru

20. Langkah berikutnya adalah mengkonfigurasi the clock (jam). Apabila pada time zone tidak terdaftar nama negaranya, maka saudara dapat kembali kepada langkah sebelumnya (choose language) kemudian memilih Negara dimana saudara berada. Konfigurasi ini dapat juga dilakukan setelah proses instalasi selesai dengan cara mengklik pada tanggal, bulan, ahun dan jam yang muncul pada halaman kanan atas pada desktop Debian 6.0.4 Squeeze.

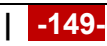

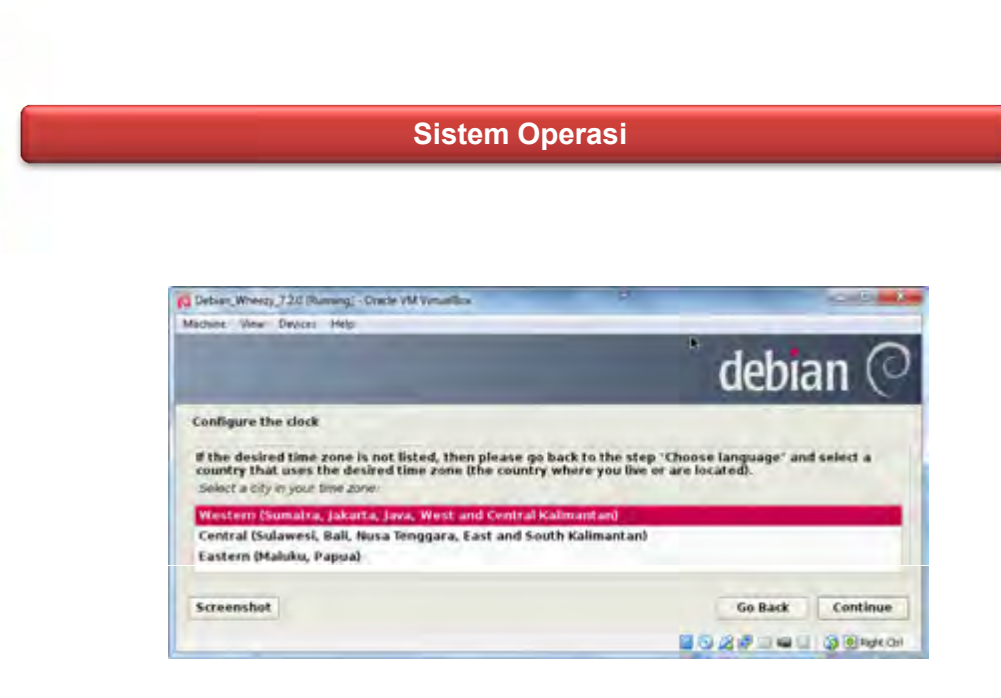

Gambar 11.30. Konfigurasi jam

21. Setelah mengklik Continue pada langkah di atas, maka akan muncul halaman partisi harddisk, seperti berikut ini.

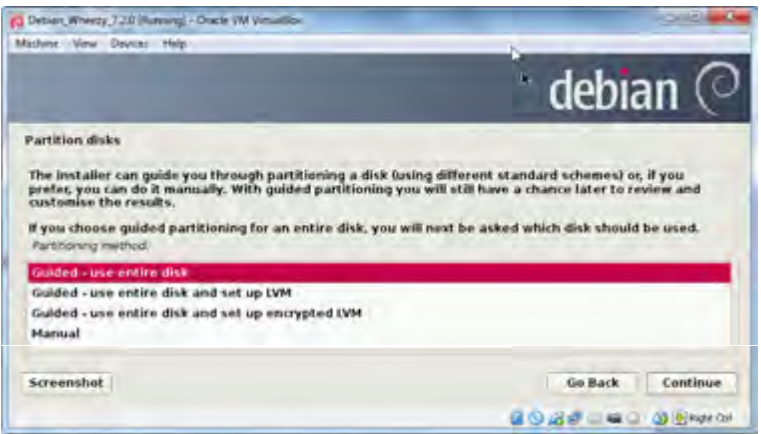

Gambar 11.31. Pemilihan partition disk

22. Pada partition disks Debian 7.2.0 seperti pada gambar berikut ini.

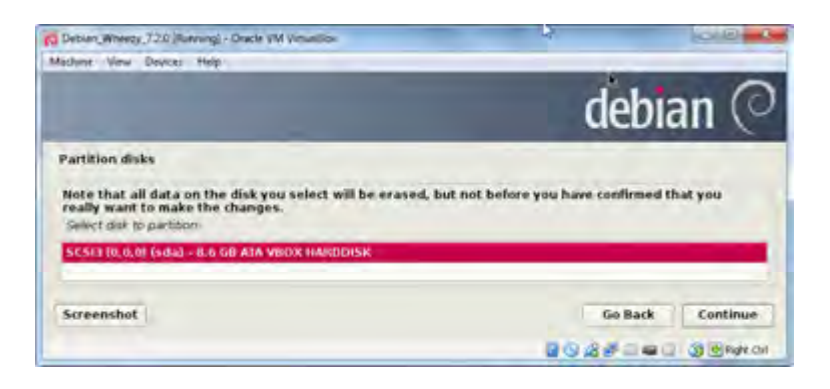

Gambar 11.32. Metoda partisi

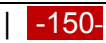

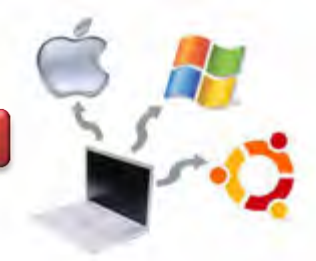

23. Pemilihan partisi hard disk dengan nama SCSI3 (0,0,0) (sda) – 8.6 GB ATA VBOX. Pada proses ini terdapat peringatan bahwa semua data yang ada dalam harddisk akan dihapus, seperti gambar berikut.

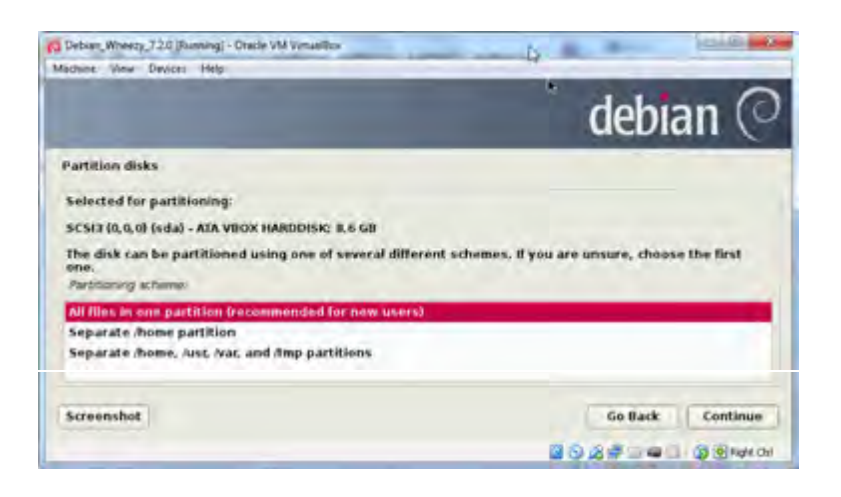

Gambar 11.33.. Pemilihan partisi untuk instalasi

24. Pemilihan partitioning schema pada hard disk terdapat tiga pilihan, yaitu : All files in one partition (recommended for for new user), Sparate /home partition dan Separate /home, /usr, /var, and /tmp partitions. Rekomendasi untuk user baru adalah semua file berada dalam satu partisi.

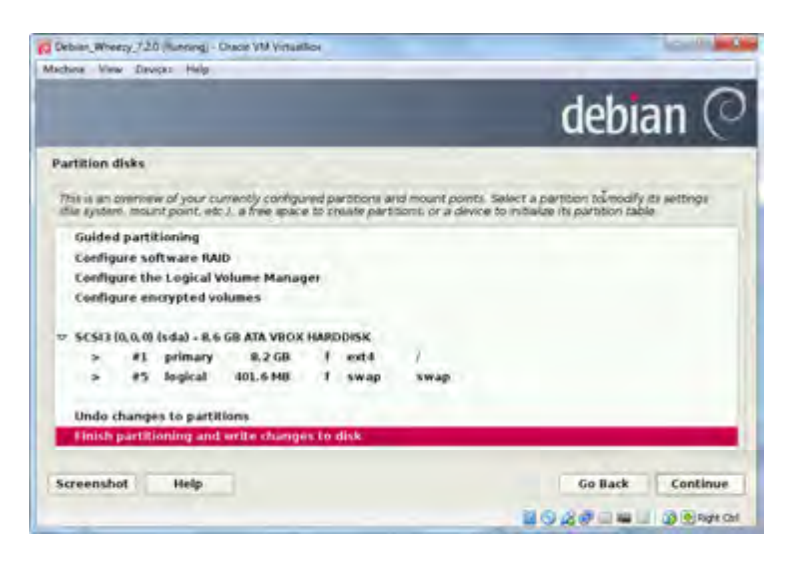

Gambar 11.34. Partition disc

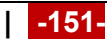

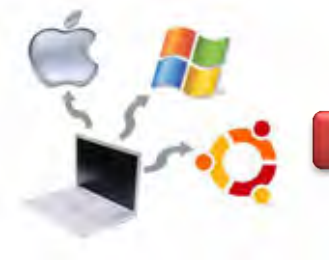

25. Pada langkah ini berisi informasi tentang partisi hard disk. Terdapat informasi bahwa partition #1 of SCSI3 (0,0,0) as ext4 dan partition #5 of SCSI3 (0,0,0) as swap. Hal ini berarti bahwa untuk menginstall linux, minimal harus ada 2 partisi yaitu ext4 dan swap.

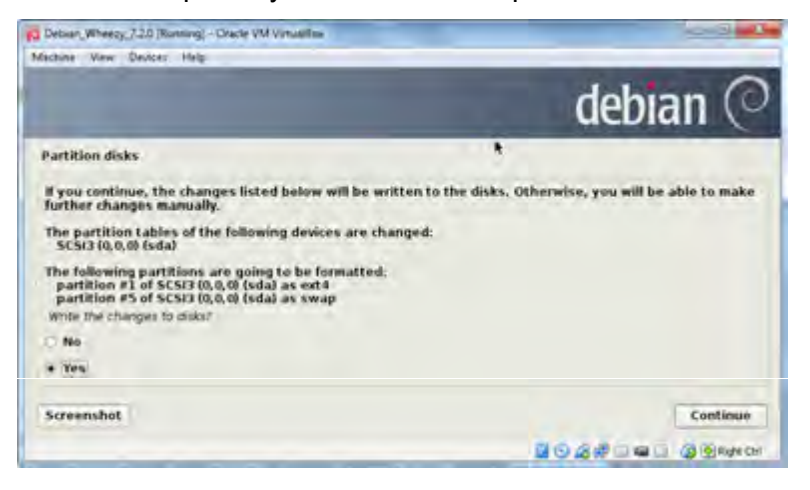

Gambar 11.35. Konfirmasi tentang partisi untuk menginstall

26. Setelah proses install base system selesai, maka langkah selanjutnya adalah mengkonfigurasi the package manager. Terdapat inforamsi bahwa operating system yang diinstal adalah Debian GNU/Linux 7.2.0\_Wheezy\_Official i386 DVD Binary-1 yang dirilis pada 20131012- 12:56. Apabila ingin menscan DVD lain, maka pilih Yes atau sebaliknya, seperti gambar berikut ini.

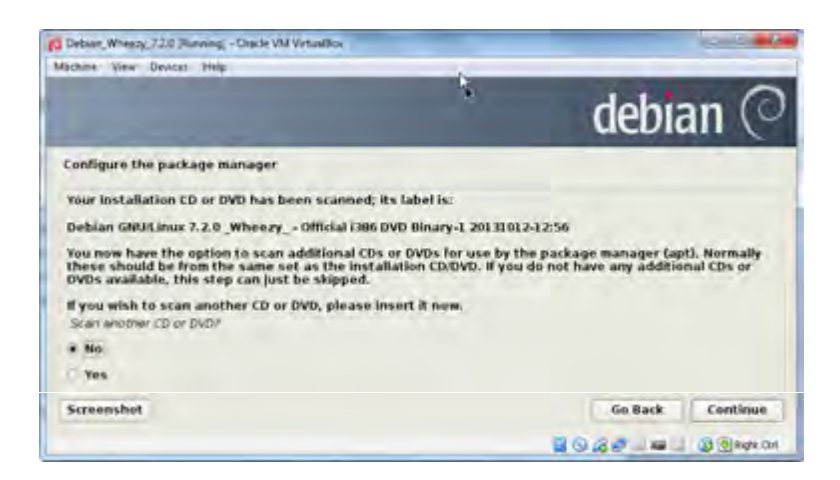

Gambar 11.36. Configure the package manager

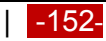

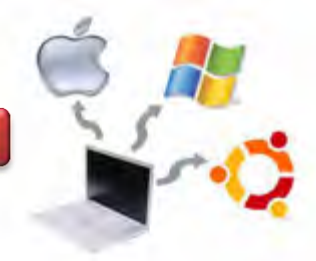

27. Pemilihan Network Mirror untuk instalasi software Debian 6.0.4 Squeeze. Apabila menginginkan untuk menginstalasi dari network mirror, maka pilihkan option Yes dan begitu pula sebaliknya.

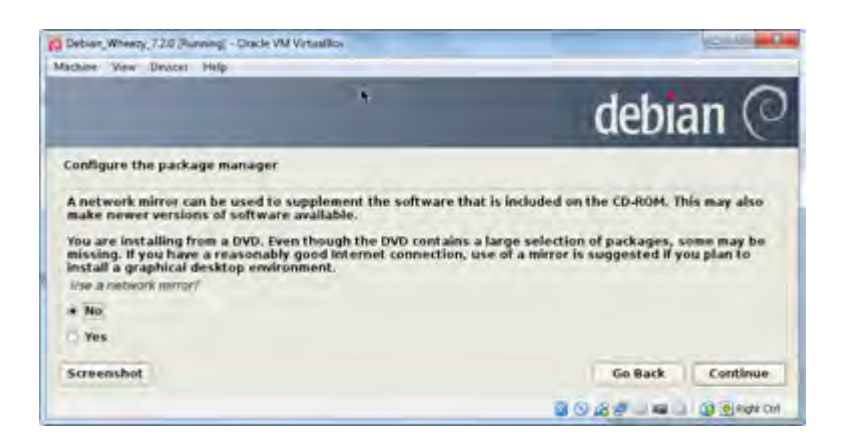

Gambar 11.37. Konfirmasi penggunakan network mirror

28. Langkah selanjutnya adalah konfigurasi tentang popularity-contest. Halaman ini menginformasikan bahwa apakah kita akan berpartisipasi dalam survey penggunakan paket-paket debian yang digunakan. Apabila menginginkan untuk berpartisipasi, maka pilihlah Yes dan begitu pula sebaliknya.

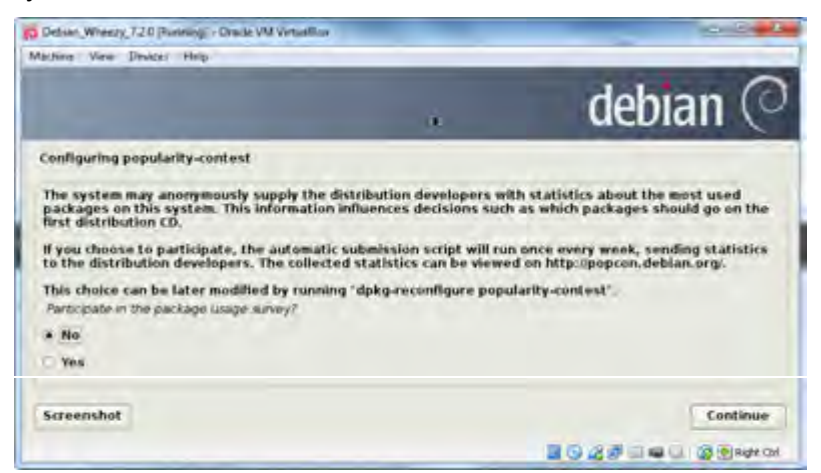

Gambar 11.38. Survey partisipasi dalam penggunaan paket-paket debian

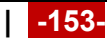

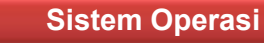

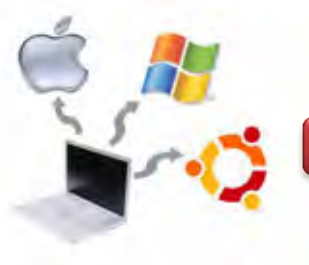

29. Langkah selanjutnya adalah pemilihan tentang software-software yang akan diinstal. Beberapa pilihan diantaranya adalah Graphical desktop environment, server, database, laptop dan standard system utilities.

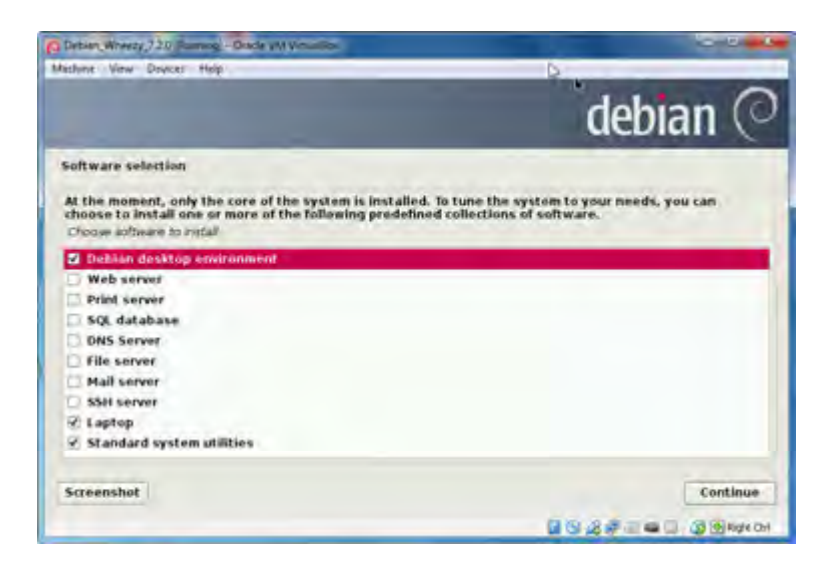

Gambar 11.39. Pemilihan software untuk diinstal pada Debian

30. Pada tahap ini dilakukan konfigurasi terhadap man-db. Selain itu juga ditanyakan apakah saudara akan menginstall GRUB boot loader pada master boot record. Apabila menginginkan untuk menginstall GRUB boot loader pada master boot record, maka pilihlah Yes, kemudian kliik button Continue seperti gambar berikut ini.

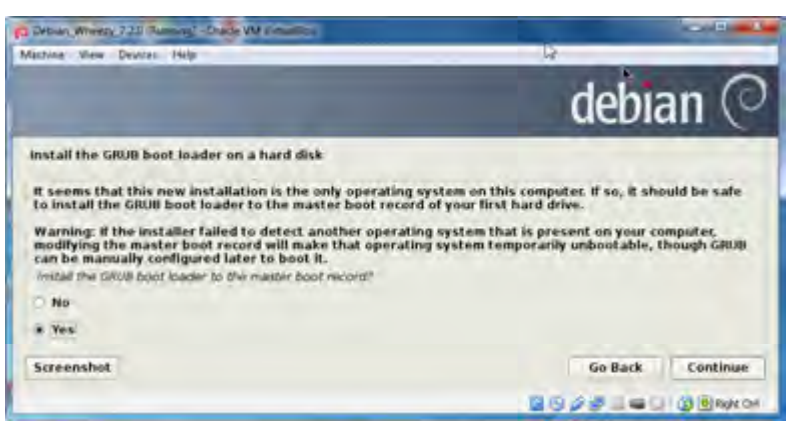

Gambar 11.40. Install GRUB boot loader

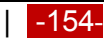

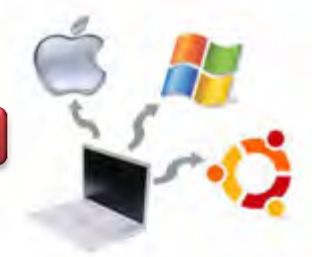

31. Tahap paling akhir adalah finishing instalasi dan telah muncul pesan Instalation Complete. Hal ini berarti bahwa proses instalasi telah selesai dilaksanakan dengan baik. Langkah berikutnya adalah menekan button Continue untuk melanjutkan proses berikutnya.

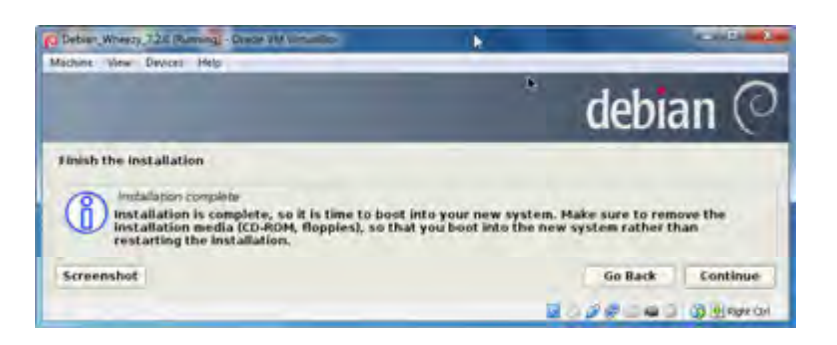

Gambar 11.41. Informasi Instalation Complete

32. Proses pertama kali booting setelah proses instalasi selesai dilaksanakan. Pada gambar berikut muncul informasi bahwa operating system yang berhasil diinstall adalah Debian GNU/Linux dengan Linux kernel 3.2.0-4- 486.

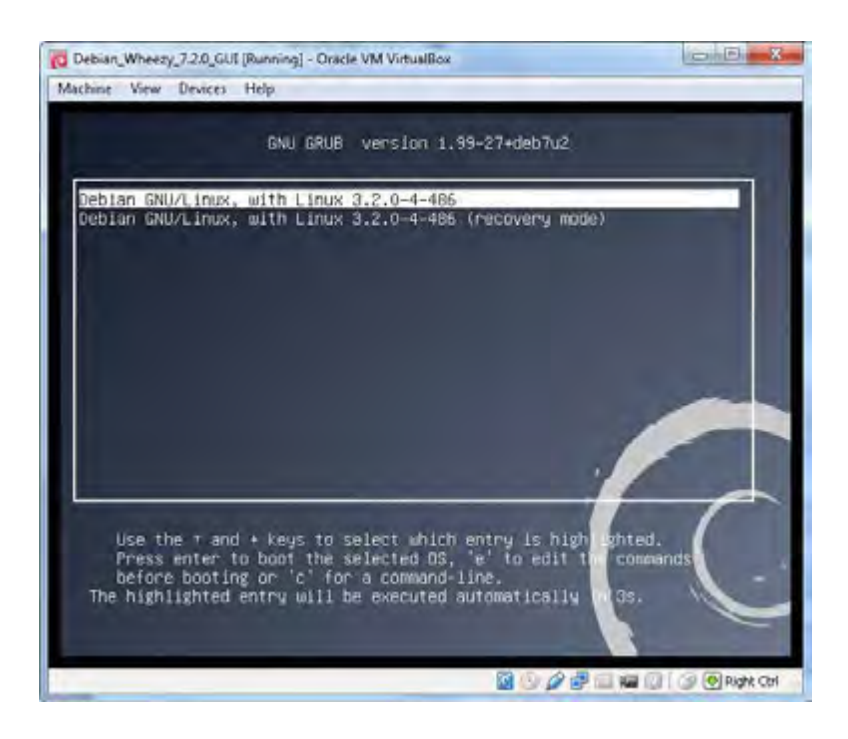

Gambar 11.42. proses booting pertama kali pada Debian 7.2.0

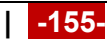

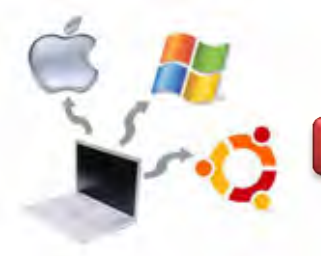

33. Halaman loading pada sistem operasi Debian 7.2.0, ditunjukkan seperti gambar berikut ini.

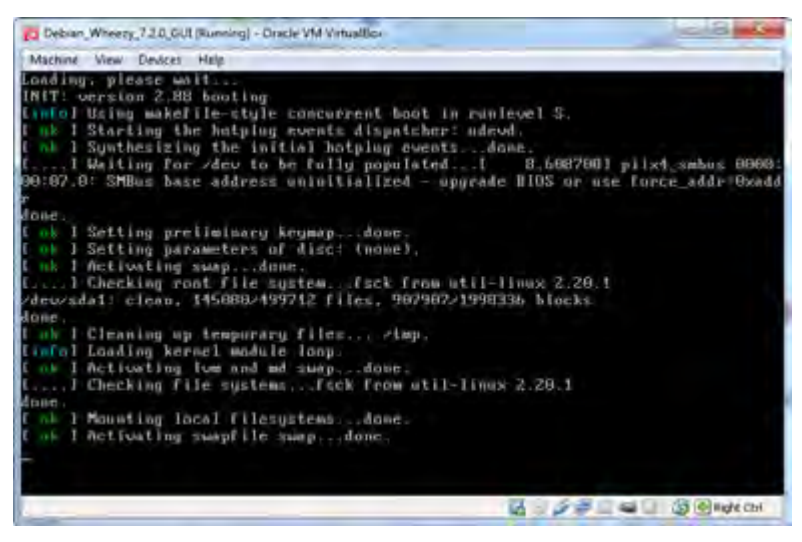

Gambar 11.43. Proses loading pada Debian 7.2.0.

34. Langkah selanjutnya adalah pemilihan user dan memasukkan password agar dapat login ke sistem Debian Wheezy. Pada tahap ini kita diwajibkan untuk memilih user serta memasukkan password yang telah dibuat selama proses instalasi.

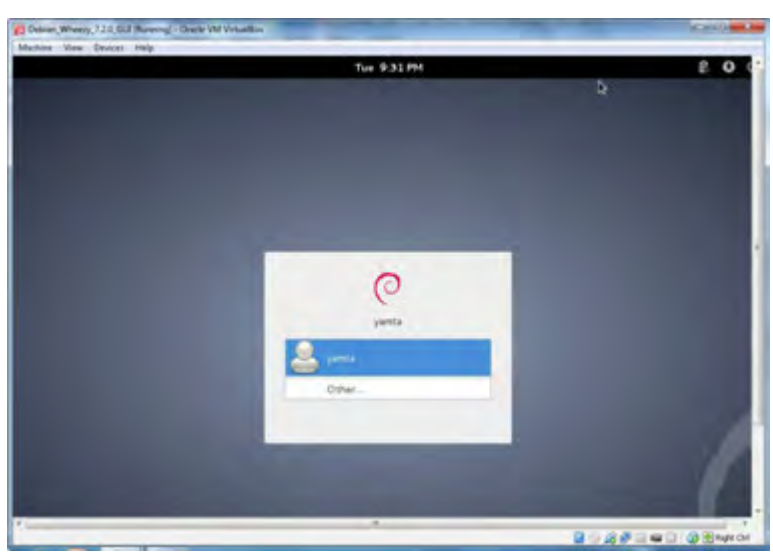

Gambar 11.44. Pemilihan user dan pengisian password

35. Apabila username dan password yang dimasukkan benar, maka akan muncul halaman utama dari desktop Debian Wheezy seperti berikut ini. Pada gambar dibawah terlihat beberapa short cut seperti Computer,

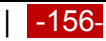

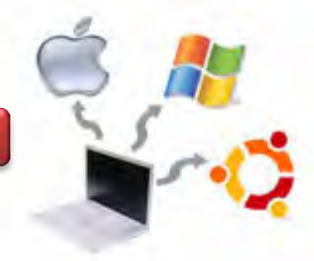

yamta's Home dan Trash. Selain itu terdapat pula Tab Menu Applications, Place dan System yan terdapat pada layar kiri atas. Pada bagian kanan atas terdapat informasi yang berkaitan dengan hari, bulan, tanggal dan jam pada system.

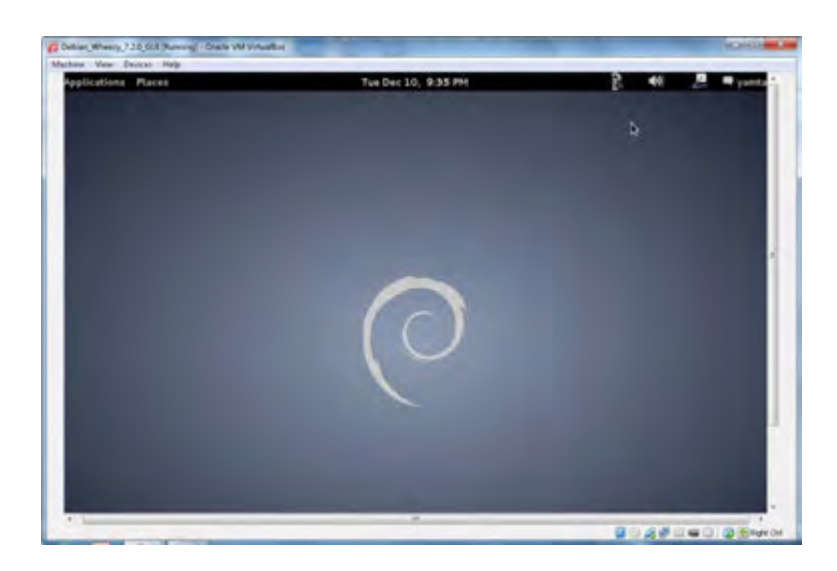

Gambar 2.47. Default Desktop Debian Wheezy

#### **c. Rangkuman**

Virtualisasi merupakan sustu metode instalasi sistem operasi yang banyak digunakan, karena mempunyai beberapa kelebihan dibandingkan dengan sistem lain. Salah satu kelebihannya adala menghemat resources terutama hardware.

# **d. Tugas**

- 1. Diskusikan dengan teman sekelompok berkaitan dengan metode virtualisasi, kemudian buatlah kesimpulannya!
- 2. Lakukan instalasi sistem operasi linux dengan metode virtualisasi, kemudian buatlah laporan praktikumnya!

# **e. Test Formatif**

- 1. Apa yang dimaksud dengan metode virtualisasi pada sistem operasi?
- 2. Jelaskan keuntungan dan kekurangan metode virtualisasi pada sistem operasi!

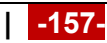

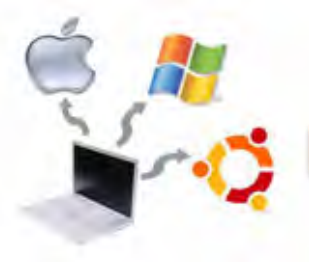

# f. Lembar Jawaban Test Formatif

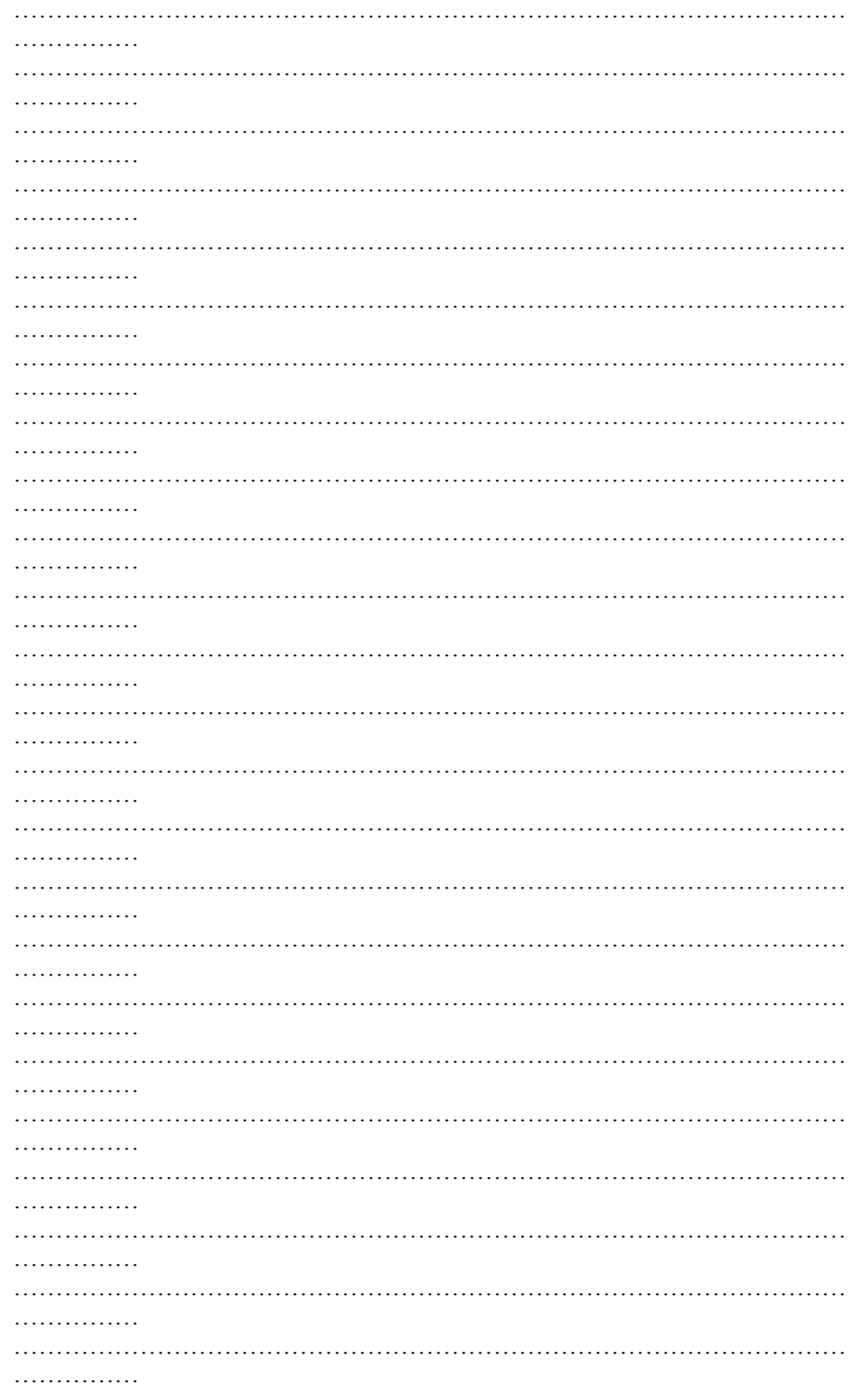

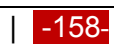

# **Sistem Operasi**

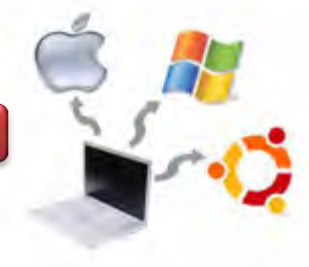

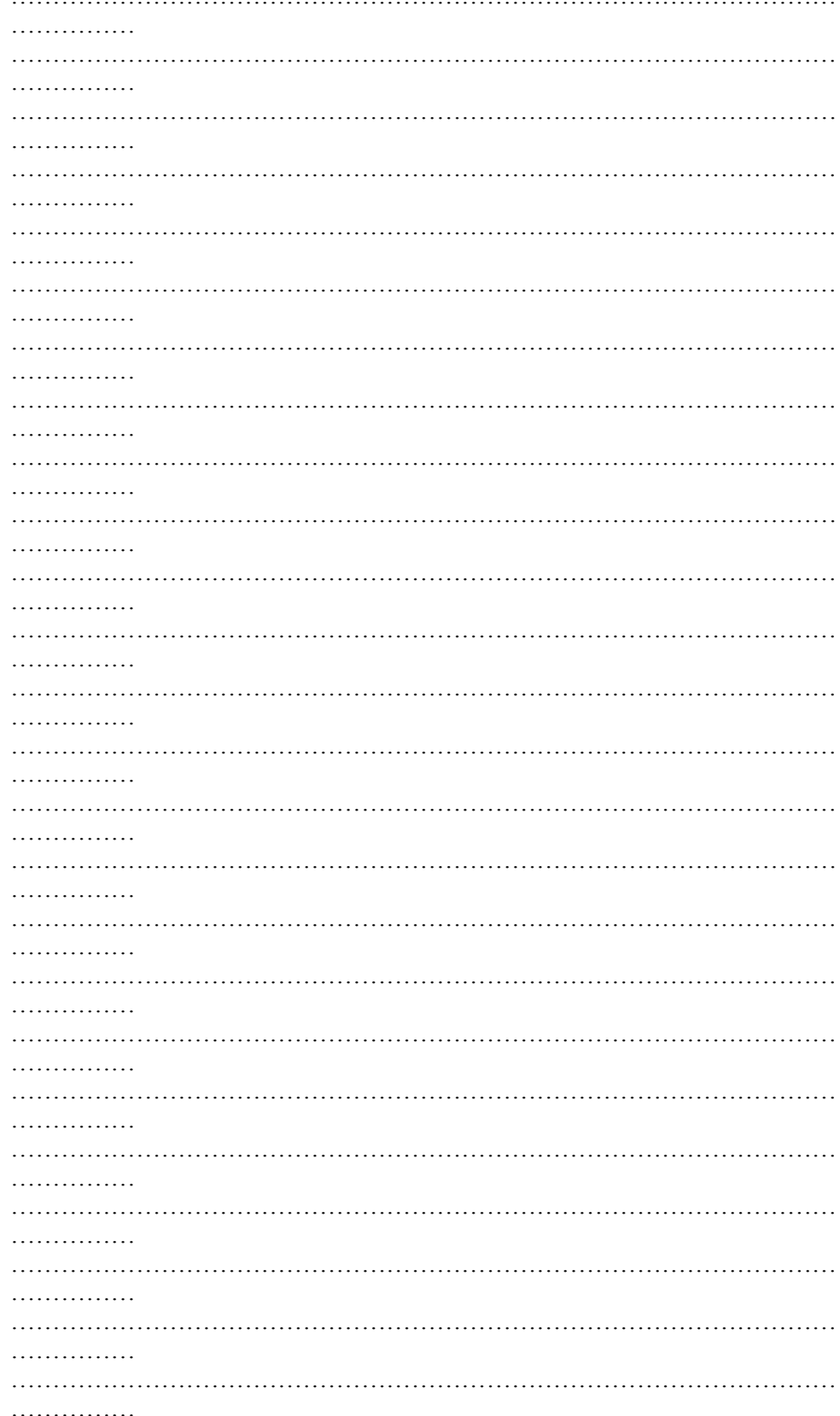

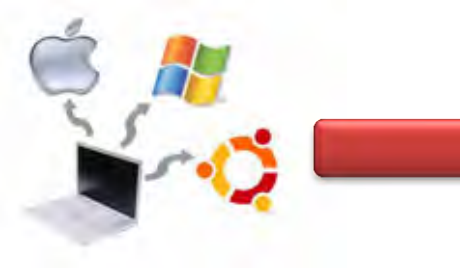

**Sistem Operasi**

# **g. Lembar Kerja**

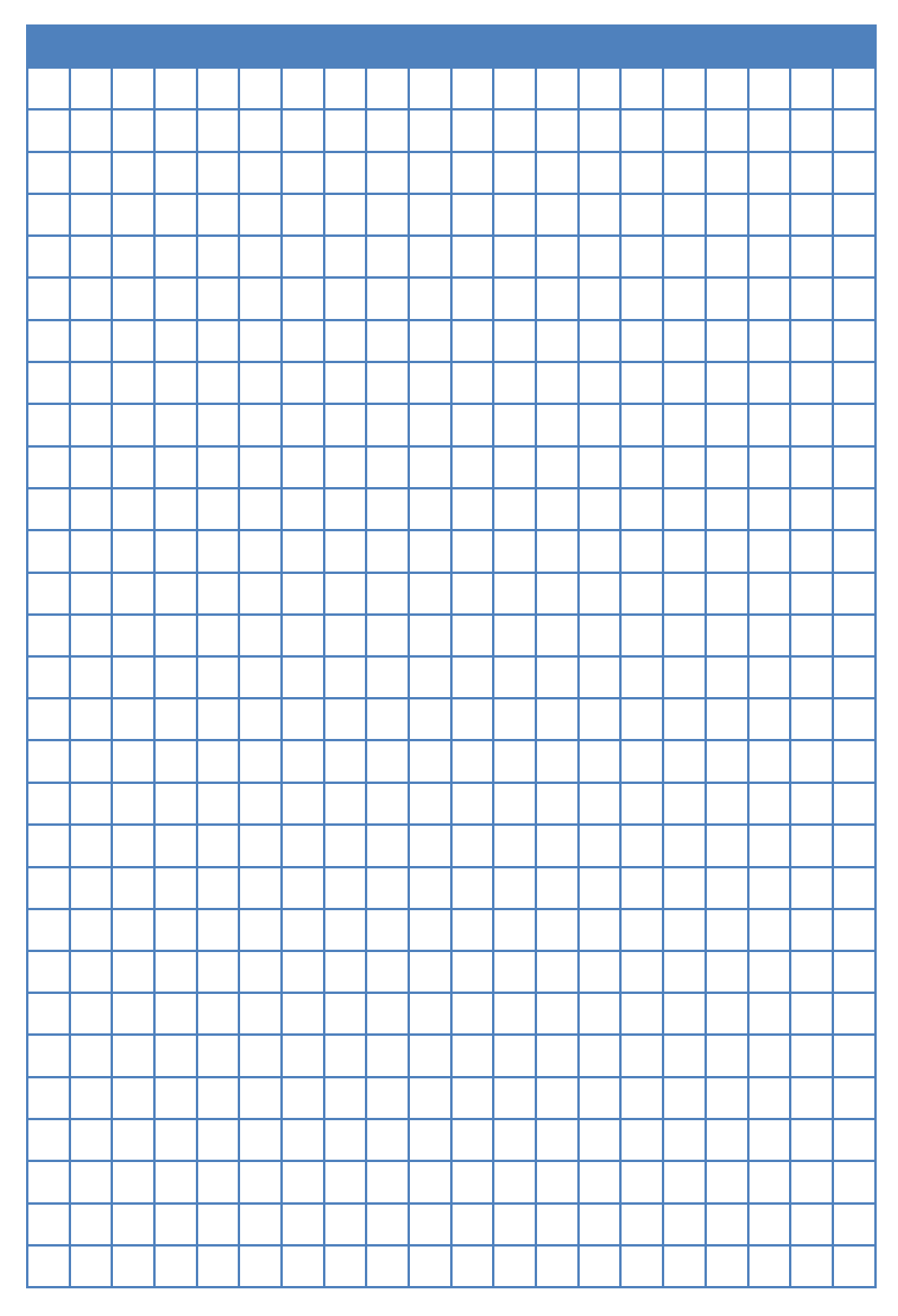

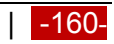

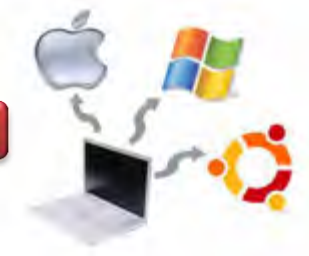

#### **Kegiatan Belajar 12 : Perintah Dasar Linux**

#### **a. Tujuan Pembelajaran**

Setelah mempelajari Materi ini, peserta diharapkan dapat :

- Memahami organisasi file dan direktory pada sistem operasi Linux
- Menciptakan dan manipulasi directory
- Memahami konsep link dan symbolic link

#### **b. Uraian Materi**

#### **12. Perintah Dasar Linux**

Setiap pemakai Linux harus mempunyai nama login (user account) yang sebelumnya harus didaftarkan pada administrator system. Nama login pada umumnya dibatasi maksimum 8 karakter dan memakai huruf kecil. Prompt dari *shell bash* pada linux menggunakan tanda ―\$‖, dan apabila sudah berubah menjadi super user, maka akan berubah menjadi tanda -#".

#### **12.1. Masuk ke Halaman Terminal Linux**

Suatu sesi linux terdiri dari 3 langkah, yaitu : Login, Bekerja dengan Shell / menjalankan Aplikasi dan Logout. Untuk dapat masuk ke terminal linux, maka langkahnya adalah pilih menu Applications -> Accessories -> Terminal seperti gambar berikut ini.

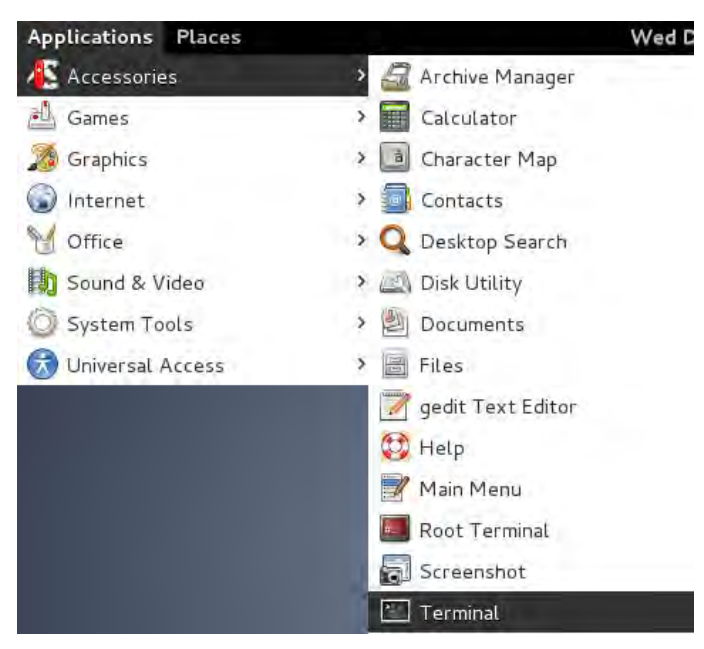

Gambar 12.1. Masuk ke Terminal Linux

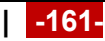

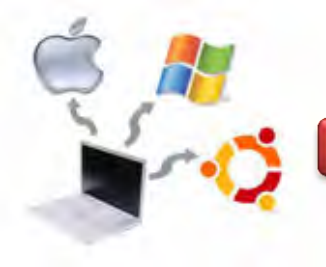

Pada gambar di atas, apabila kita klik pada Terminal Linux, maka akan muncul halaman seperti berikut ini.

|      | yamta@yamta: ~ |                 |                    |         | E                                  |
|------|----------------|-----------------|--------------------|---------|------------------------------------|
| File |                |                 | Edit View Terminal | $He$ lp |                                    |
|      |                | yamta@yamta:~\$ |                    |         |                                    |
|      |                |                 |                    |         | $\overline{\phantom{0}}$<br>-<br>- |
|      |                |                 |                    |         |                                    |

Gambar 12.2. Halaman Terminal Linux user biasa

Pada gambar di atas, terlihat bahwa tanda yang muncul di depan nama user adalah \$, itu berarti masih berupa user biasa. Agar berada pada posisi super user, maka ketikkan perintah su, kemudian diikuti dengan passwornya. Password tersebut dibuat ketika kita melakukan proses instalasi. Dimungkinkan juga untuk membuat user dan password setelah melakukan proses instalasi.

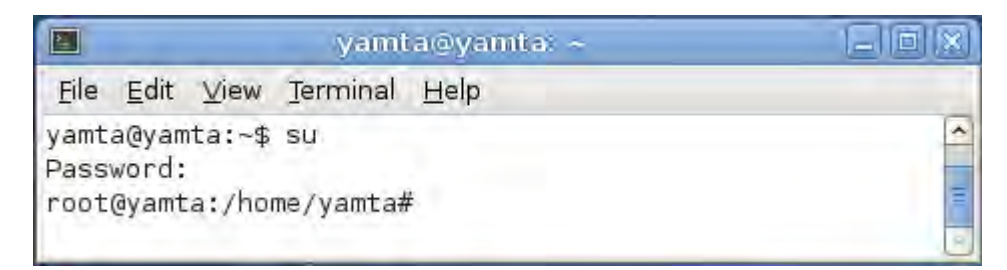

Gambar 12.3. Halaman Terminal Linux super user

Untuk keluar dari posisi super user atau root, maka ketiklah perintah exit, seperti berikut ini :

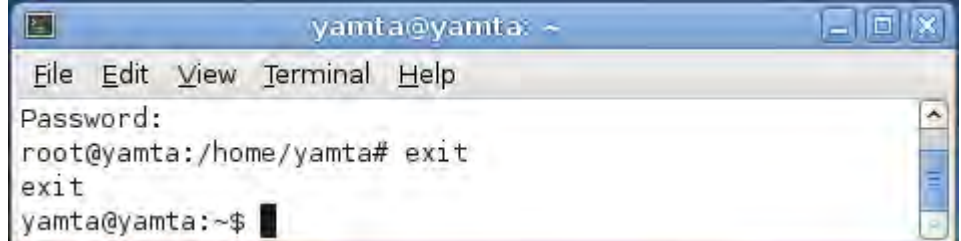

Gambar 12.4. Keluar dari super user ke user biasa

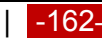

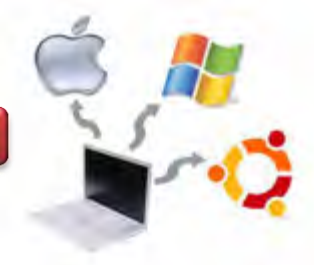

# **12.2. Melihat user ID dan group ID**

Untuk melihat user ID dan group ID dari komputer yang digunakan, maka perintahnya adalah *\$ id,* seperti berikut ini.

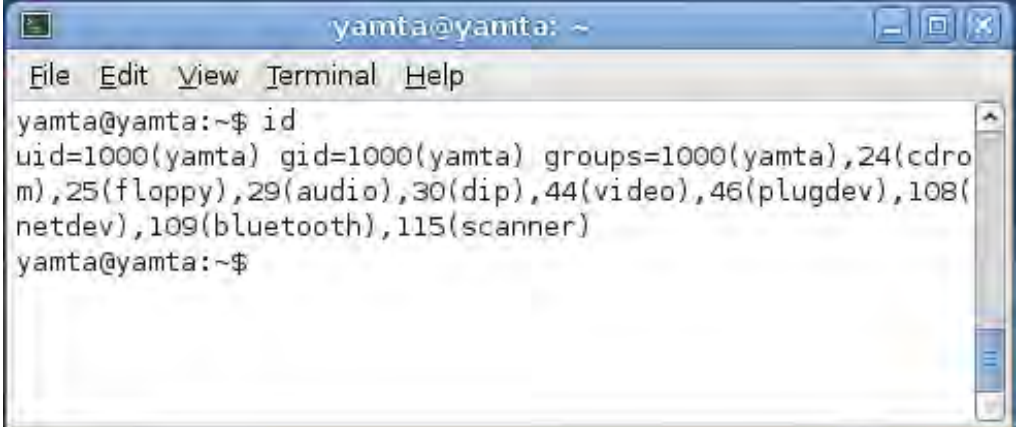

### Gambar 12.5. Melihat identitas diri

# **12.3. Melihat Tanggal Hari Ini**

Untuk menampilkan hari, bulan, tanggal , waktu dan tahun (sistem tanggal dan waktu), maka perintahnya adalah *\$ date*, seperti berikut ini.

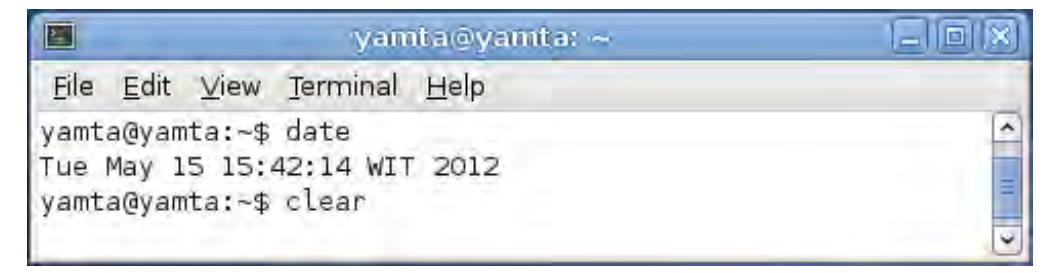

Gambar 12.6. Menampilkan sistem tangal dan waktu

#### **12.4. Melihat Kalender Bulan Ini**

Untuk menampilkan kalender pada bulan yang sedang berjalan (saat ini), maka digunakan perintah *\$ cal*, seperti gambar berikut ini.

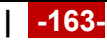

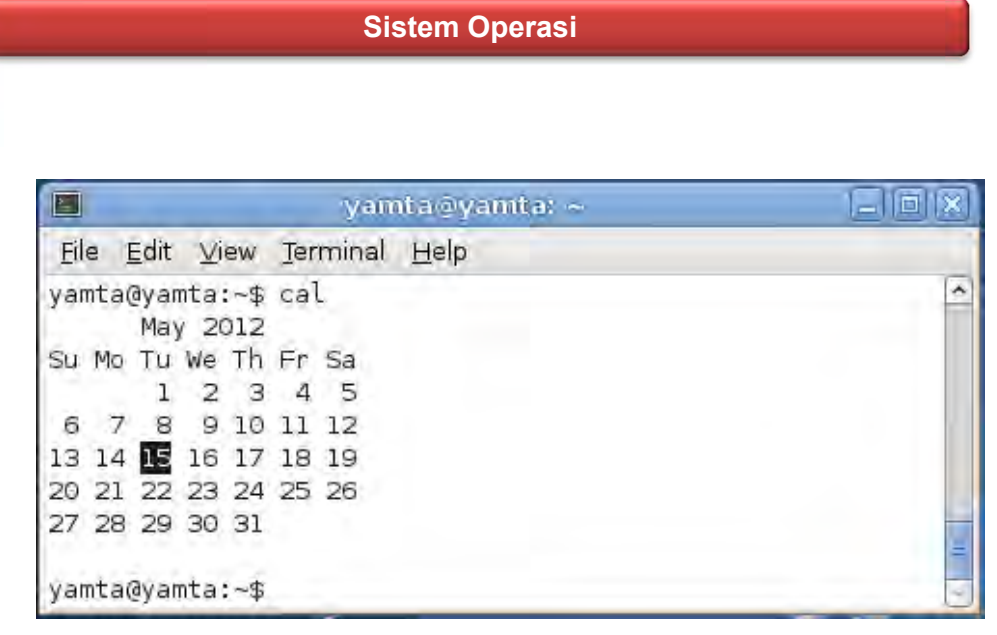

Gambar 12.7. Menampilkan kalender bulan Mei 2012

# **12.5. Melihat Kalender Tahun Ini**

Untuk menampilkan kalender dalam satu tahun penuh, maka perintahnya adalah *\$ cal –y*, seperti berikut ini.

|    |           | <b>Applications</b> |          |          | Places            |                                                                |                   |    |       |                      |              |      |                   |                                                                                                    |             |          |                         |             |             | Wed Dec 11, 3:05 PM  |
|----|-----------|---------------------|----------|----------|-------------------|----------------------------------------------------------------|-------------------|----|-------|----------------------|--------------|------|-------------------|----------------------------------------------------------------------------------------------------|-------------|----------|-------------------------|-------------|-------------|----------------------|
|    |           |                     |          |          |                   |                                                                |                   |    |       |                      |              |      |                   |                                                                                                    |             |          | yamta@yamta: *          |             |             |                      |
|    |           |                     |          |          |                   | File Edit View Search Terminal Help                            |                   |    |       |                      |              |      |                   |                                                                                                    |             |          |                         |             |             |                      |
|    |           |                     |          |          |                   | January <b>State Street</b>                                    |                   |    |       | February             |              |      |                   |                                                                                                    |             |          | March                   |             |             |                      |
|    |           |                     | z        |          | 3A5               | Su Ma Tu We Th Fr Sa Su Ma Tu We Th Fr Sa Su Ma Tu We Th Fr Sa |                   |    |       |                      |              |      | 2                 |                                                                                                    |             |          |                         |             |             | 2                    |
| 6  |           | - 8                 | $9 - 10$ |          |                   | 11 12 3 4 5 6                                                  |                   |    |       |                      | 7.8          |      | g                 |                                                                                                    | 4.          | -5       | -6                      |             | B           | g                    |
|    |           | 13 14 15 16         |          | 17       | 18 19             |                                                                | 18 11 12 13 14 15 |    |       |                      |              |      | 16                |                                                                                                    | 19 11 12    |          | $-12 - 14$              |             | -15         | 16                   |
| 27 |           |                     |          |          |                   | 28 21 22 23 24 25 26 17 18<br>28 29 30 31                      | 24                |    |       | 19 20<br>25 26 27 28 |              |      | 21 22 23          | 17                                                                                                    | 18          |          | 19 20<br>24 25 26 27    | 21<br>28    | 29          | 23<br>30             |
|    |           |                     |          |          |                   |                                                                |                   |    |       |                      |              |      |                   | Y1                                                                                                    |             |          |                         |             |             |                      |
|    |           |                     | April    |          |                   |                                                                | <b>SANTA F</b>    |    |       | May                  |              |      |                   |                                                                                                    |             |          | $J$ Lehe                |             |             |                      |
|    |           |                     |          |          |                   | Su Ma Tu We Th Fr Sa Su Ma Tu We Th Fr Sa Su Ma Tu We Th Fr Sa |                   |    |       |                      |              |      |                   |                                                                                                    |             |          |                         |             |             |                      |
|    |           | $\overline{2}$      | - 31     |          | $-45$             | - 15                                                           | 5 6               |    |       | 1                    | 2            |      | $3 - 4$           |                                                                                                    |             |          |                         |             |             |                      |
|    | н         | -91<br>14 15 16     | 10       |          | 11 12<br>17 18 19 | 13<br>20                                                       | 12                | 17 | 14.15 | 8                    | $-5$<br>16   | 17   | $16 - 11$<br>18   | 91611                                                                                                    |             |          | $2 - 3 - 4 - 5 - 6 - 7$ | 12 13 14 15 |             |                      |
| 21 | 22        |                     |          |          | 23 24 25 26 27    |                                                                | 19.               | 26 |       | 21 22                |              |      | 23 24 25          | 16 17 18                                                                                                    |             |          | 19 28 21 22             |             |             |                      |
|    |           | 28 29 38            |          |          | a Tauri           |                                                                |                   |    |       |                      |              |      | 26 27 28 29 30 31 |                                                                                                    |             |          |                         |             |             | 23 24 25 26 27 28 29 |
|    |           |                     |          |          |                   |                                                                |                   |    |       |                      |              |      |                   | 36                                                                                                    |             |          |                         |             |             |                      |
|    |           |                     | Jul v    |          |                   |                                                                |                   |    |       |                      |              |      |                   | August September                                                                                                    |             |          |                         |             |             |                      |
|    |           |                     |          |          |                   | Su Mo Tu We Th Fr Sa Su Mo Tu We Th Fr Sa Su Mo Tu We Th Fr Sa |                   |    |       |                      |              |      |                   |                                                                                                    |             |          |                         |             |             |                      |
|    | 1.        |                     |          |          | 23456             |                                                                |                   |    |       |                      |              |      | 1, 2, 3           | α                                                                                                    | 2           | ே        |                         | 45          |             | 6 7                  |
| 14 | чR.<br>15 | Q<br>16             | 18<br>17 | 14<br>18 | 12<br>19          | 13<br>26                                                       | 4 8 6<br>11.12    |    |       | з.<br>13 14 15 16 17 | $\mathbf{g}$ | $-9$ | 10                | B                                                                                                    | -9<br>15 16 | 18<br>17 | 11<br><b>IB</b>         | 12<br>19    | 13<br>20 21 | 14.                  |
|    |           |                     |          |          | 22 23 24 25 26    |                                                                | 27 18 19          |    | 26    | 21                   |              |      | 22 23 24          |                                                                                                    |             |          | 22 23 24 25 26 27 28    |             |             |                      |
|    |           |                     |          |          |                   | 28 29 30 31 25 26 27 28 29 30 31                               |                   |    |       |                      |              |      |                   |                                                                                                    | 29 30       |          |                         |             |             |                      |
|    |           |                     | October  |          |                   |                                                                |                   |    |       |                      |              |      |                   | November and the state of the state of the state of the state of the state of the state of the state of the state of the state of the state of the state of the state of the state of the state of the state of the state of t |             |          | December                |             |             |                      |
|    |           |                     |          |          |                   | Su Mo Tu We Th Fr Sa Su Mo Tu We Th Fr Sa Su Mo Tu We Th Fr Sa |                   |    |       |                      |              |      |                   |                                                                                                    |             |          |                         |             |             |                      |
|    |           |                     | 123      |          |                   | 45                                                             |                   |    |       |                      |              |      |                   | 1, 2, 1, 2, 3, 4, 5                                                                                                    |             |          |                         |             |             | -6.7                 |

Gambar 12.8. Menampilkan kalender dalam setahun

![](_page_172_Picture_0.jpeg)

![](_page_172_Picture_1.jpeg)

# **12.6. Melihat Kalender Bulan 9 Tahun 1974**

Untuk menampilkan kalender pada bulan September tahun 1974, maka perintahnya adalah *\$ cal 9 1974*, seperti berikut ini.

| E |       |                      |  | yamta@yamta: ~               |  | $=$ [6] $\otimes$ |  |
|---|-------|----------------------|--|------------------------------|--|-------------------|--|
|   |       |                      |  | File Edit View Terminal Help |  |                   |  |
|   |       | September 1974       |  | yamta@yamta:~\$ cal 9 1974   |  |                   |  |
|   |       | Su Mo Tu We Th Fr Sa |  |                              |  |                   |  |
|   |       |                      |  | 1 2 3 4 5 6 7                |  |                   |  |
|   |       | 8 9 10 11 12 13 14   |  |                              |  |                   |  |
|   |       | 15 16 17 18 19 20 21 |  |                              |  |                   |  |
|   |       | 22 23 24 25 26 27 28 |  |                              |  |                   |  |
|   | 29 30 |                      |  |                              |  |                   |  |
|   |       |                      |  |                              |  |                   |  |

Gambar 12.9. Menampilkan kalender bulan 9 tahun 1974

# **12.7. Melihat Sistem Host Name**

Untuk menampilkan sistem host name, maka perintahnya adalah *\$ hostname*, seperti berikut ini.

![](_page_172_Picture_8.jpeg)

Gambar 12.10. Melihat hostname

![](_page_172_Picture_10.jpeg)

![](_page_173_Picture_0.jpeg)

![](_page_173_Picture_1.jpeg)

# **12.8. Menampilkan Sistem Informasi**

Untuk menampilkan sistem informasi pada sistem operasi, maka perintahnya adalah *\$ uname,* seperti berikut ini.

![](_page_173_Picture_4.jpeg)

Gambar 12.11. Menampilkan sistem informasi pada sistem operasi

# **12.9. Menampilkan Semua Sistem Informasi**

Untuk menampilkan semua sistem informasi pada sistem operasi linux, maka perintahnya adalah *\$ uname –a*, seperti gambar berikut ini.

![](_page_173_Picture_8.jpeg)

Gambar 12.12. Menampilkan sistem informasi secara keseluruhan

Pada gambar di atas terlihat bahwa informasi yang ditampilkan secara lengkap, yaitu Linux yamta 3.2.0.4-486 #1 Debian 3.2.51-1 i686 GNU/Linux.

![](_page_173_Picture_11.jpeg)

![](_page_174_Picture_1.jpeg)

### **12.10. Melihat User Yang Sedang Aktif**

Untuk menampilkan user yang sedang aktif dan melihat apa yang sedang mereka kerjakan (aktifitas), maka perintahnya adalah *\$ w*, seperti gambar berikut ini.

![](_page_174_Picture_61.jpeg)

Gambar 12.13. Melihat user yang aktif dan aktifitasnya

Pada gambar di atas terlihat user yang sedang aktif dengan berbagai aktifitas, misalnya waktu login, waktu idle, JCPU, PCPU dan apa yang sedang dikerjakan oleh user. JCPU adalah waktu yang digunakan untuk semua proses yang ditambahkan pada tty, sedangkan PCPU adalah waktu yang digunakan untuk menjalankan proses yang saat ini sedang berlangsung.

# **12.11. Melihat User Yang Sedang Logged In**

Unutk menampilkan user yang sedang login, maka perintahnya adalah \$ who, seperti berikut ini.

![](_page_174_Picture_62.jpeg)

Gambar 12.14. Melihat who

![](_page_174_Picture_11.jpeg)

![](_page_175_Picture_1.jpeg)

# **12.12. Menampilkan User ID Effective**

Untuk menampilkan user ID Effectice, maka perintahnya adalah \$ *whoami*, seperti berikut ini.

![](_page_175_Picture_62.jpeg)

Gambar 12.15. Melihat whoami

### **12.13. Membersihkan Layar**

Untuk membersihkan layar, maka digunakan perintah \$ clear, seperti pada gambar berikut ini.

![](_page_175_Picture_8.jpeg)

Gambar 12.16. Menghapus layar

Dengan perintah clear, maka layar akan bersih dan kursor berada pada posisi paling atas dalam suatu halaman.

![](_page_175_Figure_11.jpeg)

![](_page_176_Picture_0.jpeg)

# **12.14. Melihat Isi Direktori**

Untuk melihat isi dari suatu direktori, maka perintahnya adalah *\$ ls,* seperti berikut ini.

![](_page_176_Picture_4.jpeg)

Gambar 12.17. Melihat ls

### **12.15. Melihat Seluruh Isi Direktori Secara Lengkap**

Untuk melihat isi direktori secara lengkap dengan informasinya, maka perintahnya adalah *\$ ls –l*, seperti gambar berikut ini.

| Debian_Wheezy_7.2.0_GUI [Running] - Oracle VM VirtualBox                         |   |      |          |         |    |                   | $\sim$ $\approx$          | $\mathbf x$ |  |
|----------------------------------------------------------------------------------|---|------|----------|---------|----|-------------------|---------------------------|-------------|--|
| Machine View Devices                                                             |   | Help |          |         |    |                   |                           |             |  |
| yamta@yamta:~\$ ls<br>belajar linux Desktop<br>yamta@yamta:~\$ ls -l<br>total 44 |   |      |          |         |    | V                 | Documents Downloads Music | Pil         |  |
| -rw-r--r-- 1 root root 0 Dec 10 22:04 belajar linux                              |   |      |          |         |    |                   |                           |             |  |
| drwxr-xr-x 2 yamta yamta 4096 Dec 10 19:29                                       |   |      |          |         |    |                   | Desktop                   |             |  |
| drwxr-xr-x 2 yamta yamta                                                         |   |      | 4096 Dec |         |    | 10 19:29          | Documents                 |             |  |
| drwxr-xr-x 2 yamta yamta                                                         |   |      | 4096 Dec |         | 10 |                   | 19:29 Downloads           |             |  |
| drwxr-xr-x 2 yamta yamta                                                         |   |      | 4096 Dec |         |    | 10 19:29          | Music                     |             |  |
| drwxr-xr-x 2 yamta yamta                                                         |   |      | 4096 Dec |         |    | 10 19:29          | Pictures                  |             |  |
| $-rw-r-r-r-1$ root root                                                          |   |      | 121      |         |    |                   | Dec 10 22:38 ping.sh      |             |  |
| drwxr-xr-x 2 yamta yamta 4096 Dec 10 19:29                                       |   |      |          |         |    |                   | Public                    |             |  |
| d-wx--x--x 2 root root                                                           |   |      | 4096 Dec |         |    | 11 12:20          | samba                     |             |  |
| drwxrwxrwx 2 root root                                                           |   |      |          |         |    | 4096 Dec 11 13:09 |                           |             |  |
| drwxr-xr-x 2 yamta yamta 4096 Dec 10 19:29 Templates                             |   |      |          |         |    |                   |                           |             |  |
| drwxr-xr-x 2 yamta yamta 4096 Dec 10 19:29 Videos                                |   |      |          |         |    |                   |                           |             |  |
| yamta@yamta:~\$                                                                  |   |      |          |         |    |                   |                           |             |  |
| $\epsilon$                                                                       | ш |      |          |         |    |                   |                           |             |  |
|                                                                                  |   |      |          | $\circ$ |    | <b>CPIDED</b>     |                           | Right Ctrl  |  |

Gambar 12.18. Melihat isi direktori secara lengkap

![](_page_177_Picture_1.jpeg)

# **12.16. Membuat Direktori Baru**

Untuk membuat direktori baru, maka perintahnya adalah *\$ mkdir nama direktori.*  Pada contoh di bawah, nama direktorinya adalah azzam dan azka.

![](_page_177_Picture_4.jpeg)

Gambar 12.19. Membuat direktori baru

# **12.17. Melihat Isi DIrektori**

Untuk melihat direktori yang telah kita buat tadi, maka perintahnya adalah \$ ls –l, seperti gambar berikut ini.

| Debian_Wheezy_7.2.0_GUI [Running] - Oracle VM VirtualBox              |   |      |             |              |                         | $= 0$                                               | $\mathbf x$ |
|-----------------------------------------------------------------------|---|------|-------------|--------------|-------------------------|-----------------------------------------------------|-------------|
| Machine View Devices                                                  |   | Help |             |              |                         |                                                     |             |
| yamta@yamta:~\$ mkdir azka azzam<br>yamta@yamta:~\$ ls -l<br>total 52 |   |      |             |              |                         |                                                     |             |
| drwxr-xr-x 2 yamta yamta 4096 Dec 11 15:47 azka                       |   |      |             |              |                         |                                                     |             |
| drwxr-xr-x 2 yamta yamta 4096 Dec 11 15:47 azzam                      |   |      |             |              |                         |                                                     |             |
|                                                                       |   |      |             |              |                         | -rw-r--r-- 1 root root 0 Dec 10 22:04 belajar linux | Ξ           |
| drwxr-xr-x 2 yamta yamta 4096 Dec 10 19:29 Desktop                    |   |      |             |              |                         |                                                     |             |
| drwxr-xr-x 2 yamta yamta 4096 Dec 10 19:29 Documents                  |   |      |             |              |                         |                                                     |             |
| drwxr-xr-x 2 yamta yamta                                              |   |      | 4096 Dec 10 |              |                         | 19:29 Downloads                                     |             |
| drwxr-xr-x 2 yamta yamta 4096 Dec 10                                  |   |      |             |              |                         | 19:29 Music                                         |             |
| drwxr-xr-x 2 yamta yamta                                              |   |      |             |              |                         | 4096 Dec 10 19:29 Pictures                          |             |
| -rw-r--r-- 1 root root                                                |   |      |             |              |                         | 121 Dec 10 22:38 ping.sh                            |             |
| drwxr-xr-x 2 yamta yamta                                              |   |      | 4096 Dec 10 |              |                         | 19:29 Public                                        |             |
| d-wx--x--x 2 root root                                                |   |      |             |              | 4096 Dec 11 12:20 samba |                                                     |             |
| drwxrwxrwx 2 root root 4096 Dec                                       |   |      |             | 11           | 13:09                   | share                                               |             |
| drwxr-xr-x 2 yamta yamta 4096 Dec 10                                  |   |      |             |              |                         | 19:29 Templates                                     |             |
| drwxr-xr-x 2 yamta yamta                                              |   |      | 4096 Dec    | $10^{\circ}$ |                         | 19:29 Videos                                        |             |
|                                                                       | ш |      |             |              |                         |                                                     |             |
|                                                                       |   |      |             |              |                         | <b>80 8 FEED ORight Ctrl</b>                        |             |

Gambar 12.20. Melihat isi direktori

![](_page_177_Picture_10.jpeg)

![](_page_178_Picture_0.jpeg)

# **12.18. Menghapus Direktori**

Untuk menghapus direktori, maka perintahnya adalah *\$ rmdir nama direktori*. Pada contoh dibawah ini, direktori yang akan dihapus adalah azka.

![](_page_178_Picture_45.jpeg)

Gambar 12.21. Menghapus direktori

# **12.19. Melihat Isi Direktori Yang Telah Dihapus**

Untuk melihat isi direktori yang telah dihapus, maka perintahnya adalah *\$ ls –l*, seperti gambar berikut ini.

| O Debian_Wheezy_7.2.0_GUI [Running] - Oracle VM VirtualBox |   |  |  | E<br>T                                              | $\overline{\mathbf{x}}$ |
|------------------------------------------------------------|---|--|--|-----------------------------------------------------|-------------------------|
| Machine View Devices Help                                  |   |  |  |                                                     |                         |
| File Edit View Search Terminal Help                        |   |  |  |                                                     |                         |
| yamta@yamta:~\$ ls -l<br>total 48                          |   |  |  |                                                     |                         |
| drwxr-xr-x 2 yamta yamta 4096 Dec 11 15:47 azzam           |   |  |  |                                                     |                         |
|                                                            |   |  |  | -rw-r--r-- 1 root root 0 Dec 10 22:04 belajar linux |                         |
| drwxr-xr-x 2 yamta yamta 4096 Dec 10 19:29 Desktop         |   |  |  |                                                     |                         |
| drwxr-xr-x 2 yamta yamta 4096 Dec 10 19:29 Documents       |   |  |  |                                                     |                         |
| drwxr-xr-x 2 yamta yamta 4096 Dec 10 19:29 Downloads       |   |  |  |                                                     |                         |
| drwxr-xr-x 2 yamta yamta 4096 Dec 10 19:29 Music           |   |  |  |                                                     |                         |
| drwxr-xr-x 2 yamta yamta 4096 Dec 10 19:29 Pictures        |   |  |  |                                                     |                         |
| $-rw-r--r--1$ root root 121 Dec 10 22:38 ping.sh           |   |  |  |                                                     |                         |
| drwxr-xr-x 2 yamta yamta 4096 Dec 10 19:29 Public          |   |  |  |                                                     |                         |
| d-wx--x--x 2 root root 4096 Dec 11 12:20 samba             |   |  |  |                                                     |                         |
| drwxrwxrwx 2 root root 4096 Dec 11 13:09 share             |   |  |  |                                                     |                         |
| drwxr-xr-x 2 yamta yamta 4096 Dec 10 19:29 Templates       |   |  |  |                                                     |                         |
| drwxr-xr-x 2 yamta yamta 4096 Dec 10 19:29 Videos          |   |  |  |                                                     |                         |
| $\epsilon$                                                 | ш |  |  |                                                     |                         |
|                                                            |   |  |  | 8005 E E O<br><b>B</b> Right Ctrl                   |                         |

Gambar 12.22. Melihat hasil direktori yang telah dihapus

![](_page_178_Picture_9.jpeg)

![](_page_179_Picture_1.jpeg)

Pada gambar di atas, terlihat bahwa direktori azka sudah terhapus.

Terminal linux yang terlihat pada gambar di atas, adalah suatu terminal linux yang dijalankan dari mode GUI. Salah satu tampilan yang mode text yang diperoleh ketika saat menginstalasi menggunakan mode text terlihat seperti pada gambar berikut ini.

| Machine View Devices Help                                 |   |  |                             |
|-----------------------------------------------------------|---|--|-----------------------------|
| $root$ @yamta: $^{\sim}\#$ 1s $-1$                        |   |  |                             |
| total 12<br>drwxr-xr-x 2 root root 4096 Dec 14 19:40 azka |   |  | E                           |
| drwxr-xr-x 2 root root 4096 Dec 14 19:40 azzam            |   |  |                             |
| -rw-r--r-- 1 root root 0 Dec 14 11:20 belajar_linux       |   |  |                             |
| drwxr-xr-x 2 root root 4096 Dec 10 15:55 yamta            |   |  |                             |
| root@yamta:~# _                                           |   |  |                             |
| $\left($                                                  | Ш |  |                             |
|                                                           |   |  | <b>2000年二週四份BRight Ctrl</b> |

Gambar 12.23. Terminal Linux dengan mode Text

#### **c. Rangkuman**

Setiap pemakai Linux harus mempunyai nama login *(user account)* yang sebelumnya harus didaftarkan pada administrator system. Nama login pada umumnya dibatasi maksimum 8 karakter dan memakai huruf kecil. Prompt dari shell bash pada linux menggunakan tanda  $\frac{16}{3}$ , dan apabila sudah berubah menjadi super user, maka akan berubah menjadi tanda #". Dengan mempraktikkan beberapa perintah dasar pada sistem operasi linux, maka saudara akan lebih familier untuk melanjutkan pada mata pelajaran selanjutnya (Administrasi Server).

# **d. Tugas**

1. Diskusikan dengan teman sekelompok berkaitan dengan beberapa perintah dasar pada sistem operasi Linux Debian, kemudian buatlah laporan praktikum beserta kesimpulannya!

![](_page_179_Picture_10.jpeg)
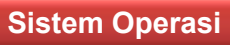

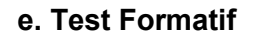

- 1. Jelaskan fungsi perintah dasar linux berikut ini!
	- a. Is
	- $b.$  Is  $-1$
	- c. mkdir
	- d. rmdir
	- e. vmstat
	- f. free
- 2. Bagaimana cara mengetahui besarnya memory pada sistem operasi linux?

# f. Lembar Jawaban Test Formatif

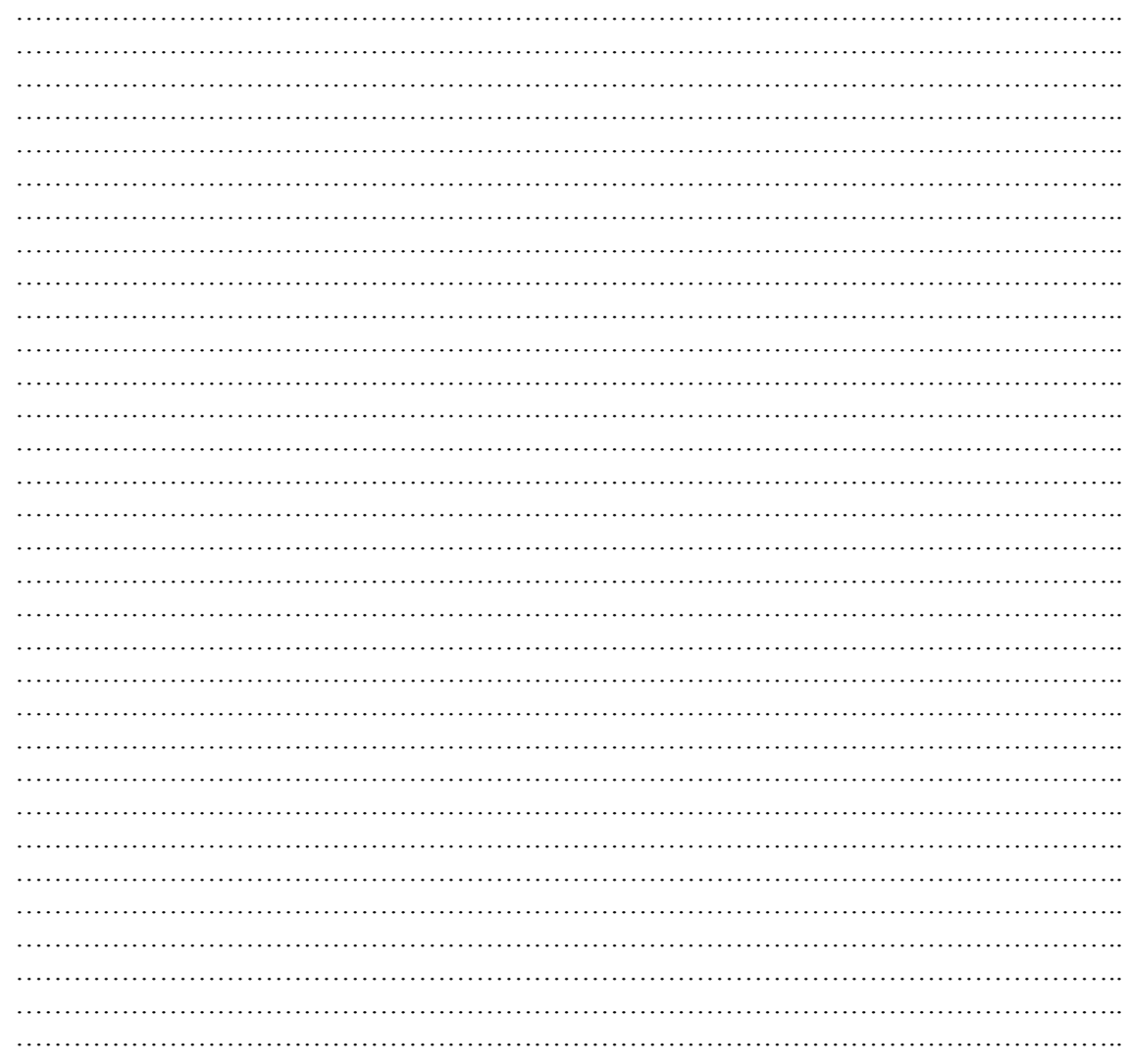

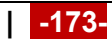

35

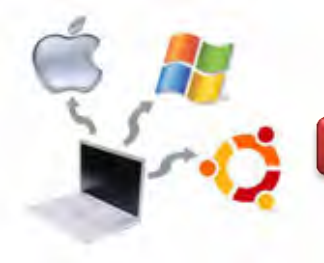

# **Sistem Operasi**

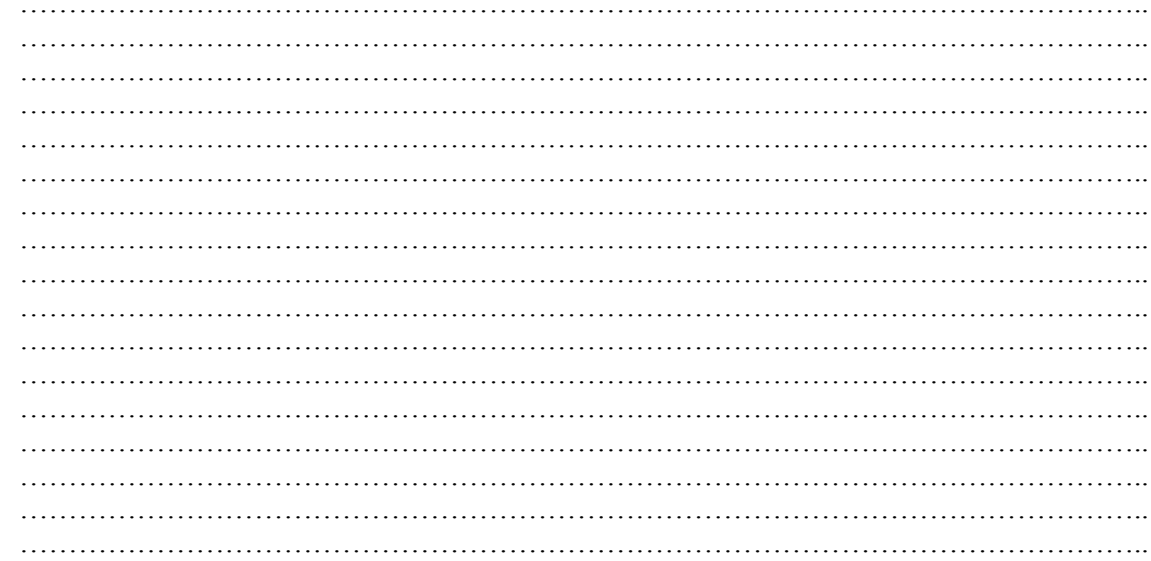

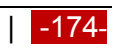

**Sistem Operasi**

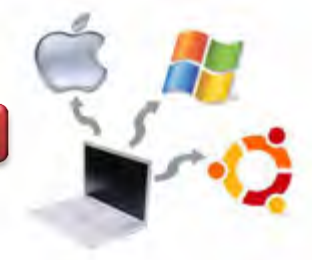

**g.Lembar Kerja**

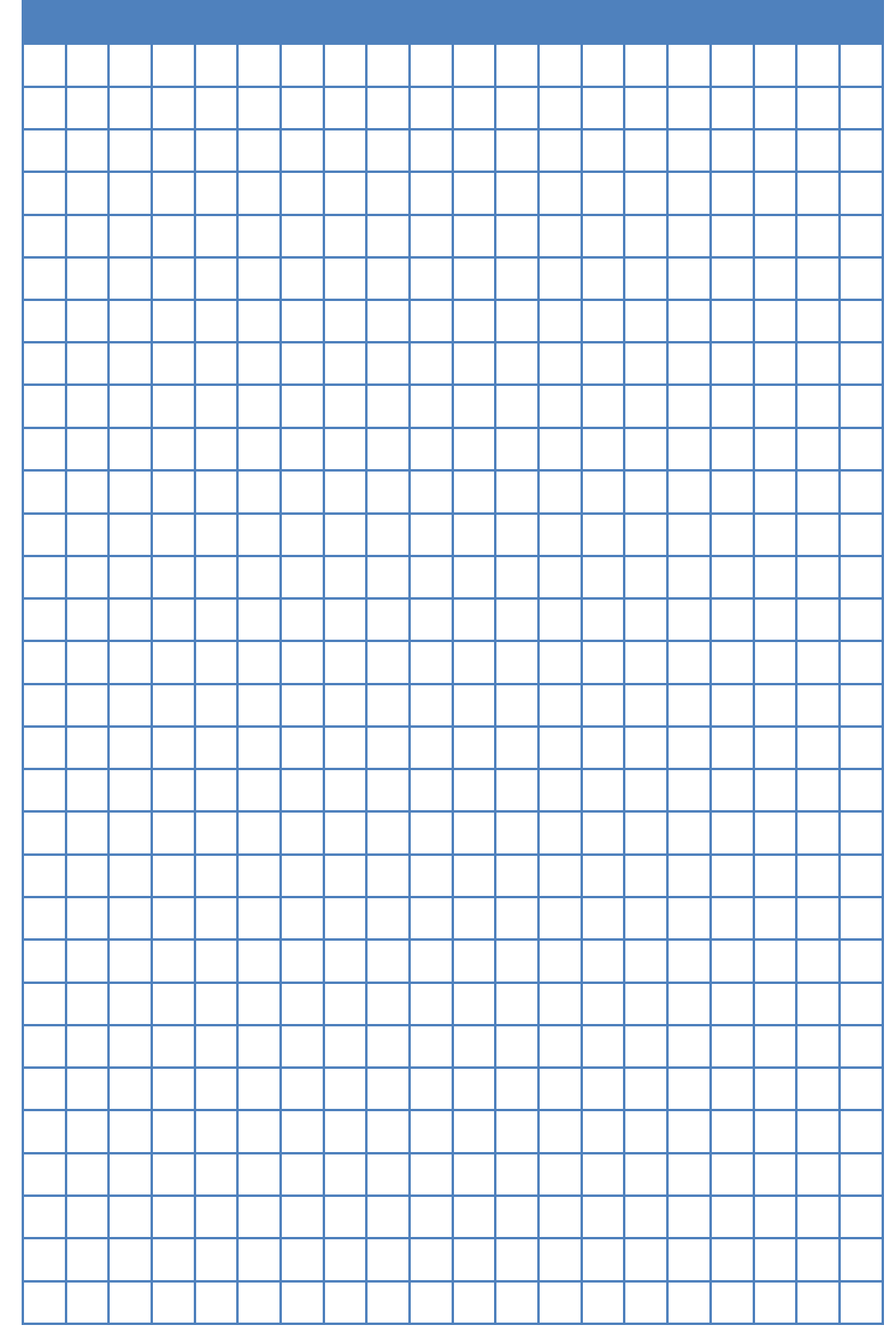

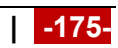

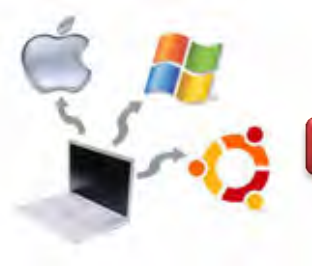

# **Kegiatan Belajar 13 : Operasi File dan Struktur Direktori**

### **a. Tujuan Pembelajaran**

Setelah mempelajari Materi ini, peserta diharapkan dapat :

- Memahami organisasi file dan direktory pada sistem operasi Linux
- Menciptakan dan manipulasi directory

### **b. Uraian Materi**

### **13.1. Organisasi Sistem File Pada Sistem Operasi Linux**

Sistem file pada Linux menyerupai pepohonan *(tree),* yaitu dimulai dari *root*, kemudian direktori dan sub direktori. Sistem file pada Linux diatur secara hirarkhikal, yaitu dimulai dari root dengan symbol —". Kita dapat menciptakan File dan Direktori mulai dari root ke bawah. Direktori adalah file khusus, yang berisi nama file dan INODE (pointer yang menunjuk ke data / isi file tersebut). Secara logika, Direktori dapat berisi File dan Direktori lagi disebut juga Subdirektori.

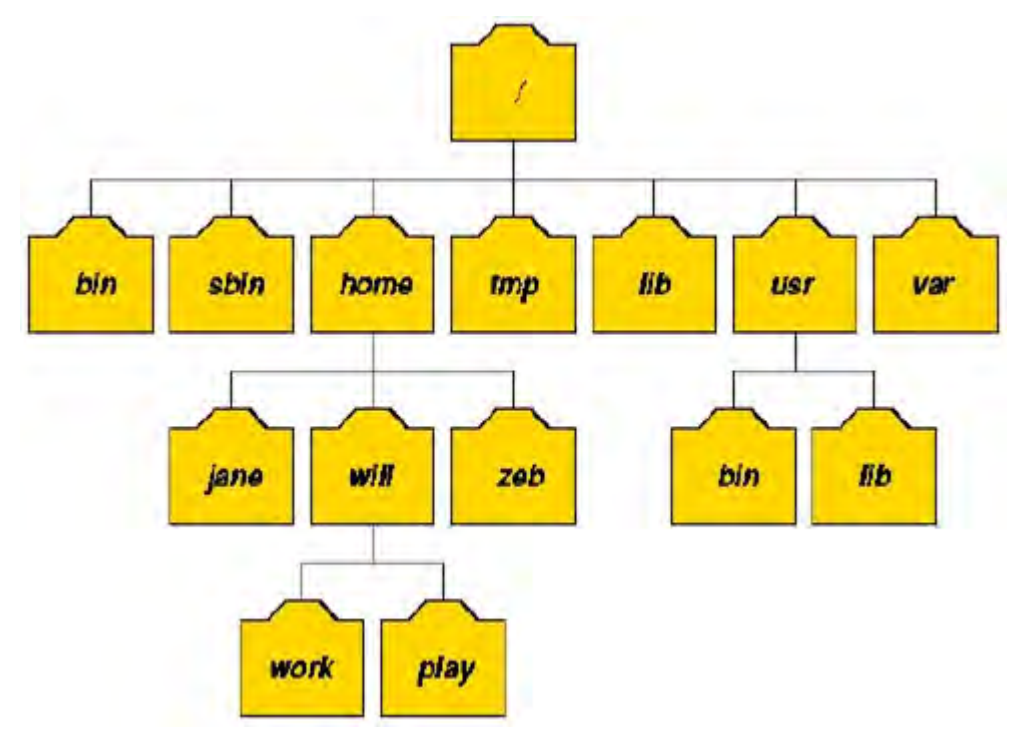

Gambar 13.1. Struktur sistem direktori pada Linux

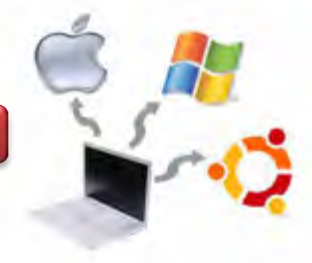

# **13.2. Direktori Standar Pada Sistem Operasi Linux**

Setelah proses instalasi sistem operasi selesai dan tanpa adanya corrupt, maka Sistem operasi Linux akan menciptakan sistem file yang baku, yang terdiri dari / bin. / dev, /bin, /sbin dan lain sebagainya seperti terlihat pada tabel 13.1 berikut ini.

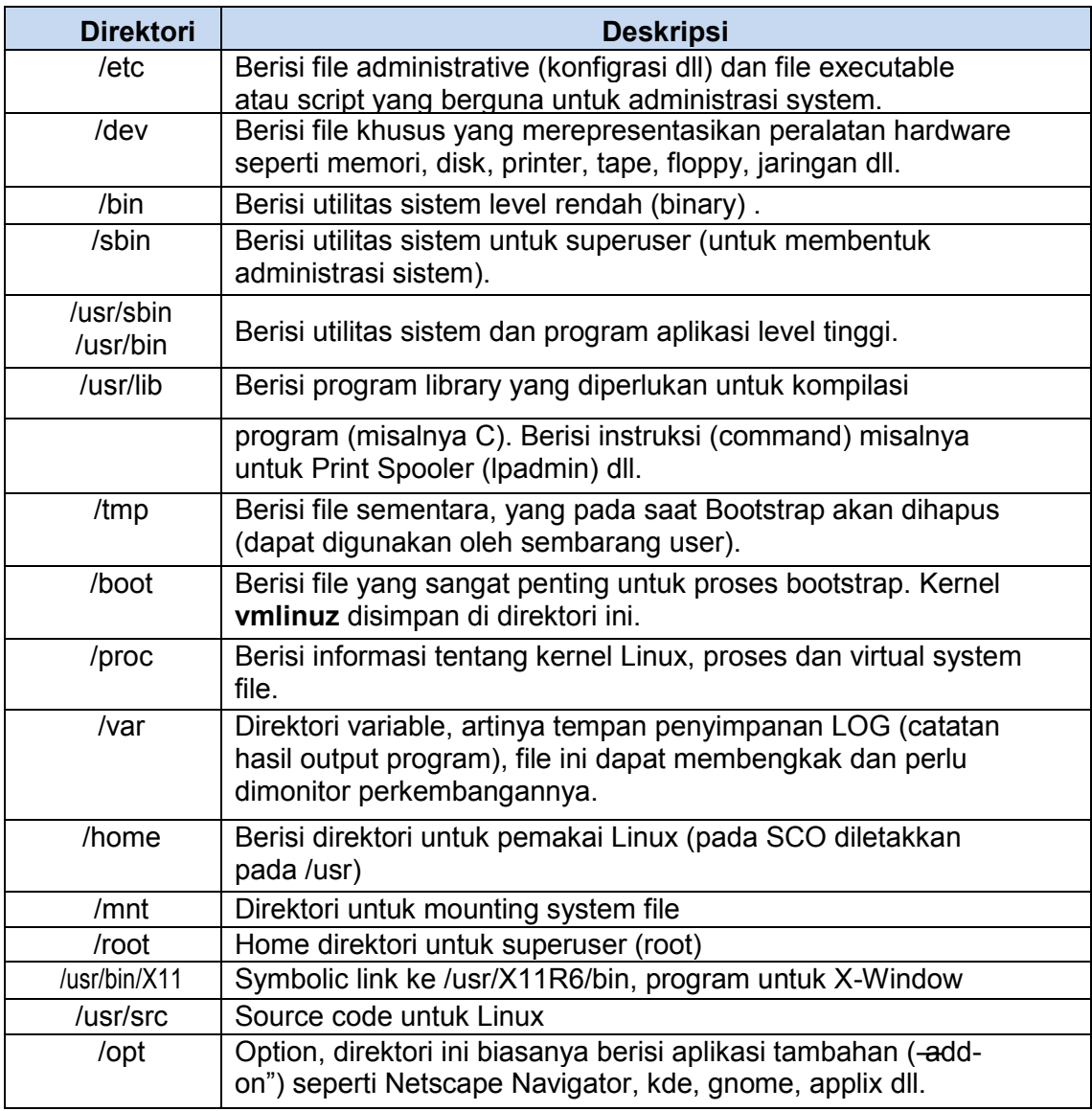

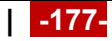

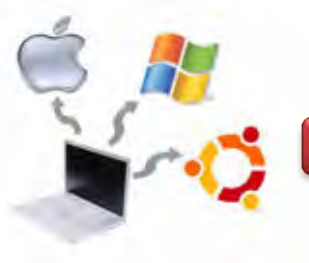

# **13.2.1. Direktori /etc**

Berisi file yang berhubungan dengan administrasi system, maintenance script, konfigurasi, security dll. Hanya superuser yang boleh memodifikasi file yang berada di

direktori ini. Subdirektori yang sering diakses pada direktori **/etc** antara lain :

- httpd, apache web server.
- ppp, point to point protocol untuk koneksi ke Internet.
- rc.d atau init.d, inisialisasi (startup) dan terminasi (shutdown) proses di Linux dengan konsep runlevel.
- cron.d, rincian proses yang dieksekusi dengan menggunakan jadwal(time dependent process)
- FILES, file security dan konfigurasi meliputi : *passwd, hosts, shadow, ftpaccess, inetd.conf, lilo.conf, motd, printcap, profile, resolv.conf, sendmail.cf, syslog.conf, dhcp.conf, smb.conf, fstab*.

# **13.2.2. Direktori /dev**

Konsep Unix dan Linux adalah memperlakukan peralatan hardware sama seperti penanganan file. Setiap alat mempunyai nama file yang disimpan pada direktori /dev.

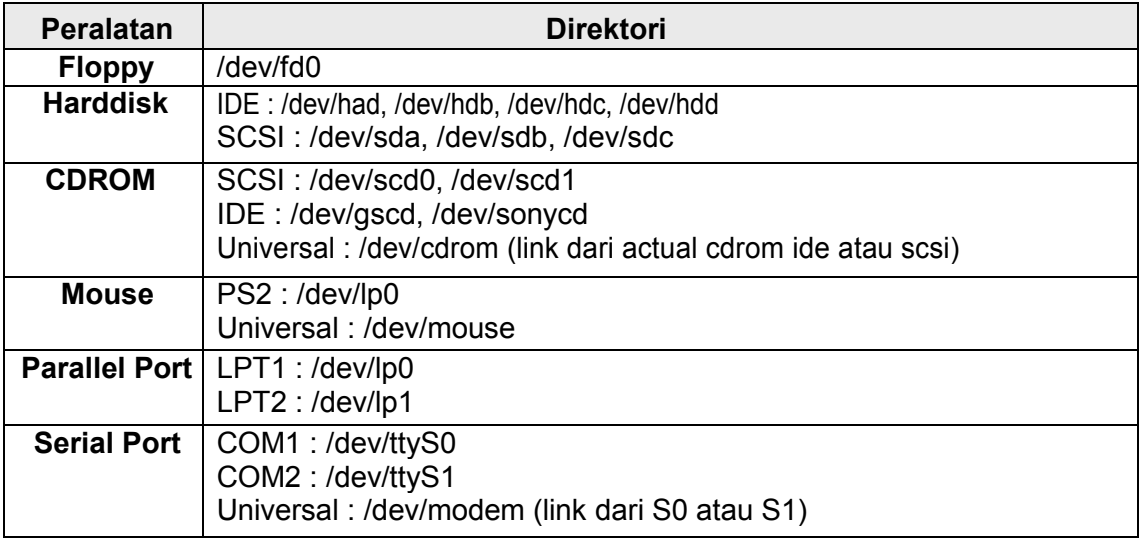

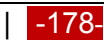

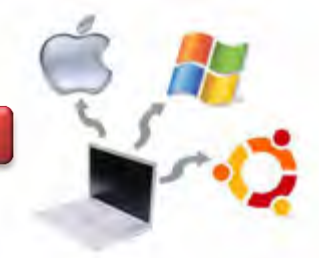

# **13.2.3. Direktori /proc**

Direktori /proc adalah direktori yang dibuat di atas *Random Access Memory (RAM)* dengan system file yang diatur oleh kernel. /proc berisi nomor proses dari system dan nama driver yang aktif di system. Semua direktori berukuran 0 (kosong) kecuali file kcore dan self. Setiap nomor yang ada pada direktori tersebut merepresentasikan *Process ID (PID).*

# **13.3. Tipe File Pada Sistem Operasi Linux**

Pada sistem operasi linux, terdapat beberapa tipe file, antara lain :

- Ordinary file
- Direktori
- Block Device (Peralatan I/O)

Merupakan representasi dari peralatan hardware yang menggunakan transmisi data per block (misalnya 1 KB block), seperti disk, floppy, tape.

Character Device (Peralatan I/O)

Merupakan representasi dari peralatan hardware yang menggunakan transmisi data karakter per karakter, seperti terminal, modem, plotter dan lainlain.

• Named Pipe (FIFO)

File yang digunakan secara intern oleh system operasi untuk berkomunikasi antar proses

Link File

### **13.4. Properti File Pada Sistem Operasi Linux**

Pada sistem operasi linux, file mempunyai beberapa atribut, antara lain berupa :

• Tipe file

Tipe file akan menentukan tipe dari suatu file, seperti pada tabel berikut ini.

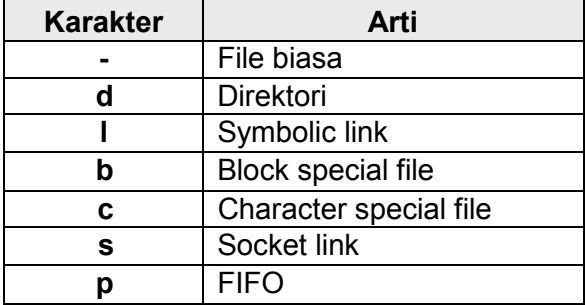

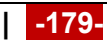

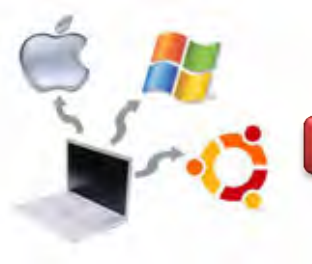

 $\bullet$  ljin akses

Ijin akses akan menentukan hak user terhadap file yang bersangkutan.

Jumlah Link

Jumlah link akan menentukan jumlah link yang terdapat dalam file ini.

• Pemilik

Menunjukkan siapa pemilik file ini.

Jumlah Karakter / Ukuran File

Menentukan ukuran file dalam ukuran byte

Waktu Pembuatan terakhir

Menunjukkan bahwa kapan file tersebut dibuat atau dimodifikasi.

 Nama File Menunjukkan nama file tersebut

Contoh file dalam sistem operasi Linux dengan mode Text ditunjukkan seperti gambar berikut ini.

| drwxr-xr-x 2 root root 4096 Dec 14 19:40 azka  |  |  |  |                                                       |
|------------------------------------------------|--|--|--|-------------------------------------------------------|
| drwxr-xr-x 2 root root 4096 Dec 14 19:40 azzam |  |  |  |                                                       |
|                                                |  |  |  | -rw-r--r-- 1 root root - 0 Dec 14 11:20 belajar_linux |
| drwxr–xr–x 2 root root 4096 Dec 10 15:55 yamta |  |  |  |                                                       |

Gambar 13.2. Contoh file dalam sistem operasi Linux mode Text

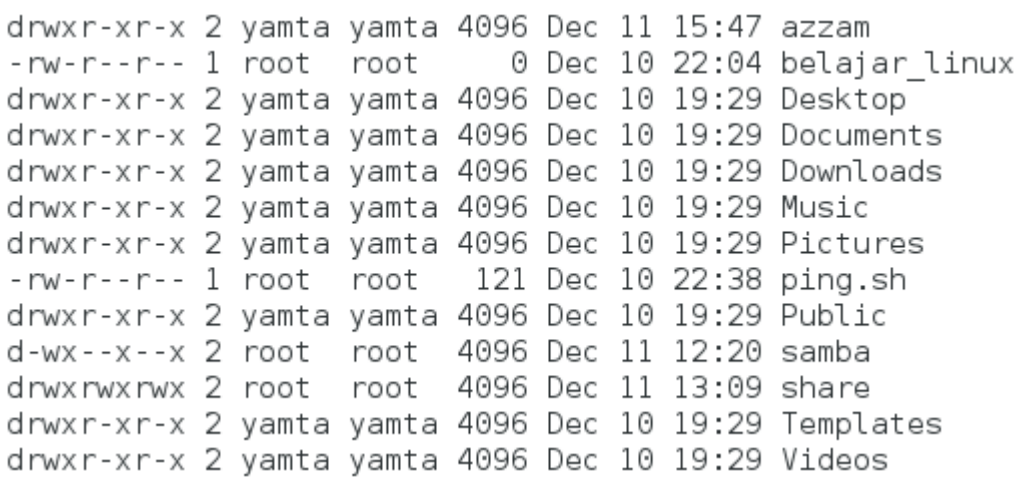

Gambar 13.3. Contoh file dalam sistem operasi Linux mode GUI via Terminal

Linux

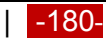

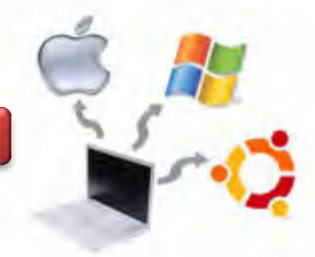

### **c. Rangkuman**

Sistem file pada Linux menyerupai pepohonan *(tree),* yaitu dimulai dari *root*, kemudian direktori dan sub direktori. Sistem file pada Linux diatur secara hirarkhikal, yaitu dimulai dari root dengan symbol  $\mathcal{L}$ . Kita dapat menciptakan File dan Direktori mulai dari root ke bawah. Direktori adalah file khusus, yang berisi nama file dan INODE (pointer yang menunjuk ke data / isi file tersebut). Secara logika, Direktori dapat berisi File dan Direktori lagi disebut juga Subdirektori.

File pada sistem operasi linux mempunyai beberapa atribut file, antara lain tipe file, ijin akses, jumlah link, pemilik, ukuran file, waktu pembuatan dan nama file.

### **d. Tugas**

- 1. Diskusikan dengan teman sekelompok berkaitan dengan sistem file yang ada pada pada Sistem Operasi Linux yang telah dipelajari di atas!
- 2. Melakukan praktikum berkaitan dengan sistem file yang ada pada sistem operasi Linux (membuat direktori, membuat file, mengidentifikasi file, memodifikasi file, menghapus file, memodifikasi direktori). Beberapa perintah yang digunakan adalah pwd, cd, mkdir, rmdir.
- 3. Membuat laporan Praktikum berkaitan dengan sistem file dan direktori.

#### **e. Test Formatif**

- 1. Apa perbedaan antara file dan direktori pada sistem operasi Linux?
- 2. Sebutkan macam-macam atribut file yang ada pada sistem operasi Linux!
- 3. Jelaskan fungsi perintah berikut ini :
	- a. pwd
	- b. cd
	- c. mkdir
	- d. rmdir
	- e. cp
	- f. mv
	- g. rm

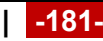

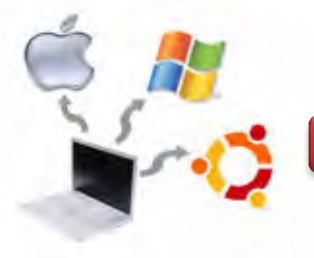

# f. Lembar Jawaban Test Formatif

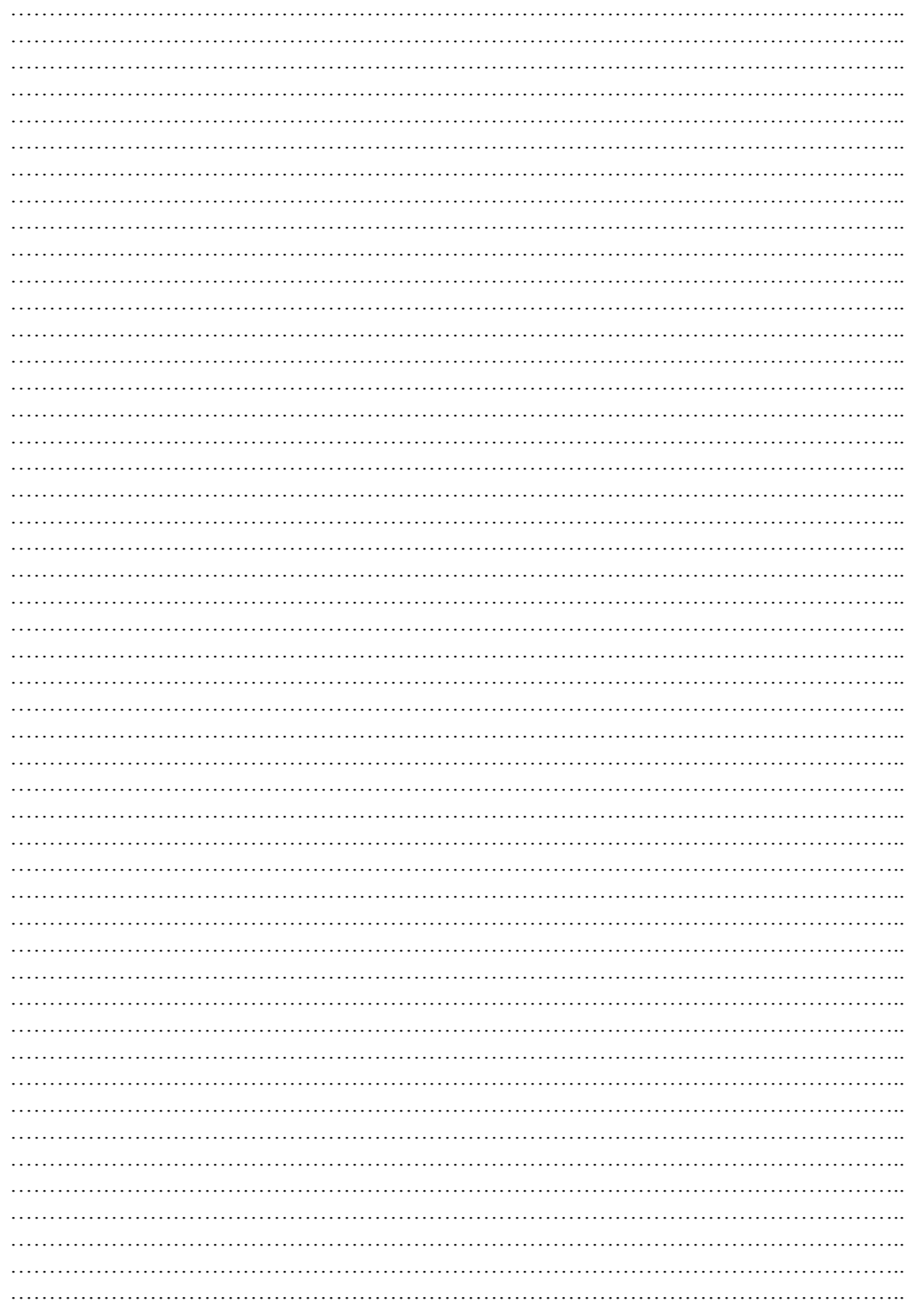

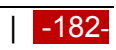

**Sistem Operasi**

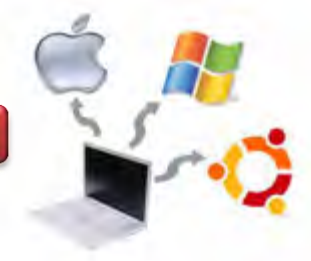

**g.Lembar Kerja**

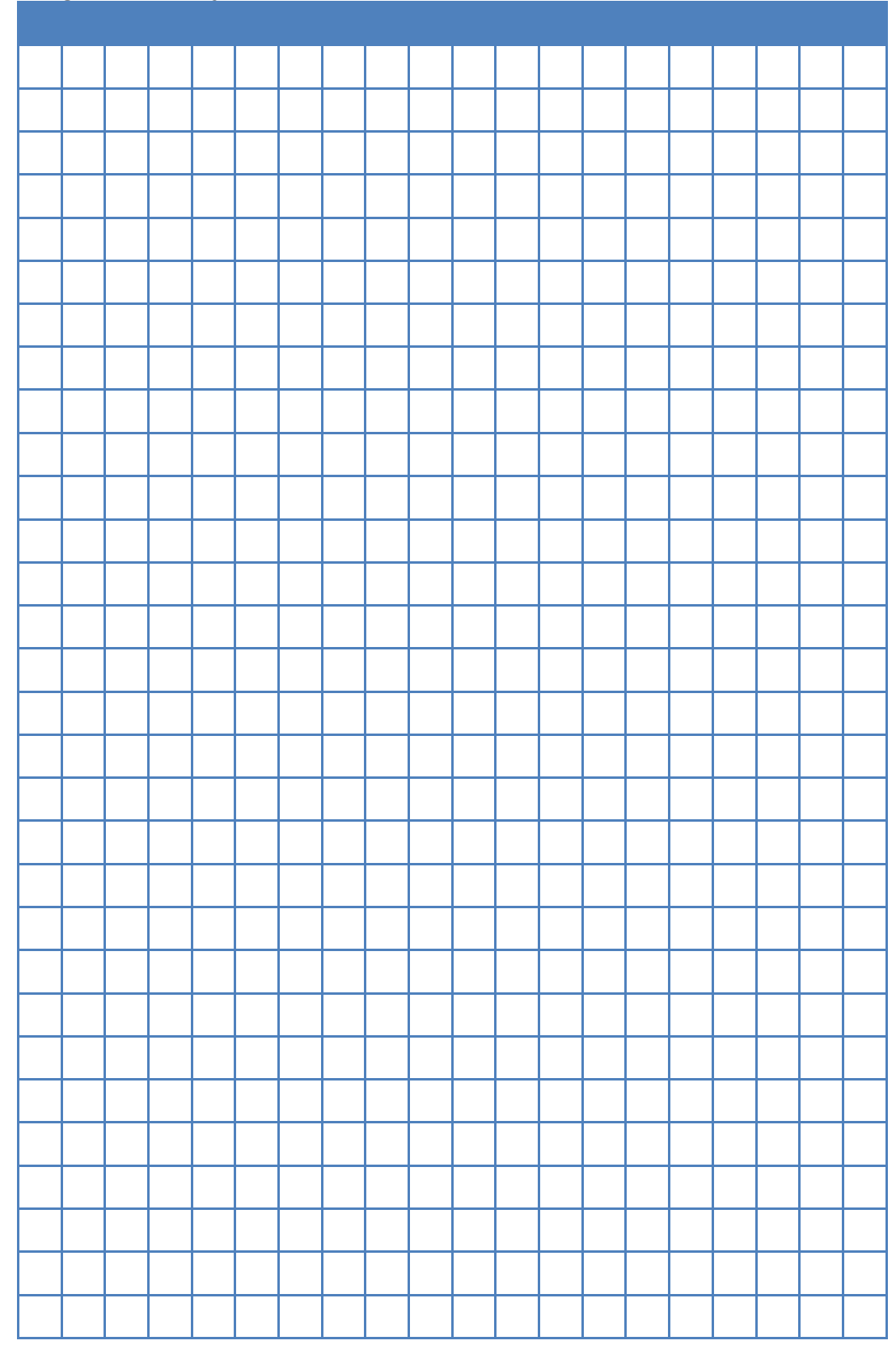

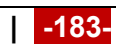

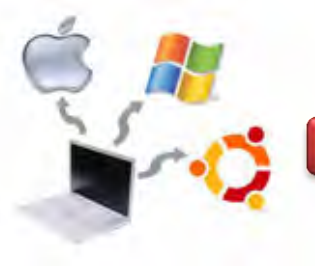

# **Kegiatan Belajar 14 : Proses dan Manajemen Proses**

#### **a. Tujuan Pembelajaran**

Setelah mempelajari Materi ini, peserta diharapkan dapat :

- Memahami konsep proses pada sistem operasi Linux.
- Menampilkan beberapa cara menampilkan hubungan proses parent dan child.
- Menampilkan status proses dengan beberapa format berbeda.
- Melakukan pengontrolan proses pada shell.

#### **b. Uraian Materi**

### **14. Proses dan Manajemen Proses**

### **14.1. Konsep Proses Pada Sistem Operasi Linux**

Proses adalah program yang sedang dieksekusi. Setiap kali menggunakan utilitas sistem atau program aplikasi dari shell, satu atau lebih proses "child" akan dibuat oleh shell sesuai perintah yang diberikan. Setiap kali instruksi diberikan pada Linux shell, maka kernel akan menciptakan sebuah proses-id. Proses ini disebut juga dengan terminology Unix sebagai sebuah Job. Proses Id (PID) dimulai dari 0, yaitu proses INIT, kemudian diikuti oleh proses berikutnya (terdaftar pada /etc/inittab), seperti pada gambar berikut ini.

| GNU nano 2.2.6                                                    | File: /etc/inittab                                                                                                    |
|-------------------------------------------------------------------|----------------------------------------------------------------------------------------------------|
| /etc/inittab: init(8) configuration.                              | \$Id: inittab,v 1.91 2002/01/25 13:35:21 miquels Exp \$                                                                |
| The default runlevel.<br> id:2:initdefault:                       |                                                                                                    |
| si::sysinit:/etc/init.d/rcS                                       | Boot-time system configuration/initialization script.<br>This is run first except when booting in emergency (–b) mode. |
| What to do in single–user mode.<br>~~:S:wait:/sbin/sulogin        |                                                                                                    |
| of runlevel.                                                      | /etc/init.d executes the S and K scripts upon change                                                                   |
| Runlevel 0 is halt.<br>Runlevel 1 is single-user.                 |                                                                                                    |
| Runlevels 2-5 are multi-user.                                     |                                                                                                    |
| Runlevel 6 is reboot.                                             | ∣[ Read 69 lines                                                                                                    |
| r ol<br>WriteOut<br>Get Help<br>'Gl<br>ĤJ<br>X<br>Justify<br>Exit | ^C Cur Pos<br>ĤRI<br>^W.<br>Where Is<br>To Spell                                                                       |

Gambar 14.1. Proses ID pada Sistem Operasi Linux

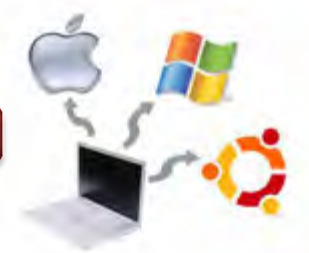

Beberapa tipe proses pada sistem operasi Linux dijelaskan sebagai berikut :

• Foreground

Foreground adalah suatu proses yang diciptakan oleh pemakai langsung pada terminal (interaktif, dialog)

• Batch

Batch merupakan suatu proses yang dikumpulkan dan dijalankan secara sekuensial (satu persatu). Proses Batch tidak diasosiasikan (berinteraksi) dengan terminal.

• Daemon

Daemon merupakan suatu proses yang menunggu permintaan *(request)* dari proses lainnya dan menjalankan tugas sesuai dengan permintaan tersebut. Apabila tidak ada request, maka program ini akan berada dalam kondisi -idle" dan tidak menggunakan waktu hitung CPU. Umumnya nama proses daemon di UNIX berakhiran d, misalnya inetd, named, popd dan lain-lain.

# **14.2. Mengontrol Proses Pada Shell**

Shell menyediakan fasilitas job control yang memungkinkan mengontrol beberapa job atau proses yang sedang berjalan pada waktu yang sama. Misalnya apabila melakukan pengeditan file teks dan ingin melakukan interrupt pengeditan untuk mengerjakan hal lainnya dan kaetika sudah selesai, maka dapat kembali (*switch*) ke editor dan melakukan pengeditan file teks kembali. Job bekerja pada *foreground* atau *background*. Pada *foreground* hanya diperuntukkan untuk satu job pada satu waktu. Job pada *foreground* akan mengontrol shell - menerima input dari keyboard dan mengirim output ke layar. Job pada background tidak menerima input dari terminal, biasanya berjalan tanpa memerlukan interaksi.

Job pada *foreground* kemungkinan dihentikan sementara *(suspend),* dengan menekan [Ctrl-Z]. Job yang dihentikan sementara dapat dijalankan kembali pada *foreground* atau *background* sesuai keperluan dengan menekan ‖**fg**‖ atau ‖**bg**‖. Menghentikan job sementara sangat berbeda dengan melakuakan interrupt job (biasanya menggunakan [Ctrl-C]), dimana job yang diinterrup akan dimatikan secara permanen dan tidak dapat dijalankan lagi.

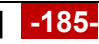

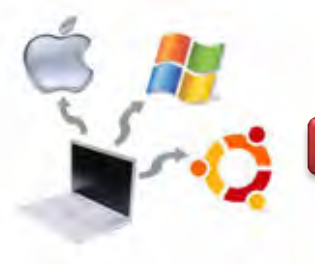

Perintah ps dapat digunakan untuk menunjukkan semua proses yang sedang berjalan pada mesin (bukan hanya proses pada shell saat ini) dengan format :

### *ps –fae atau ps -aux*

Hasil keluaran perintah ps –aux ditunjukkan seperti pada gambar berikut ini.

| root          | 1825      | 0.0 | 0.1 | 3808    | 832 ?     |           | Ss    | 10:55 |           | 0:00 /usr/sbin/cron    |  |
|---------------|-----------|-----|-----|---------|-----------|-----------|-------|-------|-----------|------------------------|--|
| root          | 1849      | 0.0 | 0.2 | 2840    | 1432 tty1 |           | Ss    | 10:55 |           | 0:00 /bin/login --     |  |
| root          | 1850      | 0.0 | 0.1 | 3780    |           | 856 tty2  | $Ss+$ | 10:55 |           | $0:00$ /sbin/getty 384 |  |
| root          | 1851      | 0.0 | 0.1 | 3780    |           | 868 tty3  | $Ss+$ | 10:55 |           | 0:00 /sbin/getty 384   |  |
| root          | 1852      | 0.0 | 0.1 | 3780    |           | 860 tty4  | Ss+   | 10:55 |           | 0:00 /sbin/getty 384   |  |
| root          | 1853      | 0.0 | 0.1 | 3780    |           | 864 tty5  | Ss+   | 10:55 |           | 0:00 /sbin/getty 384   |  |
| root          | 1854      | 0.0 | 0.1 | 3780    |           | 860 tty6  | Ss+   | 10:55 |           | 0:00 /sbin/getty 384   |  |
| root          | 1855      | 0.0 | 0.3 | 4728    |           | 1924 tty1 | S.    | 10:55 |           | $0:02$ -bash           |  |
| root          | 1878      | 0.0 | 0.1 | 1988    |           | 684 tty1  | Τ     | 10:56 |           | 0:00 ping localhost    |  |
| root          | 1903      | 0.0 | 0.2 | 3872    |           | 1276 tty1 | Τ     | 11:22 | 0:00      | man ps                 |  |
| root          | 1908      | 0.0 | 0.1 | 3532    |           | 840 tty1  | Τ     | 11:22 | 0:00      | pager –s               |  |
| root          | 1911      | 0.0 | 0.2 | 3872    |           | 1276 tty1 | Τ     | 11:27 | 0:00      | man ps                 |  |
| root          | 1916      | 0.0 | 0.1 | 3532    |           | 840 tty1  | Τ     | 11:27 | 0:00      | pager –s               |  |
| root          | 1917      | 0.0 | 0.2 | 3872    | 1276 tty1 |           | Τ     | 11:27 | 0:00      | man ps                 |  |
| root          | 1922      | 0.0 | 0.1 | 3532    |           | 840 tty1  | Τ     | 11:27 | 0:00      | pager –s               |  |
| root          | 1923      | 0.0 | 0.2 | 3872    | 1272 tty1 |           | Τ     | 11:28 | 0:00      | man ps                 |  |
| root          | 1928      | 0.0 | 0.1 | 3532    |           | 840 tty1  | Τ     | 11:28 | 0:00      | pager –s               |  |
| root          | 1980      | 0.0 | 0.2 | 3924    | 1328 tty1 |           | Τ     | 16:08 | 0:00      | man ps _ef             |  |
| root          | 1985      | 0.0 | 0.1 | 3532    |           | 840 tty1  | Τ     | 16:08 | 0:00      | pager –s               |  |
| root          | 2047      | 0.0 | 0.0 | $\circ$ | $\circ$   | - ?       | S     | 19:40 | 0:09      | [kworker/0:0]          |  |
| root          | 2052      | 0.0 | 0.1 | 2616    | 936 ?     |           | S     | 20:01 |           | 0:00 udevd --daemon    |  |
| root          | 2068      | 0.0 | 0.1 | 2616    | 884 ?     |           | S     | 21:32 | 0:00      | udevd --daemon         |  |
| root          | 2107 99.6 |     | 0.1 | 3360    |           | 532 tty1  | R     | 23:00 | 47:54 yes |                        |  |
| root          | 2147      | 0.0 | 0.2 | 4344    | 1160 tty1 |           | $R +$ | 23:48 | 0:00      | ps -aux                |  |
| root@yamta:~# |           |     |     |         |           |           |       |       |           |                        |  |

Gambar 14.2. Hasil perintah ps -aux pada sistem operasi linux

Beberapa versi UNIX mempunyai utilitas sistem yang disebut top yang menyediakan cara interaktif untuk memonitor aktifitas sistem, seperti gambar berikut ini.

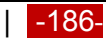

#### **Sistem Operasi**

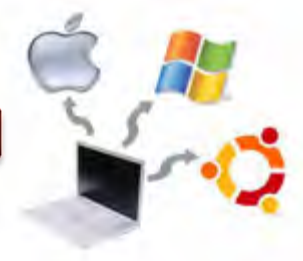

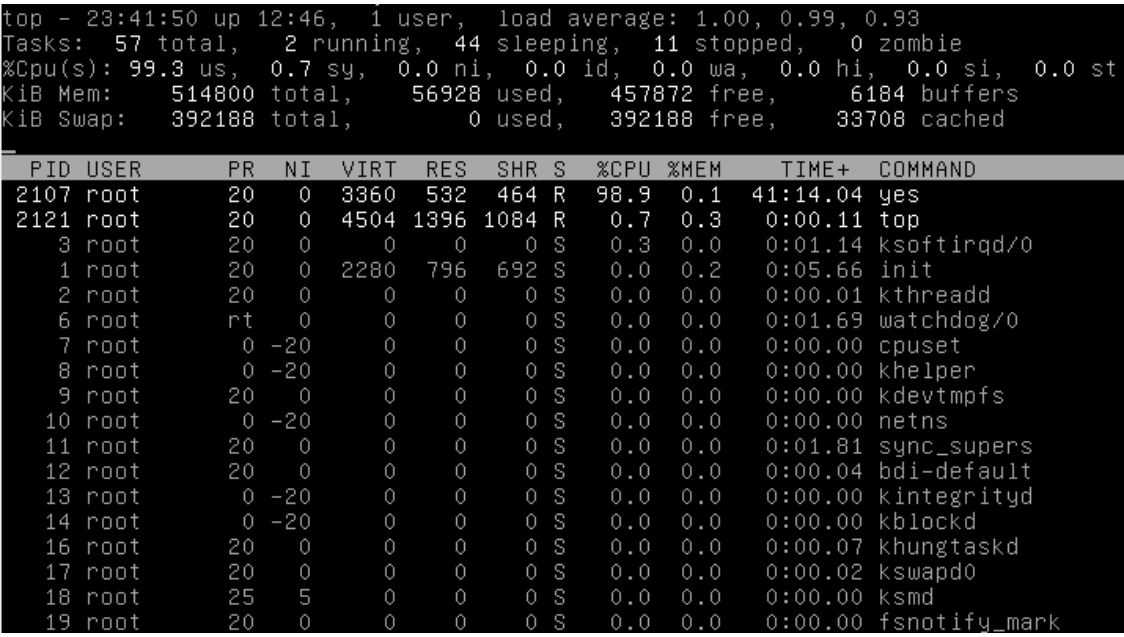

Gambar 14.3. Hasil perintah top pada sistem operasi linux

Statistik secara detail dengan proses yang berjalan ditampilkan dan secara terusmenerus di-*refresh*.

#### **c. Rangkuman**

Proses adalah program yang sedang dieksekusi. Setiap kali menggunakan utilitas sistem atau program aplikasi dari shell, satu atau lebih proses "child" akan dibuat oleh shell sesuai perintah yang diberikan. Setiap kali instruksi diberikan pada Linux shell, maka kernel akan menciptakan sebuah proses-id. Proses ini disebut juga dengan terminology Unix sebagai sebuah Job. Proses Id (PID) dimulai dari 0, yaitu proses INIT, kemudian diikuti oleh proses berikutnya. Untuk mengkonfigurasi proses, maka terdapat pada /etc/inittab.

### **d. Tugas**

- 1. Diskusikan dengan teman sekelompok berkaitan dengan manajemen proses pada Sistem Operasi Linux yang telah dipelajari di atas, kemudian melakukan praktikum berkaitan dengan perintah-perintah tetang proses dan manajemen proses, misalnya ps, ps –u, ps –au, ps –eh, ps –ef, yes, yes > /dev / null, yes > /dev/null &, jobs.
- 2. Membuat laporan Praktikum dan kesimpulannya!

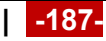

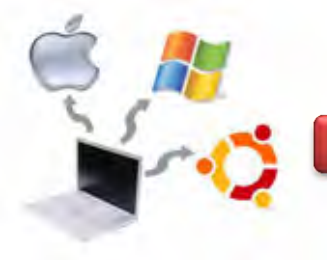

# e. Test Formatif

- 1. Apa yang dimaksud dengan proses?
- 2. Apa fungsi perintah berikut ini:
	- a. ps
	- b.  $ps a$
	- c. ps -au
- 3. Apa yang dimaksud dengan proses foreground dan background?

#### f. Lembar Jawaban Test Formatif

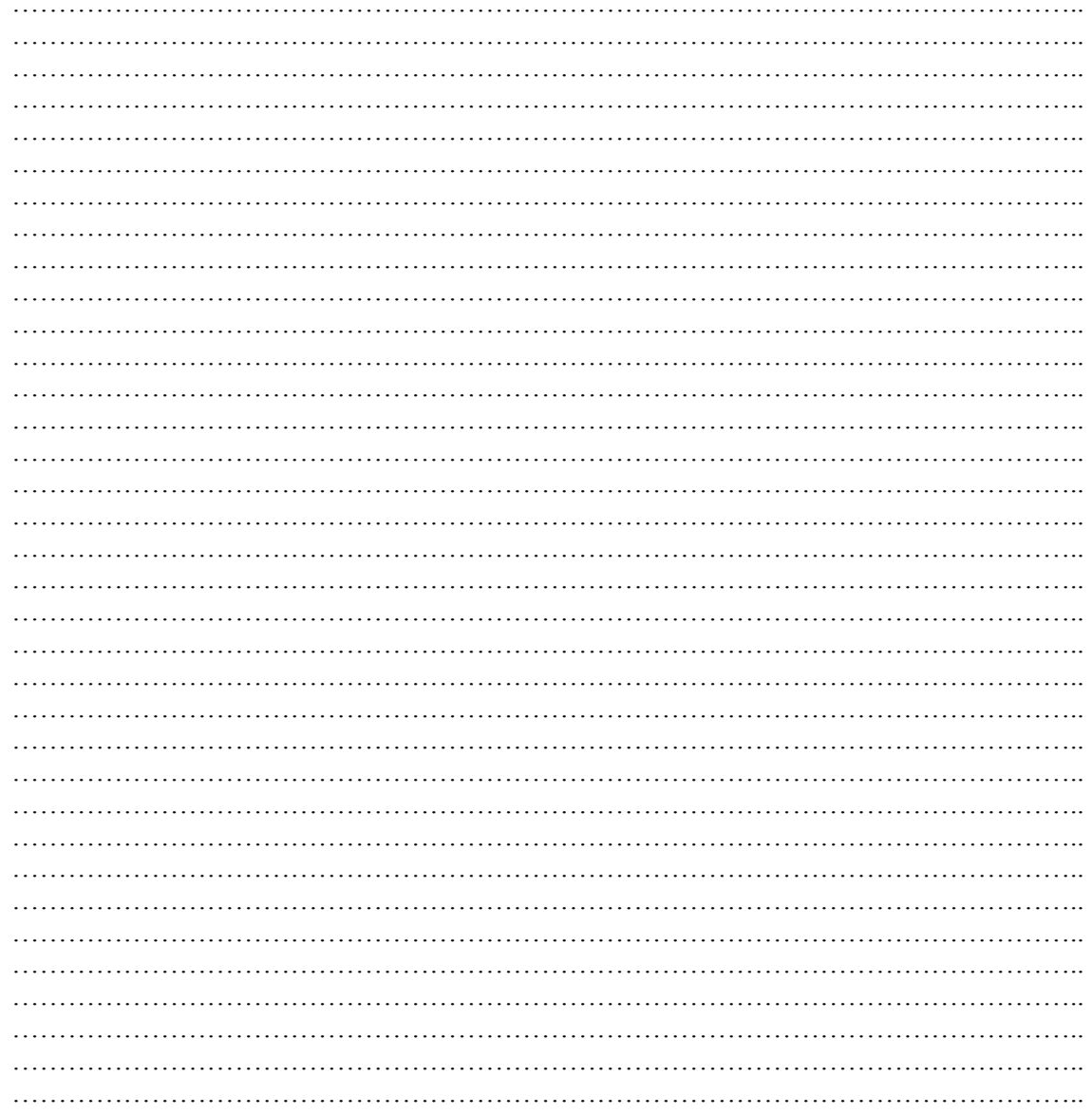

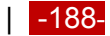

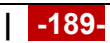

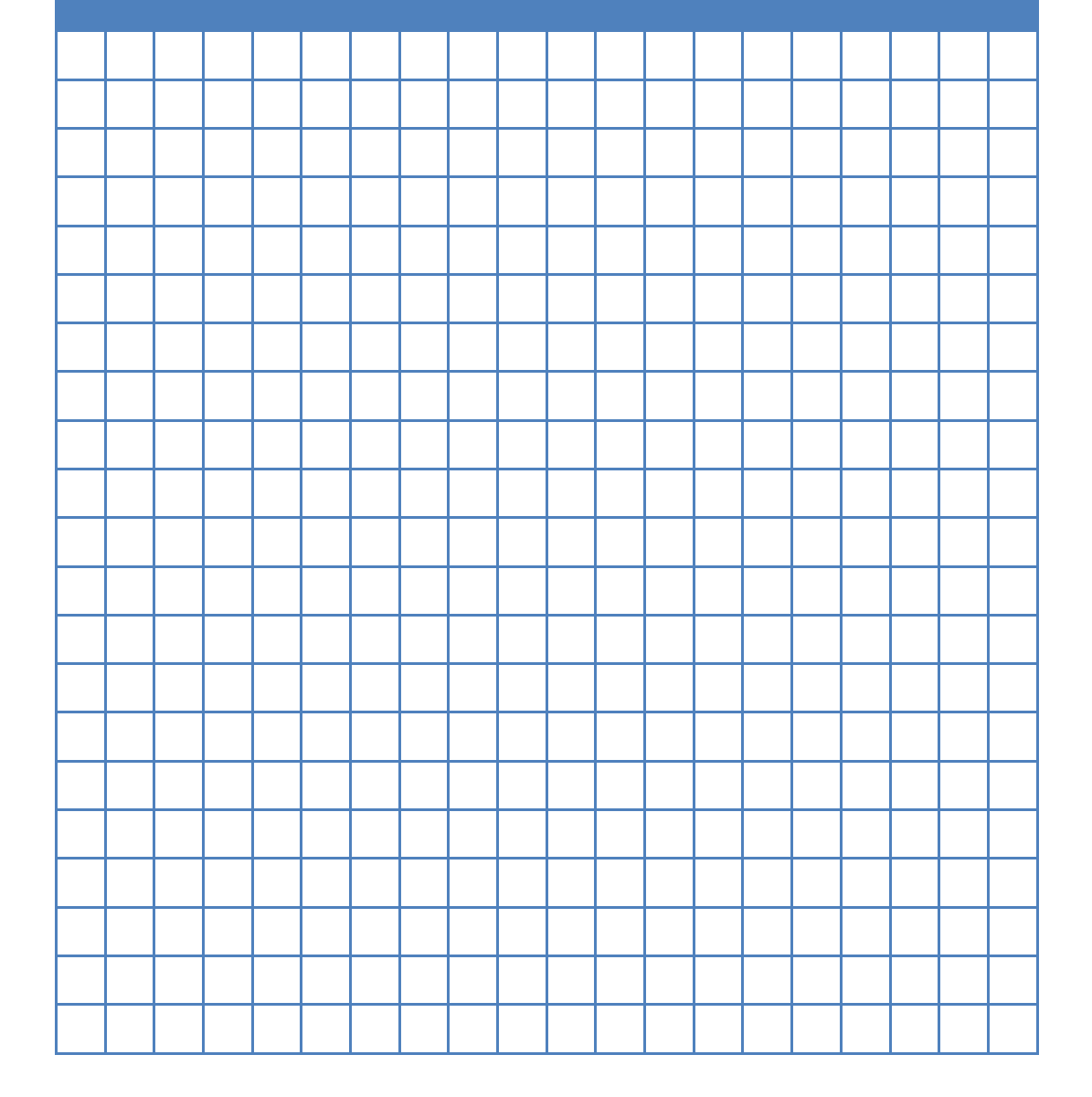

# g.Lembar Kerja

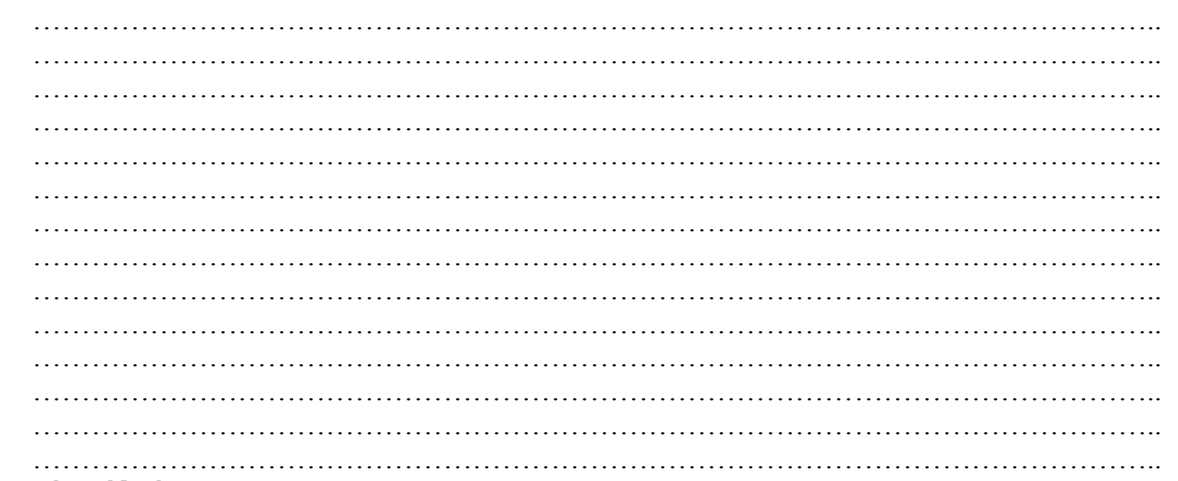

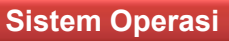

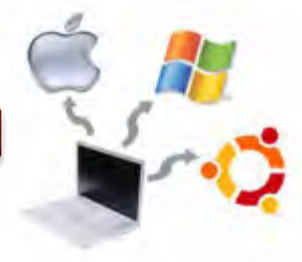

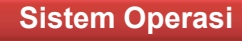

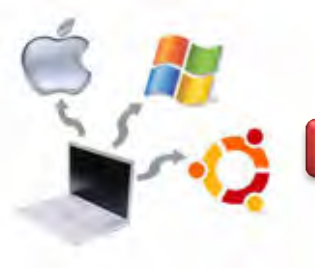

### **Kegiatan Belajar 15 : Manajemen User dan Group**

#### **a. Tujuan Pembelajaran**

Setelah mempelajari Materi ini, peserta diharapkan dapat :

- Memahami tentang manajemen user dan group pada sistem operasi linux
- Membuat user dan group
- Memasukkan user kedalam group
- Memodifikasi user dan group
- Menghapus user dan group

#### **b. Uraian Materi**

#### **15. Manajemen User dan Group Pada Sistem Operasi Linux**

Pada sistem operasi linux, maka terdapat dua tipe dasar aplikasi yang dapat digunakan untuk mengatur user account dan group pada sistem operasi linux debian, yaitu: Aplikasi Graphical User Manager dan Perintah pada Terminal Linux.

#### **15.1. Manajemen User Mode GUI**

Pada sistem operasi Linux Debian Mode GUI, kita dapat melakukan manajemen User melalui grafik, artinya bukan berupa mode text. Pada mode grafik, untuk melakukan manajemen user dan group, maka langkahnya adalah pilih menu Application -> System Tools -> Preferences -> System Settings -> User Acount, seperti gambar berikut ini.

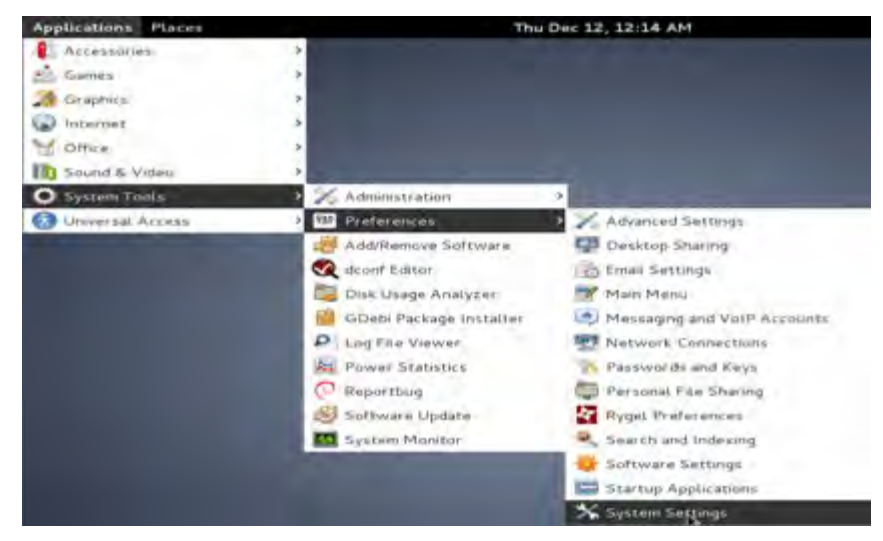

Gambar 15.1. Manajemen user dan group via GUI

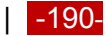

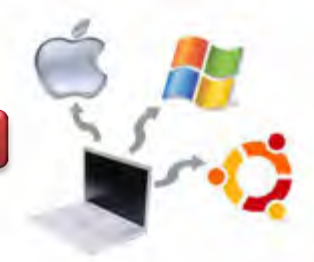

Tahap berikutnya adalah dengan cara menekan button + pada pojok kiri bawah seperti gambar berikut ini.

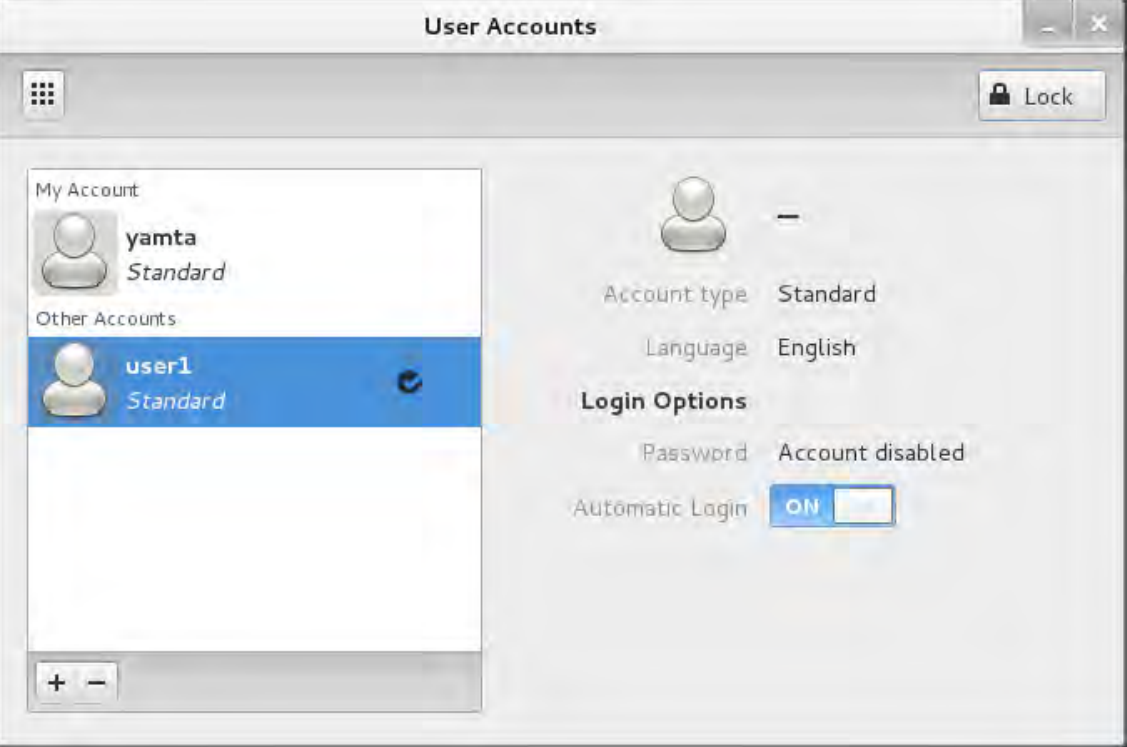

Gambar 15.2. Manajemen user dan group via GUI

Dengan mengklik button + pada halaman kiri bawah, maka akan muncul halaman Create New Account.

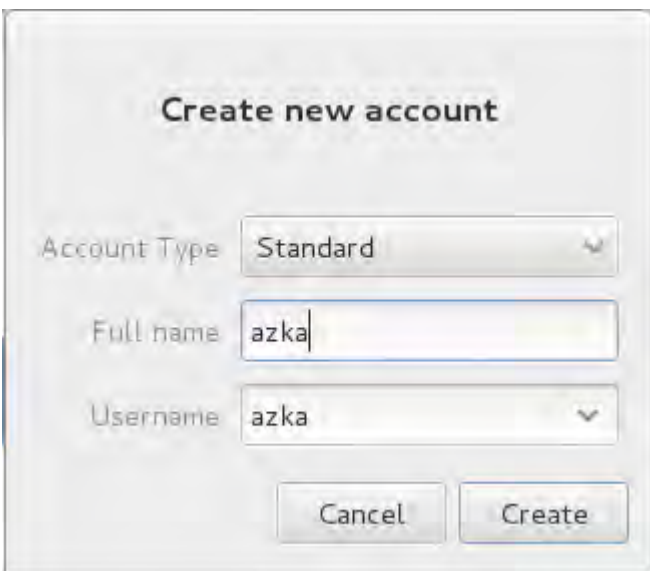

Gambar 15.3. Menambahkan account bar

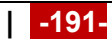

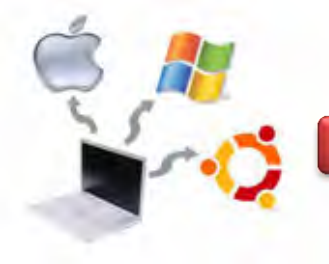

# **Sistem Operasi**

Pada gambar di atas, misalkan kita menambahkan account baru bernama azka, baik untuk full name maupun username-nya. Setelah mengklik button create, maka akan muncul tampilan seperti gambar berikut ini.

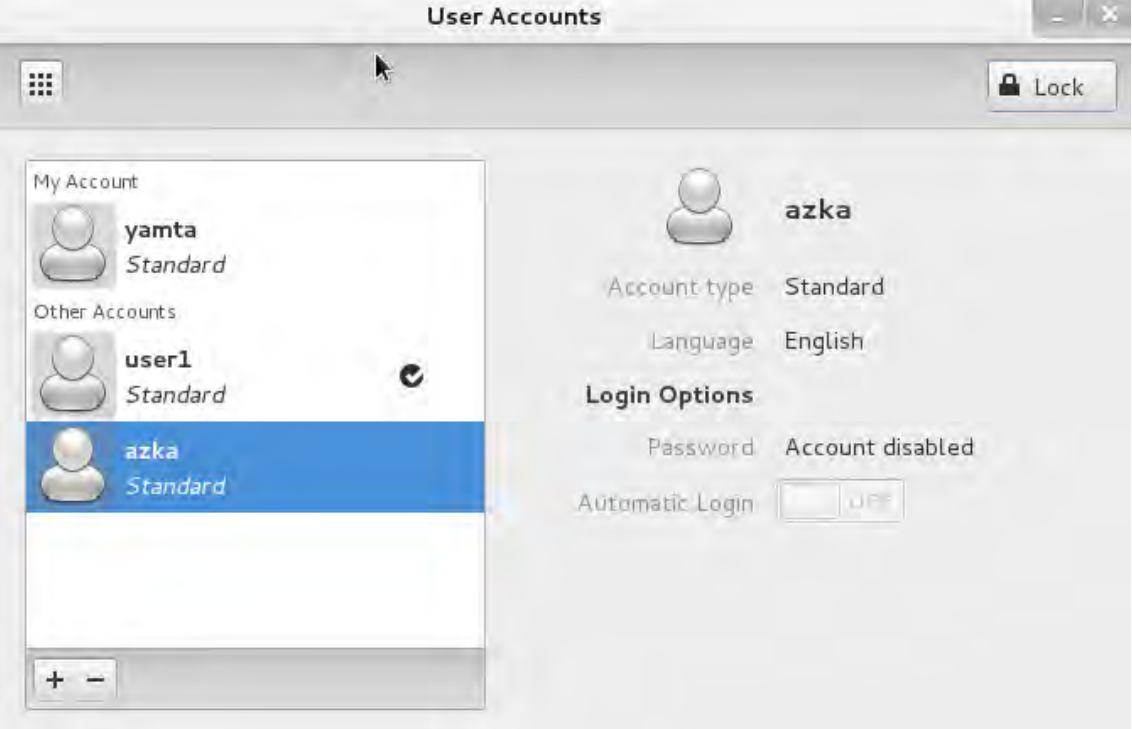

Gambar 15.4. Hasil menambahkan account baru

# **15.2. Manajemen User dan Group Mode Text**

Dengan mode text, kita juga dapat menambahkan beberapa user account pada sistem operasi linux. Untuk melihat user account pada sistem operasi Linux dengan mode text, maka dapat dilakukan dengan perintah #nano /etc/passwd, sehingga akan muncul tampilan berikut ini.

# **Sistem Operasi**

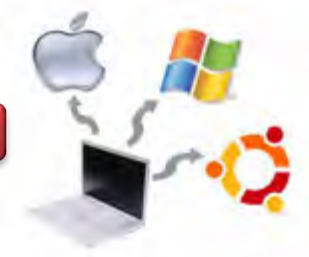

|           |                             |                |         |                                     | Terminal (as superuser)                                                                                                    |  |                                                                                      |  |  |          |
|-----------|-----------------------------|----------------|---------|-------------------------------------|----------------------------------------------------------------------------------------------------|--|--------------------------------------------------------------------------------------|--|--|----------|
|           |                             |                |         | File Edit View Search Terminal Help |                                                                                                    |  |                                                                                      |  |  |          |
|           |                             | GNU nano 2.2.6 |         |                                     | File: /etc/passwd                                                                                                    |  |                                                                                      |  |  | Modified |
| <b>SD</b> | rtkit:x:111:<br>azzam:x:100 |                |         | root:x:0:0:root:/root:/bin/bash     | autoipd:x:101:104:Avahi autoip daemon,,,:/var/lib/avahi-autoipd:/bin/false<br>colord:x:103:107:colord colour management daemon,,,:/var/lib/colord:/bin/fal<br>usbmux:x:104:46:usbmux daemon:/home/usbmux:/bin/false<br>Debian-exim:x:105:113::/var/spool/exim4:/bin/false<br>statd:x:106:65534::/var/lib/nfs:/bin/false<br>avahi:x:107:116:Avahi mDNS daemon,,,:/var/run/avahi-daemon:/bin/false<br>pulse:x:108:117:PulseAudio daemon,,,:/var/run/pulse:/bin/false<br>hplip:x:110:7:HPLIP system user,,,:/var/run/hplip:/bin/falsech-dispatcher:/bin\$<br>saned:x:112:120::/home/saned:/bin/falsein/false<br>Debian-gdm:x:113:121:Gnome Display Manager:/var/lib/gdm3:/bin/false<br>yamta:x:1000:1000:yamta,,,:/home/yamta:/bin/bash<br>user1:x:1001:1001::/home/user1:/bin/sh<br>azka:x:1002:1002:azka,,,:/home/azka:/bin/bash |  |                                                                                      |  |  | SA       |
|           | Exit                        |                | Justify |                                     | Where Is                                                                                                    |  | Y Prev Page AK Cut Text 20 Cur Pos<br>W Next Page W UnCut Text <sup>1</sup> To Spell |  |  |          |

Gambar 15.5. Tampilan halaman nano /etc/passwd pada Linux Debian

Pada gambar di atas terlihat bahwa terdapat beberapa user pada sistem operasi debian, yaitu root, yamta, user1, azka dan azzam. Tabel berikut berisi beberapa perintah yang umum untuk membuat dan mengatur user command dan group :

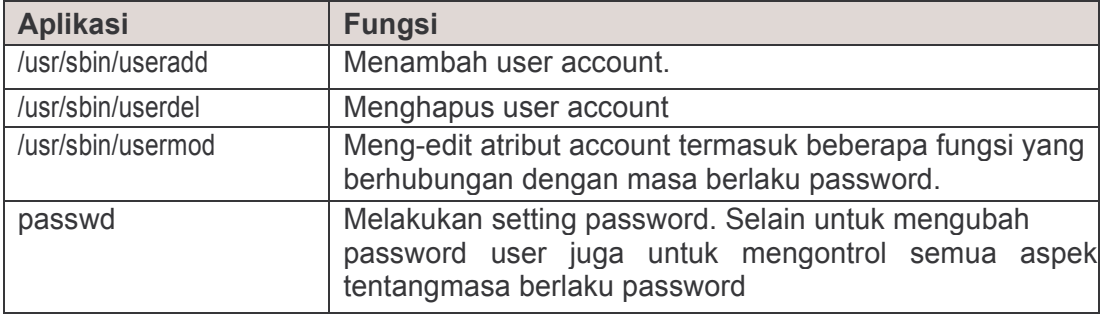

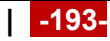

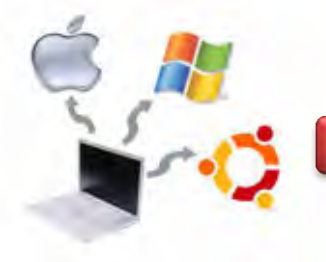

Tabel berikut berisi beberapa perintah untuk membuat dan mengatur group :

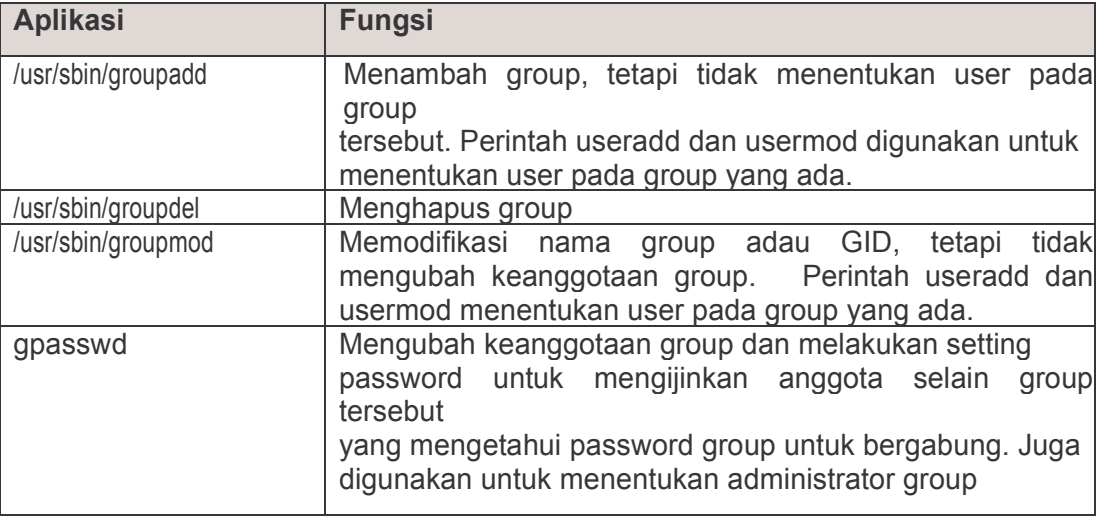

Untuk menambah user baru pada debian dengan mode text, maka digunakan perintah user add, misalnya kita ingain menambahkan user baru azmi, maka perintahnya adalah : user add azmi, seperti gambar berikut ini.

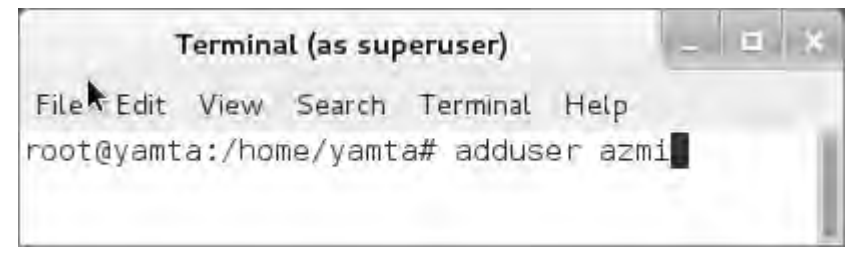

Gambar 15.6. Menambahkan user pada Linux Debian dengan mode text

Untuk menambahkan password user, maka dilakukan dengan cara mengetikkan password pada isian Enter new UNIX password dan Retype new UNIX password, seperti gambar berikut ini.

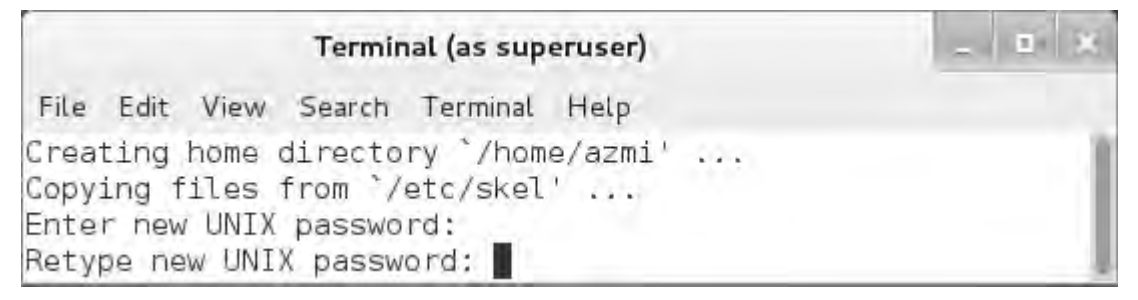

Gambar 15.7. Menambahkan password user pada Linux Debian dengan mode

text

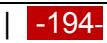

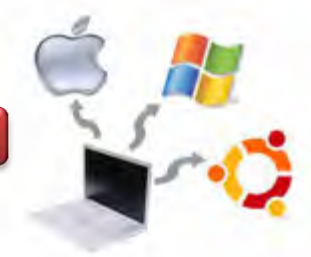

Untuk menambahkan Nama Lengkap *(Full Name),* serta identitas lainnya, maka dapat dilakukan dengan mengetikkan nama lengkapnya pada isian Full Name, seperti gambar berikut ini.

Terminal (as superuser) File Edit View Search Terminal Help passwd: password updated successfully Changing the user information for azmi Enter the new value, or press ENTER for the default Full Name []: azmi hafizuddin

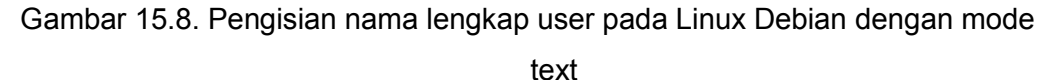

**c. Rangkuman** 

Pada sistem operasi linux, terdapat dua tipe dasar aplikasi yang dapat digunakan untuk mengatur user account dan group pada sistem operasi linux debian, yaitu: Aplikasi Graphical User Manager dan Perintah pada Terminal Linux. Keduanya dapat digunakan untuk memanajemen User pada sistem operasi linux tersebut.

# **d. Tugas**

- 1. Diskusikan dengan teman sekelompok berkaitan dengan sistem manajemen User dan Group pada Sistem Operasi Linux yang telah dipelajari di atas.
- 2. Membuat group dengan nama Siswa dan Guru, kemudian membuat user dengan nama siswa1, siswa2, siswa3 serta guru1, guru2, guru3. Tahap selanjutnya adalah menambahkan user siswa1, siswa2, siswa3 tersebut pada group siswa dan guru1, guru2, guru 3 pada group guru. Membuat laporan Praktikum beserta kesimpulannya!

# **e. Test Formatif**

- 1. Apakah isi dari file /etc/passwd ? Jelaskan isi dari satu baris pada file ini.
- 2. Apakah isi dari file /etc/group ? Jelaskan isi dari satu baris pada file ini.
- 3. Sebutkan perintah yang digunakan untuk membuat user baru dan berilah contohnya.
- 4. Sebutkan perintah yang digunakan untuk membuat group baru dan berikan

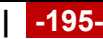

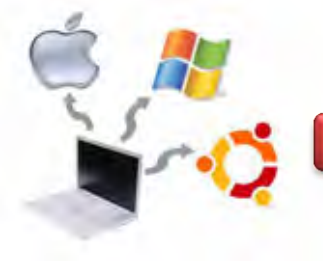

contohnya.

5. Sebutkan perintah yang digunakan untuk menghapus user dan group

# f. Lembar Jawaban Test Formatif

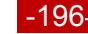

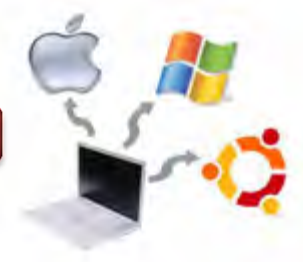

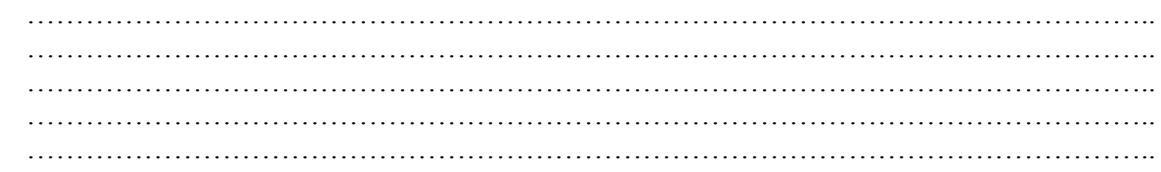

# g. Lembar Kerja

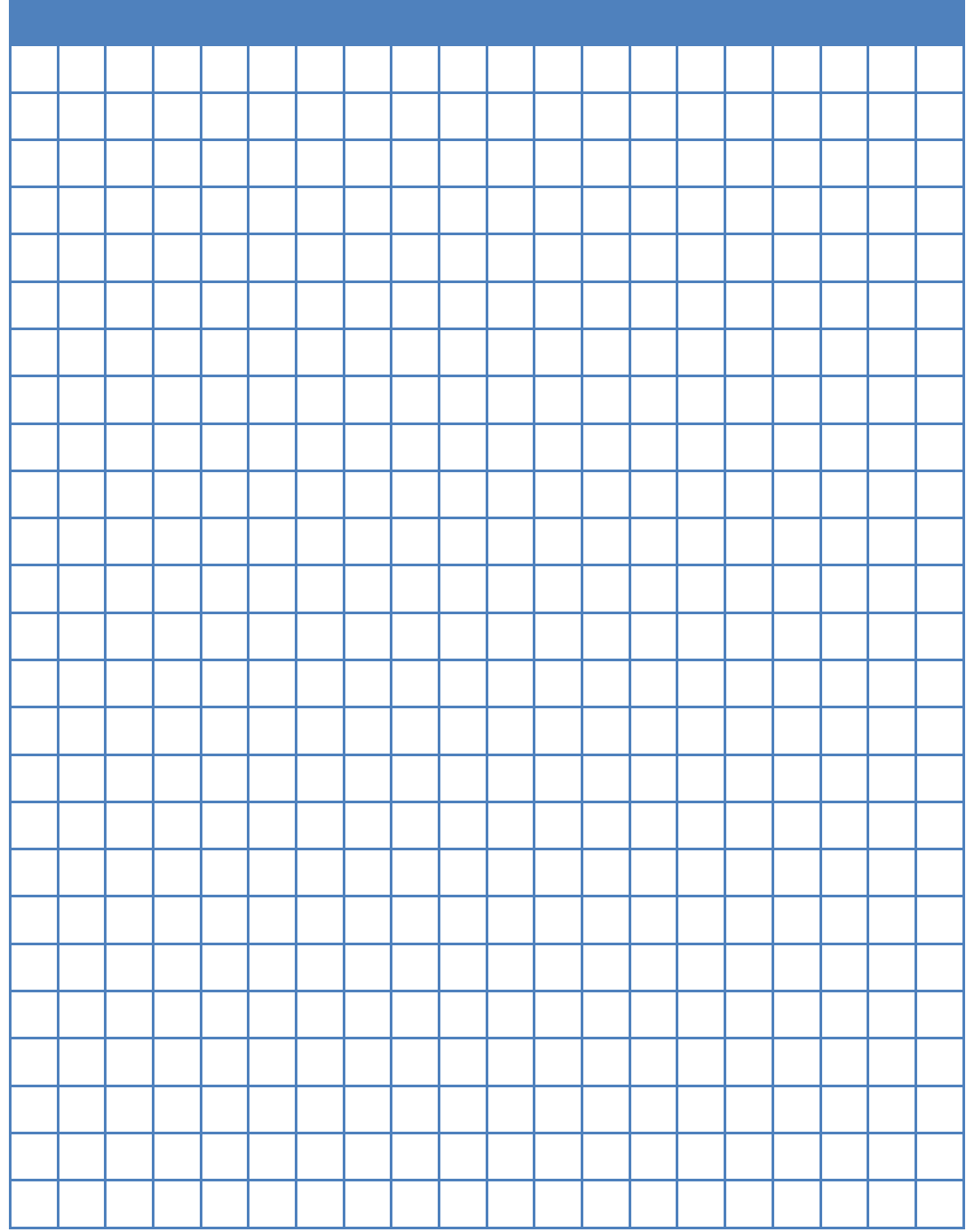

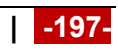

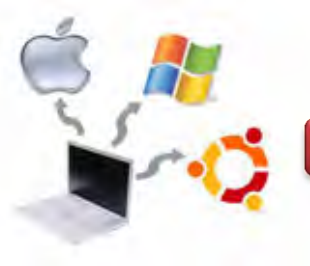

### **Kegiatan Belajar 16 : Manajemen Aplikasi**

### **a. Tujuan Pembelajaran**

Setelah mempelajari Materi ini, peserta diharapkan dapat :

- Memahami tentang paket software yang ada pada debian
- Melakukan instalasi paket software pada sistem operasi linux debian
- Menghapus pakaet software pada sistem operasi debian

#### **b. Uraian Materi**

#### **16.1. Paket Software Pada Debian**

Debian memiliki berbagai paket software yang tersedia di dalam repository baik berupa link internet maupun dalam bentuk CD/DVD. Dengan repositori kita dapat men-dapatkan aplikasi yang kita inginkan karena sudah tersedia banyak sekali aplikasi-aplikasi atau library pendukung yang siap kita gunakan. Untuk instalasi paket aplikasi pada debian-based (Ubuntu, Linux Mint, Xubuntu,dll) ada beberapa cara, antara lain menggunakan **apt**, **dpkg**, dan **aptitude**.

Berikut ini digunakan perintah *Advanced Packaging Tool (APT).* Perintah *apt-get* adalah sebuah baris perintah yang digunakan untuk melakukan fungsi-fungsi tersebut sebagai instalasi paket perangkat lunak yang baru, meng-upgrade paket perangkat lunak yang ada, meng-update daftar paket indeks, dan bahkan meningkatkan seluruh *debian-based.* 

APT menggunakan sebuah file yang berisi daftar 'sumber' dari paket yang dapat diperoleh. File ini disimpan dalam direktoi / etc / apt / sources.list. Dengan demikian ketika kita mengetikkan perintah # nano /etc/apt/sources.list, maka akan keluar informasi seperti berikut ini.

- deb cdrom:[Debian GNU/Linux 7.2.0\_Whezzy\_Official I 386 DVD Binary-1 2013101\$]
- deb cdrom:[Debian GNU/Linux 7.2.0\_Whezzy\_Official I 386 DVD Binary-2 2013101\$]
- deb http://security.debian.org/ wheezy/updates main contrib
- deb-src http://security.debian.org/ wheezy/updates main contrib
- deb http://ftp.security.debian.org/ wheezy/updates main contrib

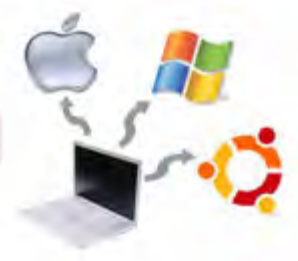

 deb-src http://ftp.security.debian.org/ wheezy/updates main contrib

Informasi di atas menunjukkan bahwa ketika kita sedang menginstalasi sistem operasi Linux Debian, maka repositorinya ada tiga macam, yaitu cdrom atau alamat web menggunakan protokol http atau menggunakan protokol ftp. Gambar lengkapnya ditunjukkan seperti berikut ini.

|   | GNU nano 2.2.6               |                                                  | File: /etc/apt/sources.list                                                                                                    |  | Modified |
|---|------------------------------|--------------------------------------------------|----------------------------------------------------------------------------------------------------|--|----------|
| # |                              |                                                  |                                                                                                    |  |          |
|   |                              |                                                  | # deb cdrom: [Debian GNU/Linux 7.2.0 Wheezy - Official i386 DVD Binary-1 201311                                                                                      |  |          |
|   |                              |                                                  | # deb cdrom: [Debian GNU/Linux 7.2.0 Wheezy - Official i386 DVD Binary-1 201311                                                                                      |  |          |
|   |                              |                                                  | deb http://security.debian.org/ wheezy/updates main contrib<br>deb-src http://security.debian.org/ wheezy/updates main contrib                                       |  |          |
|   | # for your mirror of choice. | # wheezy-updates, previously known as 'volatile' | # A network mirror was not selected during install. The following entries<br># are provided as examples, but you should amend them as appropriate                    |  |          |
|   |                              |                                                  | # deb http://ftp.debian.org/debian/ wheezy-updates main contrib<br># deb-src http://ftp.debian.org/debian/ wheezy-updates main contrib                               |  |          |
|   |                              |                                                  | [ Read 16 lines ]<br>Get Help ^0 WriteOut ^R Read File ^Y Prev Page ^K Cut Text ^C Cur Pos<br>Exit   ^J Justify   ^W Where Is  ^V Next Page ^U UnCut Text^T To Spell |  |          |

Gambar 16.1. Screenshoot perintah # nano /etc/apt/sources.list

Pada setiap baris di atas berisi deb atau deb-src. Paket binary (deb), yaitu precompiled merupakan paket-paket yang dapat kita gunakan, atau dapat juga berupa paket source (deb-src).

Pada gambar di atas yang open adalah repository dari alamat web deb http://security.debian.org/ wheezy/updates main contrib dan debsrc http://security.debian.org/ wheezy/updates main contrib, sehingga ketika dijalankan perintah apt-get install nama\_paket, maka rujukan defaultnya adalah ke alamat web tersebut.

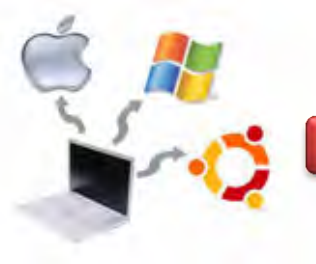

# **16.2. Instalasi Paket Software Pada Debian**

Ada kalanya kita menginginkan paket tambahan pada sistem operasi debian. Dalam hal ini misalnya kita menginginkan samba server untuk keperluan sharing. Samba adalah program yang dapat menjembatani kompleksitas berbagai platform system operasi Linux(UNIX) dengan mesin Windows yang dijalankan dalam suatu jaringan komputer. Samba menggunakan **smb** sebagai protokol komunikasi data yang juga digunakan oleh Microsoft dan OS/2 untuk menampilkan fungsi jaringan client-server yang menyediakan sharing file dan printer. Beberapa karakteristik samba, antara lain :

- Gratis atau free
- Tersedia untuk berbagai macam platform
- Mudah dikonfigurasi oleh administrator
- Sudah terhubung langsung dengan jaringan dan jarang ditemui masalah dalam penggunaannya pada jaringan komputer
- Mudah dikonfigurasi sesuai dengan kebutuhan Administrator
- Dapat diandalkan karena jarang terjadi kesalahan, kecuali sever computer anda bermasalah dengan perangkat kerasnya.
- Mempunyai performa yang maksimal.

Untuk menginstall software yang telah terinstall pada Debian GNU/Linux, maka perintah yang digunakan adalah sebagai berikut. *root@yamta:/home/yamta# apt-get install nama\_paket*

Misalnya, ingin menginstall software samba, maka perintah yang digunakan adalah sebagai berikut: *root@yamta:/home/yamta# apt-get install samba* 

Dengan mengetikkan perintah tersebut di atas, maka akan ditampilkan seperti pada gambar berikut ini.

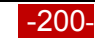

#### **Sistem Operasi**

root@yamta:/home/yamta# apt-get install samba Reading package lists... Done Building dependency tree Reading state information... Done The following extra packages will be installed: libwbclient0 samba-common smbclient tdb-tools Suggested packages: openbsd-inetd inet-superserver smbldap-tools ldb-tools ctdb cifs-utils The following NEW packages will be installed: samba tdb-tools The following packages will be upgraded: libwbclient0 samba-common smbclient 3 upgraded, 2 newly installed, 0 to remove and 35 not upgraded. Need to get 10.4 MB/10.5 MB of archives. After this operation, 23.6 MB of additional disk space will be used. Do you want to continue [Y/n]? y Get:1 http://security.debian.org/ wheezy/updates/main libwbclient0 i386 2:3.6.6-6+deb7u2 [96 .3 kB] Get:2 http://security.debian.org/ wheezy/updates/main smbclient i386 2:3.6.6-6+deb7u2 [5,878 kB] 31% [2 smbclient 3,159 kB/5,878 kB 54%] 180 kB/s 39s Unpacking replacement smbclient ... Preparing to replace samba-common 2:3.6.6-6+deb7ul (using .../samba-common 2%3a3. 2 all.deb) ... Unpacking replacement samba-common ... Selecting previously unselected package samba. Unpacking samba (from .../samba 2%3a3.6.6-6+deb7u2 i386.deb) ... Selecting previously unselected package tdb-tools. Unpacking tdb-tools (from .../tdb-tools  $1.2.10-2$  i386.deb) ... Processing triggers for man-db ... Setting up libwbclient0:i386  $(2:3.6.6-6+deb7u2)$  ... Setting up samba-common (2:3.6.6-6+deb7u2) ... Setting up smbclient  $(2:3.6.6-6+deb7u2)$  ... Setting up samba (2:3.6.6-6+deb7u2) ... Generating /etc/default/samba. Adding group 'sambashare' (GID 122) ... Done. update-alternatives: using /usr/bin/smbstatus.samba3 to provide /usr/bin/smbstatu s) in auto mode [ ok ] Starting Samba daemons: nmbd smbd. Setting up tdb-tools  $(1.2.10-2)$  ... update-alternatives: using /usr/bin/tdbbackup.tdbtools to provide /usr/bin/tdbbac kup) in auto mode Error: Timeout was reached root@yamta:/home/yamta#

Gambar 16.2. Menginstalasi paket samba

Tahapan berikutnya adalah melakukan konfigurasi terhadap paket samba yang telah kita install di atas.

# **16.3. Mengkonfigurasi Paket Software (Samba)**

Setelah paket samba kita instalasi dengan perintah apt-get install samba seperti di atas, maka langkah selanjutnya adalah melakukan konfigurasi. Langkah pertama untuk melakukan konfigurasi adalah dengan cara membuat direktori

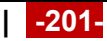

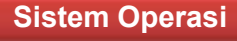

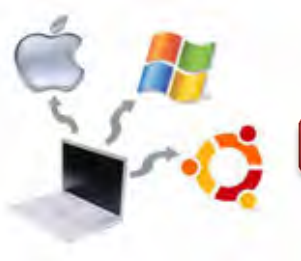

yang akan kita share. Pada gambar di bawah ditunjukkan bagaiman cara membuat direktori share dengan cara *# mkdir share*. Langkah selanjutnya adalah melakukan chane mode dengan perintah *# chmod 777 share/ -R*, seperti gambar berikut ini.

| Debian_Wheezy_7.2.0_GUI [Running] - Oracle VM VirtualBox<br>Machine View Devices Help                                                                                                    |                                 |  |
|----------------------------------------------------------------------------------------------------|---------------------------------|--|
| root@yamta:/home/yamta# apt-get install samba<br>Reading package lists Done<br>Building dependency tree<br>Reading state information Done<br>samba is already the newest version.<br>0 upgraded, 0 newly installed, 0 to remove and 0 not upgraded.<br>root@yamta:/home/yamta# mkdir share<br>root@yamta:/home/yamta# chmod 777 share/ -R<br>root@yamta:/home/yamta# |                                 |  |
| m                                                                                                    |                                 |  |
|                                                                                                    | <b>© 8 子 二 编 图 图 Right Ctrl</b> |  |

Gambar 16.3. Mengkonfigurasi paket samba 1

CHMOD adalah kepanjangan dari Change Mode, sebuah perintah untuk memberi hak akses/permisions kepada pemilik, user biasa, dan non user. CHMOD inilah yang menjaga keamanan dari suatu data.

Hak akses suatu data, disimbolkan dengan angka 0 – 4, dengan definisi dari masing-masing angka tersebut adalah sebagai berikut.

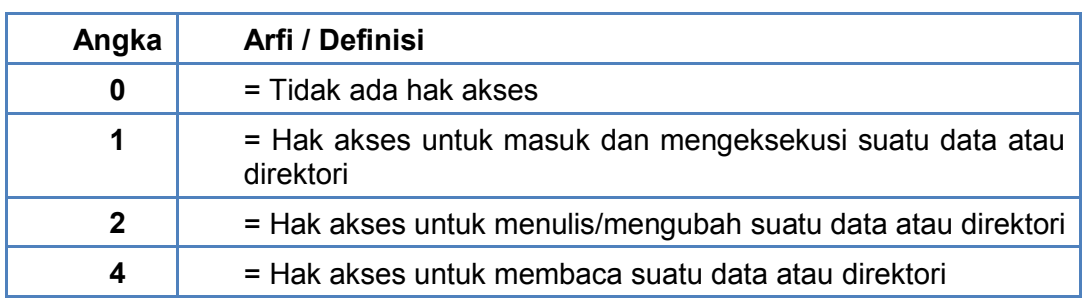

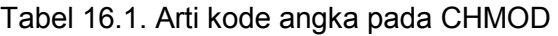

Jika semua angka dijumlahkan, maka hasilnya = 7 (masuk, mengubah, membaca).

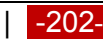

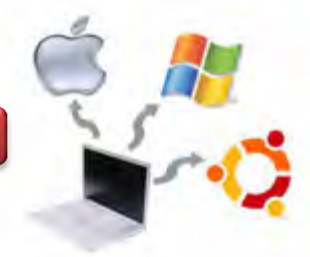

Berikut ini merupakan salah satu contoh CHMOD 753, beserta definisinya.

**7** = 4+2+1 : **root** (pemilik file) mempunyai hak untuk mengeksekusi (1), menulis

(2), dan membaca (4) suatu data atau direktori

**5** = 4+1 : **user group** mempunyai hak untuk membaca (4) dan mengeksekusi (1) suatu data atau direktori

**3** = 2+1 : **user non group** mempunyai hak untuk menulis (2) dan mengeksekusi suatu data atau direktori

Tahap berikutnya adalah menambahkan user baru sekaligus passwordnya seperti gambar berikut ini.

*root@yamta:/home/yamta # useradd user1 root@yamta:/home/yamta # smbpasswd -a user1*

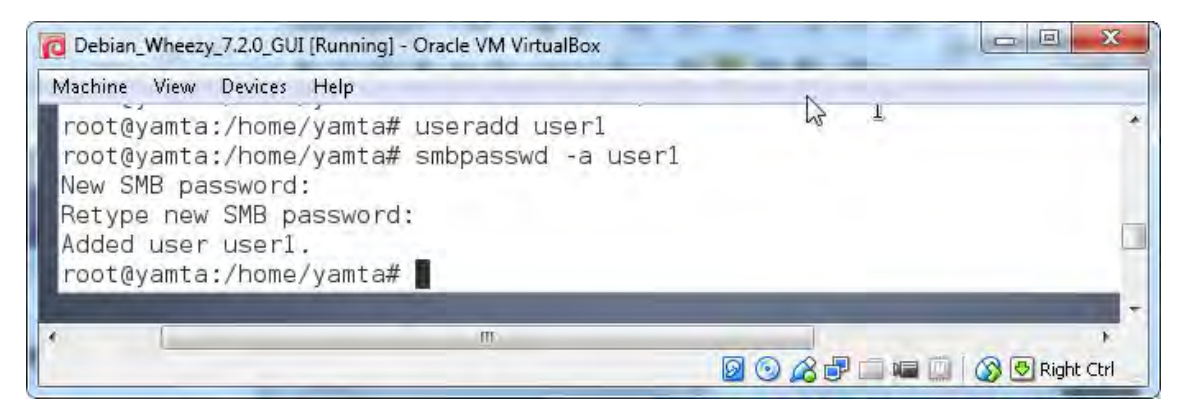

Gambar 16.4. Mengkonfigurasi paket samba 2

Tahap berikutnya adalah mengedit file yang ada pada *#nano /etc/samba/smd.conf*, seperti gambar berikut ini.

```
GW nano 2.2.6File: /etc/samba/smb.conf
#
# Sample configuration file for the Samba suite for Debian GNU/Linux.
####### Authentication #######
# "security = user" is always a good idea. This will require a Unix acco
# in this server for every user accessing the server. See
# /usr/share/doc/samba-doc/htmldocs/Samba3-HOWTO/ServerType.html
# in the samba-doc package for details.
\parallel security = user
```
### Gambar 16.5. Menghilangkah tanda # di depan security user

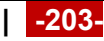

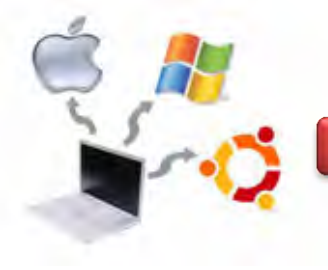

Langkah selanjutnya adalah mengedit pada share difinition seperti pada gamabr berikut ini.

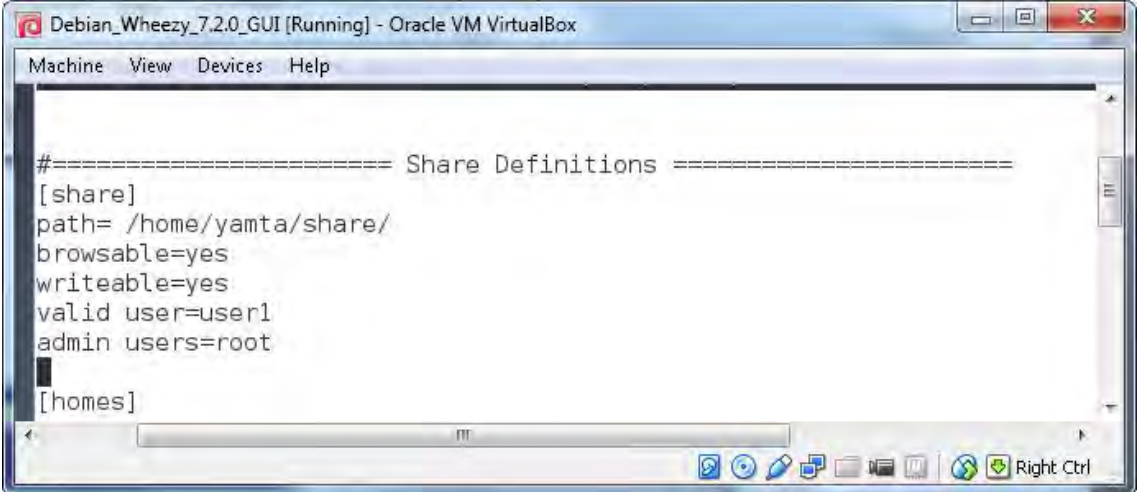

Gambar 16.6. Mengedit pada Share difinition dan Authentication

Langkah selanjutnya adalah melakukan editing pada Authentification, seperti gambar berikut ini.

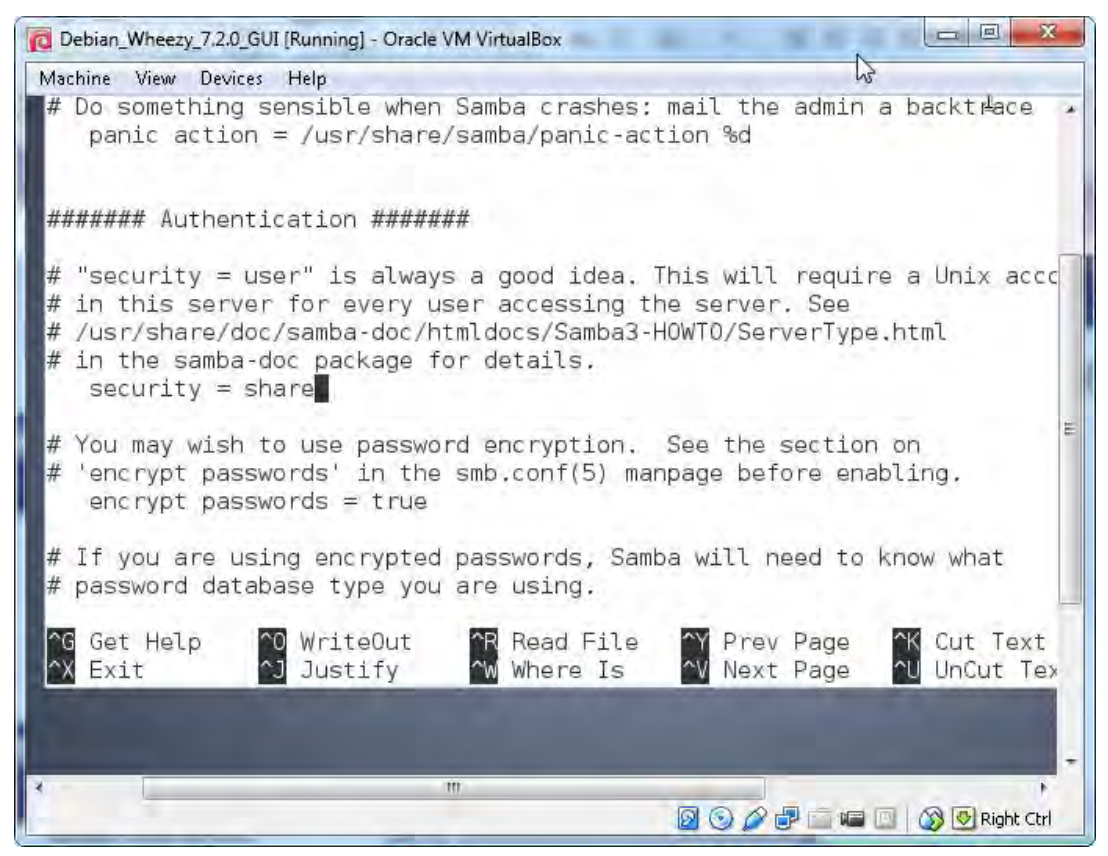

Gambar 16.7. Mengedit pada Share difinition dan Authentication

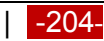

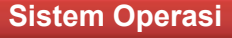

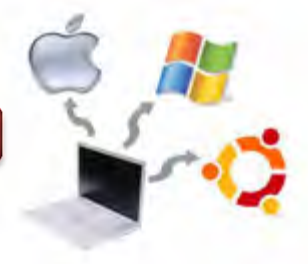

Langkah terakhir adalah menguji dari sisi server menggunakan perintah testparm, seperti gambar berikut ini.

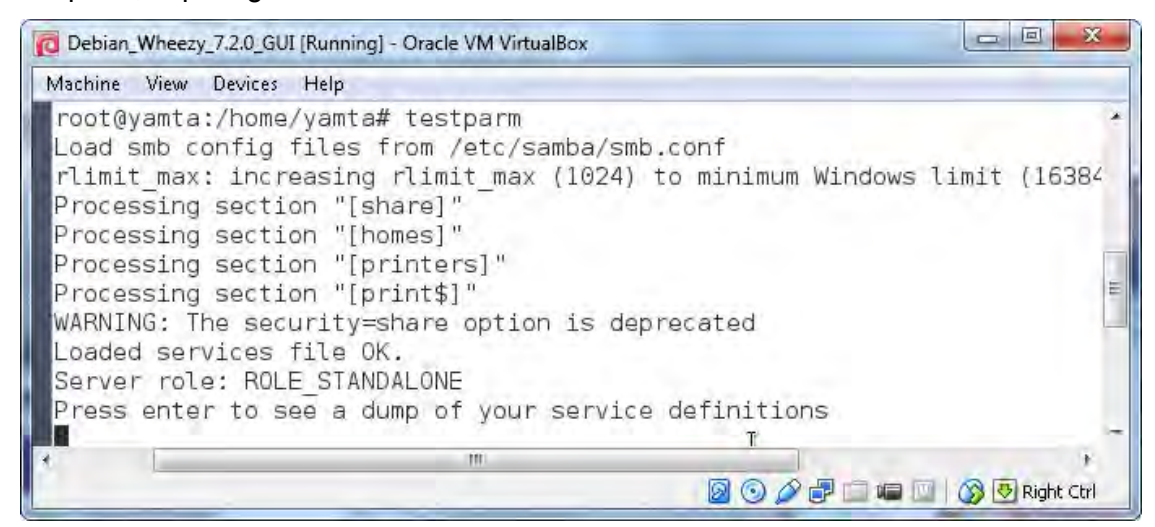

Gambar 16.8. Menguji samba server dengan testparm 1

*Testparm* merupakan perintah yang digunakan untuk mengecek konfigurasi smbd secara internal dari server. Pada gambar di atas, jika ditekan enter, maka akan muncul gambar seperti berikut ini.

```
[share]
        path = /home/yamta/share/
        read only = No
        guest ok = Yes
[homes]
        comment = Home Directoriesvalid users = \$Screate mask = 0700directory mask = 0700browseable = No
[printers]
        comment = All Printerspath = /var/spool/samba
       create mask = 0700printable = Yesprint ok = Yesbrowseable = No
[print$]comment = Printer Driverpath = /var/lib/samba/printers
          Gambar 16.9. Menguji samba server dengan testparm 2
```
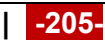

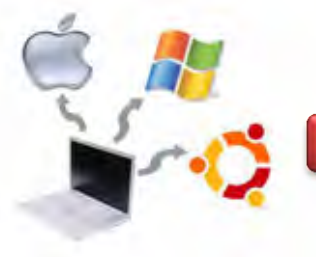

Untuk menguji dari client, maka digunakan windows explorer dengan mengetikkan nama domain seperti berikut ini \\yamta.edu, sehingga akan terlihat dua buah folder yang disharing (Share dan Printers and Faxes). Hal ini akan berhasil, ketika saudara sudah mengkonfigurasi Web server dan DNS Server sebelumnya.

### **16.4. Menghapus Paket Software Pada Debian**

Untuk menghapus software yang telah terinstall pada Debian GNU/Linux, maka perintah yang digunakan adalah sebagai berikut.

*root@yamta:/home/yamta# apt-get remove nama\_paket*

Misalnya, ingin menghapus software samba, maka perintah yang digunakan adalah sebagai berikut:

#### *root@yamta:/home/yamta# apt-get remove samba*

root@yamta:/home/yamta# apt-get remove samba Reading package lists... Done Building dependency tree Reading state information... Done The following package was automatically installed and is no longer required: tdb-tools τ Use 'apt-get autoremove' to remove it. The following packages will be REMOVED: samba 0 upgraded, 0 newly installed, 1 to remove and 0 not upgraded. After this operation, 23.4 MB disk space will be freed. Do you want to continue [Y/n]? (Reading database ... 129855 files and directories currently installed.) Removing samba ... [ ok ] Stopping Samba daemons: nmbd smbd. Processing triggers for man-db ... root@yamta:/home/yamta#

Gambar 16.10. Proses menghapus paket samba

Dengan opsi remove, maka file file konfigurasi dari software tersebut masih tersimpan dalam sistem. Untuk membersihkan seluruh konfigurasinya dapat menggunakan opsi purge, dengan perintah sebagai berikut.

*root@yamta:/home/yamta# apt-get purge nama\_paket*

Misal: penulis ingin meghapus software samba beserta seluruh konfigurasinya, maka perintah yang digunakan adalah sebagai berikut:

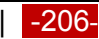

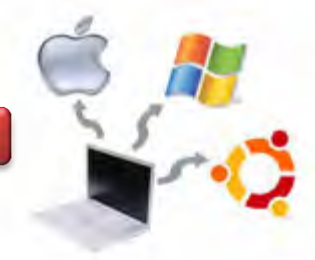

### *root@yamta:/home/yamta# apt-get purge samba*

### **c. Rangkuman**

Debian memiliki berbagai paket software yang tersedia di dalam repository baik berupa link internet maupun dalam bentuk CD/DVD. Dengan repositori kita dapat men-dapatkan aplikasi yang kita inginkan karena sudah tersedia banyak sekali aplikasi-aplikasi atau library pendukung yang siap kita gunakan. Untuk instalasi paket aplikasi pada debian-based (Ubuntu, Linux Mint, Xubuntu,dll) ada beberapa cara, antara lain menggunakan **apt**, **dpkg**, dan **aptitude**.

APT menggunakan sebuah file yang berisi daftar 'sumber' dari paket yang dapat diperoleh. File ini disimpan dalam direktoi / etc / apt / sources.list. Untuk mengkon-figurasinya, maka diketikkan perintah # nano /etc/apt/sources.list. untuk menginstall paket, maka digunakan perintah #apt-get install nama\_paket, sedangkan untuk menghapusnya, maka digunakan perintah *#apt-get install remove nama\_paket* atau *# apt-get purge nama\_paket.*

#### **d. Tugas**

- 1. Mendiskusikan dengan teman sekelompok saudara berkaitan dengan instalasi paket aplikasi pada sistem Operasi Debian.
- 2. Melakukan praktikum tentang Instalasi Paket Samba, Mengkonfigurasi serta melakukan Pengujian. Tahap selanjutnya adalah membuat laporan Praktikum.

### **e. Test Formatif**

- 1. Apa yang dimaksud dengan Repository pada sistem Operasi Debian?
- 2. Dimana bisasanya repository disimpan?
- 3. Bagaimana cara mengkonfigurasi repository pada sistem operasi Debian, menggunakan mode Text?
- 4. Bagaimana cara menguji Samba Server baik melalui Internal Server, maupun melalui Client? Jelaskan!.

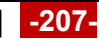

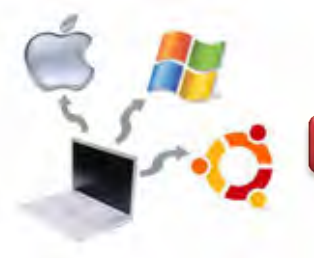

# f. Lembar Jawaban Test Formatif

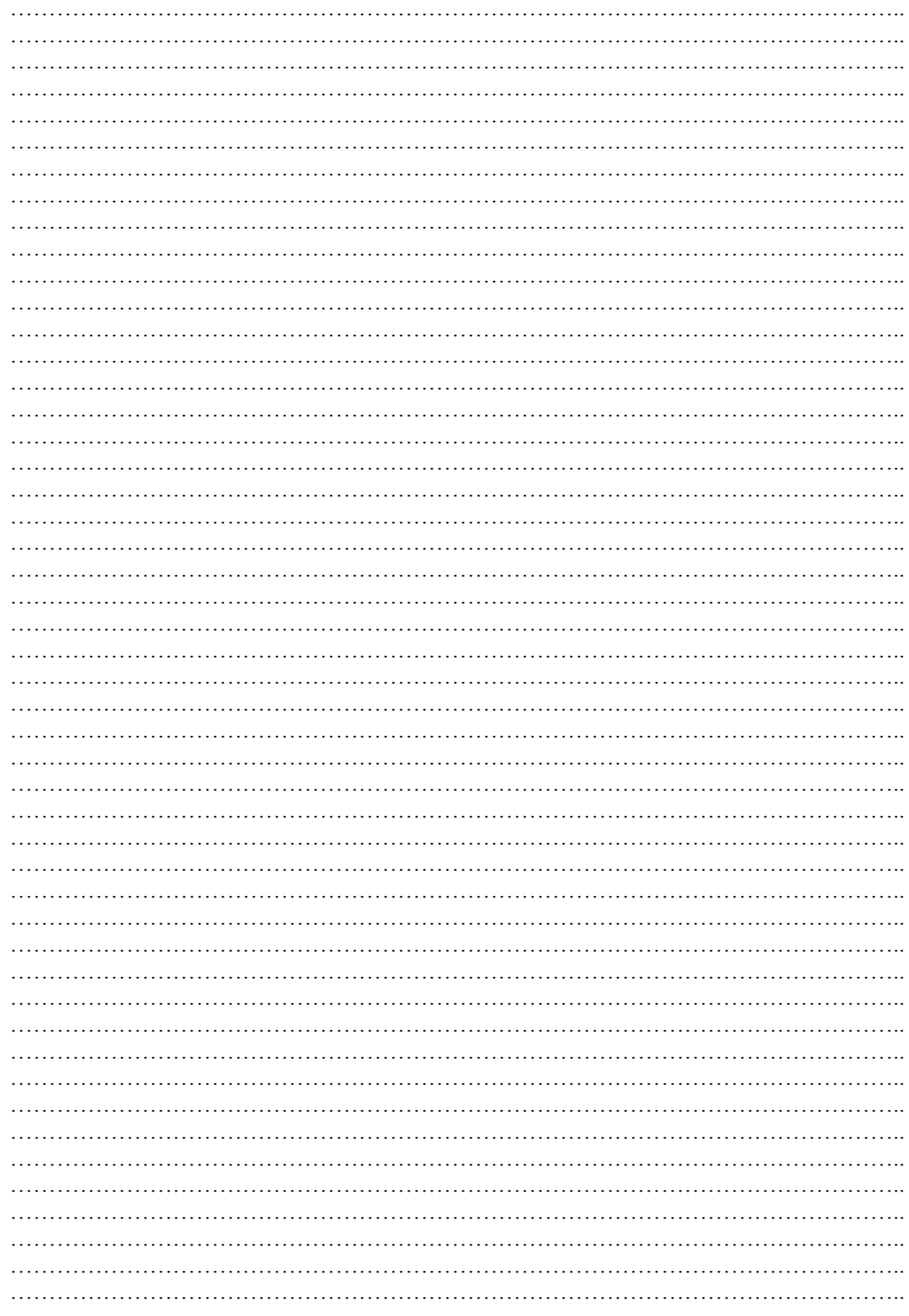

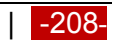
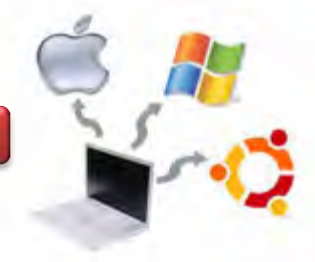

# **g. Lembar Kerja**

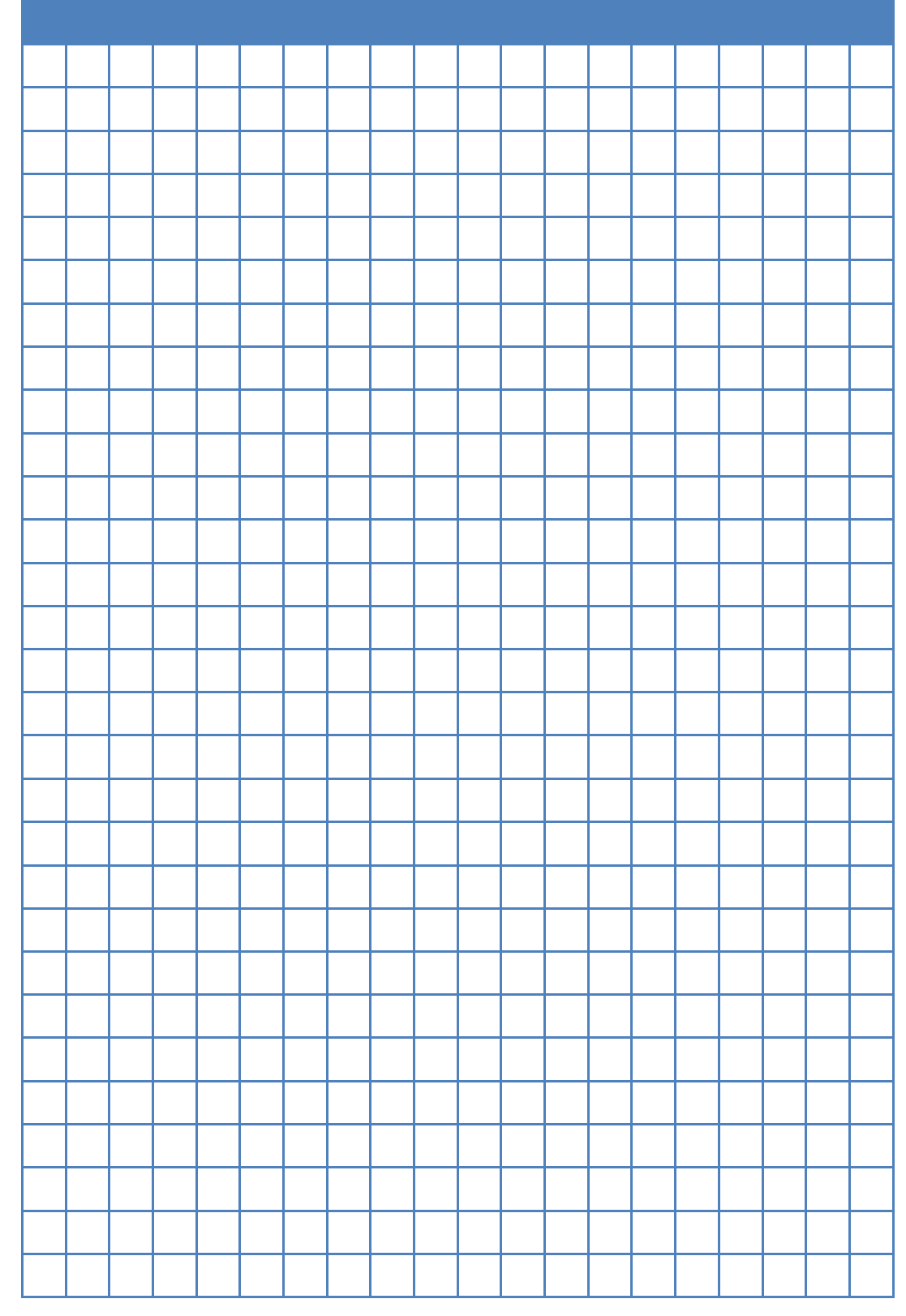

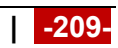

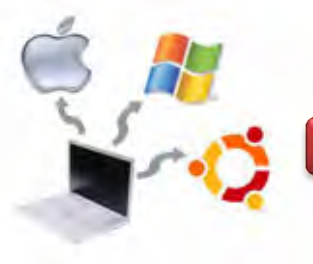

## **Kegiatan Belajar 17 : Jenis-Jenis Kerusakan Pada Saat Instalasi**

#### **a. Tujuan Pembelajaran**

Setelah mempelajari Materi ini, peserta diharapkan dapat :

- Memahami tentang jenis-jenis kerusakan pada saat Instalasi Sistem Operasi Linux
- Mengantisipasi terjadinya kerusakan pada saat Instalasi Sistem Operasi
- Melakukan perawatan pada Sistem Operasi

## **b. Uraian Materi**

## **17.1. Kerusakan Pada Saat Instalasi**

Kerusakan pada saat instalasi biasanya disebabkan oleh tidak lengkapnya file yang ada pada CD/DVD atau media penimpanan lainnya. Hal ini akan mengakibatkan corrupt pada sistem operasi ketika proses instalasi telah selesai. Selain file, kerusakan dapat terjadi juga pada perangkat kerasnya. Misalnya ketika filenya berupa CD/DVD, kemudian DDROM Drive nya megalami kerusakan, kemungkinan optiknya tidak bekerja 100 %, maka juga dapat menyebabkan ketidaklengkapan file.

## **17.2. Mengantisipasi Kerusakan Pada Saat Instalasi**

Beberapa hal yang perlu diperhatikan untuk mengantisipasi kerusakan pada saat instalasi sistem operasi adalah sebagai berikut :

Pastikan bahwa file / DVD yang digunakan memiliki file yang lengkap tanpa adanya error. Untuk sistem operasi debia, maka saudara dapat mendownload pada alamat resminya di https://www.debian.org/, seperti pada gambar berikut ini.

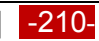

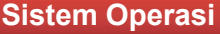

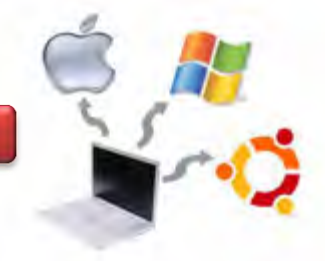

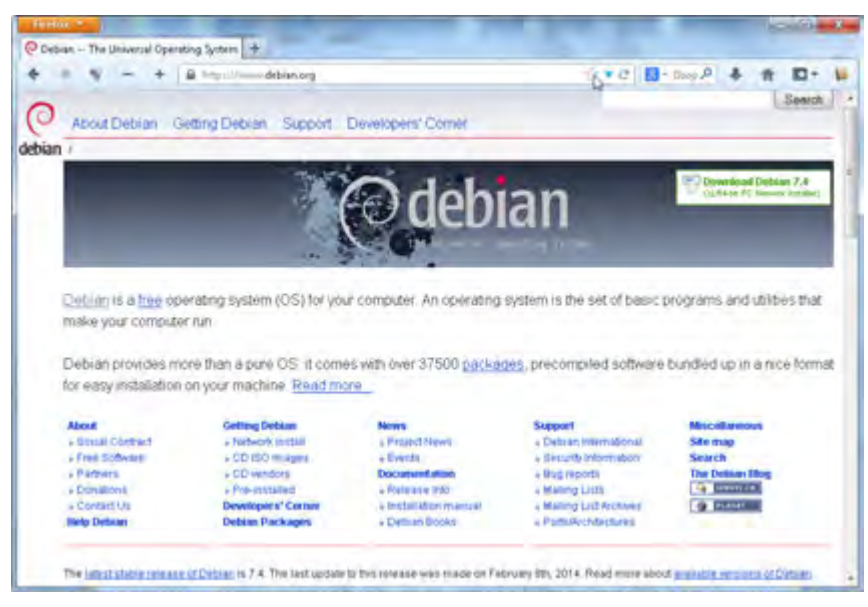

Gambar 17.1. Alamat resmi debian (https://www.debian.org)

Pada alamat tersebut banyak fasilitas yang tersedia, misalnya informasi tentang Free Software, Partners, Donasi, Instalasi melalui jaringan Internet (Network Install), CD ISO Image, Release Info, Installation Manual, Deboan Books, Bug Reports, Download Debian versi terbaru dan lain sebagainya.

## **17.3. Melakukan Perawatan Pada Sistem Operasi**

Melakukan perawatan pada sistem operasi merupakan hal yang penting, karena beberapa alasan tersebut dibawah ini :

- Sistem operasi memegang peranan penting terhadap performa atau kinerja perangkat komputer.
- Komputer digunakan untuk mengerjakan berbagai tugas dan beberapa membutuhkan waktu secepat mungkin.
- Mencegah kerusakan Sistem Operasi, Program aplikasi, data, bahkan hardware yang nantinya dapat menimbulkan kerugian yan lebih besar.

Beberapa penyebab kerusakan atau kinerja tidak optimal pada Sistem Operasi antara lain sebagai berikut :

- Kerusakan hardware, misalnya : hardisk, RAM, Processor dan lain sebagainya.
- Registry yang terlalu banyak terkontaminasi informasi dari berbagai sumber.

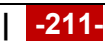

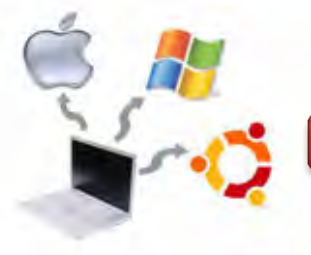

- Banyak software yang tidak disupport hardware yang memadai.
- pemutusan proses yang belum selesai.
- Sistem Operasi terkontaminasi berbagai jenis virus.

Salah satu langkah yang perlu dilakukan adalah membackup sistem Operasi. Tujuan dari backup sistem operasi ini adalah untuk menyimpan sistem operasi yang sudah ada sebagai antisipasi apabila sewaktu-waktu terjadi permasalahan pada sistem operasi, sehingga tidak perlu melalukan instalasi sistem operasi mulai dari 0 lagi.

Beberapa keuntungan menggunakan sistem operasi Linux

• Tidak ada Registry di Linux

Pada sistem operasi Windows, maka semua Informasi disimpan pada Registry dan sangat rentan terhadap virus, sehingga dapat menyebabkan kerusakan sistem, misalnya sistem manjadi lambat, hang dan lain sebagainya. Pada sistem operasi Linux, maka penyimpanan konfigurasi sistem disimpan secara terpisah / sendiri-sendiri dan biasanya berupa file teks dengan ekstensi .conf.

• Software disimpan dalam repository

Pada sistem operasi Linux, maka digunakan konsep -software repositoryartinya bahwa semua software dikumpulkan secara terpusat untuk dipelihara oleh pengem-bang program. Dengan demikian tidak perlu mendownload software-software dari sumber yang kurang jelas yang kemungkinan disusupi oleh program berbahaya, misalnya virus.

Administrator hanya Root

Pada sistem operasi Linux hanya root yang menjadi administrator sehingga kekuasaan untuk mengubah konfigurasi sistem dapat dilakukan hanya pada saat genting saja. Pada sistem operasi Windows lebih rentan terhadap virus atau malware.

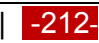

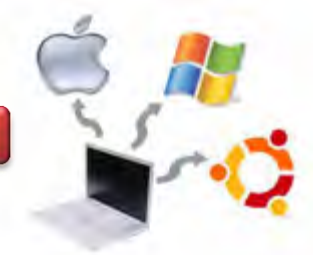

## **c. Rangkuman**

Kerusakan pada saat instalasi biasanya disebabkan oleh tidak lengkapnya file yang ada pada CD/DVD atau media penimpanan lainnya. Melakukan perawatan pada sistem operasi merupakan hal yang penting untuk dilakukan pada sebuah sistem operasi, karena apabila tidak dilakukan perawatan, maka dimungkinkan akan timbul permasalahan dikemudian hari.

## **d. Tugas**

- 1. Diskusikan dengan kelompok saudara berkaitan dengan jenis-jenis kerusakan pada saat instalasi sistem operasi Linux!
- 2. Tulislah hasil diskusi kelompok tersebut dalam bentuk Laporan!
- 3. Lakukan backup Sistem Operasi Linux saudara, kemudian buatlah Laporan Praktikumnya!

## **e. Test Formatif**

- 1. Sebutkan jenis-jenis kerusakan yang sering terjadi pada saat menginstalasi sistem operasi Linux!
- 2. Bagaimana cara merawat Sistem Operasi Linux agar tidak menimbulkan permasalahan dikemudian hari?

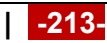

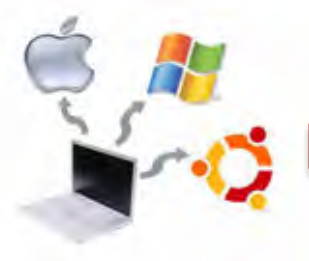

## f. Lembar Jawaban Test Formatif

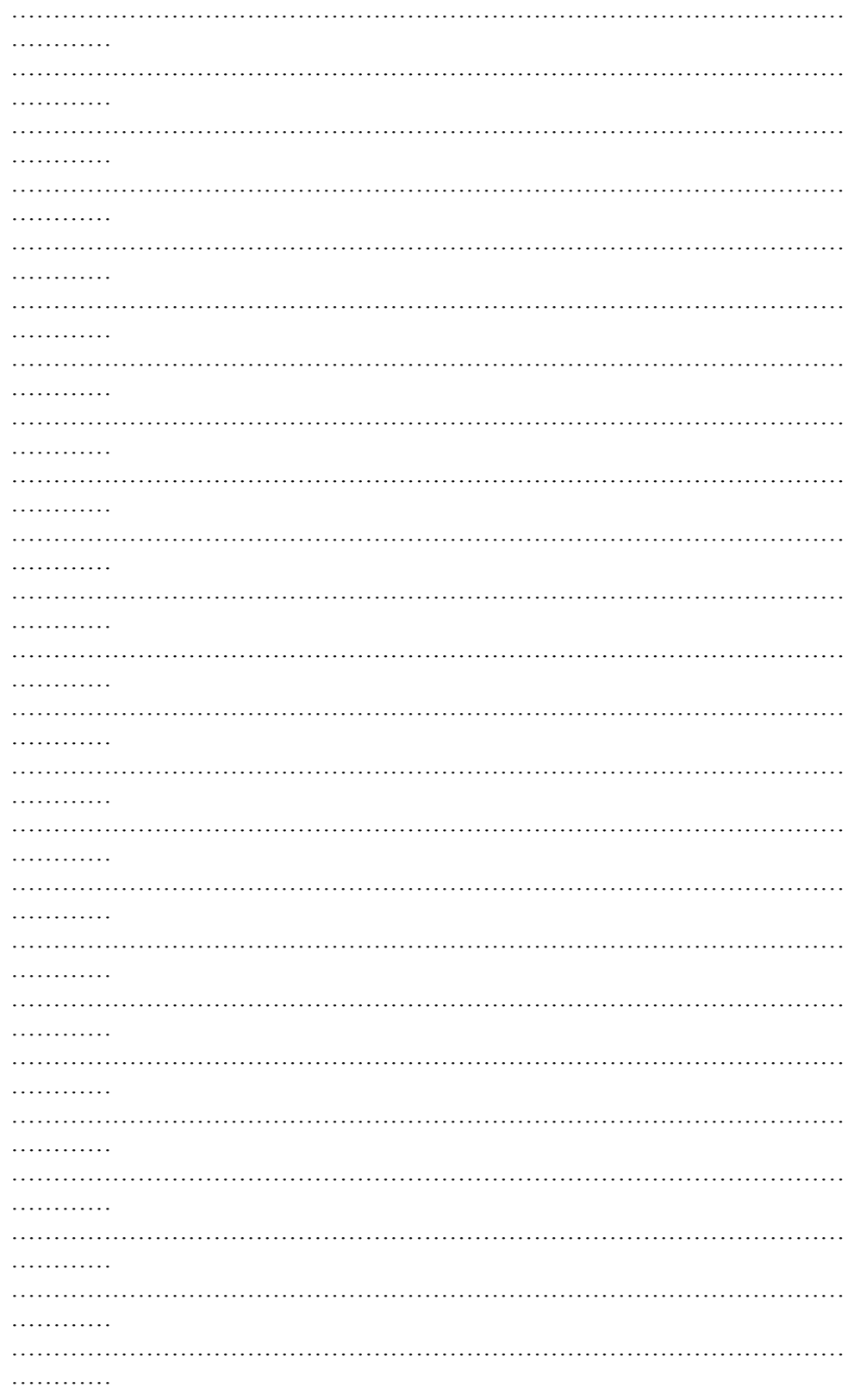

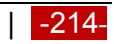

# **Sistem Operasi**

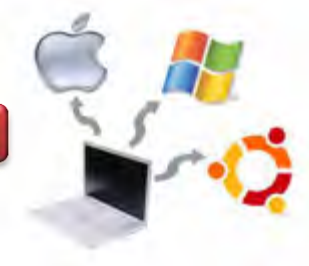

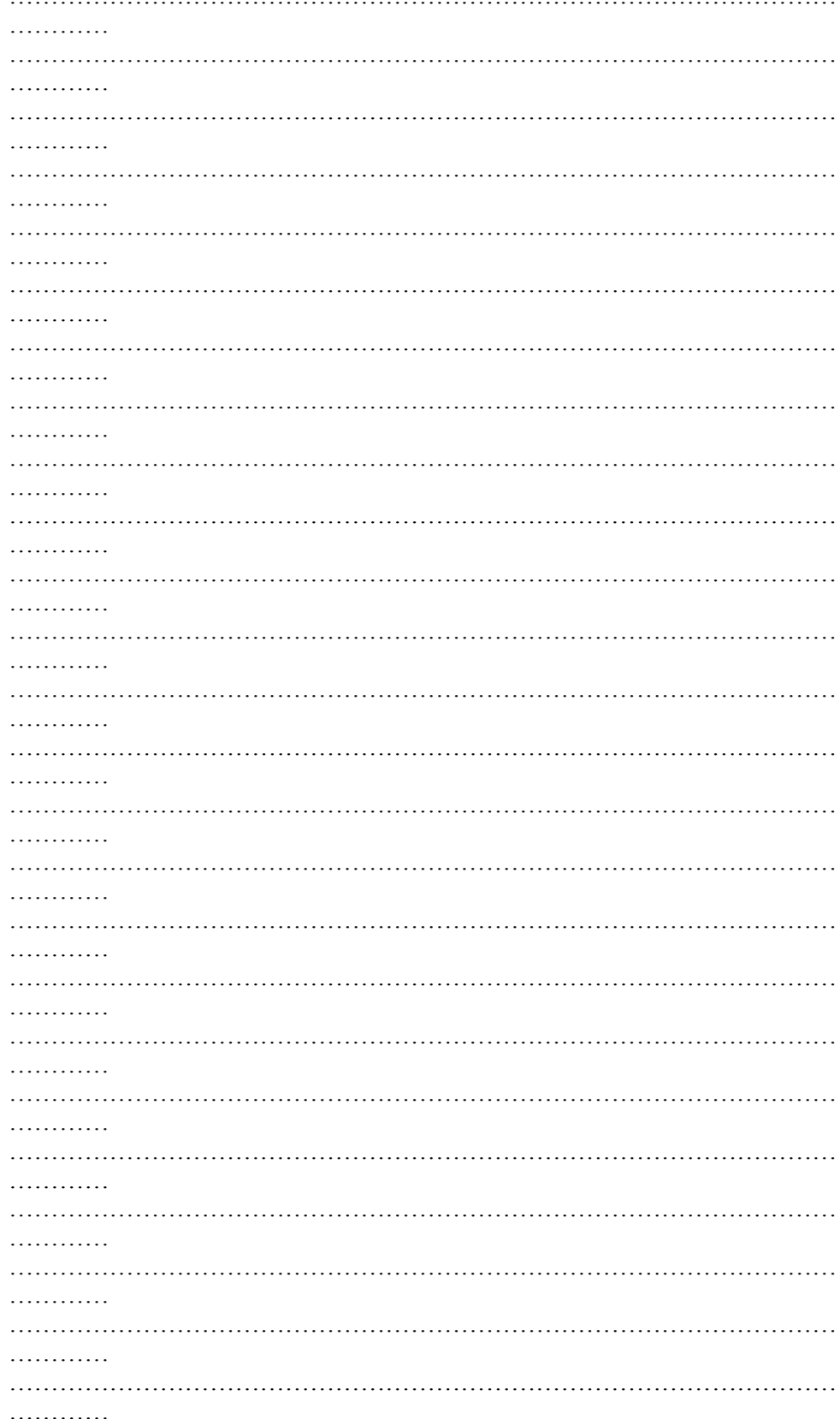

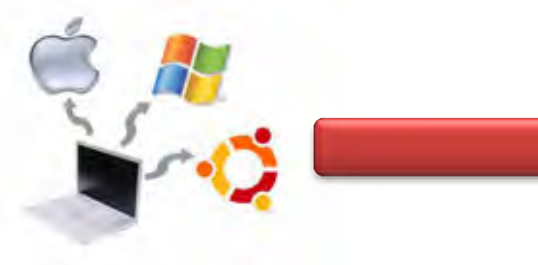

**Sistem Operasi**

# **g. Lembar Kerja**

**Maria** 

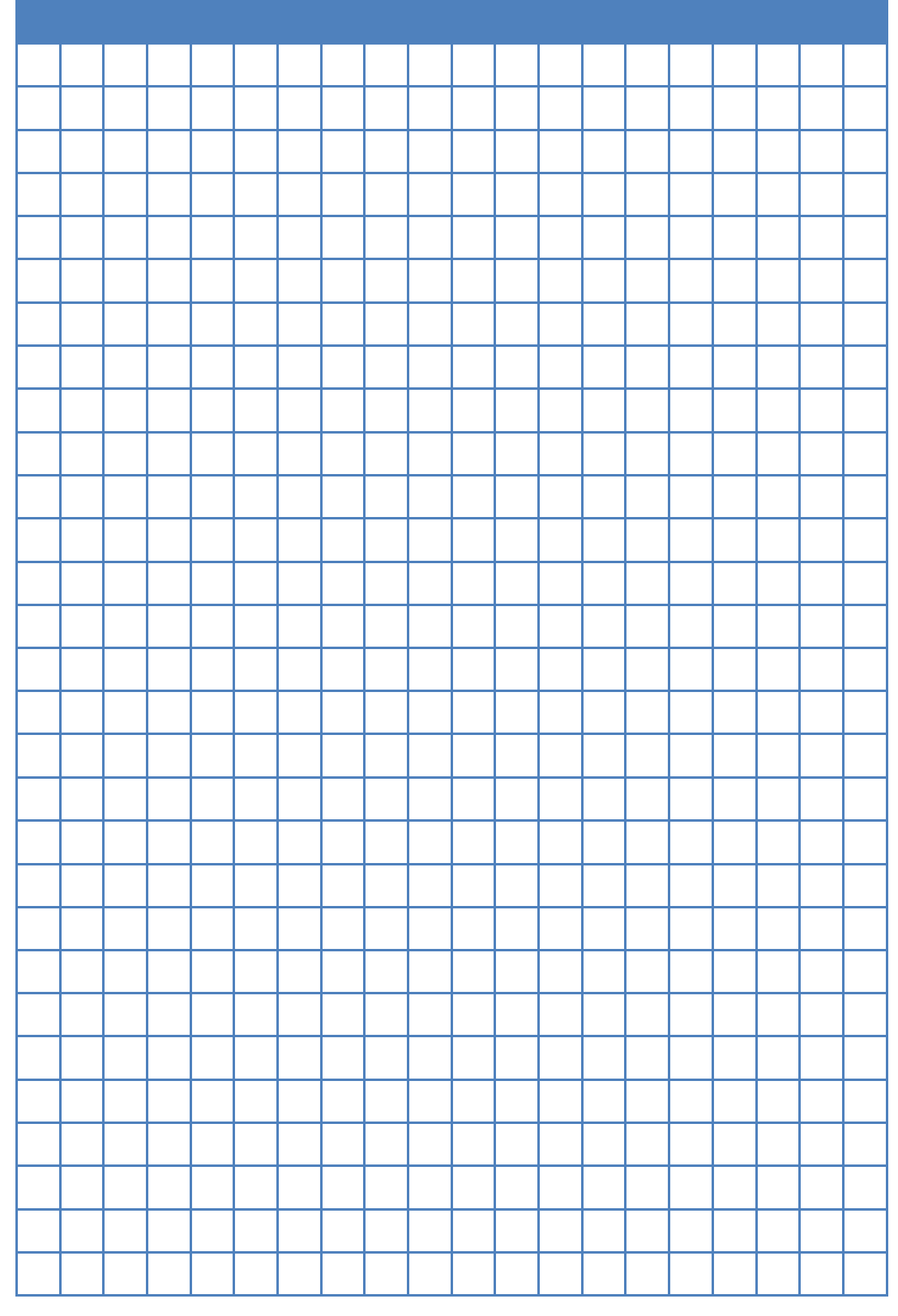

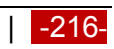

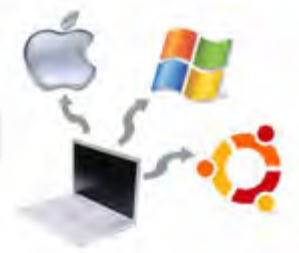

### **Kegiatan Belajar 18 : Pencarian Kesalahan Hasil Instalasi Sistem Operasi**

#### **a. Tujuan Pembelajaran**

Setelah mempelajari Materi ini, peserta diharapkan dapat :

- Memahami cara mencari kesalahan hasil instalasi sistem operasi
- Melakukan pencarian kesalahan hasil instalasi sistem operasi

#### **b. Uraian Materi**

## **18.1. Prosedur Pencarian Kesalahan Hasil Instalasi Sistem Operasi Linux**

Komputer yang telah dirakit dengan benar, kemudian diinstall sistem Operasi Linux, dan telah menjalani Power on Self-Test (POST) dinyatakan memiliki hardware dan instaslasi yang baik. Tetapi untuk mengetahui kemampuan dan kinerjanya perlu dilakukan tes. Jika terjadi permasalahan, maka akan didapatkan pesan/peringatan kesalahan yang berhubungan dengan kinerja Komputer, misalnya pada sistem operasi, saat proses menjalankan suatu program aplikasi, posedur mematikan komputer, dan lain sebagainya.

Permasalahan yang terjadi pada saat komputer telah lolos dari POST akan lebih komplek karena melibatkan fungsi perangkat keras dan lunak yang lebih luas terutama perangkat lunak. Sehingga kemungkinan kesalahan akan semakin banyak. Karena secara umum komponen perangkat keras pada sistem Komputer tidak ada perubahan, tetapi perangkat lunak yang terpasang bermacam-macam dan dimungkinkan akan sering berganti. Perangkat lunak yang terpasang di Komputer dibagi menjadi 2 yaitu sistem operasi dan program aplikasi. Sistem operasi merupakan suatu perangkat lunak yang berfungsi untuk mengelola semua sumberdaya sistem komputer di antaranya perangkat keras, program aplikasi, dan user untuk menjadi suatu sistem yang dapat bekerja dengan baik. Program aplikasi adalah perangkat lunak yang digunakan oleh user untuk melaksanakan pekerjaan atau aplikasi tertentu seperti mengetik, menggambar, menghitung, mendengarkan musik dan lain-lain. Program aplikasi yang dimaksud disini adalah semua perangkat lunak selain sistem operasi, diantaranya program aplikasi seperti perkantoran, bahasa pemrograman dan lain sebagainya.

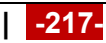

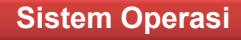

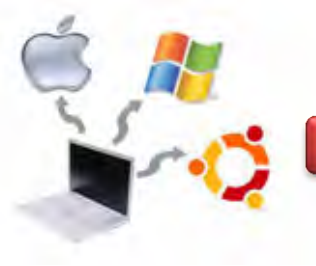

Program aplikasi tidak dapat bekerja tanpa adanya sistem operasi, karena sistem operasi akan menghubungkan fungsi-fungsi hardware dengan program aplikasi, seperti fungsi keyboard, mouse, VGA adapter, monitor, port untuk pencetakan di printer dan lain-lain. Hubungan antara Perangkat Keras, Sistem Operasi, Shell, Process dan Program Aplikasi, secara global digambarkan sebagai berikut.

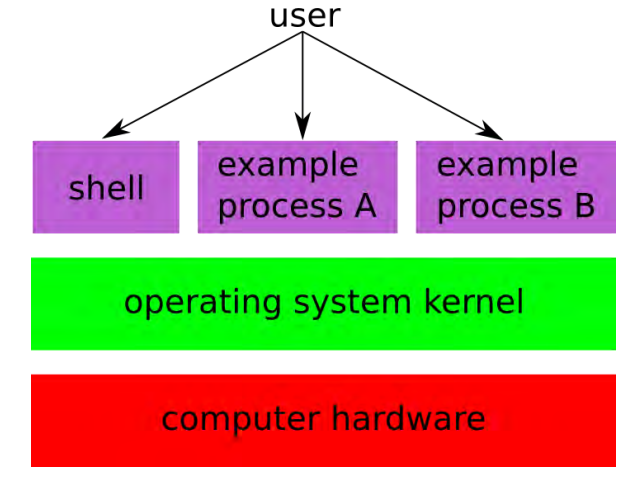

## Gambar 18.1.

Sedangkan yang lain adalah UNIX, Linux dan variannya dan lain-lain. Program Aplikasi di antaranya Microsoft office, bahasa pemrograman turbo pascal, delphi, anti virus dan utilities seperti Norton dan lain-lain. Pada sistem Operasi Linux Debian 7, Program Aplikasinya seperti ditunjukkan pada gambar berikut ini.

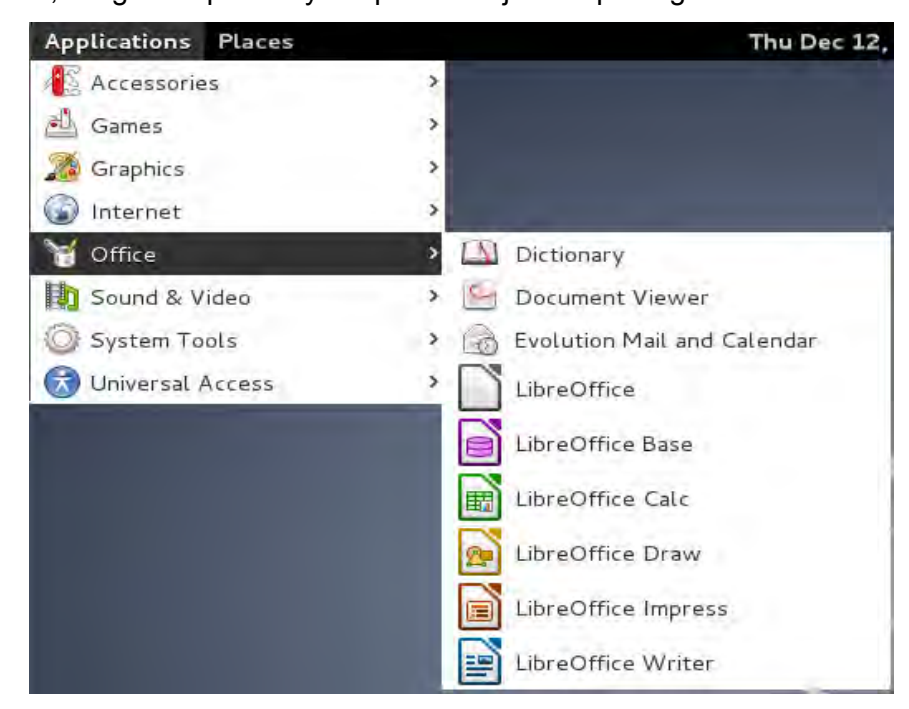

Gambar 18.2. Beberapa Software Aplikasi pada Debian 7

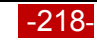

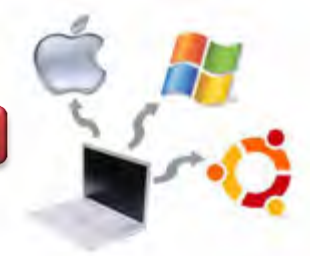

Kinerja Komputer dipengaruhi oleh spesifikasi dan instalasi perangkat keras, sistem operasi yang digunakan, program aplikasi yang dipasang, manajemen memori dan lain sebagainya.

Gejala-gejala yang ditimbulkan akan membantu user untuk mengenal dan mengidentifikasi masalah yang muncul.

## **18.1.1. Prosedur Test**

Test yang dilakukan bertahap yaitu aktifasi sistem operasi dan program aplikasi. Adapun urutan prosedur test yang dilakukan adalah sebagai berikut :

 Aktifasi Sistem Operasi, antara lain menghidupkan komputer, komputer melakukan booting sampai muncul jendela desktop Debian 7. Proses berikutnya adalah mencoba pada menu Places -> Home, seperti pada gambar berikut ini.

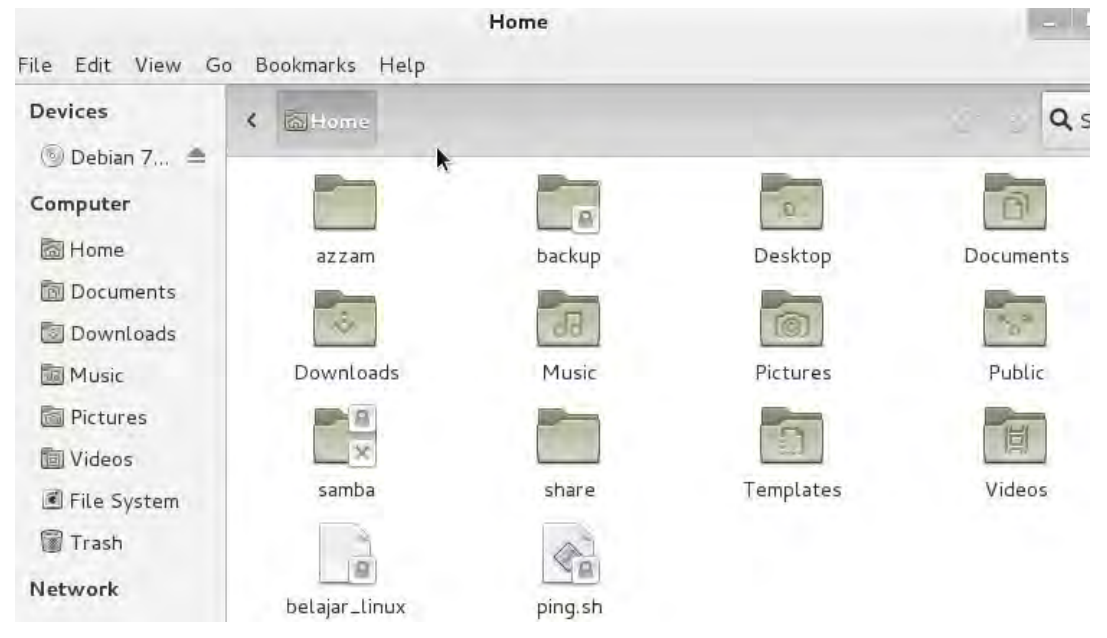

Gambar 18.3. Mengecek dan Memanipulasi Folder pada Debian 7

Pada gambar di atas, dapat juga dilakukan pengecekan terhadap folder lain, misalnya Home, Documents, Down;loads, Music, Picture. Video, File System dan lain sebagainya.

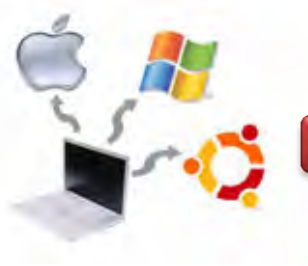

 Berbagai program Aplikasi pada Debian 7 dapat dilakukan untuk menguji apakah program tersebut dapat berjalan dengan baik atau tidak. Beberapa Program aplikasi beserta variasinya yang terdapat pada Debian 7 antara lain Accessories, Games, Graphics, Internet, Office, Sound and Video, System Tools dan Universal Access. Pengecekan yang lain berkaitan dengan kecepatan mengakses program aplikasi dan data.

Kedua test di atas akan memberikan response sebagai pesan/peringatan kesalahan, hal ini akan membantu user untuk mengenal dan mengidentifikasi masalah yang ada.

## **18.1.2. Pesan atau Peringatan Kesalahan**

Pesan atau peringatan kesalahan dapat diketahui melalui tampilan secara visual dilayar monitor dan performance kinerja Komputer yang dapat dirasakan oleh user pada saat menggunakan Komputer.

## **c. Rangkuman**

Mengidentifikasi permasalahan pada sistem operasi dapat dilakukan melalui mengamati dan memahami gejala-gejala yang ditimbulkan. Sistem operasi mengelola sumber daya komputer sekaligus menjembatani antara program aplikasi dengan perangkat keras. Perangkat keras, sistem operasi dan program aplikasi merupakan satu kesatuan dengan permasalahan yang saling bisa berhubungan. Gejala masalah yang ditunjukkan oleh pesan / peringatan kesalahan dapat merupakan gabungan komponen ketiganya ataupun permasalahan masing-masing komponen.

## **d. Tugas**

- 1. Diskusikan dengan kelompok saudara berkaitan dengan Pencarian Hasil Kesalahan Instalasi Sistem Operasi Linux Debian 7!
- 2. Lakukan Pengujian terhadap Sistem Operasi berkaitan dengan Proses Booting dan Penggunaan Software Aplikasi pada Sistem Operasi Debian 7. Software aplikasi yang dimaksud meliputi Accessories, Games, Graphics, Internet, Office, Sound and Video, System Tools dan Universal Access beserta masing-masing variasi yang ada di dalamnya.

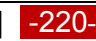

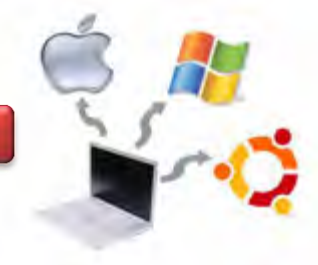

## e. Test Formatif

- 1. Apa yang dimaksud dengan POST pada sistem operasi?
- 2. Jelaskan langkah-langkah untuk mencari kesalahan / menguji hasil instalasi sistem Operasi.

## f. Lembar Jawaban Test Formatif

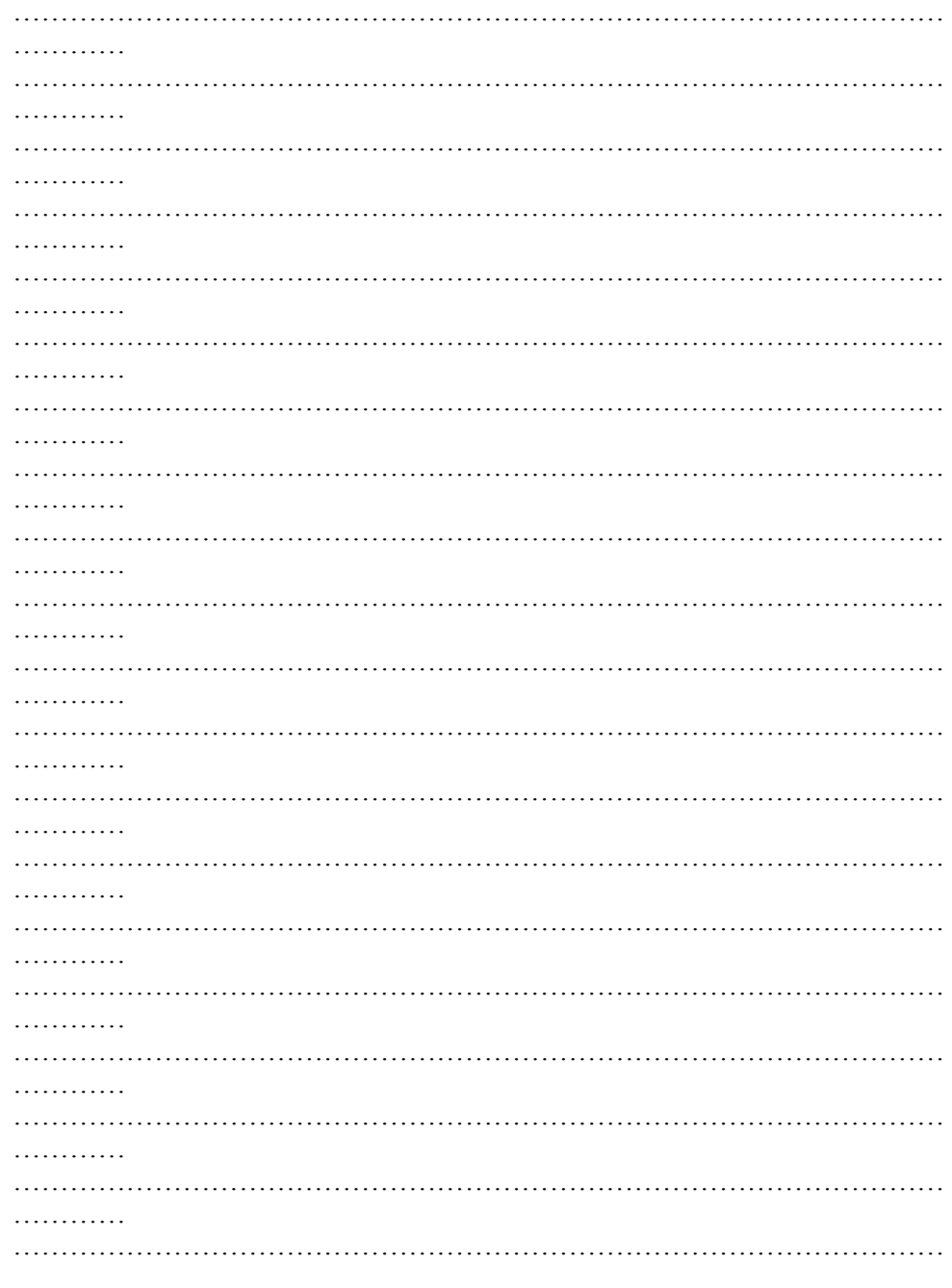

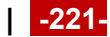

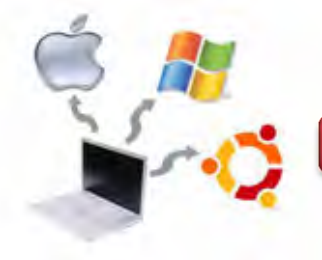

# **Sistem Operasi**

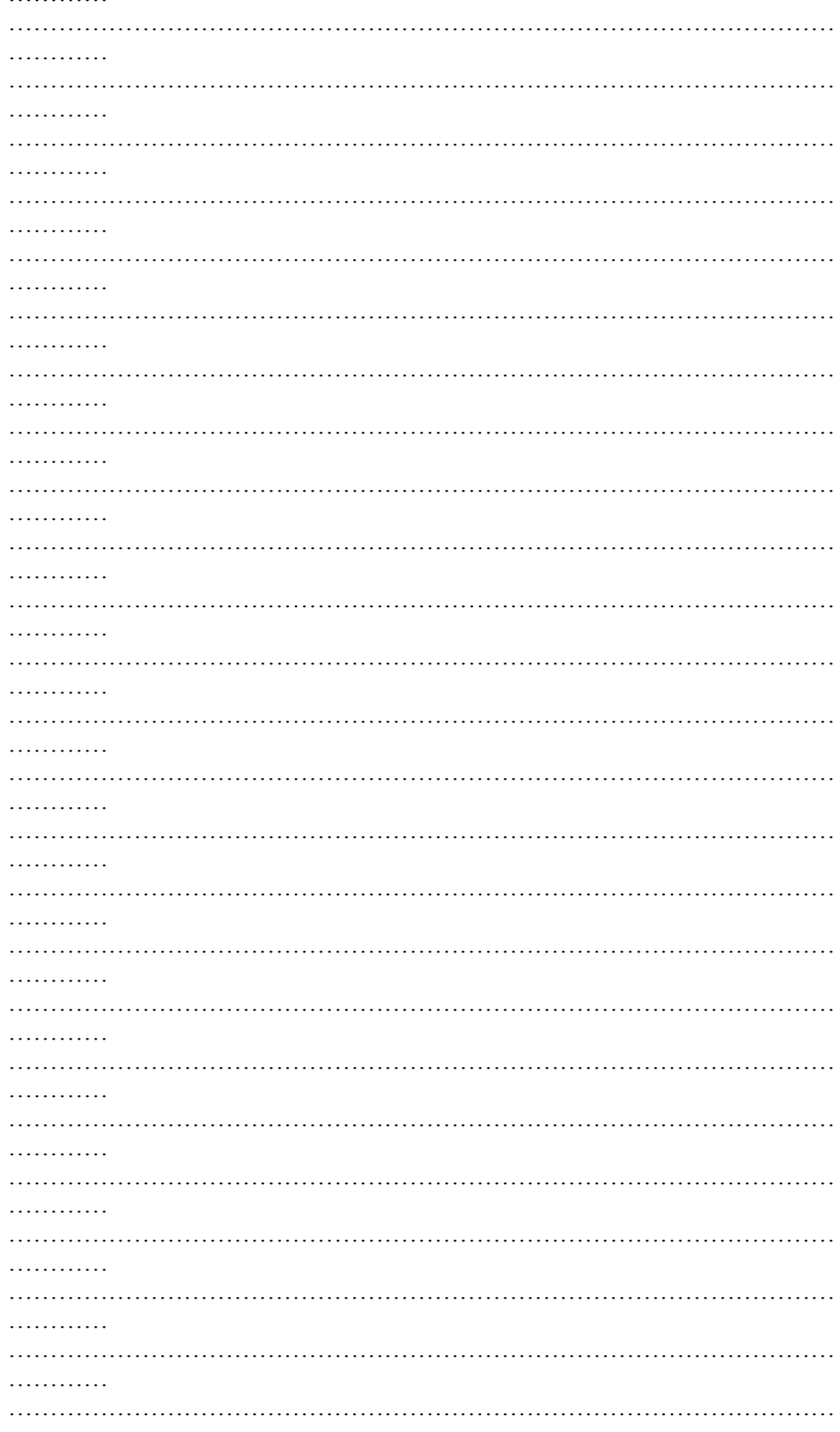

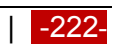

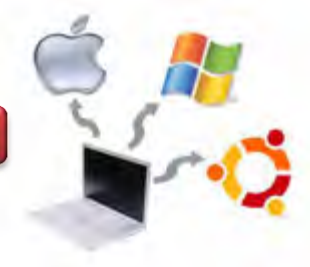

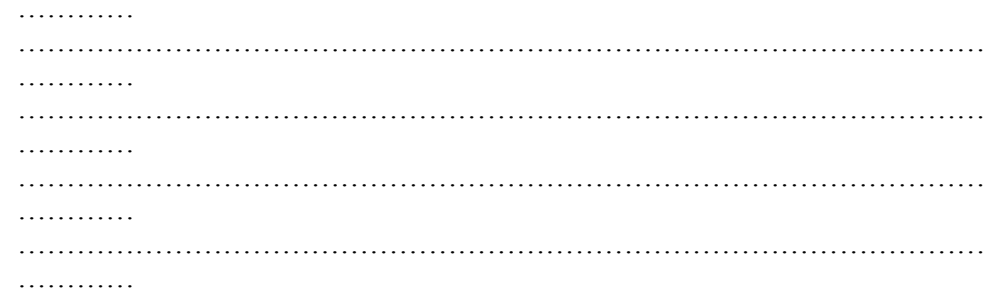

## g. Lembar Kerja

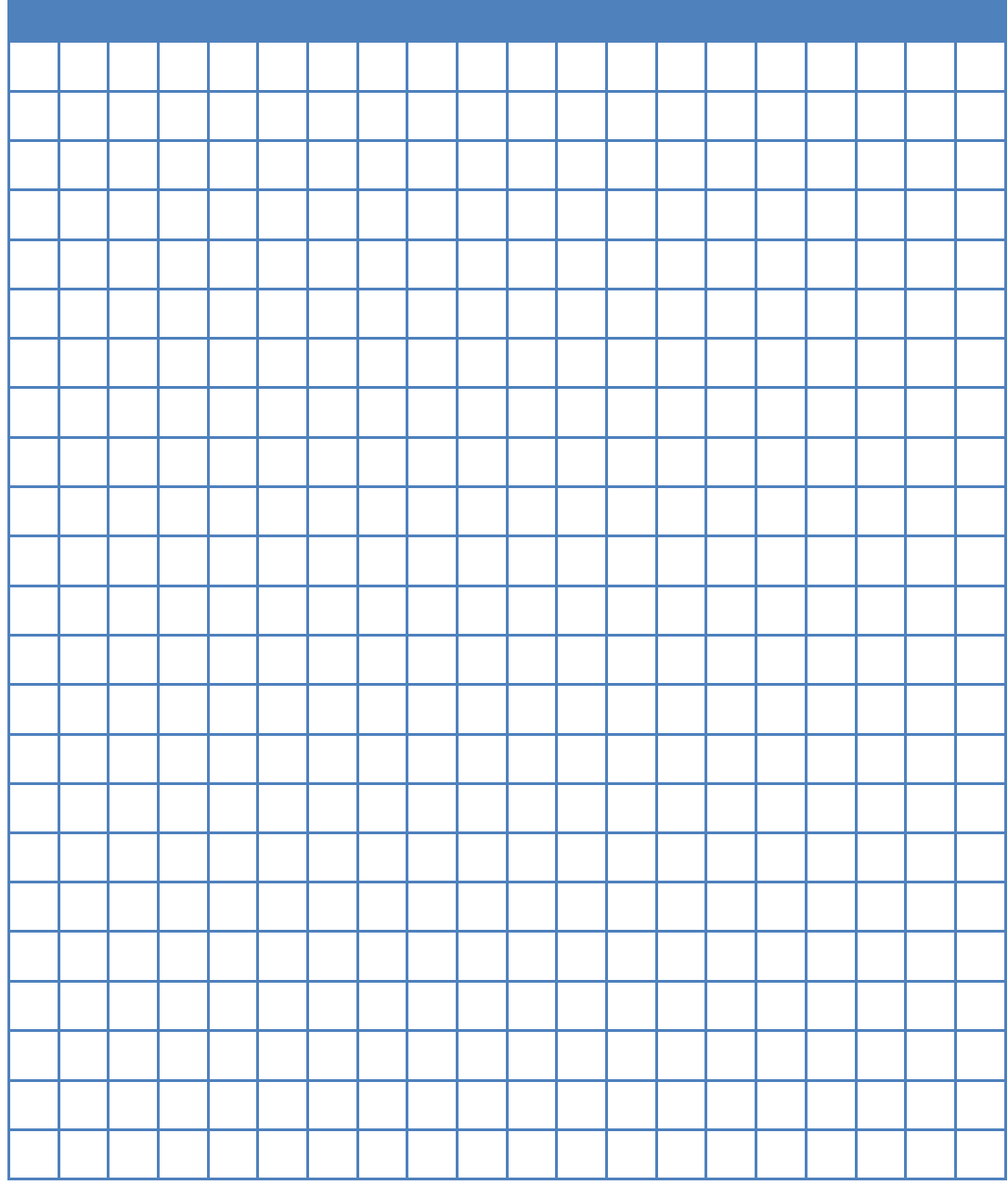

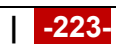

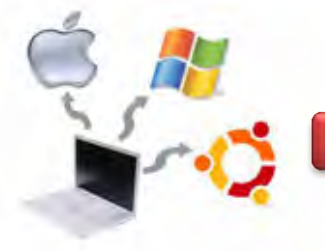

## **DAFTAR PUSTAKA**

Azkari Azikin (2011), Debian GNU/Linux, Bandung: Informatika

- Bambang Hariyanto (1997), Buku Teks Ilmu Komputer Sistem Operasi Edisi Kedua, Bandung: Informatika.
- Silberschantz Abraham Silberschantz, Peter Baer Galvin, Greg Gagne. (2005). *"Operating System Concepts*‖. Seventh Edition. John Wiley & Son
- Siyamta, Modul Instalasi dan Administrasi Sistem Operasi dan Aplikasi, Diklat DIPA P4TK/VEDC Malang, 2013.
- Sri Kusumadewi (2000), Sistem Operasi, Yogyakarta: J&J Learning.
- Tanenbaum Andrew S, (2008*),"Modern Operating system"*, thirth edition, Prentice Hall.
- William Stalling (2003), Operating Systems: Internals and Design Principles Third Edition (Edisi Indonesia), Jakarta: PT Prenhallindo.
- Modul Mata Kuliah Sistem Operasi, PENS ITS Surabaya.
- CCNA Discovery 4.0 Networking for Home and Small Business Chapter 2 Operating System
- http://www.mhprofessional.com/downloads/products/007173869X/007173869x\_c hap03.pdf

http://www.debian.org/releases/stable/amd64/install.pdf.en

https://www.debian.org/releases/stable/i386/

http://en.wikipedia.org/wiki/File:Linux\_kernel\_ubiquity.svg

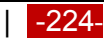

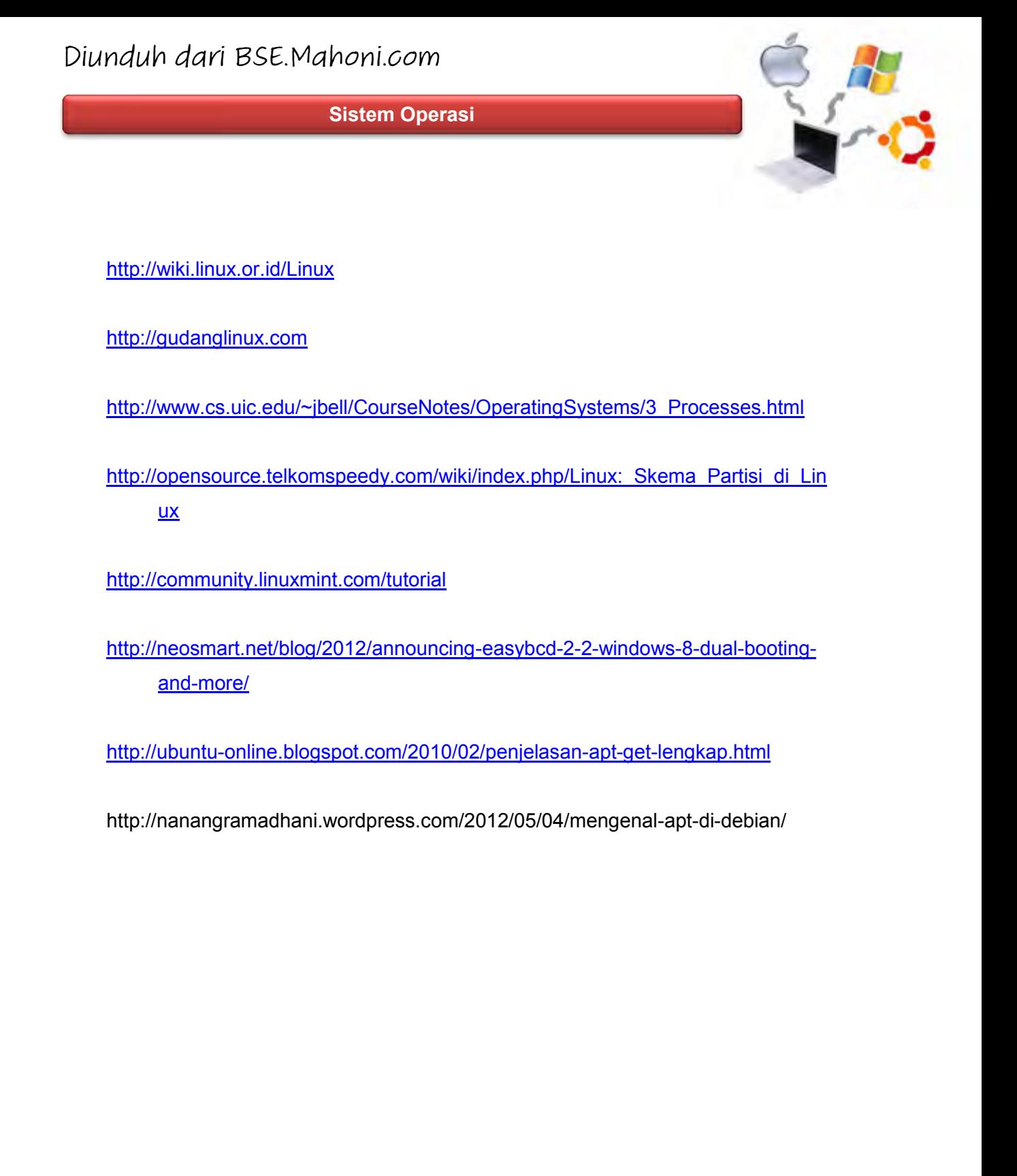

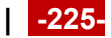

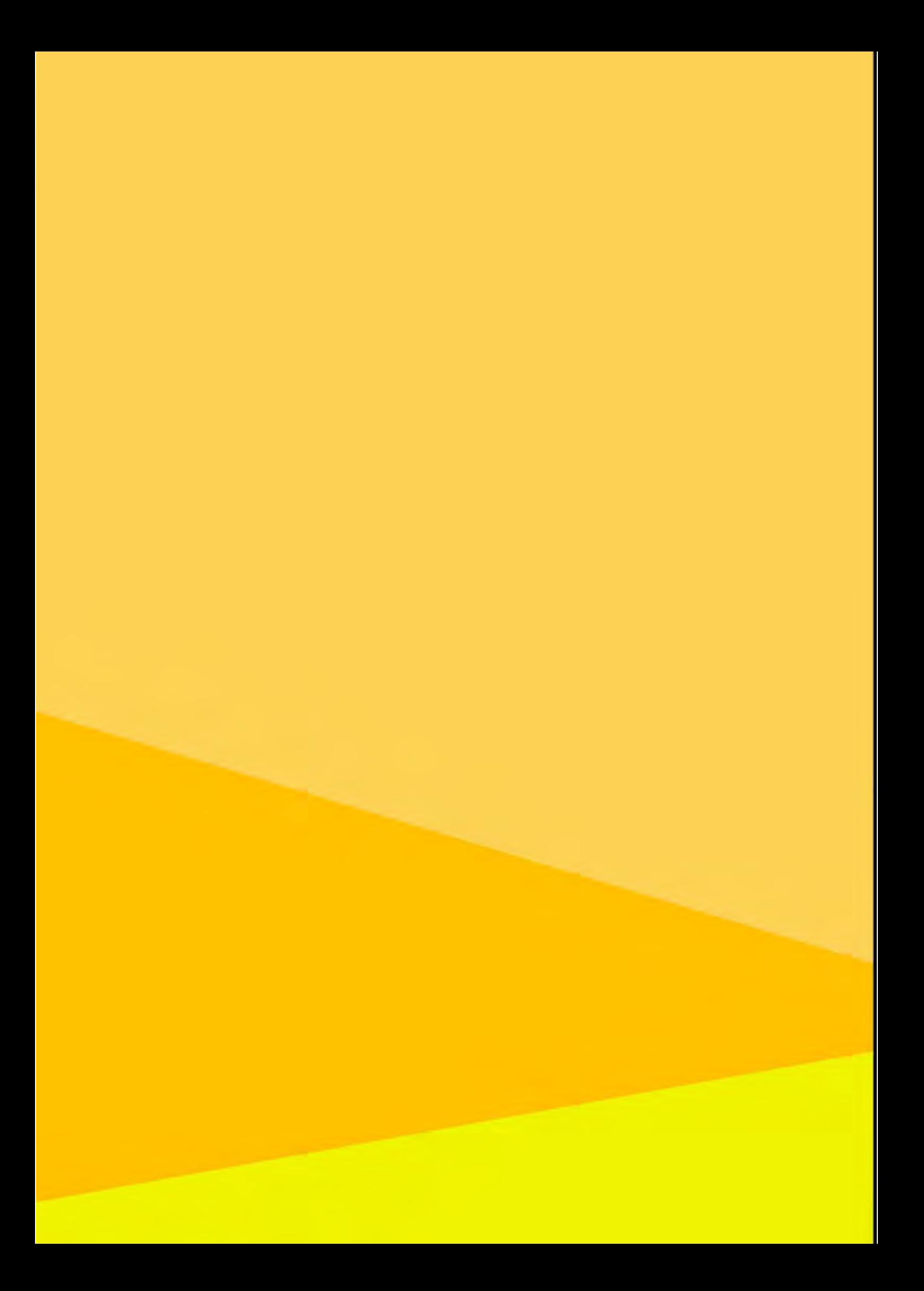